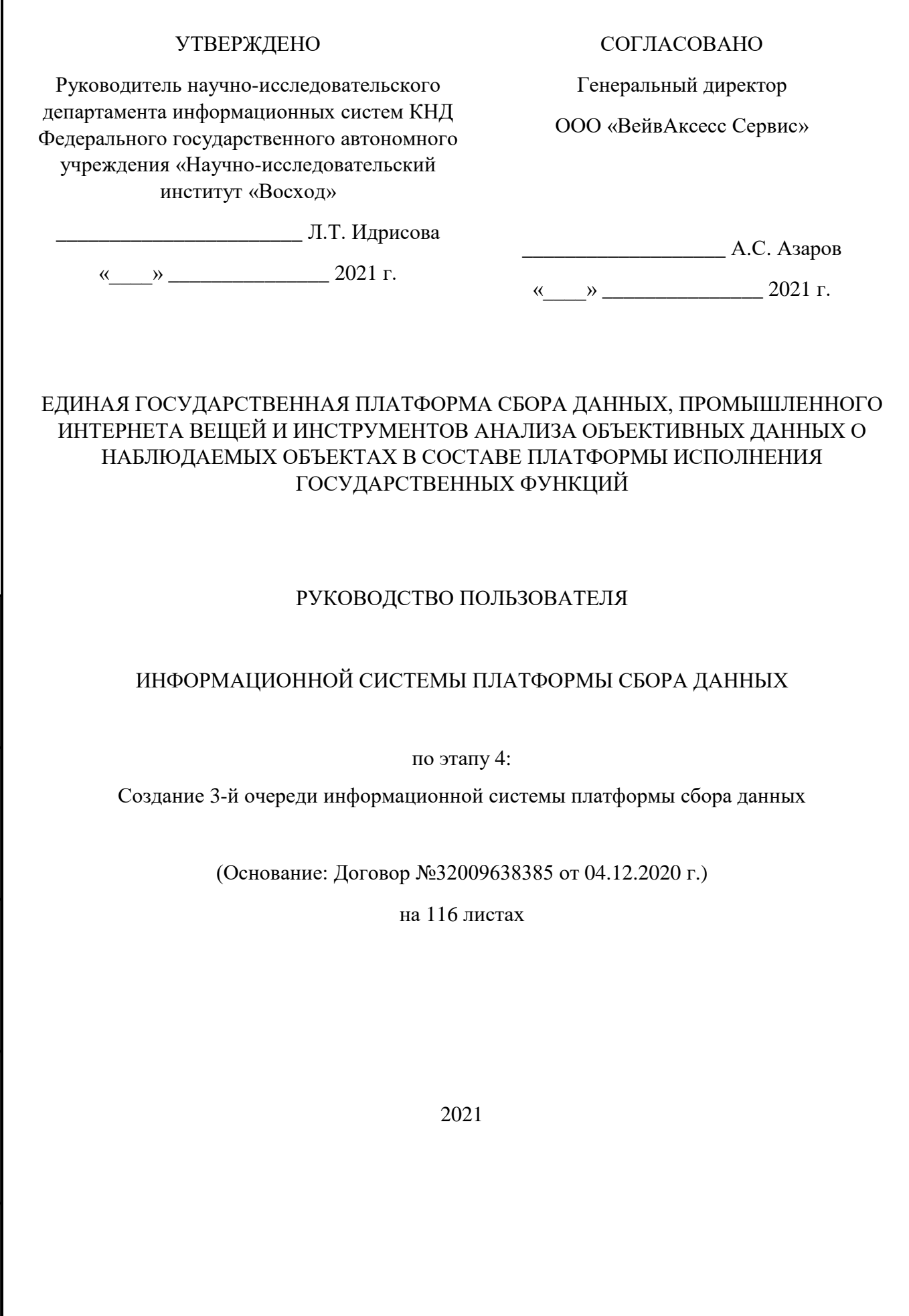

Подпись и дата

Подпись и дата

Инв. № дубл.

Инв. № дубл.

Взам. инв. №

Подпись и дата

Подпись и дата

Инв. № подл.

# **СОДЕРЖАНИЕ**

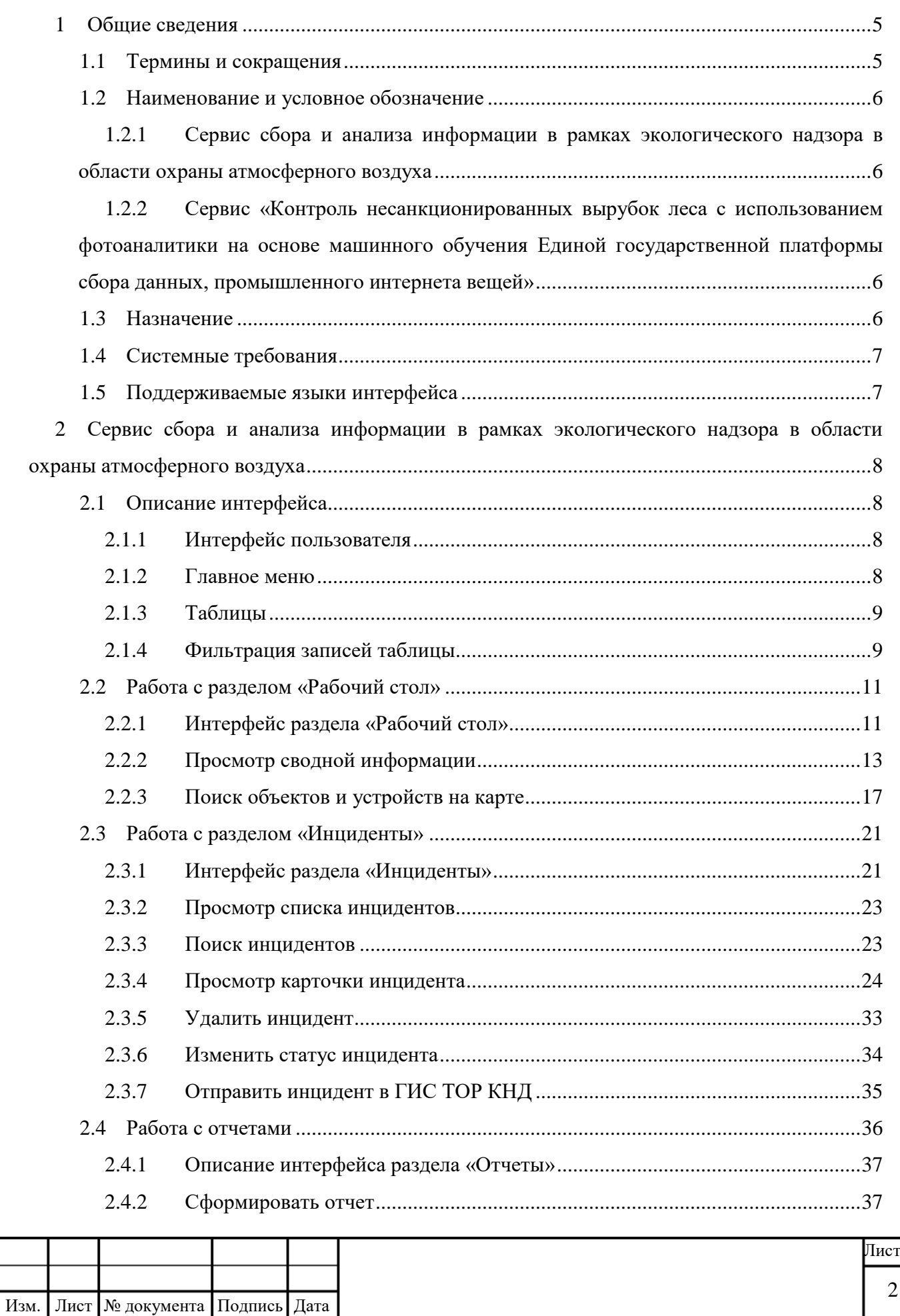

Подпись и дата

Подпись и дата

Инв. № дубл.

Инв. № дубл.

Взам. инв. №

Подпись и дата

Подпись и дата

Инв. № подл.

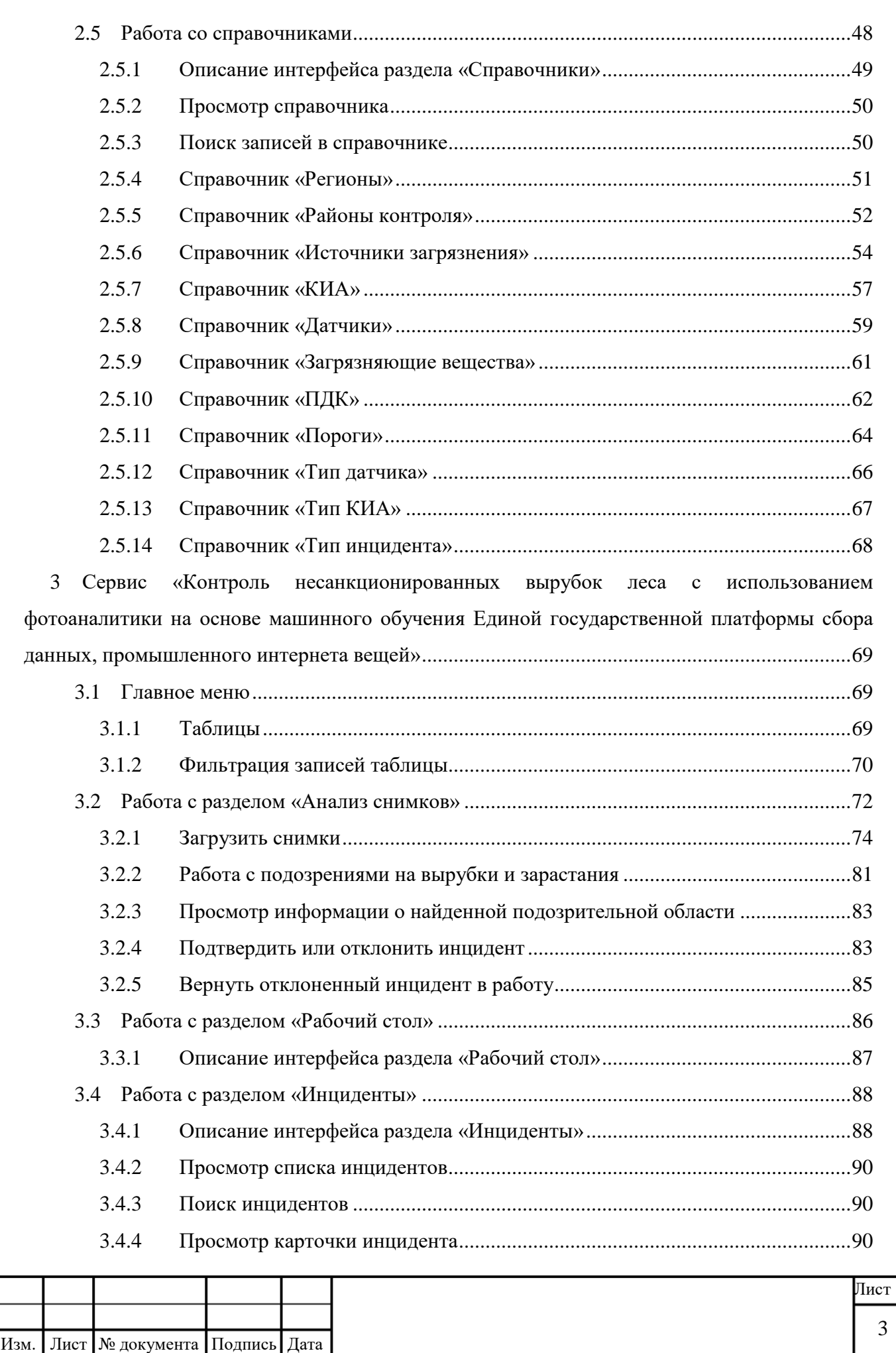

Подпись и дата

Подпись и дата

Инв. № дубл.

Инв. № дубл.

Взам. инв. №

Подпись и дата

Подпись и дата

Инв. № подл.

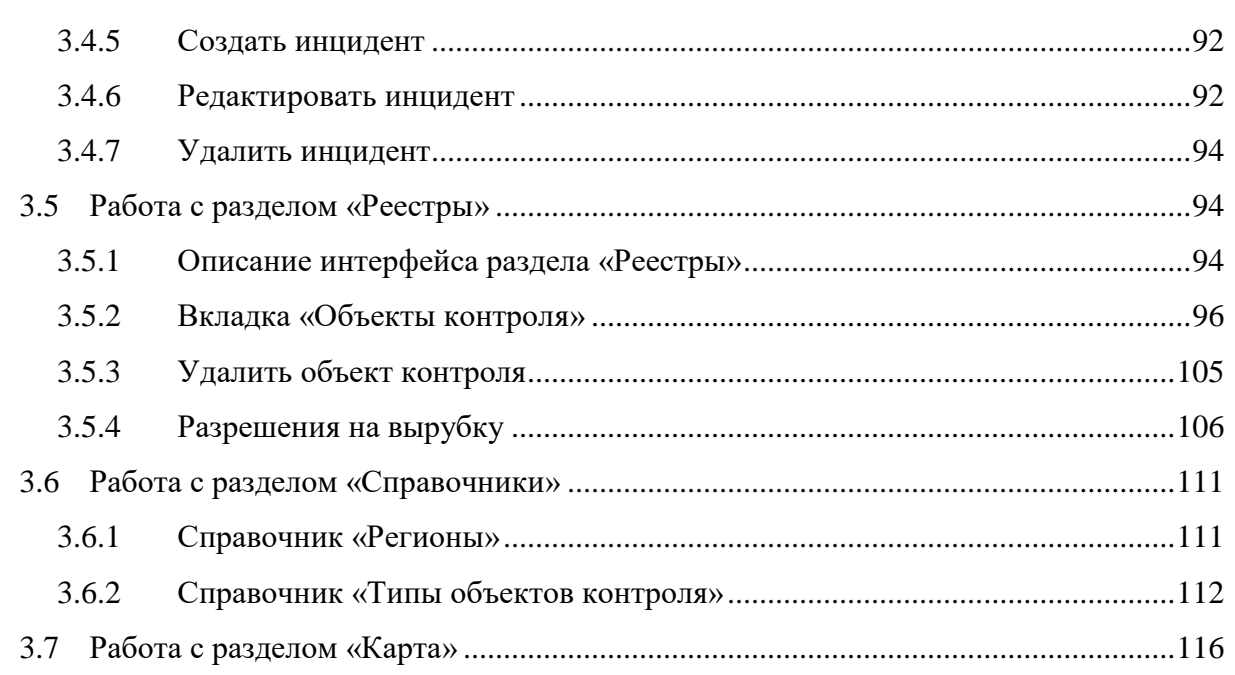

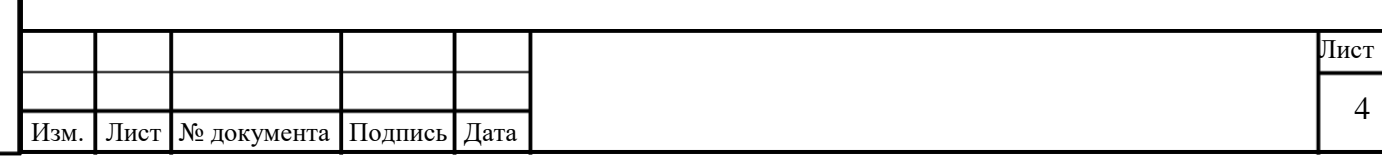

# <span id="page-4-0"></span>**1 ОБЩИЕ СВЕДЕНИЯ**

# **1.1 Термины и сокращения**

Подпись и дата

Подпись и дата

Инв. № дубл.

Инв. № дубл.

Взам. инв. №

Подпись и дата

Подпись и дата

Инв. № подл.

<span id="page-4-1"></span>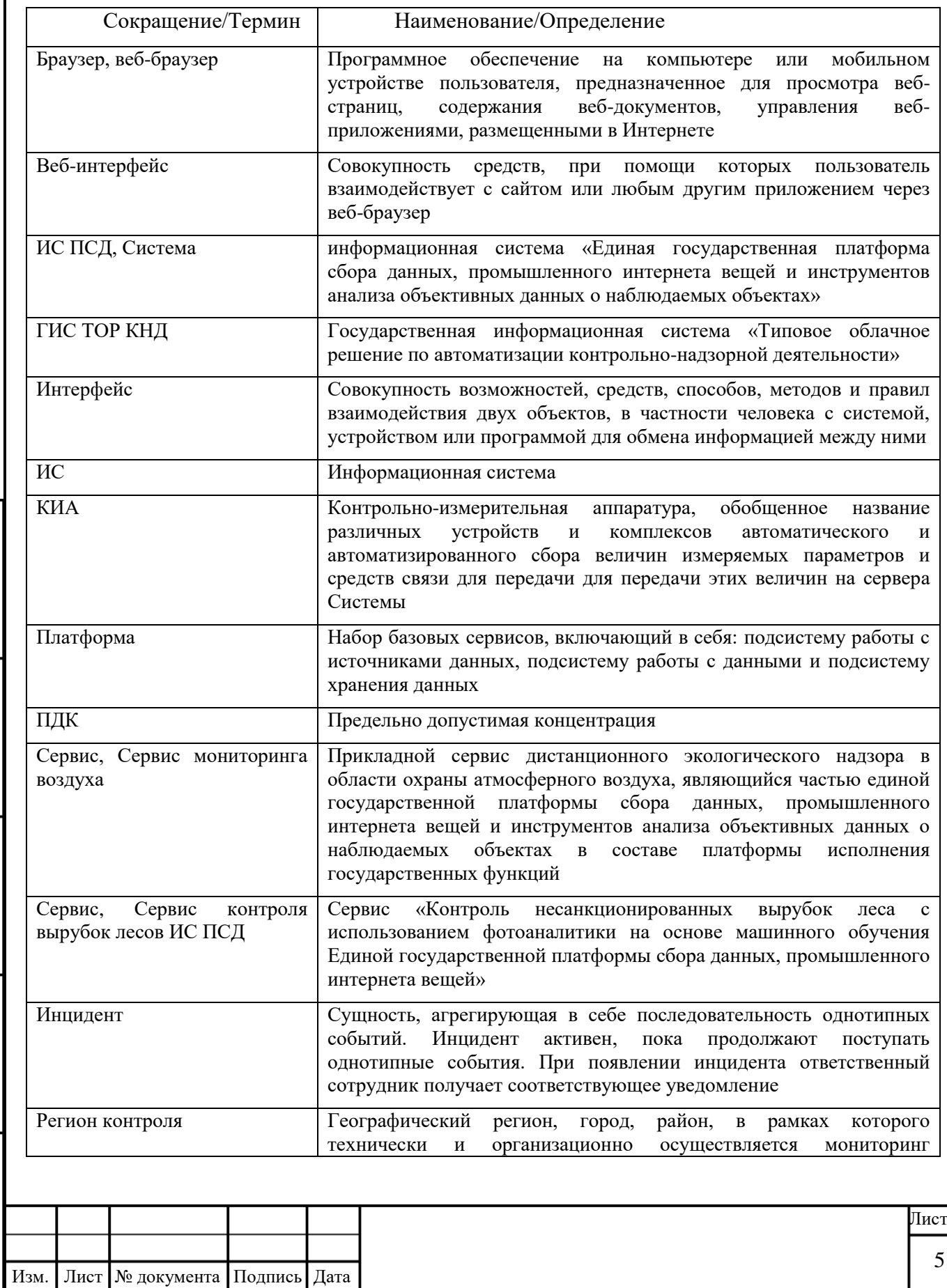

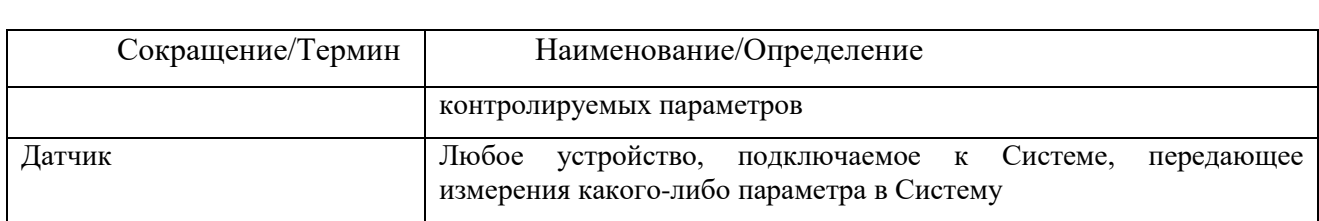

#### <span id="page-5-0"></span>**1.2 Наименование и условное обозначение**

Полное наименование: «Единая государственная платформа сбора данных, промышленного интернета вещей и инструментов анализа объективных данных о наблюдаемых объектах в составе платформы исполнения государственных функций».

Условное наименование: ИС ПСД. В тексте настоящего документа также именуется Система.

# <span id="page-5-1"></span>**1.2.1 Сервис сбора и анализа информации в рамках экологического надзора в области охраны атмосферного воздуха**

Полное наименование Сервиса: «Сервис сбора и анализа информации в рамках экологического надзора в области охраны атмосферного воздуха».

Условное обозначение: Сервис мониторинга атмосферного воздуха. В тексте настоящего документа также именуется как Сервис.

<span id="page-5-2"></span>**1.2.2 Сервис «Контроль несанкционированных вырубок леса с использованием фотоаналитики на основе машинного обучения Единой государственной платформы сбора данных, промышленного интернета вещей»**

Полное наименование: Сервис «Контроль несанкционированных вырубок леса с использованием фотоаналитики на основе машинного обучения Единой государственной платформы сбора данных, промышленного интернета вещей».

Условное наименование: Сервис контроля вырубок лесов ИС ПСД. В тексте настоящего документа также именуется Сервис.

#### <span id="page-5-3"></span>**1.3 Назначение**

Основным назначением Сервисов, являющихся частью единой государственной платформы сбора данных, промышленного интернета вещей и инструментов анализа объективных данных о наблюдаемых объектах в составе платформы исполнения государственных функций, является:

 выявление признаков нарушений, являющихся основанием для проведения внеплановых проверок;

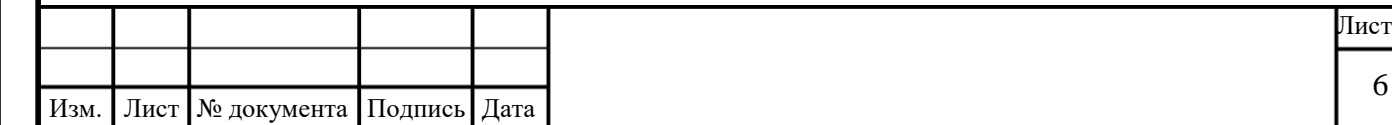

- обеспечение дистанционного государственного контроля;
- оптимизация работы инспектора.

Администрирование Сервиса выполняется при помощи средств базовой функциональности Платформы. Настройки, выполняемые в Платформе, отображаются в интерфейсе Сервиса после сохранения и становятся доступными для использования.

## <span id="page-6-0"></span>**1.4 Системные требования**

Требования, предъявляемые клиентскому рабочему месту, приведены в таблице ниже [\(Таблица 1\)](#page-6-2).

<span id="page-6-2"></span>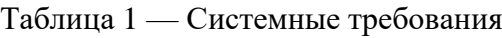

Подпись и дата

Подпись и дата

Инв. № дубл.

Инв. № дубл.

Взам. инв. №

Подпись и дата

Подпись и дата

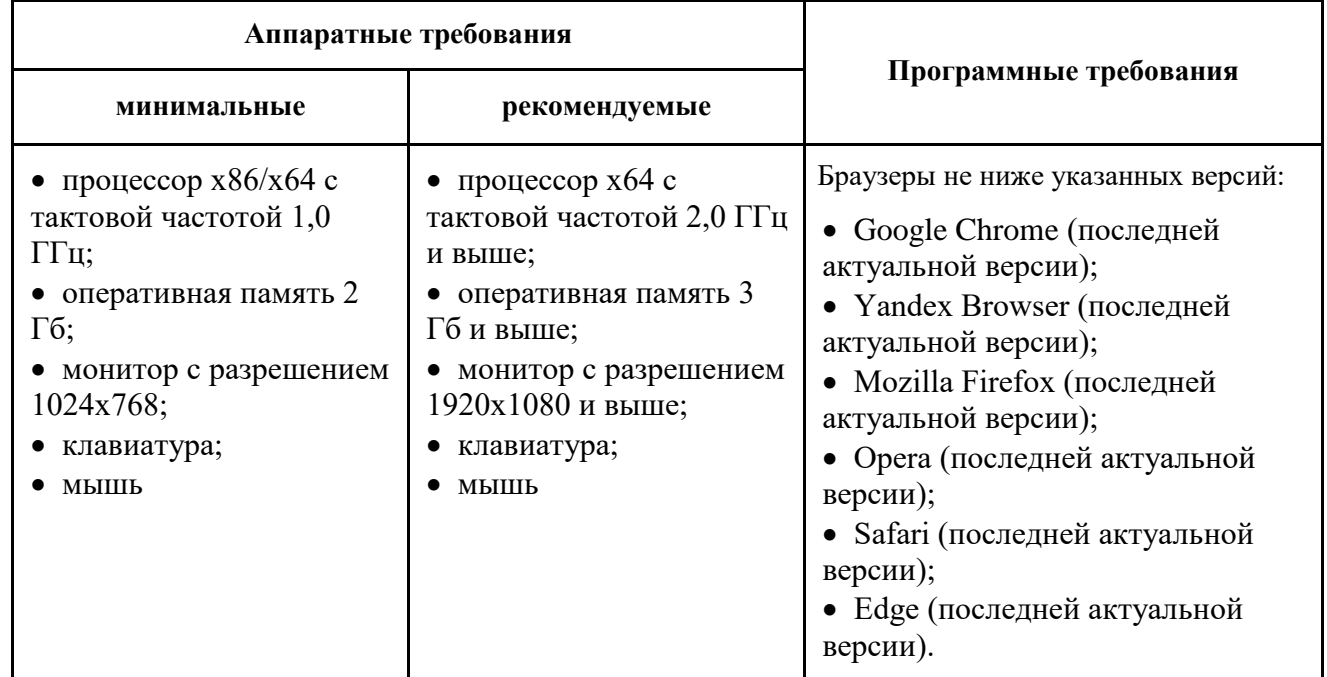

## <span id="page-6-1"></span>**1.5 Поддерживаемые языки интерфейса**

Графический интерфейс Сервиса для диалогового общения с пользователем использует следующие языки: русский.

Некоторые поля требуют ввод только символы латинского алфавита.

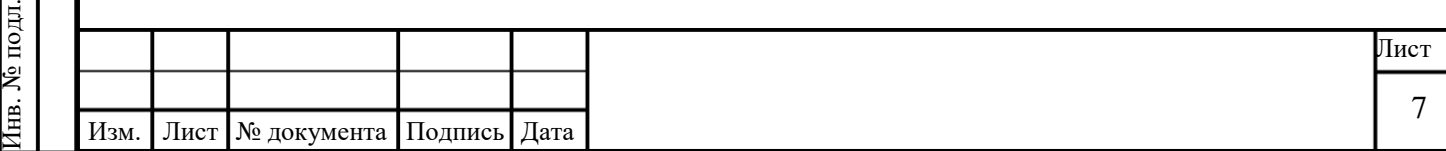

# <span id="page-7-0"></span>**2 СЕРВИС СБОРА И АНАЛИЗА ИНФОРМАЦИИ В РАМКАХ ЭКОЛОГИЧЕСКОГО НАДЗОРА В ОБЛАСТИ ОХРАНЫ АТМОСФЕРНОГО ВОЗДУХА**

#### <span id="page-7-1"></span>**2.1 Описание интерфейса**

#### **2.1.1 Интерфейс пользователя**

<span id="page-7-2"></span>Интерфейс пользователя представлен в виде адаптивных веб-окон, состоящих из элементов меню, всплывающих окон, кнопок управления, строки поиска и кнопки выхода из Сервиса. Ниже в текущем разделе приведено описание основных элементов интерфейса страниц Сервиса. Подробное описание разделов Сервиса и работа с ними приведены далее в документе.

#### <span id="page-7-3"></span>**2.1.2 Главное меню**

Главное меню предназначено для доступа пользователя к основным функциям системы. Графическое представление главного меню Сервиса воздуха представлено на рисунке ниже [\(Рисунок 1\)](#page-7-4).

<span id="page-7-4"></span>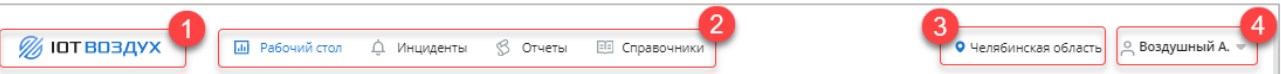

Рисунок 1 – Главное меню Сервиса мониторинга воздуха

Главное меню отображается в каждом разделе и содержит следующие элементы:

Логотип Сервиса (1).

Подпись и дата

Подпись и дата

Инв. № дубл.

Инв. № дубл.

Взам. инв. №

Подпись и дата

Подпись и дата

- Главное меню для переключения между интерфейсами (2):
	- o Кнопка перехода на интерфейс «Рабочий стол»;
	- o Кнопка перехода интерфейс «Инциденты»;
	- o Кнопка перехода на интерфейс «Отчеты»;
	- o Кнопка перехода на интерфейс «Справочники»;
- Идентификатор местоположения пользователя (3).
- Фамилия и инициалы пользователя, авторизованного в Системе (4).

При нажатии на ФИО пользователя отображается контекстное меню, содержащее следующие команды:

Кнопка «Выйти» — выход из учетной записи.

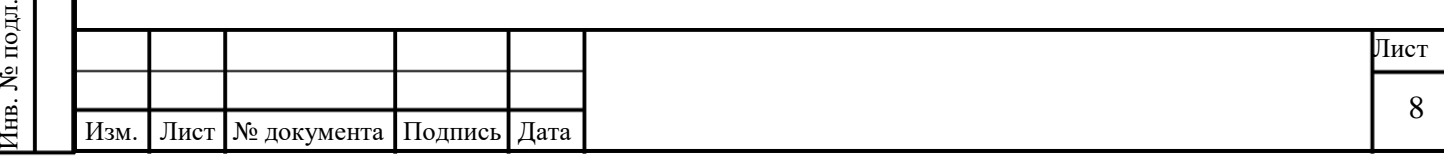

#### **2.1.3 Таблицы**

<span id="page-8-0"></span>На многих страницах данные представлены в виде таблиц. Графическое представление таблицы представлено ниже [\(Рисунок 2\)](#page-8-2).

| Ψ         | $\equiv$ ID | ₹ Название              | ₹ Вещество          | $\equiv \Pi$ дк |        | $=$ КИА $=$ Район  | $=$ Зарегистр. 1      | ≡ Обновлен            |
|-----------|-------------|-------------------------|---------------------|-----------------|--------|--------------------|-----------------------|-----------------------|
| $\bullet$ | 1016        | Превышение порога конц. | формальдегид (CH2O) | 0.971           | 124432 | г. Челябинск       | 08 июл. 2020 10:19:00 | 08 июл. 2020 11:59:00 |
| $\bullet$ | 1019        | Превышение по среднему  | аммиак (NH3)        | 0.04            | 124432 | г. Челябинск       | 08 июл. 2020 13:19:00 | 08 июл. 2020 13:19:00 |
| $\bullet$ | 1021        | Превышение ПДК          | формальдегид (CH2O) | 1               | 124432 | г. Челябинск       | 08 июл. 2020 14:19:00 | 08 июл. 2020 15:39:00 |
| $\bullet$ | 1022        | Превышение ПДК          | формальдегид (СН2О) | 1               | 124432 | г. Челябинск       | 08 июл. 2020 18:39:00 | 08 июл. 2020 18:39:00 |
| $\bullet$ | 1023        | Превышение порога конц. | азота диоксид (NO2) | 0.753           | 124432 | г. Челябинск       | 08 июл. 2020 20:39:00 | 09 июл. 2020 05:19:00 |
| ٠         | 1024        | Превышение по среднему  | аммиак (NH3)        | 0.065           | 10834  | г. Челябинск       | 08 июл. 2020 22:19:00 | 09 июл. 2020 00:19:00 |
| ٠         | 1025        | Превышение ПДК          | азота диоксид (NO2) | 1.176           | 124432 | г. Челябинск       | 08 июл. 2020 23:19:00 | 09 июл. 2020 03:39:00 |
| г         | 1027        | Превышение по среднему  | аммиак (NH3)        | 0.09            | 10834  | г. Челябинск<br>لس | 09 июл. 2020 01:39:00 | 09 июл. 2020 14:59:00 |
| ٠         | 1028        | Превышение ПДК          | азота диоксид (NO2) | 1,129           | 124432 | г. Челябинск       | 09 июл. 2020 04:59:00 | 09 июл. 2020 04:59:00 |

Рисунок 2 –Таблица

Таблица содержит следующие элементы:

Заголовок таблицы (1).

<span id="page-8-2"></span>Подпись и дата

Подпись и дата

Инв. № дубл.

Инв. № дубл.

Взам. инв. №

Подпись и дата

Подпись и дата

Иконка фильтрации (2) значений таблицы по выбранному столбцу.

 Иконка сортировки (2) значений таблицы по выбранному столбцу по возрастанию или убыванию.

- Пагинация страницы таблицы (4).
- Кнопка **Сбросить фильтры** (5).

#### <span id="page-8-1"></span>**2.1.4 Фильтрация записей таблицы**

Фильтрация записей таблицы в зависимости от параметров производится одним из следующих способов:

- По периоду;
- По вводимому искомому значению;
- По выбираемым значениям из списка.

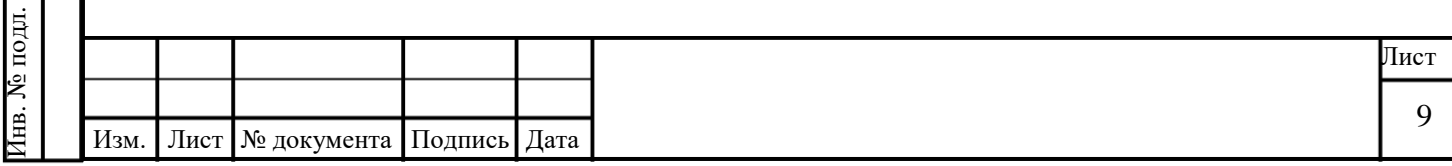

## **2.1.4.1 Фильтрация записей таблицы по периоду**

Для фильтрации записей таблицы по периоду:

Подпись и дата

Подпись и дата

Инв. № дубл.

Инв. № дубл.

Взам. инв. №

Подпись и дата

Подпись и дата

1. В таблице нажмите на иконку  $\boxed{\overline{z}}$  в заголовке нужного столбца. Будет отображено поле «Выберите период».

2. Нажмите на поле «Выберите период». Будет открыт календарь для задания периода фильтрации [\(Рисунок 3\)](#page-9-0).

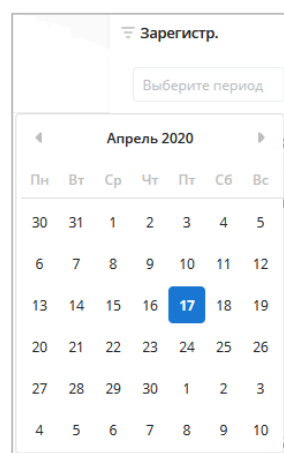

Рисунок 3 – Фильтрация записей таблицы по периоду

<span id="page-9-0"></span>3. Задайте период фильтрации. В таблице будут выведены только записи со значением поля, входящим в заданное значение периода.

Для сброса заданных параметров фильтрации нажмите кнопку **Сбросить фильтры**.

#### **2.1.4.2 Фильтрация записей таблицы по вводимому искомому значению**

Для фильтрации записей таблицы по вводимому искомому значению:

1. В таблице нажмите на иконку **в** заголовке нужного столбца. Будет отображено поле поиска [\(Рисунок 4\)](#page-9-1).

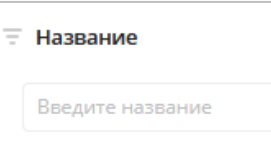

Рисунок 4 – Фильтрация записей таблицы по вводимому искомому значению

<span id="page-9-1"></span>2. Введите искомое значение в поле поиска. В таблице будут выведены только записи, удовлетворяющим введенному значению.

Для сброса заданных параметров фильтрации нажмите кнопку **Сбросить фильтры**.

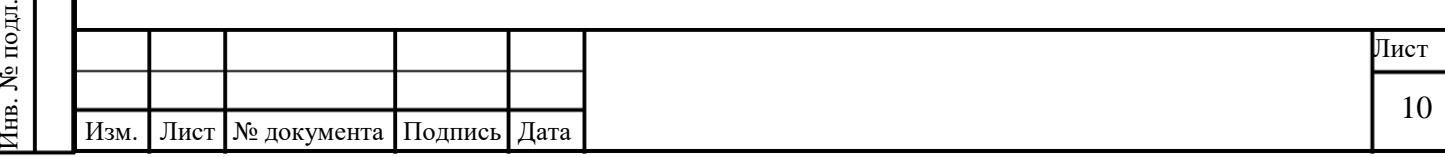

## **2.1.4.3 Фильтрация записей таблицы по выбираемым значениям из списка**

Для фильтрации записей таблицы по выбираемым значениям из списка:

1. В таблице нажмите на иконку  $\Box$  в заголовке нужного столбца. Будет отображен раскрывающийся список.

2. Нажмите на раскрывающийся список. Будет отображен список значений [\(Рисунок](#page-10-2)  [5\)](#page-10-2).

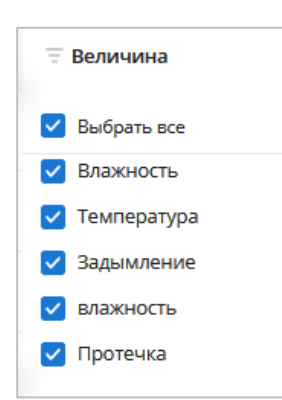

Рисунок 5 – Фильтрация записей таблицы по выбираемым значениям из списка

<span id="page-10-2"></span>3. Отметьте флагами необходимые. В таблице будут выведены только записи, соответствующие выбранным значениям.

Для сброса заданных параметров фильтрации нажмите кнопку «Сбросить фильтры».

#### <span id="page-10-0"></span>**2.2 Работа с разделом «Рабочий стол»**

Подпись и дата

Подпись и дата

Инв. № дубл.

Инв. № дубл.

Взам. инв. №

Подпись и дата

Подпись и дата

Раздел «Рабочий стол» позволяет просматривать информацию об объектах контроля и данных с датчиков, установленных на них, в различных представлениях.

# <span id="page-10-1"></span>**2.2.1 Интерфейс раздела «Рабочий стол»**

Раздел «Рабочий стол» позволяет просматривать информацию о текущем состоянии воздуха в различных разрезах. Вид страницы при просмотре данных по региону, городу или объекту различается. Подробное описание приведено в разделе описания работы (см. разд. [2.2\)](#page-10-0).

Графическое представление раздела «Рабочий стол» в разрезе данных по региону представлено ниже [\(Рисунок 6\)](#page-11-0).

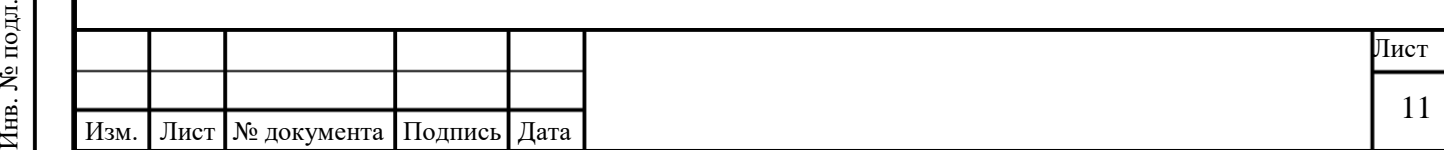

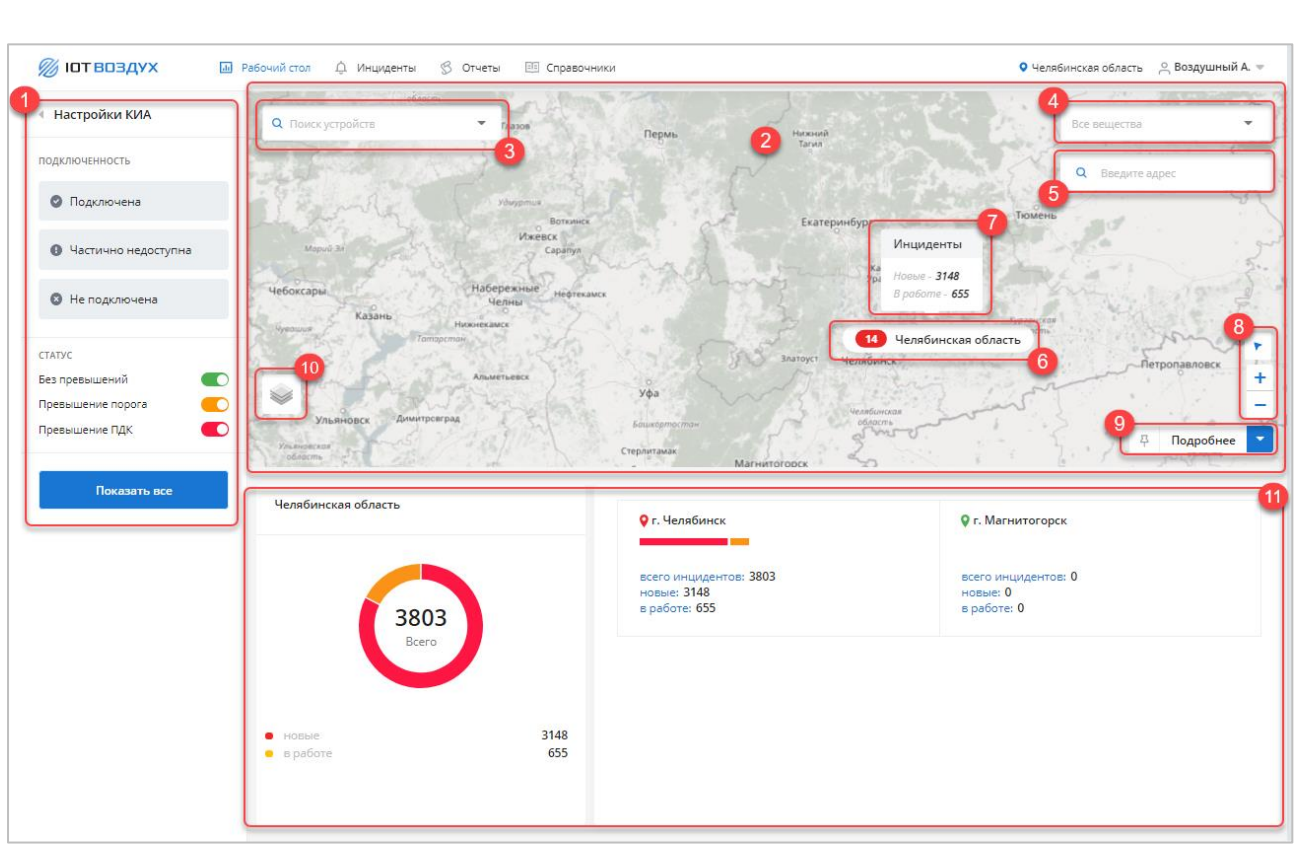

Рисунок 6 – Раздел «Рабочий стол»

<span id="page-11-0"></span>Раздел «Рабочий стол» содержит следующие элементы:

- Боковое меню «Настройки КИА» (1):
	- o Кнопка закрытия бокового меню.
	- o Фильтр по статусу подключенности, который содержит следующие значения:
		- **•** Подключена КИА находится в статусе «Подключена»;
		- Частично недоступна хотя бы один датчик КИА не подключен;
		- Не подключена КИА отключена.

o Фильтр по статусу нарушения, включающий следующие значения:

 Без превышений — превышений на выбранном КИА нет (индикатор зеленый);

 Превышение порога — на КИА превышен произвольный порог (индикатор желтый);

- Превышение ПДК на КИА превышен ПДК (индикатор красный);
- Нет данных устройство не присылает данные (индикатор серый).

o Кнопка **Показать все** — позволяет сбросить все выбранные фильтры, на карте отобразятся все КИА.

Карта (2):

Подпись и дата

Подпись и дата

Инв. № дубл.

Инв. № дубл.

Взам. инв. №

Подпись и дата

Подпись и дата

o Фильтр «Поиск устройств» (3).

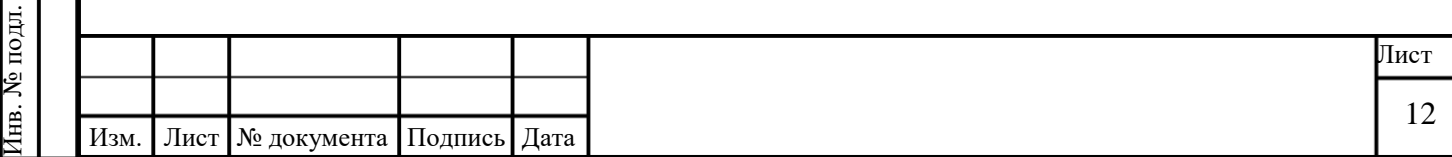

Представляет собой список устройств. При выборе устройства происходит центровка карты на местоположении устройства.

o Фильтр «Все вещества» (4).

Представляет собой список веществ. Предназначен для фильтрации меток на карте по веществу.

o Фильтр «Введите адрес» (5).

Позволяет выполнить поиск на карте по адресу.

o Метки городов региона (6).

В метках отображается количество инцидентов в регионе. По нажатию на метку отображается сообщение, в котором выводятся данные о количестве инцидентов в регионе в статусах «Новые» и «В работе» (7).

o Кнопка перехода к текущему положению пользователя на карте (8).

- o Кнопки управления масштабом карты (8).
- o Кнопка выбора представления карты (10).

При наведении открывается список доступных представлений карты: Open Street Map / 2GIS / Google.

o Кнопка закрытия области сводной информации (9).

Область сводной информации (11):

Подпись и дата

Подпись и дата

Инв. № дубл.

Инв. № дубл.

Взам. инв. №

Подпись и дата

Подпись и дата

o Круговая диаграмма с общим количеством инцидентов в регионе с разбивкой по статусам «Новые» и «В работе».

o Данные по городам региона с общим количеством инцидентов в городе и с разбивкой по статусам «Новые» и «В работе».

Данные динамически меняются в зависимости от выбранного узла:

Ничего не выбрано — сводная информация по Региону контроля;

 Выбран город — сводная информация по конкретному Объекту контроля;

 Выбрано устройство— сводная информация по конкретному устройству в виде таблицы и графика.

#### <span id="page-12-0"></span>**2.2.2 Просмотр сводной информации**

В области сводной информации отображены краткие сведения по количеству инцидентов и основным контролируемым параметрам.

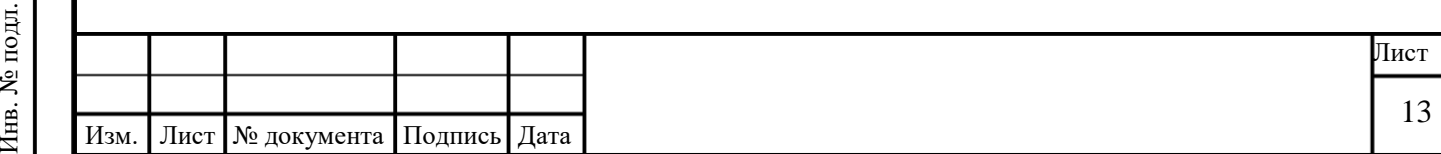

## **2.2.2.1 Сводная информация по региону контроля**

Сводная информация по региону формируется на основании количества инцидентов новых и в работе, списка городов в составе региона. [\(Рисунок 7\)](#page-13-0). Чтобы открыть область сводной информации для региона:

- 1. На карте нажмите на название региона. Например, Челябинская область.
- 2. В правом нижнем углу нажмите кнопку **Подробнее: Челябинская область** .
- 3. Откроется область сводной информации по региону.

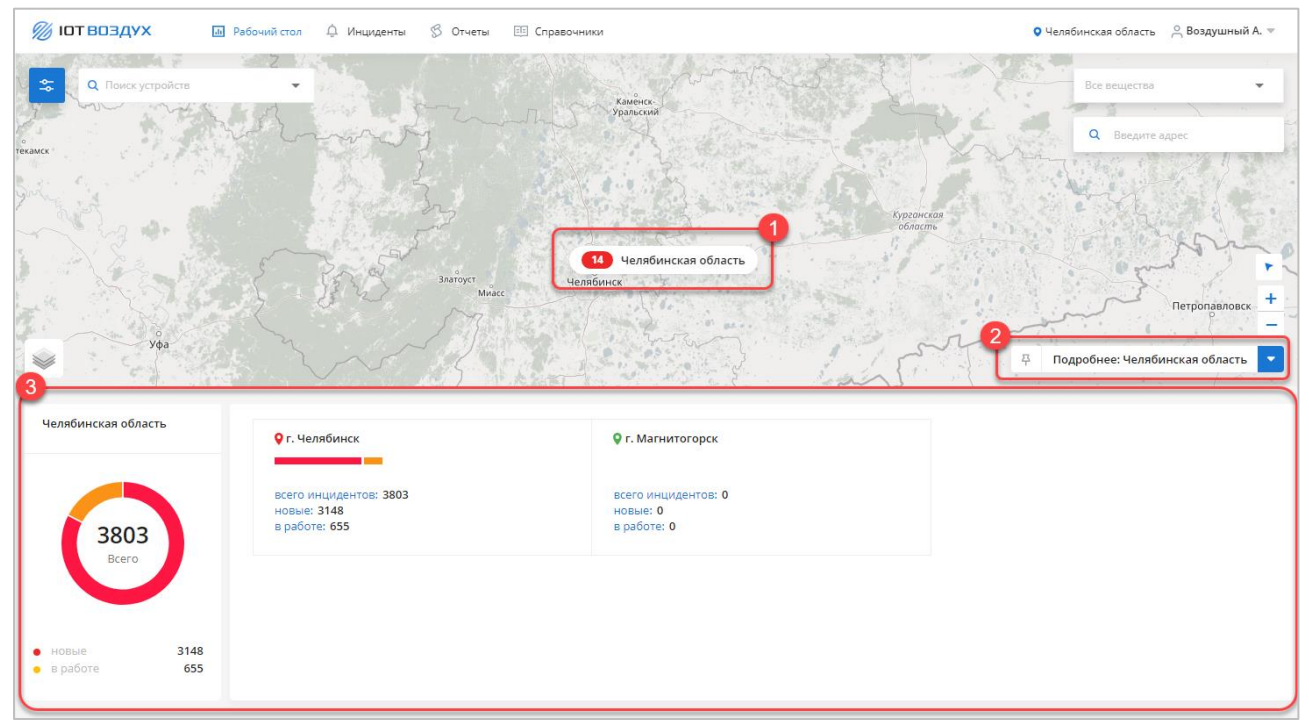

Рисунок 7 – Сводная информация по региону контроля

#### **2.2.2.2 Сводная информация по городу**

Подпись и дата

Подпись и дата

<span id="page-13-0"></span>Инв. № дубл.

Инв. № дубл.

Взам. инв. №

Подпись и дата

Подпись и дата

Сводная информация по городу формируется на основании количества инцидентов новых и в работе, а также перечня загрязняющих веществ [\(Рисунок 8\)](#page-14-0).

Чтобы открыть область сводной информации для города:

- 1. Измените масштаб карты и нажмите на название города. Например, г. Челябинск.
- 2. В правом нижнем углу нажмите кнопку **Подробнее: г. Челябинск** .
- 3. Откроется область сводной информации по городу.

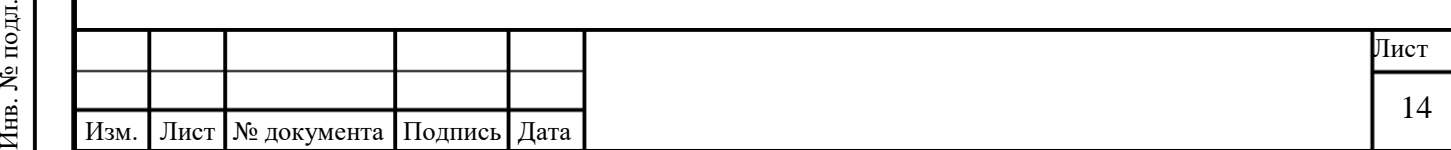

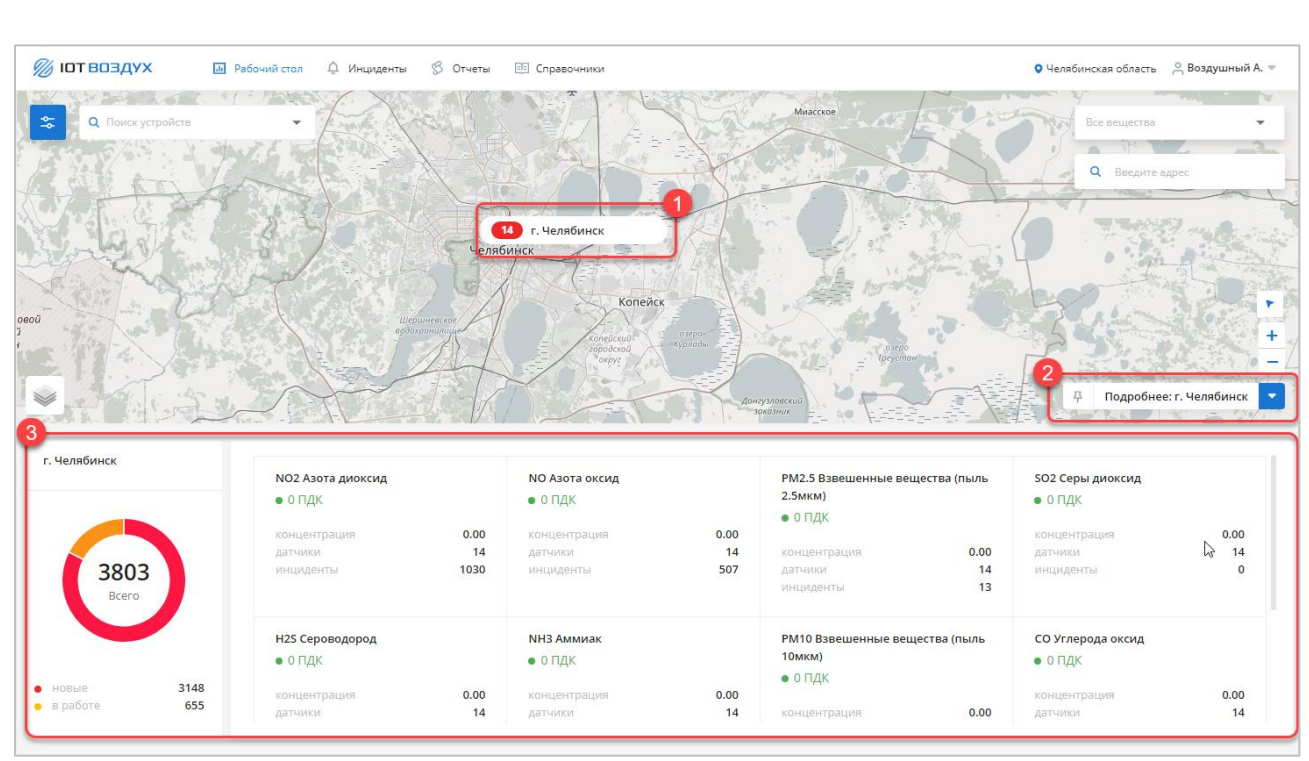

Рисунок 8 – Сводная информация по району контроля

#### <span id="page-14-0"></span>**2.2.2.3 Сводная информация по устройству**

Подпись и дата

Подпись и дата

Инв. № дубл.

Инв. № дубл.

Взам. инв. №

Подпись и дата

Годпись и дата

Сводная информация по устройству формируется на основании показаний выбранного устройства [\(Рисунок 9\)](#page-15-0).

Чтобы открыть область сводной информации для устройства:

1. Увеличьте масштаб карты, выберите устройство и нажмите на его название. Например, Стационарный пост 3477.

- 2. В правом нижнем углу нажмите кнопку **Подробнее: Стационарный пост 3477** .
- 3. Откроется область сводной информации по устройству.

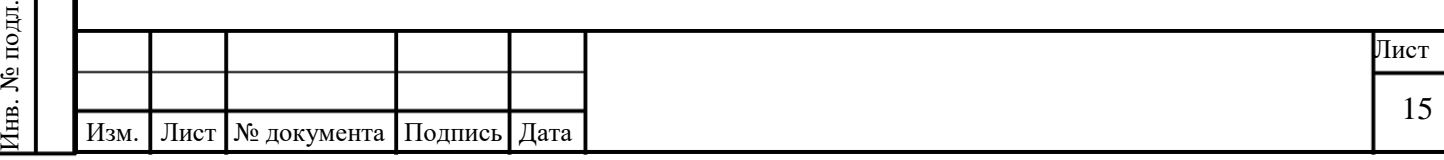

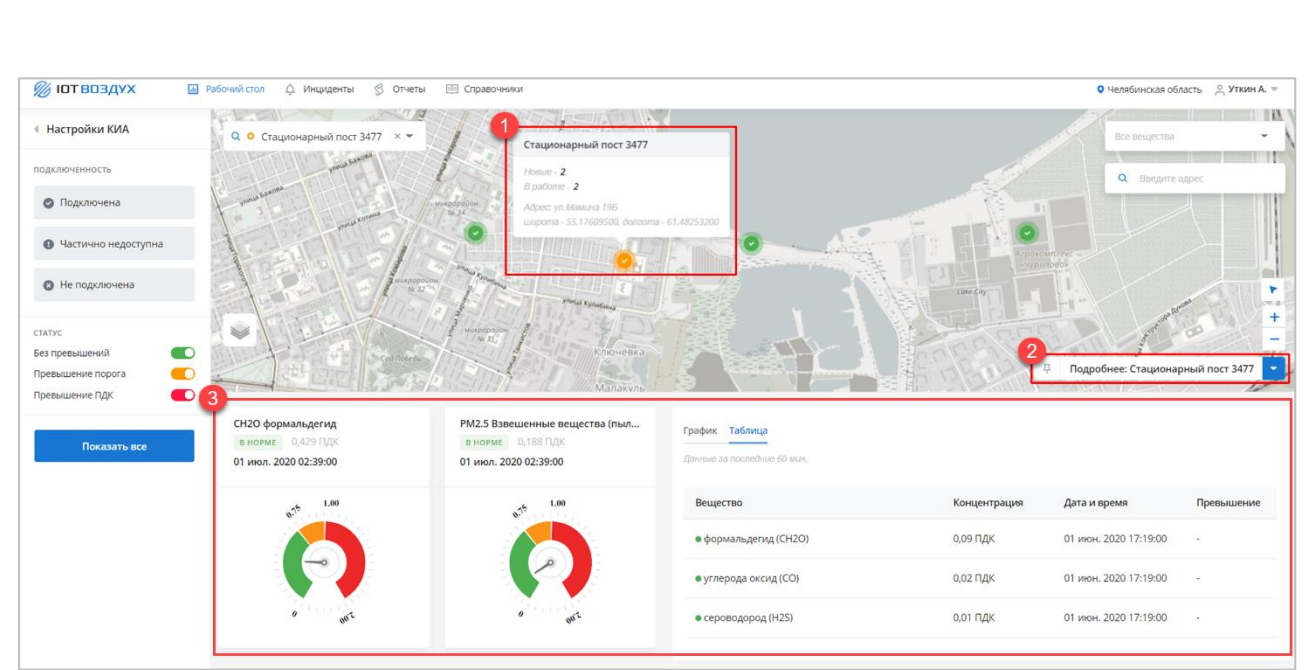

Рисунок 9 – Сводная информация по устройству

<span id="page-15-0"></span>В области сводной информации отображаются:

Круговая диаграмма по каждому загрязняющему веществу, которое контролирует

# КИА:

Подпись и дата

Подпись и дата

Инв. № дубл.

Инв. № дубл.

Взам. инв. №

Подпись и дата

Подпись и дата

Инв. № подл.

Тнв. № подл.

- o Уровень концентрации на текущий момент;
- o Уровень ПДК;

o Статус превышения ПДК («Выше ПДК» — красный, «Выше порога» —

желтый; «В норме» — зеленый);

Вкладка выбора отображения графика (см. п. [2.2.2.3.1\)](#page-16-1) или таблицы показаний по

всем веществам, контролируемым КИА за последние 60 минут.

Отметка КИА на карте имеет цветовую и символьную индикацию [\(Таблица 2\)](#page-15-1).

#### <span id="page-15-1"></span>Таблица 2 – Цветовая и символьная индикация отметки КИА на карте

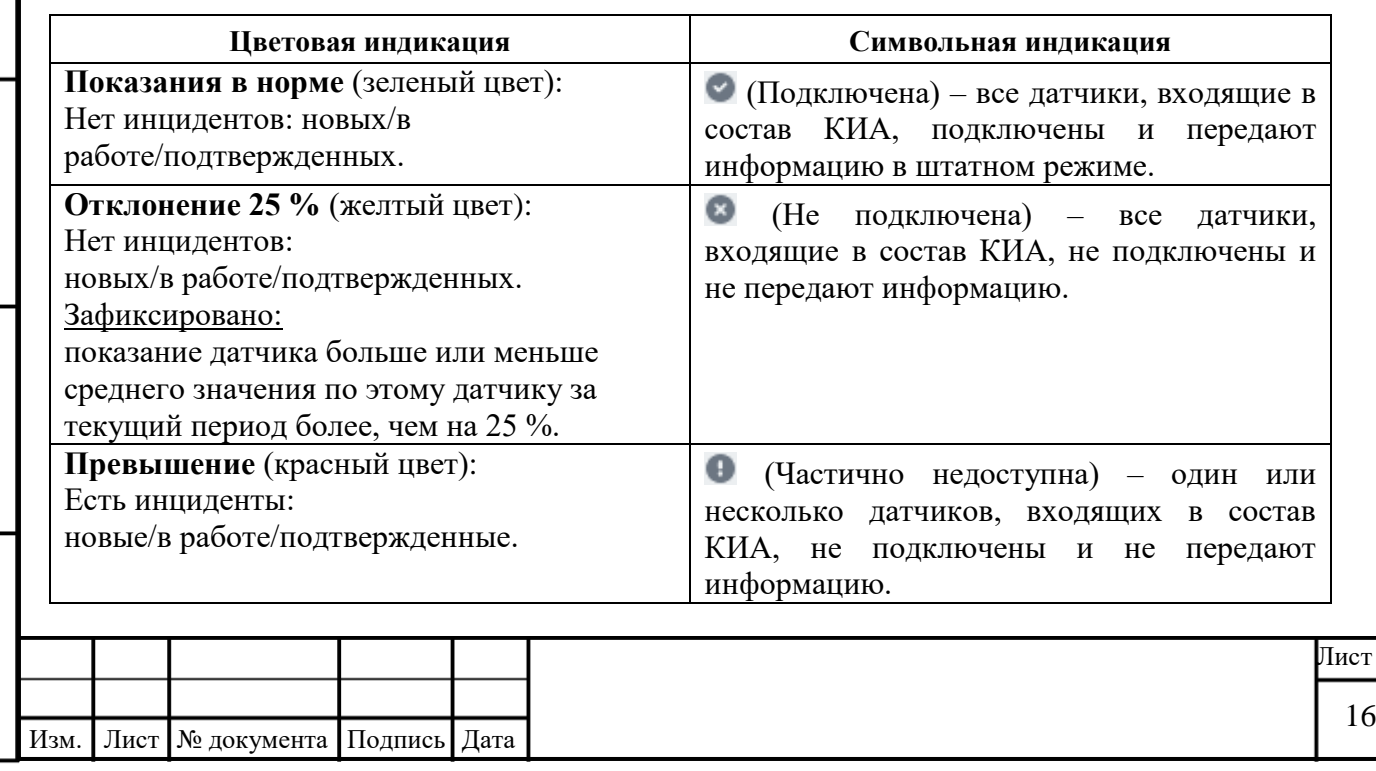

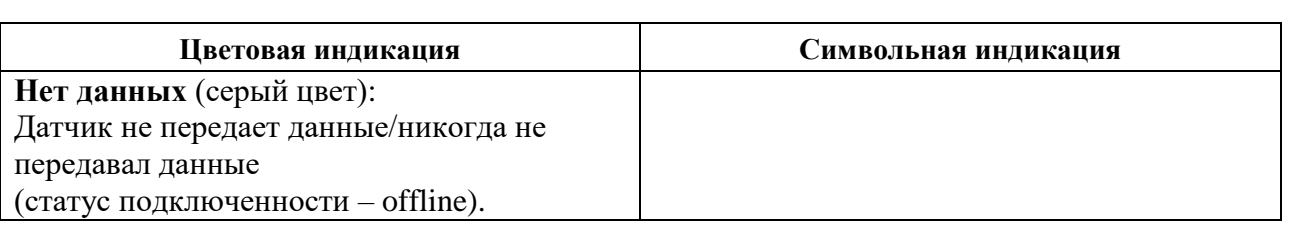

## **2.2.2.3.1 Просмотр графика**

<span id="page-16-1"></span>В области сводной информации по устройству строятся графики зависимости измеряемых датчиками параметров от времени [\(Рисунок 10\)](#page-16-2).

Чтобы открыть график нужного вещества:

1. Отфильтруйте период отображения графика (по умолчанию – сутки).

2. В области сводной информации при помощи колеса мыши пролистайте графики и выберите нужное вещество.

3. Чтобы посмотреть показания в тот или иной период времени, наведите указатель мыши на график. Появится легенда графика.

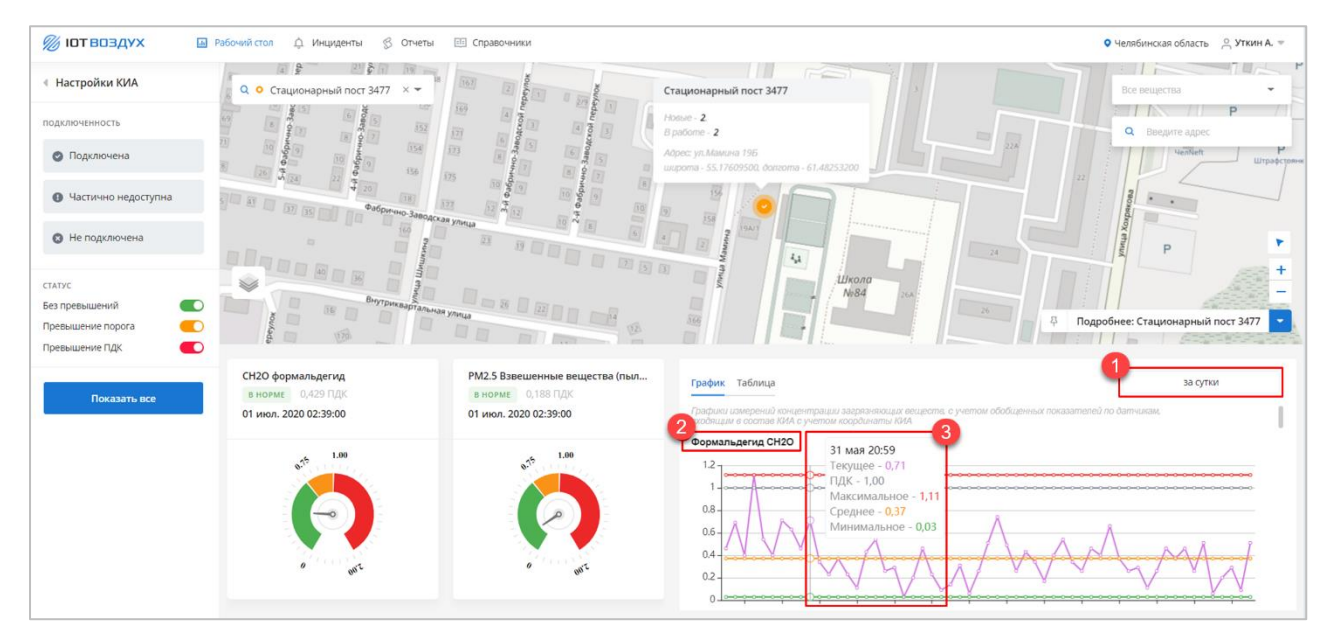

Рисунок 10 – График сводной информации по устройству

# <span id="page-16-2"></span>**2.2.3 Поиск объектов и устройств на карте**

<span id="page-16-0"></span>По умолчанию на вкладке «Рабочий стол» отображается информация по всему региону. Масштаб карты можно изменять при помощи колесика мыши или кнопок  $|+|$  и  $|-|$ .

# **2.2.3.1 По названию вещества**

Подпись и дата

Подпись и дата

Инв. № дубл.

Инв. № дубл.

Взам. инв. №

Подпись и дата

Подпись и дата

Чтобы показать на карте все инциденты, связанные с тем одним или несколькими веществами:

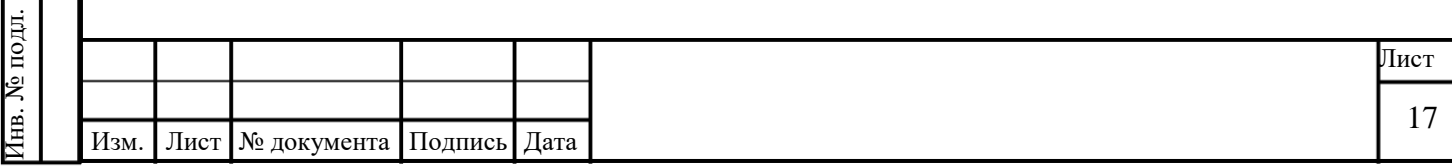

1. В поле «Все вещества» укажите требуемые [\(Рисунок 11\)](#page-17-0).

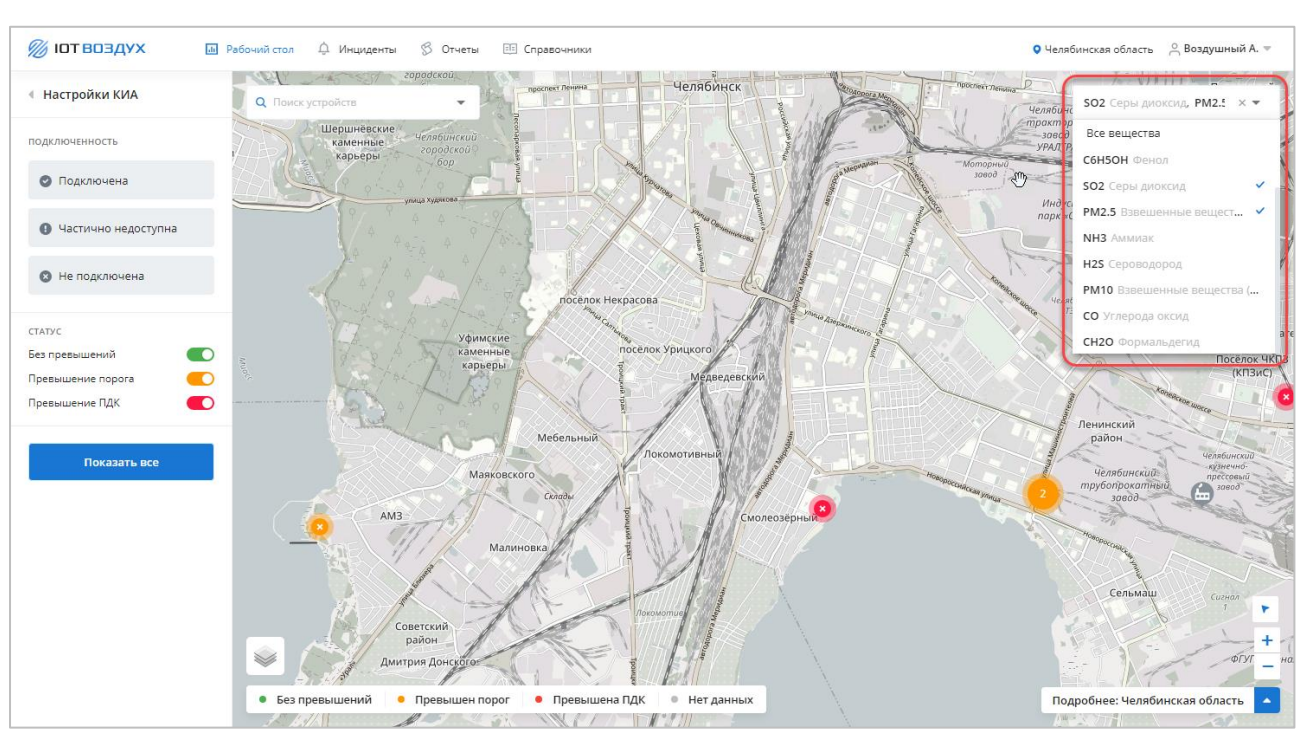

2. На карте отобразятся инциденты, связанные с выбранными веществами.

Рисунок 11 – Поиск инцидентов на карте по названию вещества

### <span id="page-17-0"></span>**2.2.3.2 По адресу объекта контроля**

Чтобы найти объект на карте:

Подпись и дата

Подпись и дата

Инв. № дубл.

Инв. № дубл.

Взам. инв. №

Подпись и дата

Подпись и дата

1. В поле «Введите адрес» введите название географического объекта. Так как поиск выполняется по всей карте, для улучшения точности поиска укажите название населенного пункта [\(Рисунок 12\)](#page-18-0).

2. Карта будет отцентрована на объекте поиска. Если в искомой области не установлены КИА, они не будут отображены.

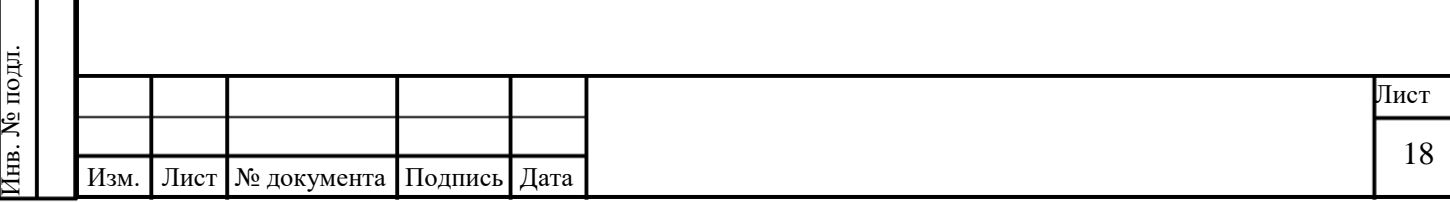

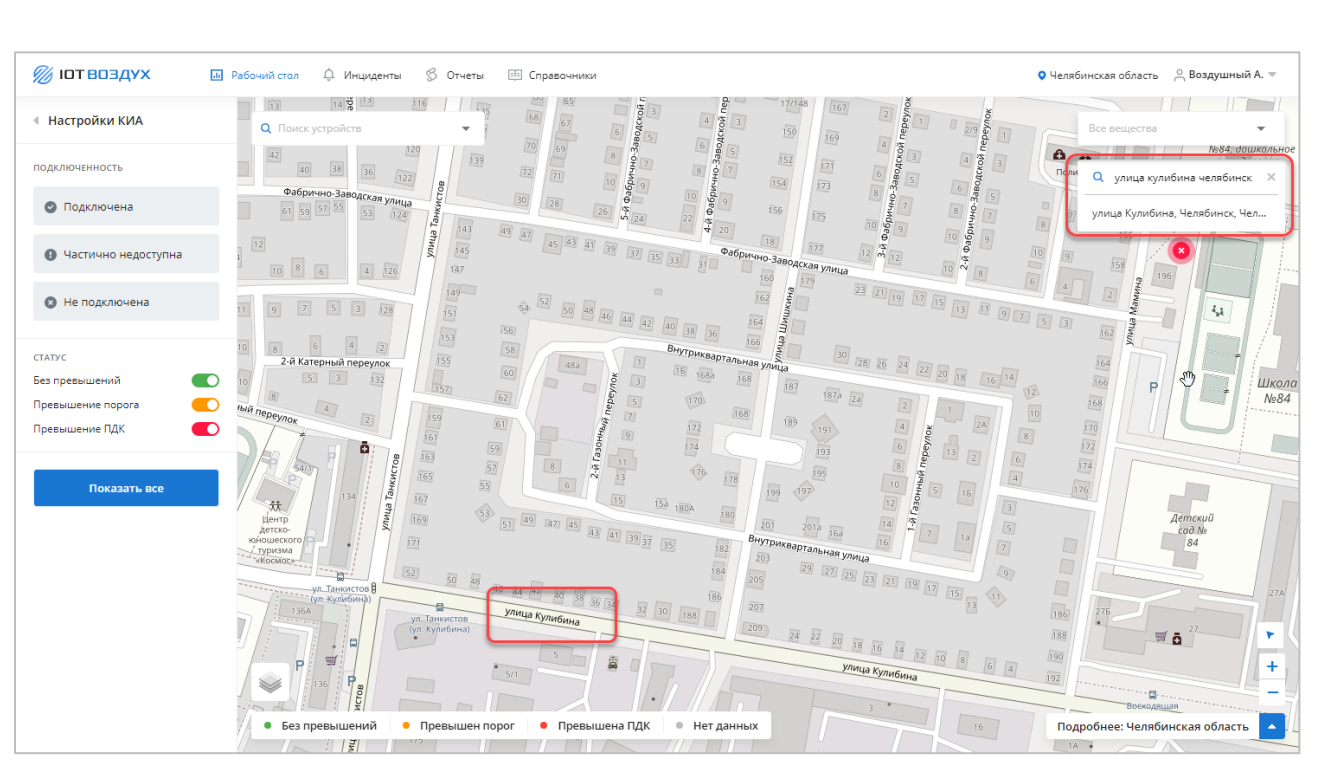

Рисунок 12 – Поиск инцидентов на карте по адресу объекта контроля

#### <span id="page-18-0"></span>**2.2.3.3 По статусу КИА**

Подпись и дата

Подпись и дата

Инв. № дубл.

Инв. № дубл.

Взам. инв. №

Подпись и дата

Подпись и дата

Чтобы отфильтровать КИА на карте по статусу:

- 1. Нажмите кнопку \* . Откроется меню «Настройки КИА».
- 2. Настройте фильтры. По умолчанию на карте отображаются все КИА. На рисунке

[\(Рисунок 13\)](#page-19-0) КИА отфильтрованы по состоянию подключенности «Не подключена» и статусу «Превышение ПДК».

- 3. Отображение КИА можно отфильтровать на карте по:
	- o Состоянию подключенности:
		- Подключена КИА находится в статусе «Подключена»;
		- Частично недоступна хотя бы один датчик КИА не подключен;
		- Не подключена КИА отключена.
	- o Статусу:

 Без превышений — превышений на выбранном КИА нет (индикатор зеленый);

 Превышение порога — на КИА превышен произвольный порог (индикатор желтый);

- Превышение ПДК на КИА превышен ПДК (индикатор красный);
- Нет данных устройство не присылает данные (индикатор серый).

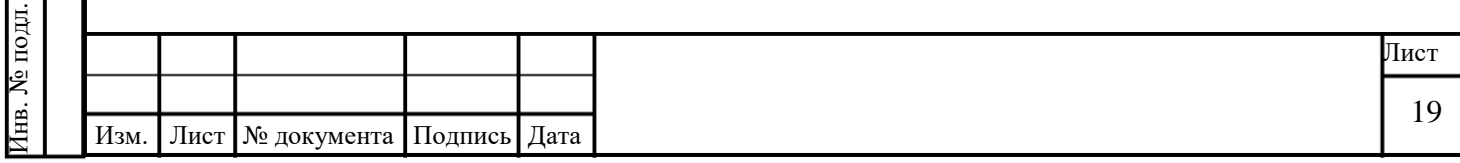

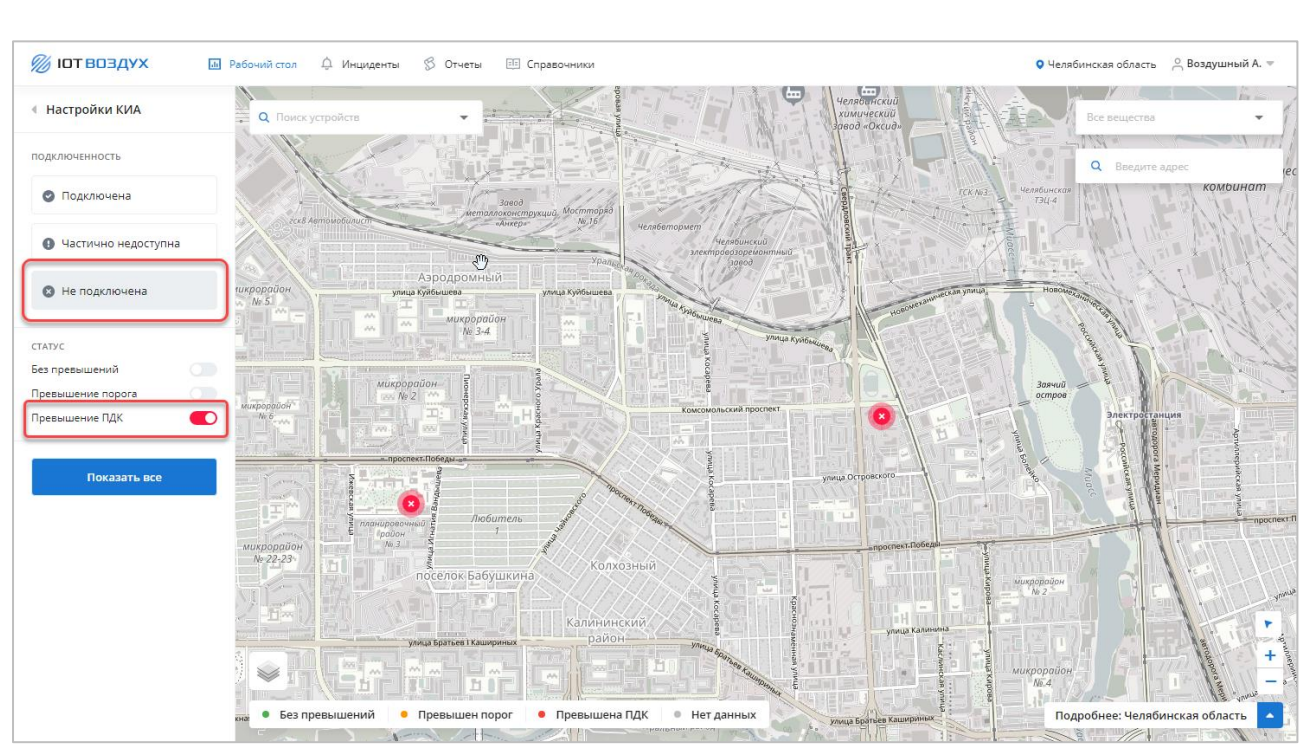

Рисунок 13 – Поиск инцидентов на карте по статусу КИА

# <span id="page-19-0"></span>**2.2.3.4 По ID устройства**

Чтобы найти на карте устройство, ID которого точно известно:

- 1. В поле «Поиск устройств» введите ID или выберите его из выпадающего списка.
- 2. Карта будет отцентрована на выбранном устройстве и сводной информации о нем

<span id="page-19-1"></span>[\(Рисунок 14\)](#page-19-1).

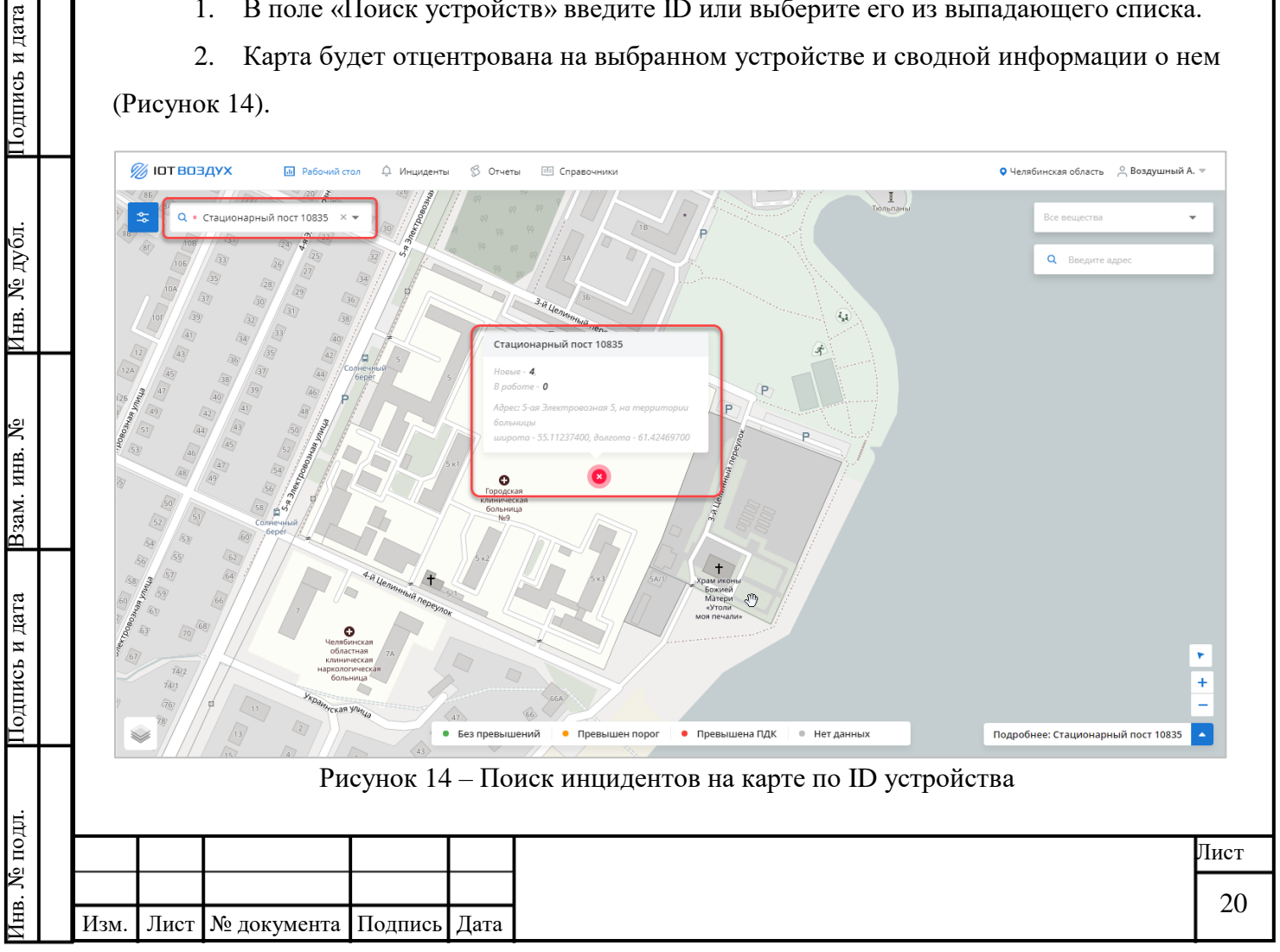

### **2.3 Работа с разделом «Инциденты»**

<span id="page-20-0"></span>Инцидент формируется в автоматически в случае регистрации события: выхода значения одного из датчиков за пределы установленных порогов. Контролироваться может как факт срабатывания какого-либо датчика, так и нарушение верхнего или нижнего порогового значения. Порогов может быть несколько. Для каждого порогового значения задается степень критичности и перечень обязательных требований, которые будут нарушены с возникновением этого инцидента.

Жизненный цикл инцидента:

Автоматическая регистрация события. Инцидент появляется во вкладке «Новые».

 Оператор проверяет инцидент и отклоняет его или берет в работу. Инцидент появляется во вкладке «В работе».

**ВНИМАНИЕ!** Если оператор отклоняет инцидент, рекомендуется указать в комментариях причину.

 Если оператор подтверждает инцидент, инцидент отправляется в Государственную информационную систему «Типовое облачное решение по автоматизации контрольно-надзорной деятельности» (ГИС ТОР КНД).

 По завершении проверки в ГИС ТОР КНД инцидент закрывается и появляется во вкладке «Закрытые».

#### <span id="page-20-1"></span>**2.3.1 Интерфейс раздела «Инциденты»**

Раздел «Инциденты» разделен на вкладки:

«Новые»;

Подпись и дата

Подпись и дата

Инв. № дубл.

Инв. № дубл.

Взам. инв. №

Подпись и дата

Подпись и дата

- «В работе»;
- «Закрытые».

Каждая вкладка содержит список инцидентов в виде таблицы [\(Рисунок 15\)](#page-21-0).

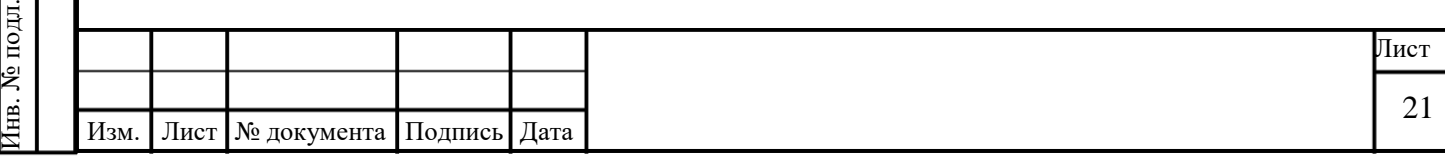

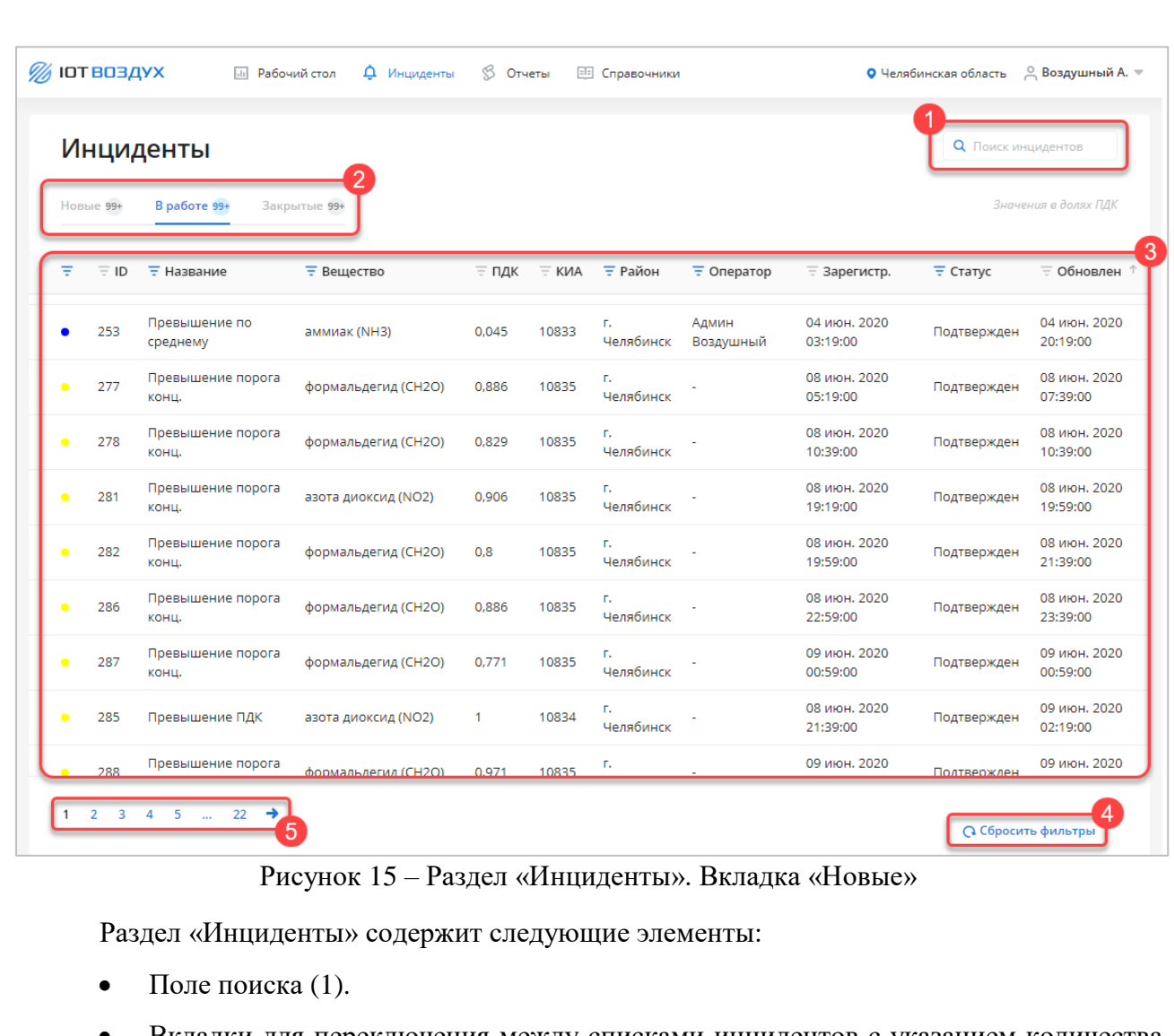

 Вкладки для переключения между списками инцидентов с указанием количества инцидентов в соответствующем статусе (2):

o «Новые» — для просмотра списка инцидентов в статусе «Новый», автоматически созданных в Сервисе.

o «В работе» — для просмотра списка инцидентов в статусе «В работе».

o «Закрытые» — для просмотра списка инцидентов в статусе «Закрыт».

 Таблица со списком инцидентов (3). В заголовках столбцов таблицы реализована возможность сортировки или фильтрации значений выбранному столбцу. По нажатию на строку происходит переход к карточке инцидента. Для каждой записи в таблице отображаются следующие данные:

- o Статус превышения в виде цветового индикатора:
	- «Аномалия» синий цвет;

<span id="page-21-0"></span>Подпись и дата

Подпись и дата

Инв. № дубл.

Инв. № дубл.

Взам. инв. №

Подпись и дата

Подпись и дата

- «Отклонение» серый цвет,
- «Предупреждение» желтый цвет,

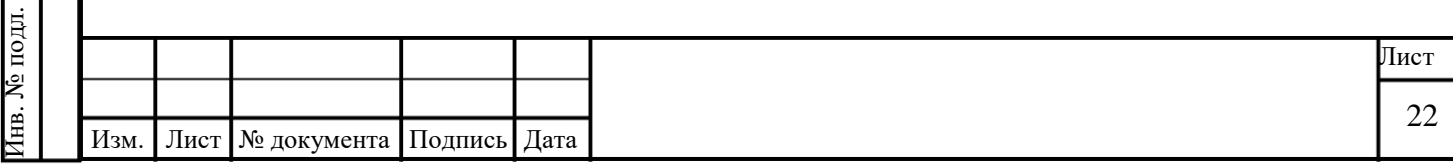

**•** «Критический» — красный цвет.

 $\circ$  ID.

- o Название.
- o Вещество.
- $\circ$  ПДК.
- o КИА.
- o Район.
- o Оператор (для инцидентов в статусе «В работе», «Подтвержден» и «Закрыт»).
- o Зарегистрирован.
- o Статус (для инцидентов в статусе «В работе», «Подтвержден» и «Закрыт»).
- o Обновлен.
- o Закрыт (для инцидентов в статусе «Закрыт»).
- Кнопка **Сбросить фильтры** (4).

 При достижении количества инцидентов более 30 отображается пагинация станицы (5).

#### <span id="page-22-0"></span>**2.3.2 Просмотр списка инцидентов**

Выберите вкладку:

Подпись и дата

Подпись и дата

Инв. № дубл.

Инв. № дубл.

Взам. инв. №

Подпись и дата

Подпись и дата

«Новые» для просмотра списка инцидентов, еще не обработанных оператором.

 «В работе» для просмотра списка инцидентов, взятых в работу оператором. Инциденты со статусом «Подтвержден» были проверены оператором и отправлены в ГИС ТОР КНД.

 «Закрыт» для просмотра списка инцидентов, которые были закрыты в ГИС ТОР КНД. Инциденты со статусом «Отклонен» были проверены оператором и отклонены.

<span id="page-22-1"></span>**ВНИМАНИЕ!** Если оператор отклоняет инцидент, рекомендуется указать в комментариях причину.

#### **2.3.3 Поиск инцидентов**

Для поиска инцидентов по заданному параметру введите искомое значение в строку поиска [\(Рисунок 16\)](#page-23-1). В таблице будут выведены только инциденты, удовлетворяющие заданному параметру.

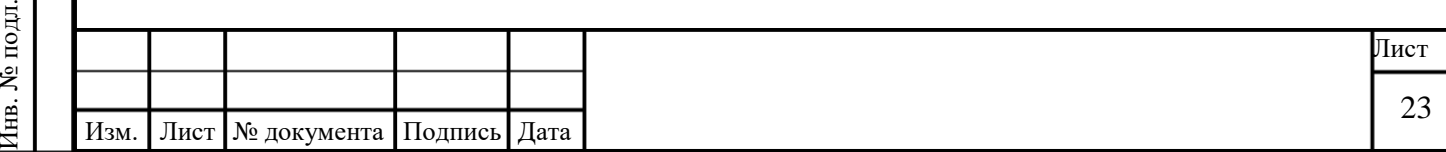

| Инциденты                                                                |  | Q 4372                             |                                             |       |                 |                     |                |                           |                           |  |
|--------------------------------------------------------------------------|--|------------------------------------|---------------------------------------------|-------|-----------------|---------------------|----------------|---------------------------|---------------------------|--|
| Значения в долях ПДК<br>Закрытые 99+<br><b>Новые 99+</b><br>В работе 99+ |  |                                    |                                             |       |                 |                     |                |                           |                           |  |
| $\equiv$ ID                                                              |  |                                    |                                             |       |                 | ₹ Оператор          | $=$ Зарегистр. | $\equiv$ Статус           | ≡ Обновлен ↓              |  |
| 4372<br>среднему                                                         |  |                                    |                                             | 10834 | T.<br>Челябинск | Воздушный           |                | Подтвержден               | 20 февр. 2021<br>12:39:00 |  |
|                                                                          |  |                                    |                                             |       |                 |                     |                |                           |                           |  |
|                                                                          |  |                                    |                                             |       |                 |                     |                |                           |                           |  |
|                                                                          |  |                                    |                                             |       |                 |                     |                |                           |                           |  |
|                                                                          |  | <b>Е</b> Название<br>Превышение по | <b>Е</b> Вещество<br>формальдегид<br>(CH2O) | 0,18  |                 | ≡ ПДК = КИА = Район | Админ          | 20 февр. 2021<br>11:59:00 |                           |  |

Рисунок 16 – Поиск инцидента

# <span id="page-23-1"></span>**2.3.4 Просмотр карточки инцидента**

Инв. № дубл.

<span id="page-23-2"></span>Инв. № подл.

<span id="page-23-0"></span>Для перехода к карточке инцидента нажмите на строку с нужным инцидентом в таблице [\(Рисунок 17\)](#page-23-2).

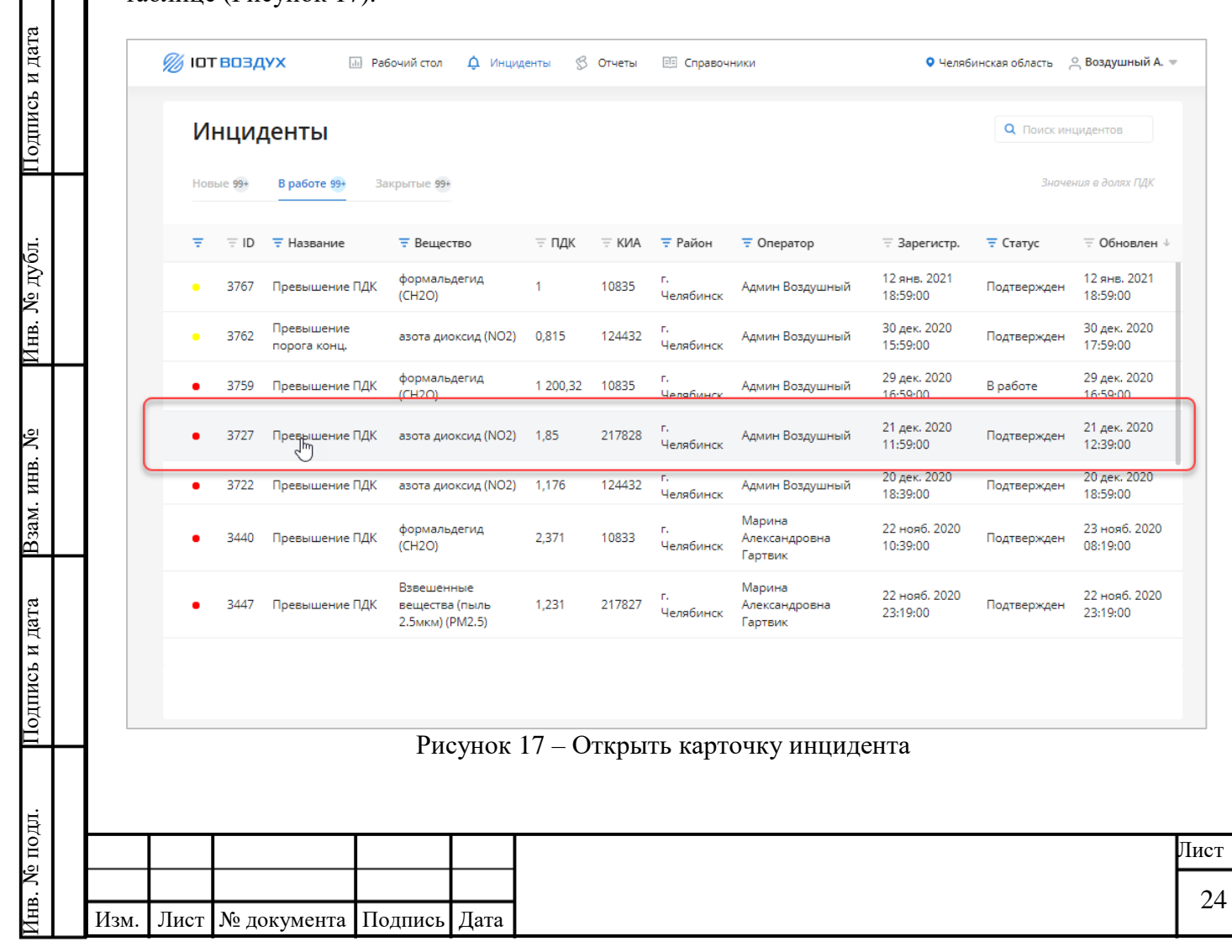

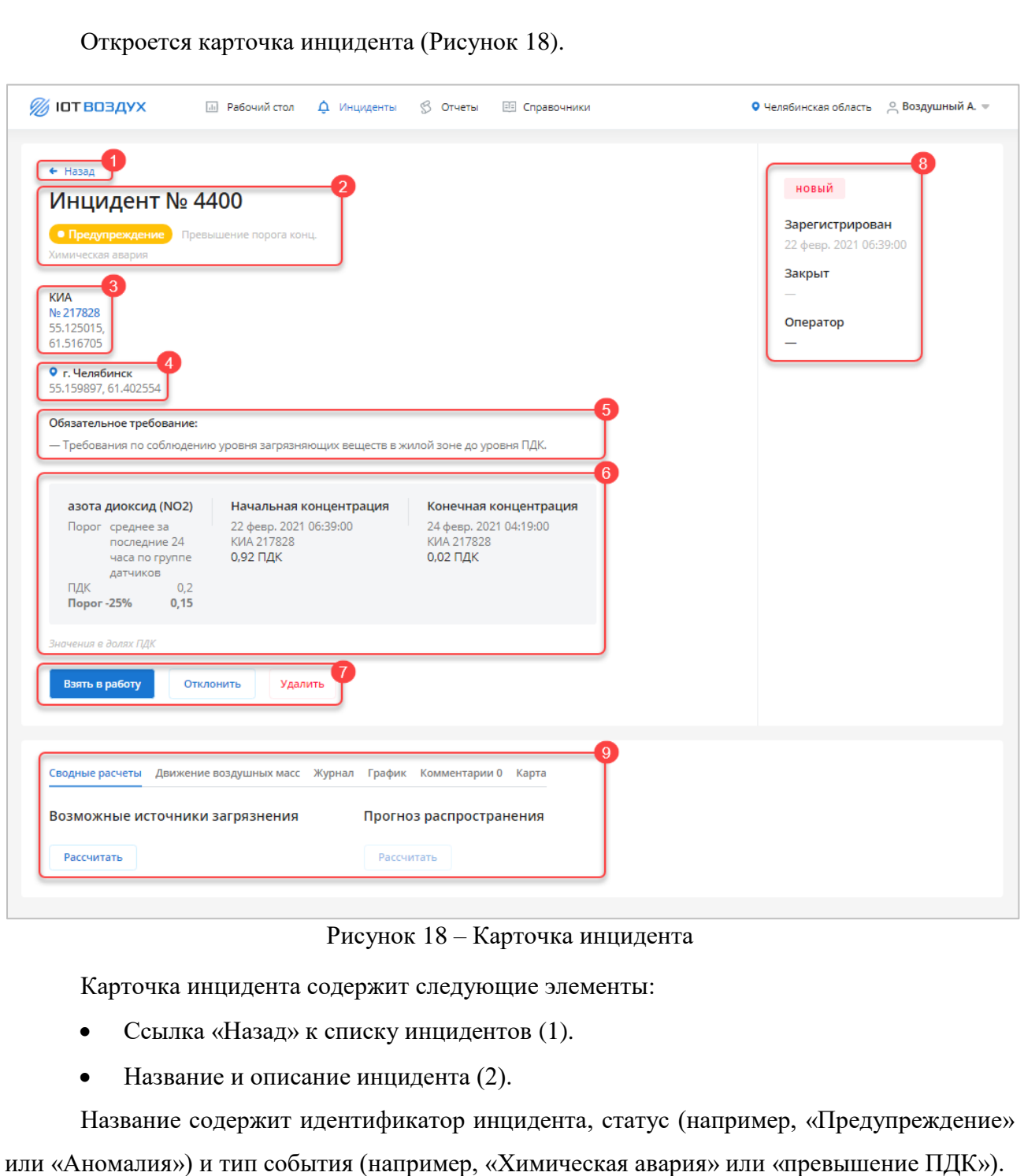

- Идентификатор и координаты КИА (3).
- Название и координаты района контроля (4).
- Сведения об обязательных требованиях, которые были нарушены (5).
- Информация о зафиксированной концентрации веществ и допустимых значениях (6):
	- o Название вещества;
	- o Значение порога;
	- o Уровень ПДК;

Подпись и дата

Подпись и дата

<span id="page-24-0"></span>Инв. № дубл.

Инв. № дубл.

Взам. инв. №

Подпись и дата

Подпись и дата

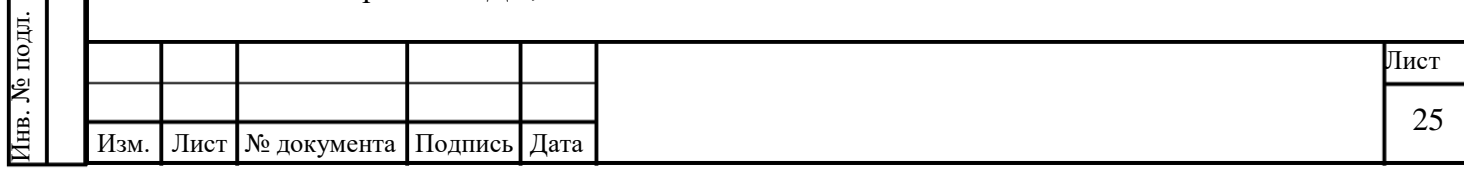

o Концентрация замера на момент создания инцидента («Начальная концентрация»);

o Текущая концентрация замера («Конечная концентрация»).

Кнопки управления статусом инцидента и удаления(7):

o **Взять в работу;**

o **Отклонить;**

o **Удалить**.

Кнопка **Взять в работу** предназначена для перевода инцидента в статус «В работе», отправке информации об инциденте в ГИС ТОР КНД и назначении его на текущего пользователя.

Кнопка **Отклонить** предназначена для закрытия инцидента без передачи данных о нем в ГИС ТОР КНД.

Кнопка **Удалить** предназначена для удаления инцидента без передачи данных о нем в ГИС ТОР КНД. Доступна только для администратора.

- Сводная информация об инциденте (8):
	- o Статус инцидента;
	- o Дата и время создания инцидента;
	- o Дата и время закрытия инцидента;
	- o Имя оператора.
- Вкладки (9):

Подпись и дата

Подпись и дата

Инв. № дубл.

Инв. № дубл.

Взам. инв. №

Подпись и дата

Подпись и дата

- o «Сводные расчеты» (п. [2.3.4.1\)](#page-25-0);
- o «Движение воздушных масс» (п. [2.3.4.2\)](#page-27-0);
- o «Журнал» (п. [2.3.4.3\)](#page-30-0);
- o «График» (п. [2.3.4.4\)](#page-30-1);
- o «Комментарии» (п. [2.3.4.5\)](#page-31-0);
- o «Карта» (п. [2.3.4.6\)](#page-32-1).

#### <span id="page-25-0"></span>**2.3.4.1 Вкладка «Cводные расчеты»**

Во вкладке «Сводные расчеты» производится расчет влияния предприятийвозможных источников загрязнения и моделирование прогноза распространения загрязняющих веществ относительно точки, в которой был зарегистрирован инцидент [\(Рисунок 21\)](#page-27-1).

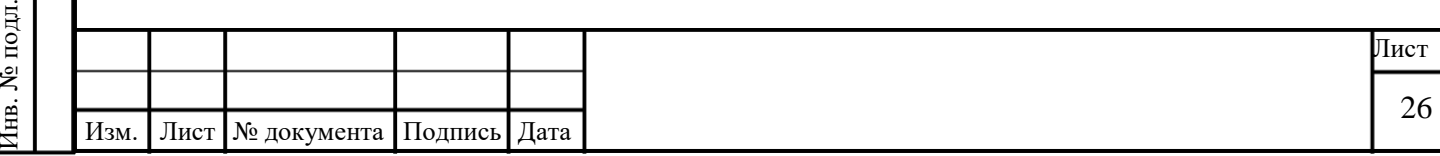

В системе заведена справочная информация по заявленным объемам выбросов веществ в атмосферу предприятиями, которые считаются источниками загрязнения. На основании этих данных строится сводный расчет, который показывает, как при среднегодовом движении воздушных масс выбросы предприятий влияют на точку, в которой зарегистрировано текущее превышение.

Чтобы запустить сводный расчет:

1. Во вкладке «Сводные расчеты» в разделе «Возможные источники загрязнения» нажмите кнопку **Рассчитать** [\(Рисунок 19\)](#page-26-0).

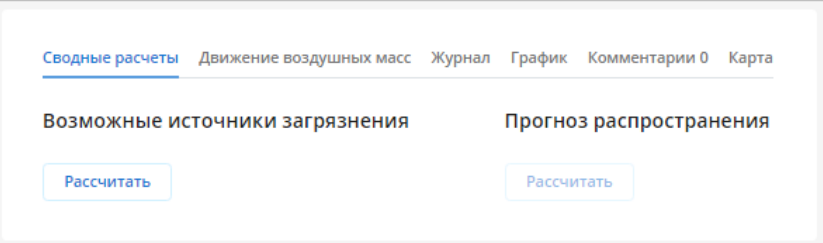

Рисунок 19 – Рассчитать возможные источники загрязнения

<span id="page-26-0"></span>2. Выберите источники загрязнения в списке [\(Рисунок 20\)](#page-26-1). Рядом с каждым указана вероятность (в %), с которой он является источником превышения, в результате которого был создан инцидент.

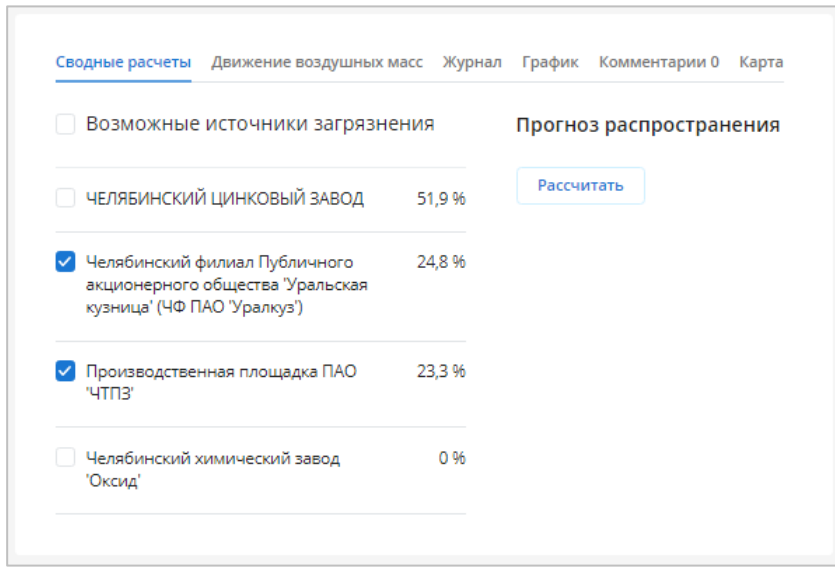

Рисунок 20 – Выбрать возможные источники загрязнения

<span id="page-26-1"></span>3. В разделе «Прогноз распространения» нажмите кнопку **Рассчитать.**

4. Подготовка модели прогноза распространения может занять несколько минут. Итоговый расчет отображается в виде цветового распределения интенсивности влияния на

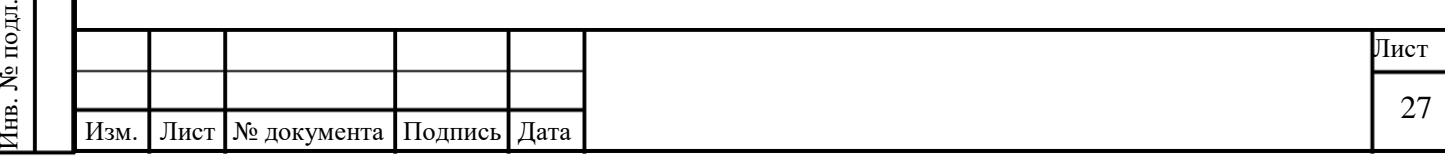

карте [\(Рисунок 21\)](#page-27-1). Маркер • показывает расположение КИА на карте. Маркерами отмечены предприятия-возможные источники загрязнения.

В правом верхнем углу карты можно выбрать вещества, распространение которых будет отражено в сводном расчете.

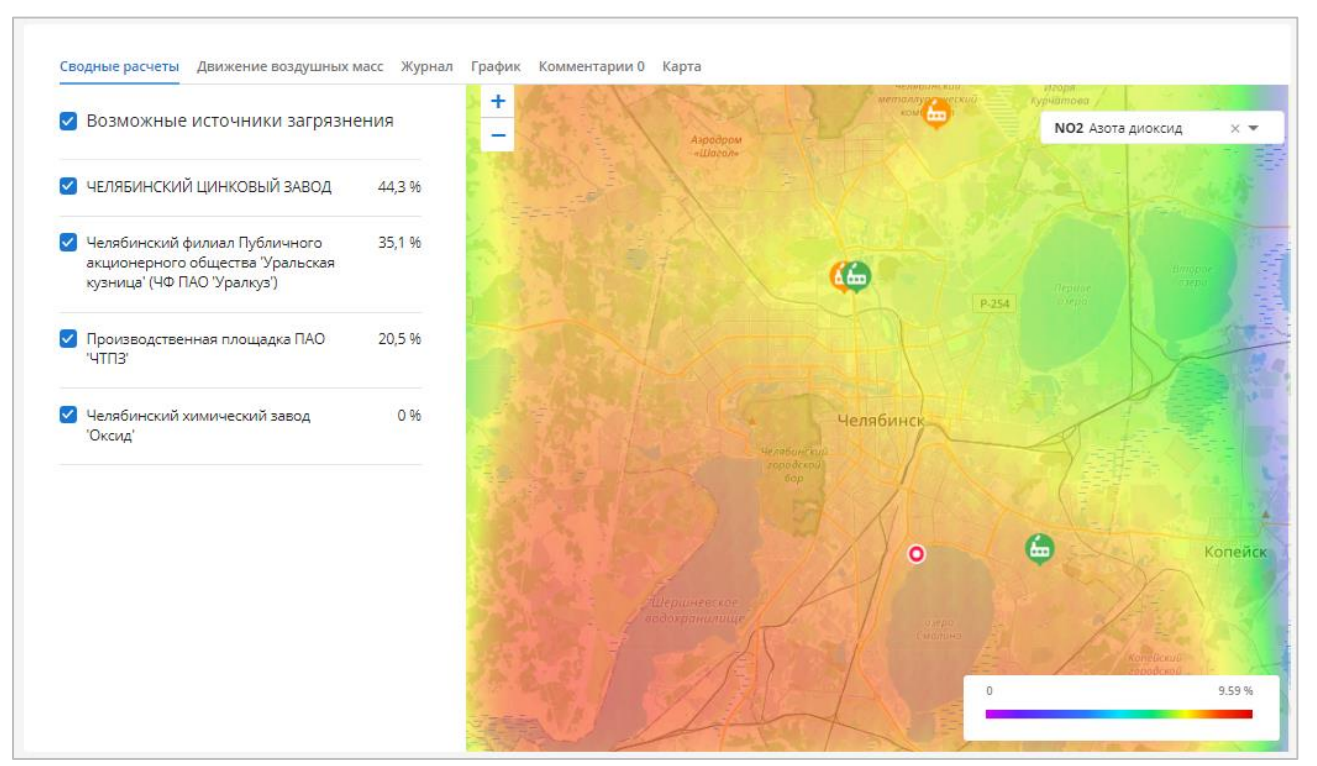

Рисунок 21 – Карточка инцидента. Вкладка «Сводные расчеты»

#### **2.3.4.2 Вкладка «Движение воздушных масс»**

<span id="page-27-1"></span>Подпись и дата

Подпись и дата

Инв. № дубл.

Инв. № дубл.

Взам. инв. №

Подпись и дата

Подпись и дата

<span id="page-27-0"></span>Во вкладке «Движение воздушных масс» выполняется расчет распространения облака загрязнения в течение определенного промежутка времени.

Расчет движения воздушных масс выполняется с учетом метеоданных от Росгидромета в регионе. Сервис выполняет обратный и прямой расчеты:

 обратный расчет позволяет построить «Поле вероятности местоположения источника загрязнения», используя данные об изменении метеорологических показателей в регионе за последние три часа;

 прямой расчет показывает «Прогноз распространения» облака загрязнения в режиме реального времени.

Чтобы запустить расчет движения воздушных масс:

1. Во вкладке «Движение воздушных масс» нажмите кнопку **Рассчитать.**

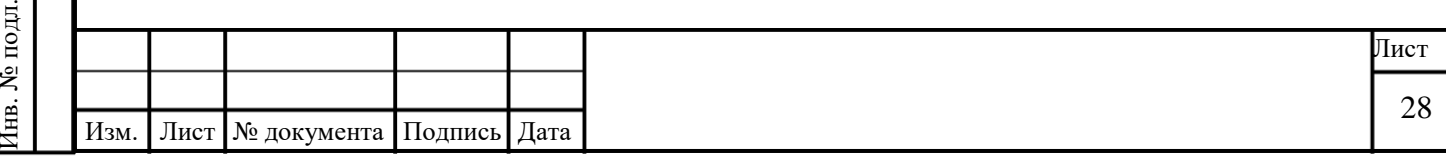

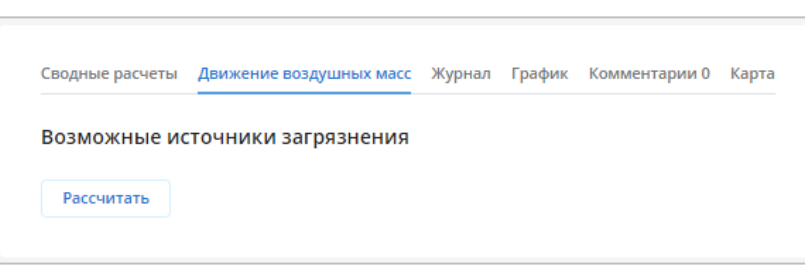

Рисунок 22 – Рассчитать возможные источники загрязнения

2. Расчет движения воздушных масс и подготовка модели может занять несколько минут.

3. Выберите источники загрязнения в списке. Рядом с каждым указана вероятность (в %), с которой он является источником превышения, в результате которого был создан инцидент.

- 4. Выберите вкладку с желаемым расчетом:
	- o «Поле вероятности местоположения источника» (обратный расчет, [Рисунок](#page-28-0)

[23\)](#page-28-0);

# o «Прогноз распространения» (прямой расчет, [Рисунок 24\)](#page-29-0).

<span id="page-28-0"></span>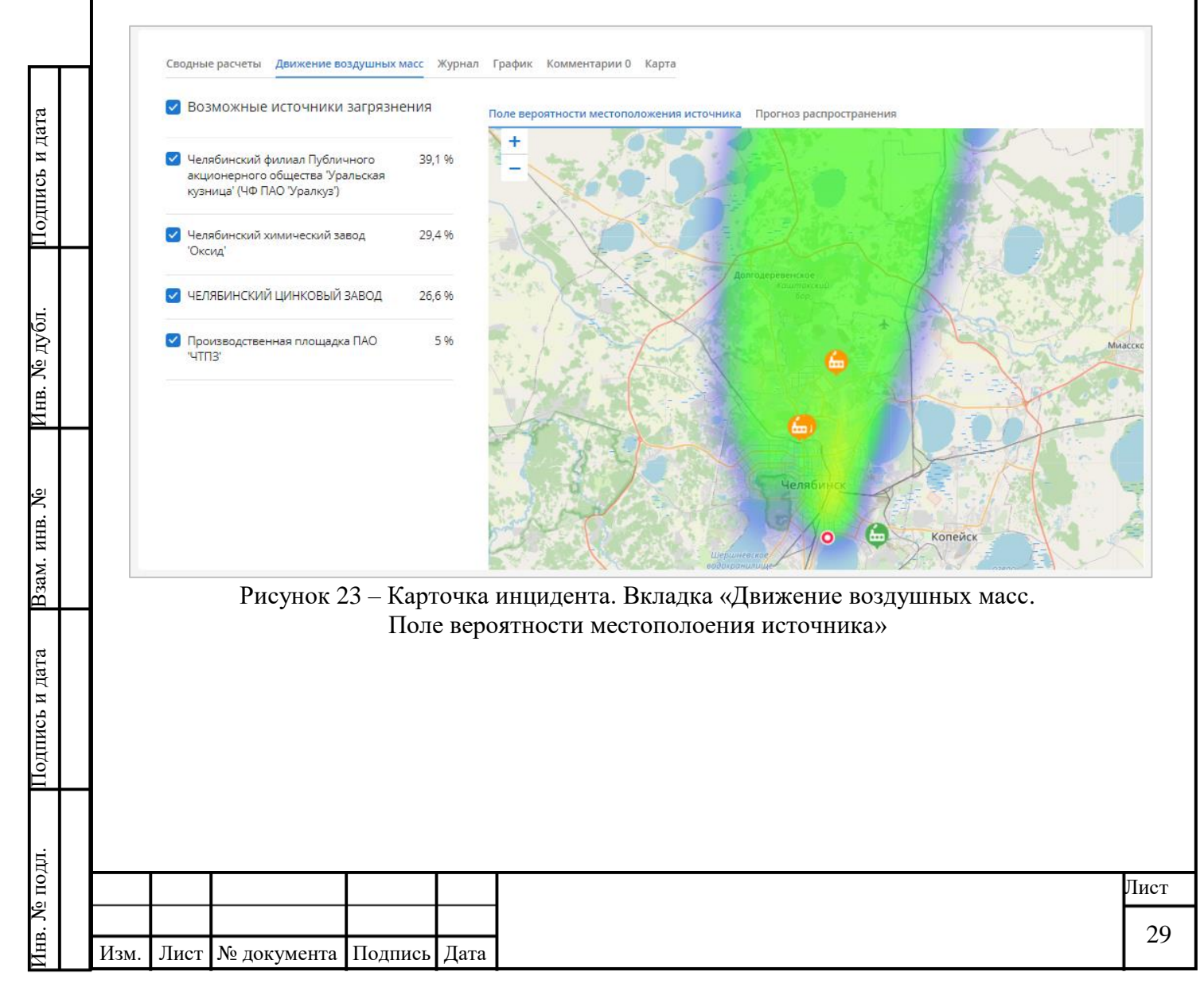

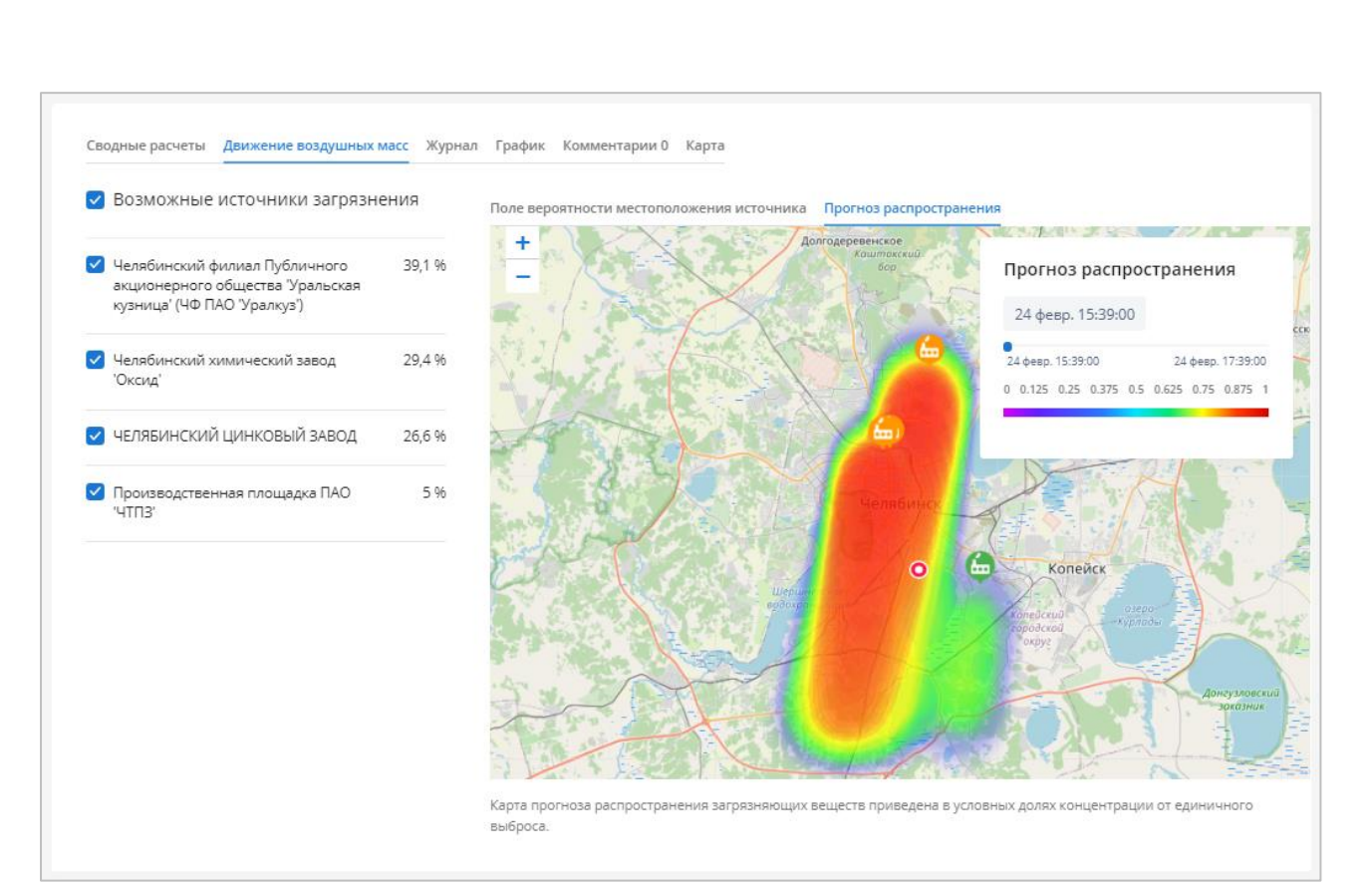

Рисунок 24 – Карточка инцидента. Вкладка «Движение воздушных масс. Прогноз распространения»

<span id="page-29-0"></span>Итоговый расчет отображается в виде цветового распределения интенсивности влияния на карте. Маркер • показывает расположение КИА на карте. Маркерами отмечены предприятия-возможные источники загрязнения.

Во вкладке «Прогноз распространения» можно проследить, как будет меняться концентрация загрязняющего вещества в воздухе на протяжении следующих двух часов. Для этого на карте в области легенды прогноза установите ползунок шкалы времени. Облако на карте будет динамически изменяться.

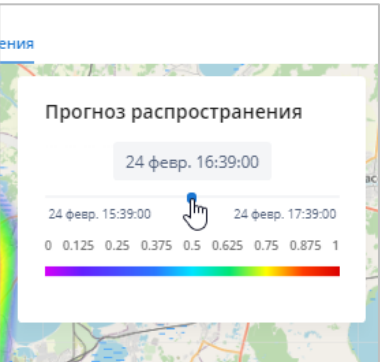

Рисунок 25 – Работа с временной шкалой прогноза распространения

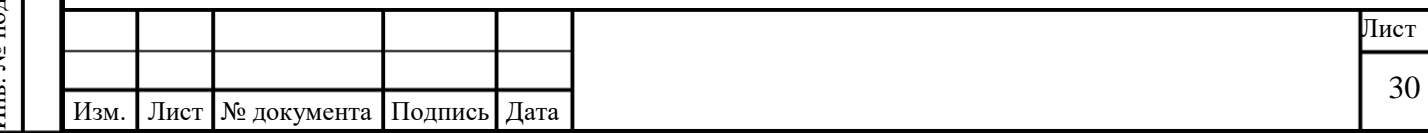

# **2.3.4.3 Вкладка «Журнал»**

<span id="page-30-0"></span>Во вкладке «Журнал» представлены все измерения, полученные от КИА с момента регистрации и до закрытия инцидента [\(Рисунок 26\)](#page-30-2).

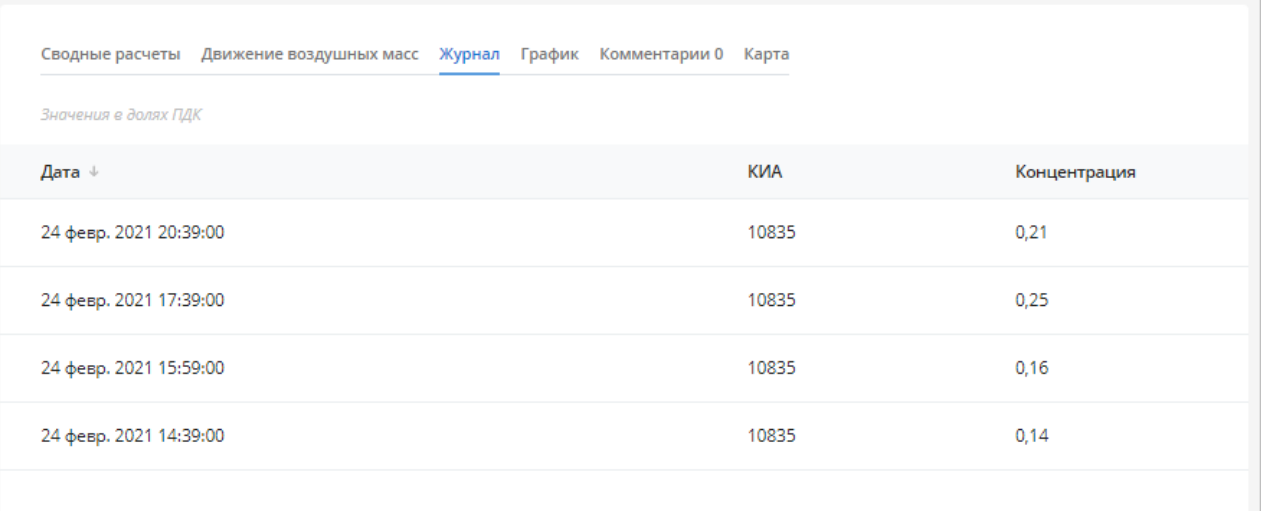

Рисунок 26 – Карточка инцидента. Вкладка «Журнал»

<span id="page-30-2"></span>На вкладке «Журнал» расположены следующие элементы:

 Таблица со списком значений КИА. В заголовках столбцов таблицы реализована возможность сортировки значений выбранному столбцу.

Для каждой записи в таблице отображаются следующие данные:

o Дата.

Подпись и дата

Подпись и дата

Инв. № дубл.

Инв. № дубл.

Взам. инв. №

Подпись и дата

Подпись и дата

- o КИА.
- o Концентрация.
- Если значений более 30, отображается пагинация страниц журнала.

#### <span id="page-30-1"></span>**2.3.4.4 Вкладка «График»**

Во вкладке «График» показаны измерения концентрации загрязняющих веществ с учетом обобщенных показателей по датчикам, входящим в состав КИА [\(Рисунок 27\)](#page-31-1). График формируется автоматически. Ось Y – измеренное значение; ось X – дата и время.

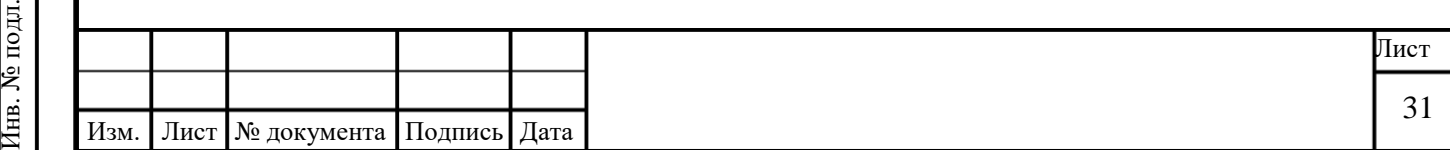

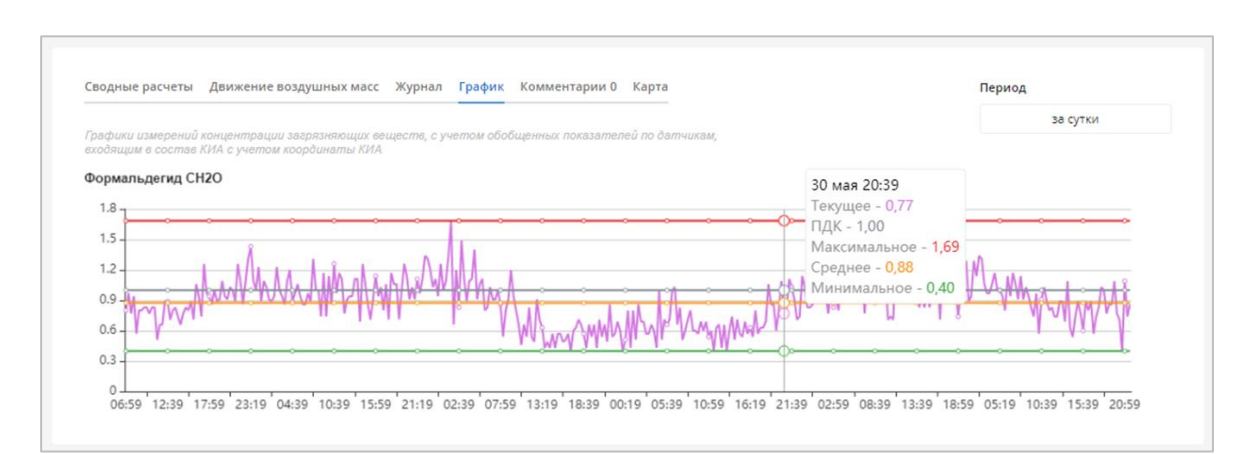

Рисунок 27 – Карточка инцидента. Вкладка «График»

<span id="page-31-1"></span>График может быть построен за периоды:

- час;
- сутки;
- неделя;
- месяц;
- квартал;
- сезон;
- год;

Подпись и дата

Подпись и дата

Инв. № дубл.

любой другой период.

#### <span id="page-31-0"></span>**2.3.4.5 Вкладка «Комментарии»**

Во вкладке «Комментарии» пользователь может указать текстовую информацию по инциденту [\(Рисунок 28\)](#page-31-2). Чтобы добавить комментарий, введите текст и нажмите кнопку **Отправить**. После отправки комментарий нельзя удалить или изменить.

<span id="page-31-2"></span>При подтверждении инцидента все комментарии будут отправлены в ГИС ТОР КНД.

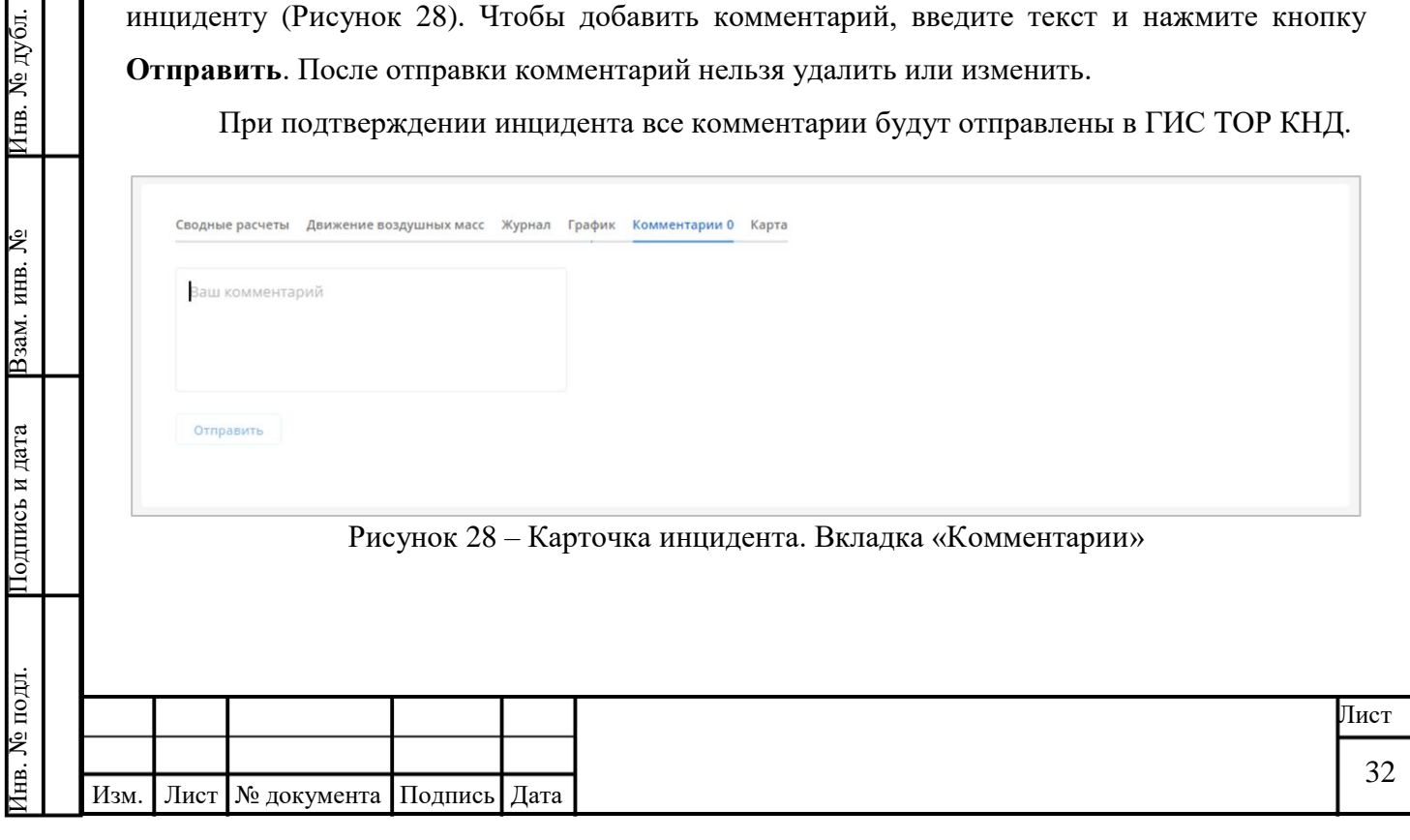

# **2.3.4.6 Вкладка «Карта»**

<span id="page-32-1"></span>Во вкладке «Карта» отображаются маркеры КИА, на которых был зарегистрирован инцидент [\(Рисунок 29\)](#page-32-2). Масштаб карты можно изменять.

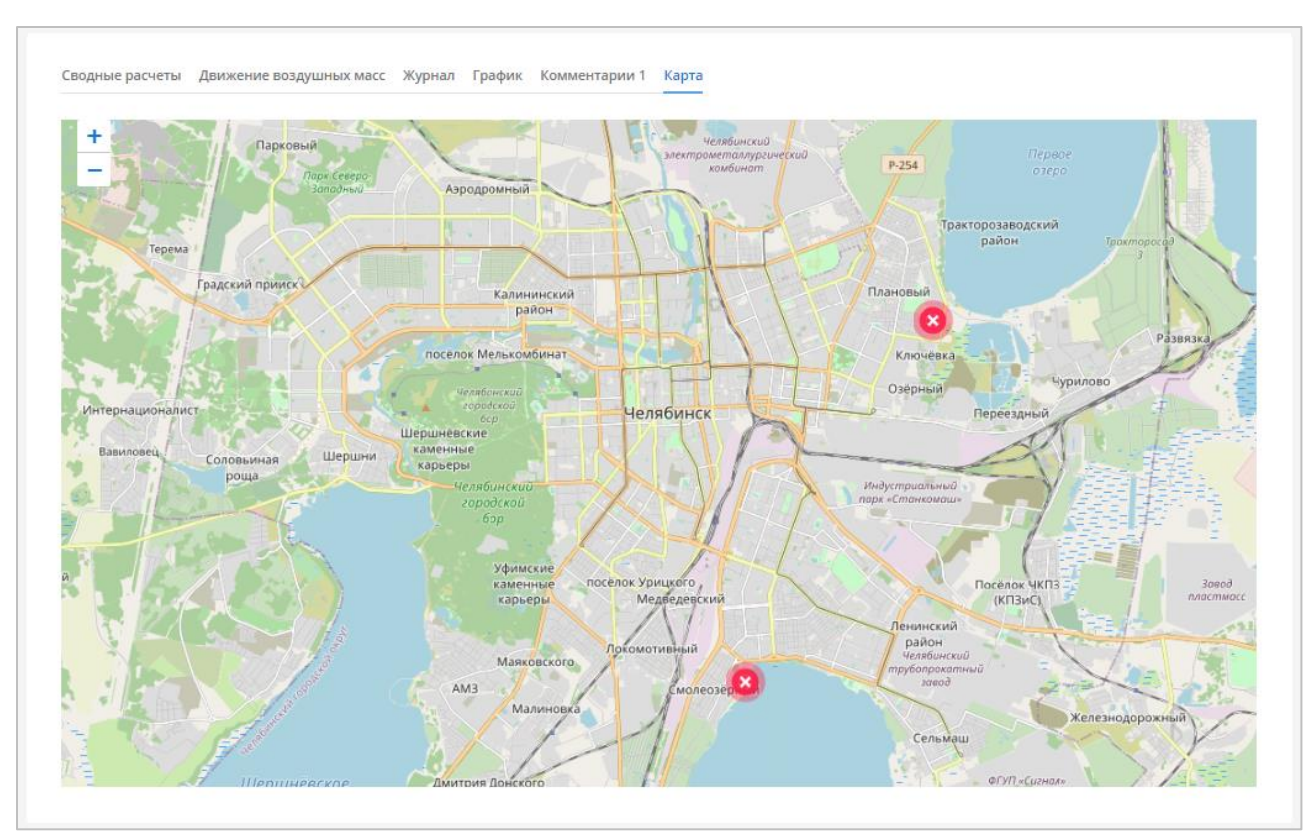

Рисунок 29 – Карточка инцидента. Вкладка «Карта»

# <span id="page-32-2"></span>**2.3.5 Удалить инцидент**

<span id="page-32-0"></span>Удалить инцидент может только пользователь с правами администратора. Отменить удаление невозможно.

Удаление производится только из сервиса: если инцидент был подтвержден и отправлен в ГИС ТОР КНД, а затем удален из сервиса, информация о нем останется в ГИС ТОР КНД.

Чтобы удалить инцидент:

1. На странице «Инциденты» на вкладке «Новые» выберите запись и откройте карточку инцидента.

2. Нажмите кнопку **Удалить**.

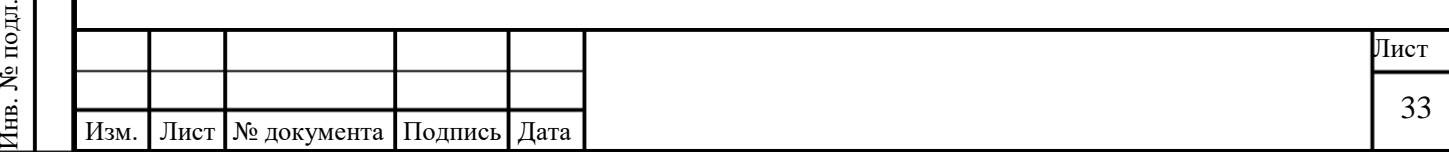

#### <span id="page-33-0"></span>**2.3.6 Изменить статус инцидента**

#### **2.3.6.1 Взять новый инцидент в работу**

Для перевода инцидента из статуса «Новый» в статус «В работе»:

1. На странице «Инциденты» на вкладке «Новые» выберите запись и откройте карточку инцидента.

2. Нажмите кнопку **Взять в работу**. Статус инцидента будет изменен на «В работе». В блоке информации об инциденте в поле «Оператор» отобразится ФИО ответственного. Запись будет перемещена во вкладку «В работе».

#### **2.3.6.2 Отклонить инцидент**

Для перевода инцидента из статуса «Новый» в статус «Отклонен»:

1. На странице «Инциденты» на вкладке «Новые» выберите запись и откройте карточку инцидента.

2. Нажмите кнопку **Отклонить**. Статус инцидента будет изменен на «Отклонен», запись будет перемещена во вкладку «Закрытые».

#### **2.3.6.3 Подтвердить инцидент**

Подпись и дата

Подпись и дата

Инв. № дубл.

Инв. № дубл.

Взам. инв. №

Подпись и дата

Подпись и дата

Для перевода инцидента из статуса «В работе» в статус «Подтвержден»:

1. На странице «Инциденты» на вкладке «В работе» выберите запись и откройте карточку инцидента.

2. Нажмите кнопку **Подтвердить**. Статус инцидента будет изменен на «Подтвержден». Запись останется во вкладке «В работе».

#### **2.3.6.4 Закрыть инцидент**

Для перевода инцидента из статуса «Подтвержден» в статус «Закрыт»:

1. На странице «Инциденты» на вкладке «В работе» в таблице со списком инцидентов нажмите на строку нужного инцидента. Будет открыта карточка выбранного инцидента.

2. Нажмите кнопку **Закрыть**. Статус инцидента будет изменен на «Закрыт», запись будет перемещена во вкладку «Закрытые».

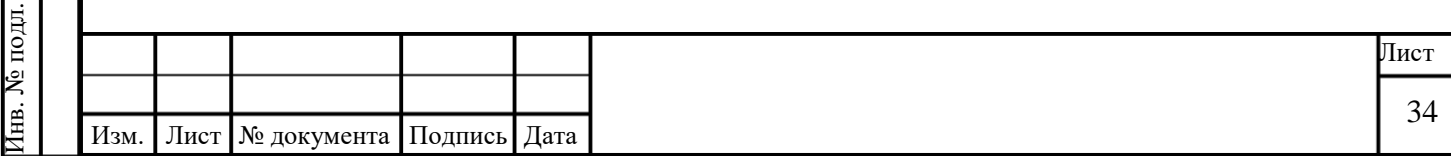

### <span id="page-34-0"></span>**2.3.7 Отправить инцидент в ГИС ТОР КНД**

Все подтвержденные инциденты отправляются в ГИС ТОР КНД. Подтвердить инцидент в системе можно двумя способами:

- вручную оператором;
- автоматически.

После того, как отправленный инцидент будет обработан и закрыт в ГИС ТОР КНД, информация об изменении его статуса отразится в сервисе. Инцидент будет перемещен во вкладку «Закрытые».

#### **2.3.7.1 Отправка инцидента оператором**

Для отправки инцидента в систему ГИС ТОР КНД выполнить следующие действия:

1. На странице «Инциденты» выберите запись и откройте карточку инцидента.

o Если инцидент в статусе «Новый», нажмите кнопку **Взять в работу**, а затем кнопку **Подтвердить**.

o Если инцидент в статусе «В работе», нажмите кнопку **Подтвердить**.

2. Вся информация, зафиксированная в карточке инцидента, будет отправлена в ГИС ТОР КНД.

**Обратите внимание**, что в ГИС ТОР КНД также будут отправлены все комментарии, сводные расчеты и прочая информация, которая была добавлена оператором в карточку в процессе работы с инцидентом.

3. В случае успешной отправки [\(Рисунок 30\)](#page-35-1):

o Статус инцидента изменится на «Подтвержден».

o В правом нижнем углу страницы отобразится сообщение *«Информация об инциденте была успешно отправлена в ГИС ТОР КНД»*.

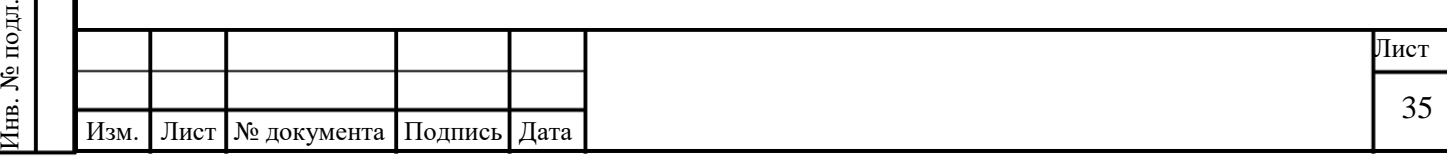

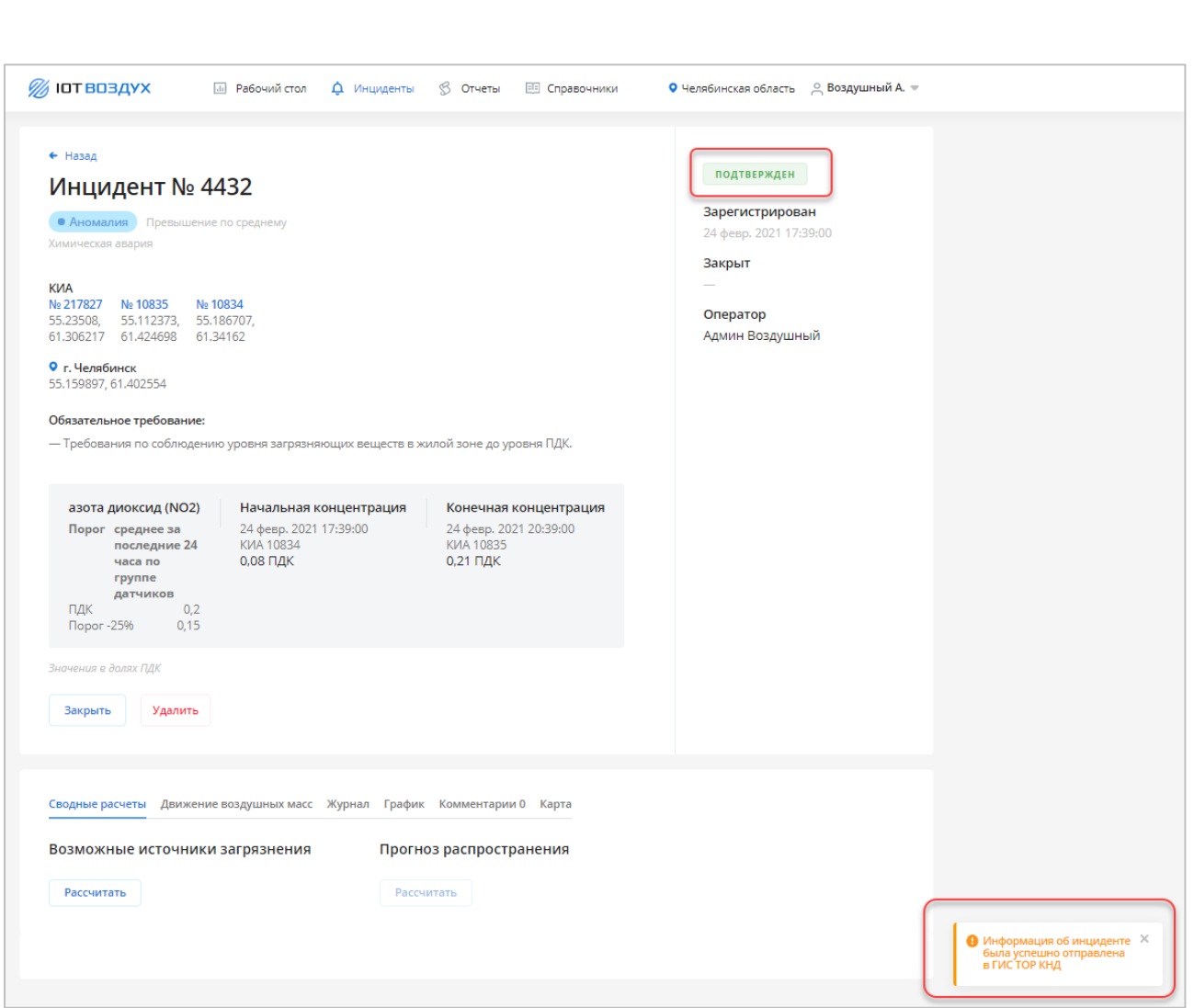

Рисунок 30 – Карточка инцидента «Подтвержден»

<span id="page-35-1"></span>4. После отправки инцидента в ГИС ТОР КНД пользователь с правами оператора больше не имеет прав на выполнение каких-либо операций с инцидентом. Пользователю с правами администратора будут доступны кнопки **Закрыть** и **Удалить** (см. п. [2.3.5\)](#page-32-0).

#### **2.3.7.2 Автоматическая отправка инцидента**

В системе предусмотрена функция автоматической отправки инцидентов без подтверждения оператором. При этом все новые инциденты сразу переходят в статус «Подтвержден».

Настройка автоматической отправки инцидента описана в документе «Руководство администратора ИС ПСД (вертикальные сервисы)» (см. атрибут «auto\_send»).

#### <span id="page-35-0"></span>**2.4 Работа с отчетами**

Подпись и дата

Подпись и дата

Инв. № дубл.

Инв. № дубл.

Взам. инв. №

Подпись и дата

Подпись и дата

В данном разделе приведено описание страницы «Отчеты» Сервиса.

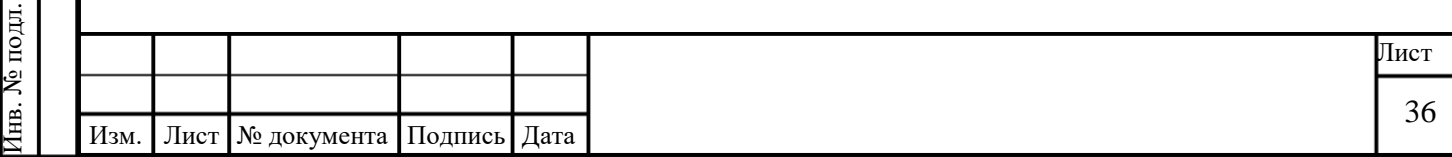
Для перехода к странице в главном меню выберите команду «Отчеты». В Сервисе доступны отчеты:

- «Факты превышения ПДК» (см. п. [2.4.2.1\)](#page-38-0);
- «Зарегистрированные инциденты» (см. п. [2.4.2.2\)](#page-39-0);
- «График измерений по веществу» (см. п. [2.4.2.3\)](#page-40-0);
- «Статистика по датчикам» (см. п. [2.4.2.4\)](#page-41-0);
- «Карта распространения веществ» (см. п. [2.4.2.5\)](#page-42-0);
- «Карта текущего уровня загрязнений» (см. п. [2.4.2.6\)](#page-43-0);
- «Карта подверженных загрязнению участков» (см. п. [2.4.2.7\)](#page-44-0);
- «Карта частых источников загрязнения» (см. п. [2.4.2.8\)](#page-45-0);
- «Карта прогнозного уровня загрязнений» (см. п. [2.4.2.9\)](#page-46-0).

## **2.4.1 Описание интерфейса раздела «Отчеты»**

Подпись и дата

Подпись и дата

Инв. № дубл.

Инв. № дубл.

<span id="page-36-0"></span>Взам. инв. №

Подпись и дата

Подпись и дата

Инв. № подл.

Инв. № подл.

Графическое представление раздела «Отчеты» представлено ниже [\(Рисунок 31\)](#page-36-0).

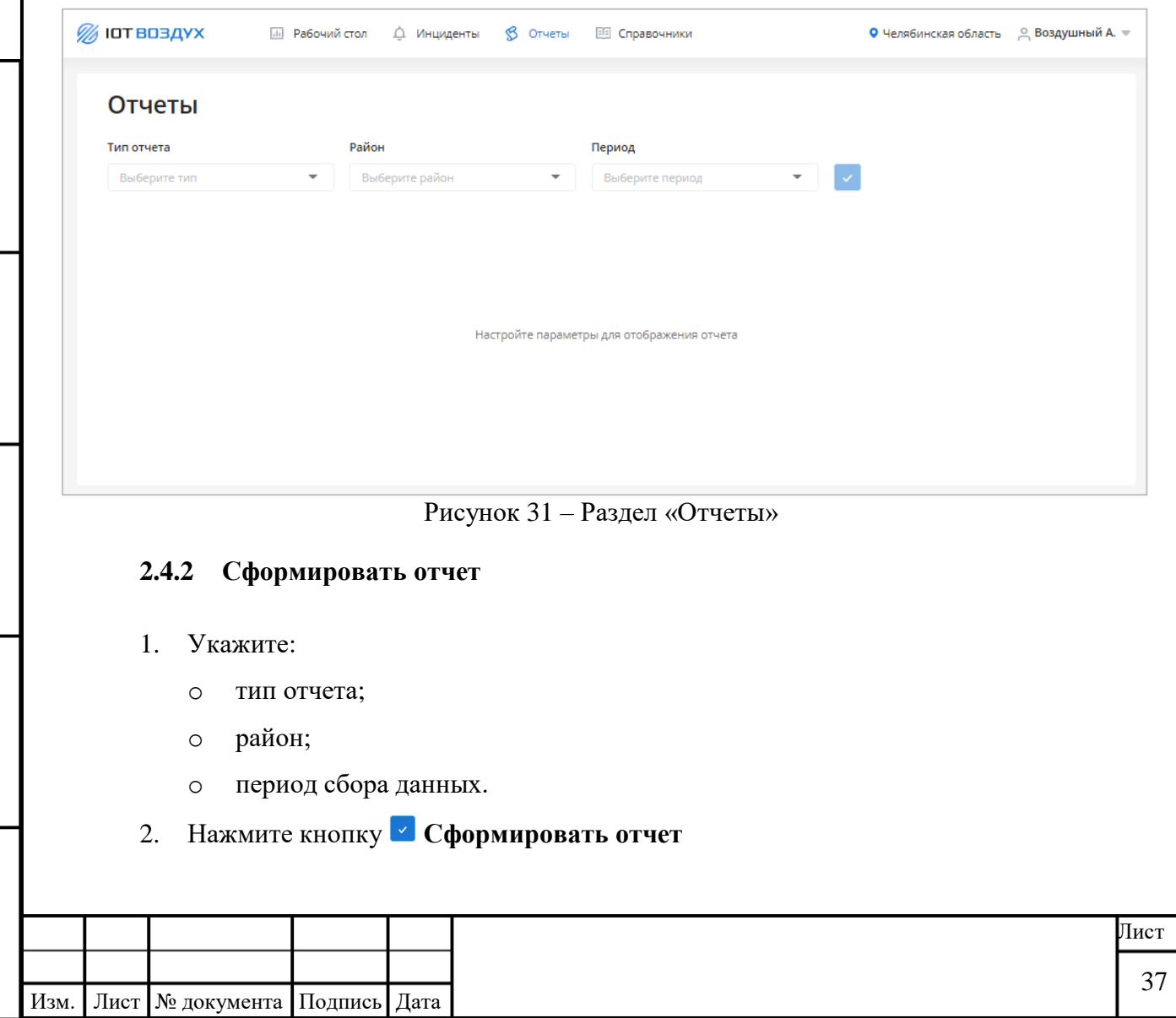

3. Чтобы очистить страницу, нажмите кнопку **Сбросить отчет**.

Кнопки неактивны, пока не заданы параметры для формирования отчета.

4. Готовый отчет можно скачать на компьютер в форматах CSV и PDF.

Структура сформированного отчета представлена ниже [\(Рисунок 32\)](#page-37-0).

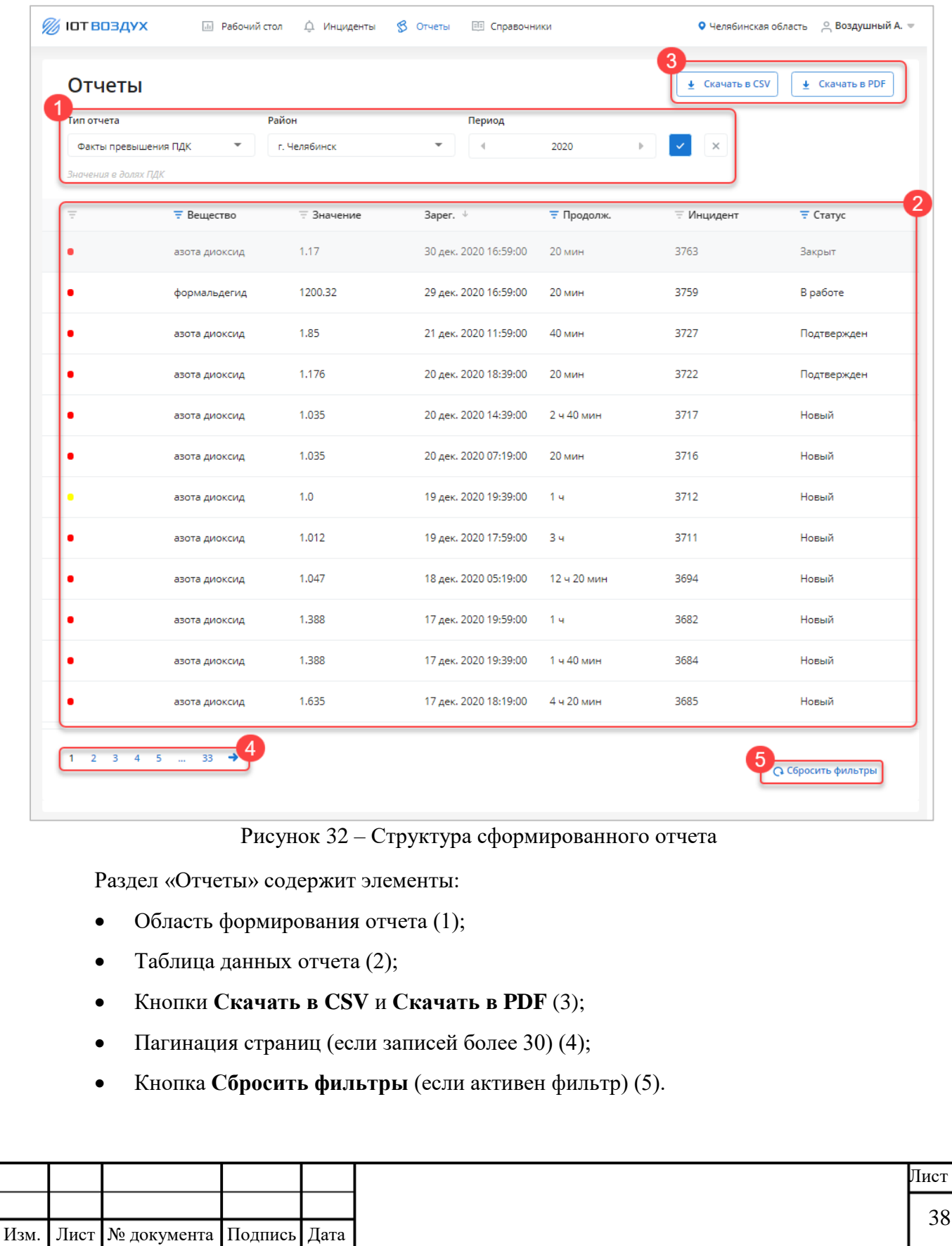

Подпись и дата

Подпись и дата

Инв. № дубл.

Инв. № дубл.

<span id="page-37-0"></span>Взам. инв. №

Подпись и дата

Подпись и дата

Инв. № подл.

Инв. № подл.

# <span id="page-38-0"></span>**2.4.2.1 Отчет «Факты превышения ПДК»**

Структура отчета представлена ниже [\(Рисунок 33\)](#page-38-1).

<span id="page-38-1"></span>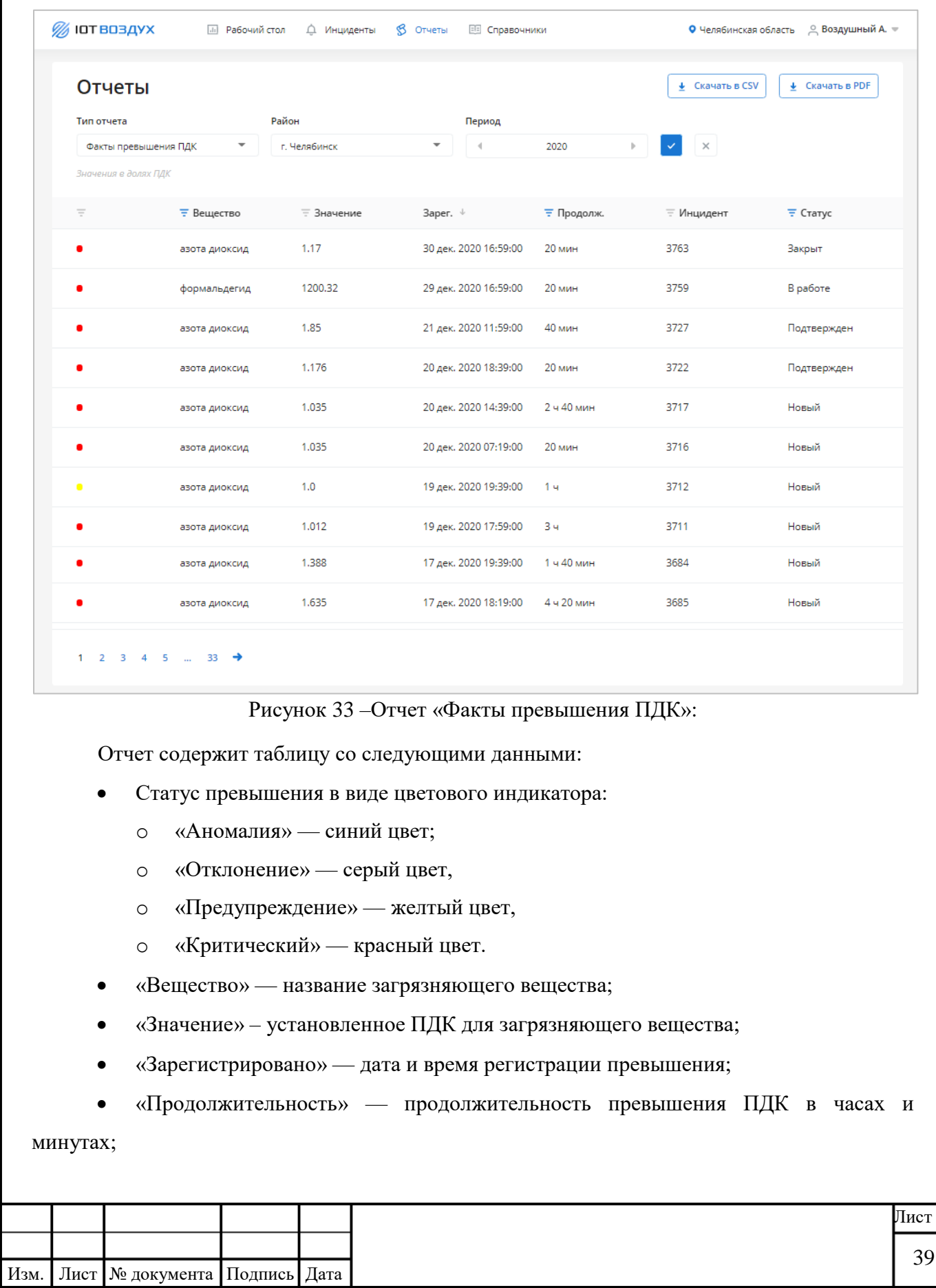

- «Инцидент» идентификатор инцидента;
- «Статус» статус инцидента в Сервисе.

По нажатию на строку таблицы происходит переход к карточке выбранного инцидента (см. п. [2.3.4\)](#page-23-0).

Чтобы скачать отчет на компьютер:

Подпись и дата

Подпись и дата

Инв. № дубл.

Инв. № дубл.

Взам. инв. №

Подпись и дата

Подпись и дата

Инв. № подл.

<span id="page-39-1"></span>Инв. № подл.

Изм. Лист № документа Подпись Дата

- в формате CSV: нажмите кнопку **Скачать в CSV**.
- в формате PDF: нажмите кнопку **Скачать в PDF**.

## <span id="page-39-0"></span>**2.4.2.2 Отчет «Зарегистрированные инциденты»**

Структура отчета представлена ниже [\(Рисунок 34\)](#page-39-1).

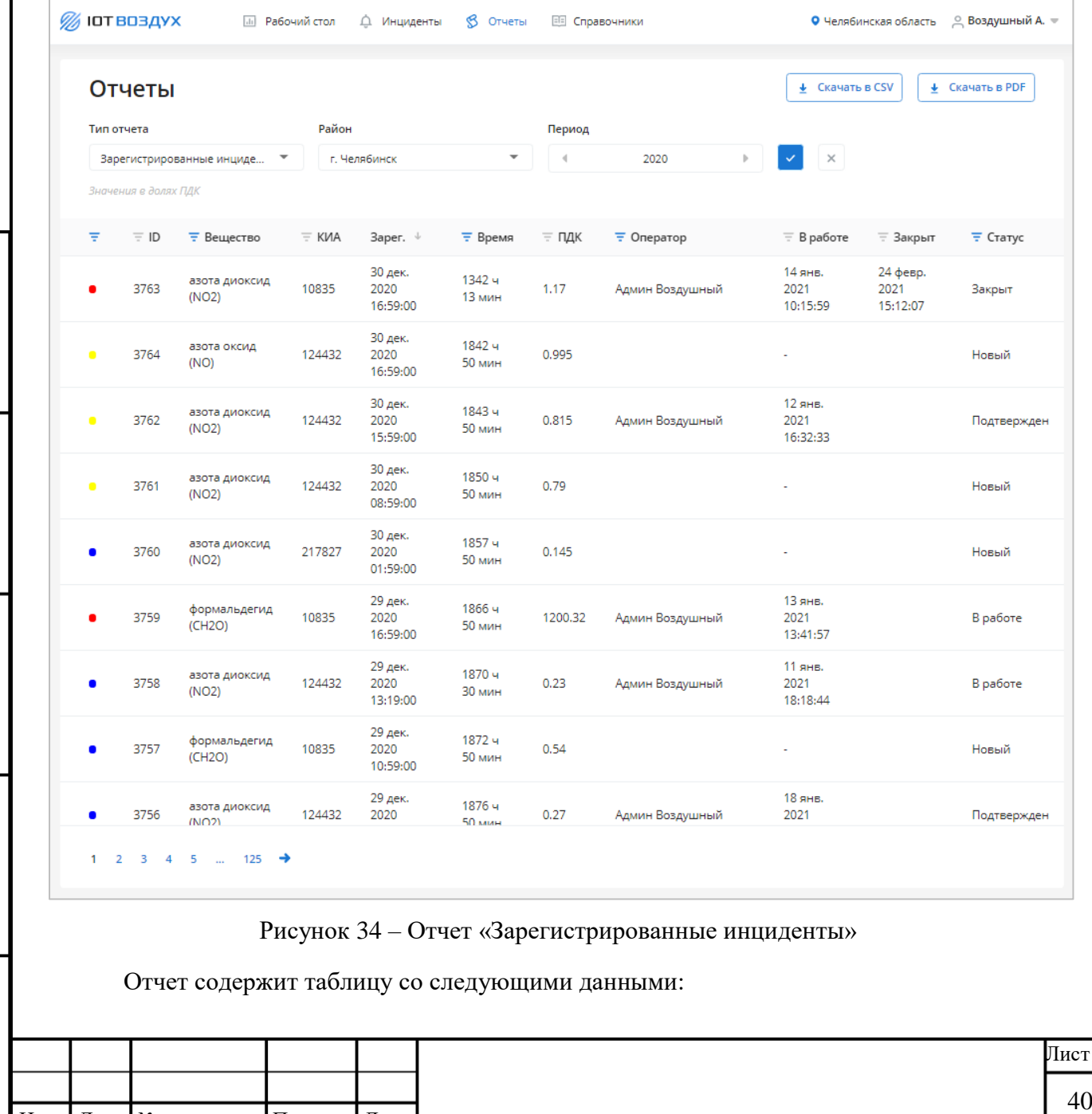

- Статус превышения в виде цветового индикатора:
	- o «Аномалия» синий цвет;
	- o «Отклонение» серый цвет,
	- o «Предупреждение» желтый цвет,
	- o «Критический» красный цвет.
- «ID» идентификатор инцидента;
- «Вещество» название загрязняющего вещества;
- «КИА» ID КИА;
- «Зарегистрирован» дата и время регистрации превышения;
- «Время» продолжительность в часах и минутах;
- «ПДК» установленное ПДК для загрязняющего вещества;
- «Оператор» инспектор, взявший в работу инцидент;
- «В работе» дата и время взятия в работу;
- «Закрыт» дата и время закрытия инцидента, если он закрыт;
- «Статус» статус в Сервисе.

По нажатию на строку таблицы происходит переход к карточке выбранного инцидента (см. п. [2.3.4\)](#page-23-0).

Чтобы скачать отчет на компьютер:

- в формате CSV: нажмите кнопку **Скачать в CSV**.
- в формате PDF: нажмите кнопку **Скачать в PDF**.

## <span id="page-40-0"></span>**2.4.2.3 Отчет «График измерений по веществу»**

Структура отчета представлена ниже [\(Рисунок 35\)](#page-41-1). Отчет содержит график изменений концентрации вещества за выбранный период (ось Y: значение; ось X: дата и время).

При наведении курсора мыши на график будет отображено сообщение, в котором выводятся значения в указанную дату и время.

В легенде графика расположены переключатели, с помощью которых выбираются отображаемые на графике значения измерений:

- Максимальное.
- Среднее.

Подпись и дата

Подпись и дата

Инв. № дубл.

Инв. № дубл.

Взам. инв. №

Подпись и дата

Подпись и дата

Инв. № подл.

Инв. № подл.

- Минимальное.
- ПДК.

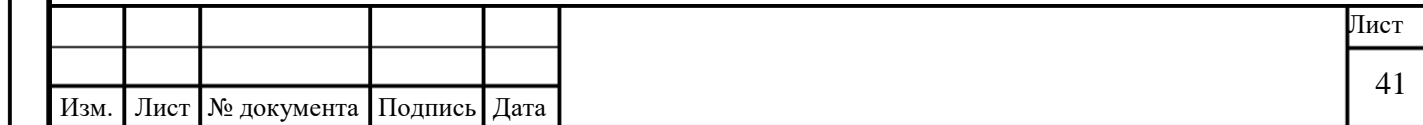

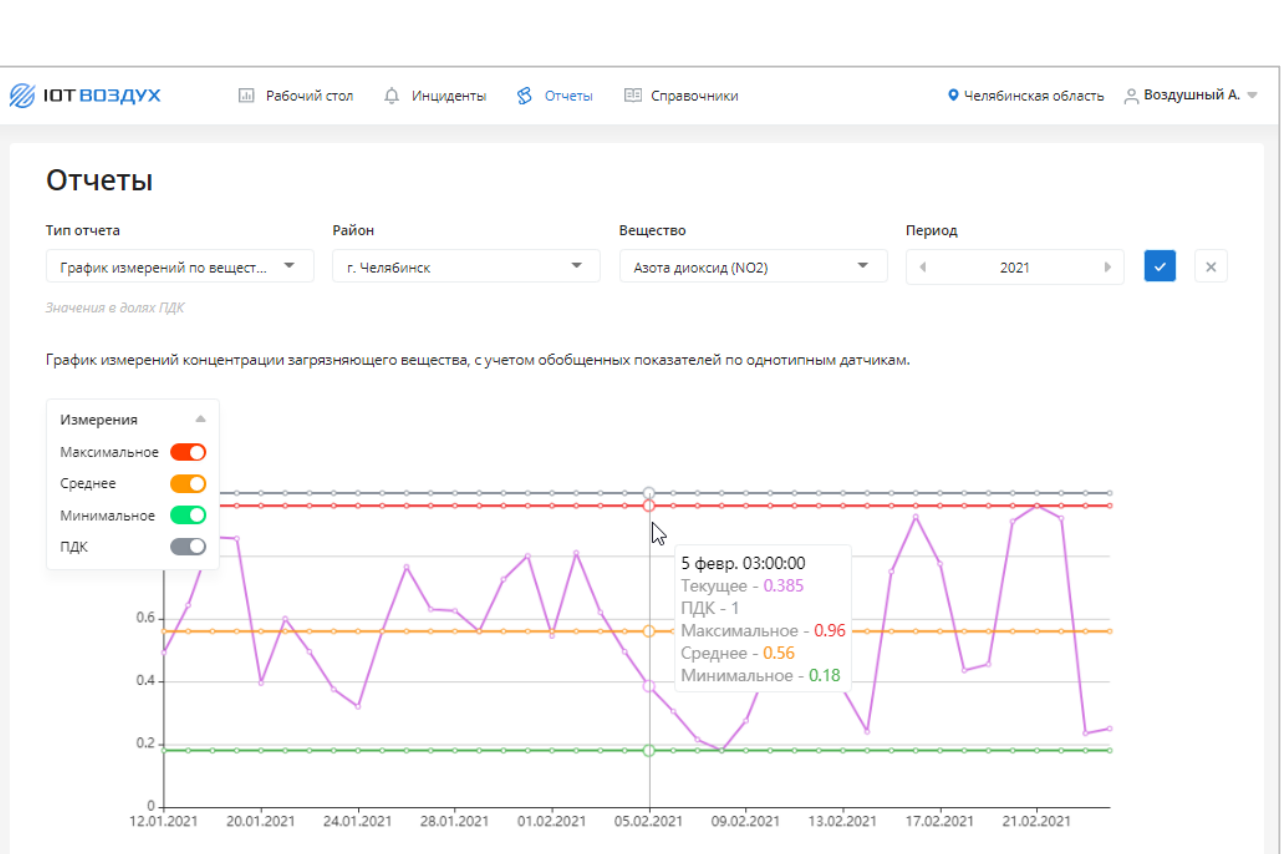

Рисунок 35 – Отчет «График изменений по веществу»

# <span id="page-41-0"></span>**2.4.2.4 Отчет «Статистика по датчикам»**

<span id="page-41-1"></span>Подпись и дата

Подпись и дата

Инв. № дубл.

Инв. № дубл.

Структура отчета представлена ниже [\(Рисунок 36\)](#page-42-1).

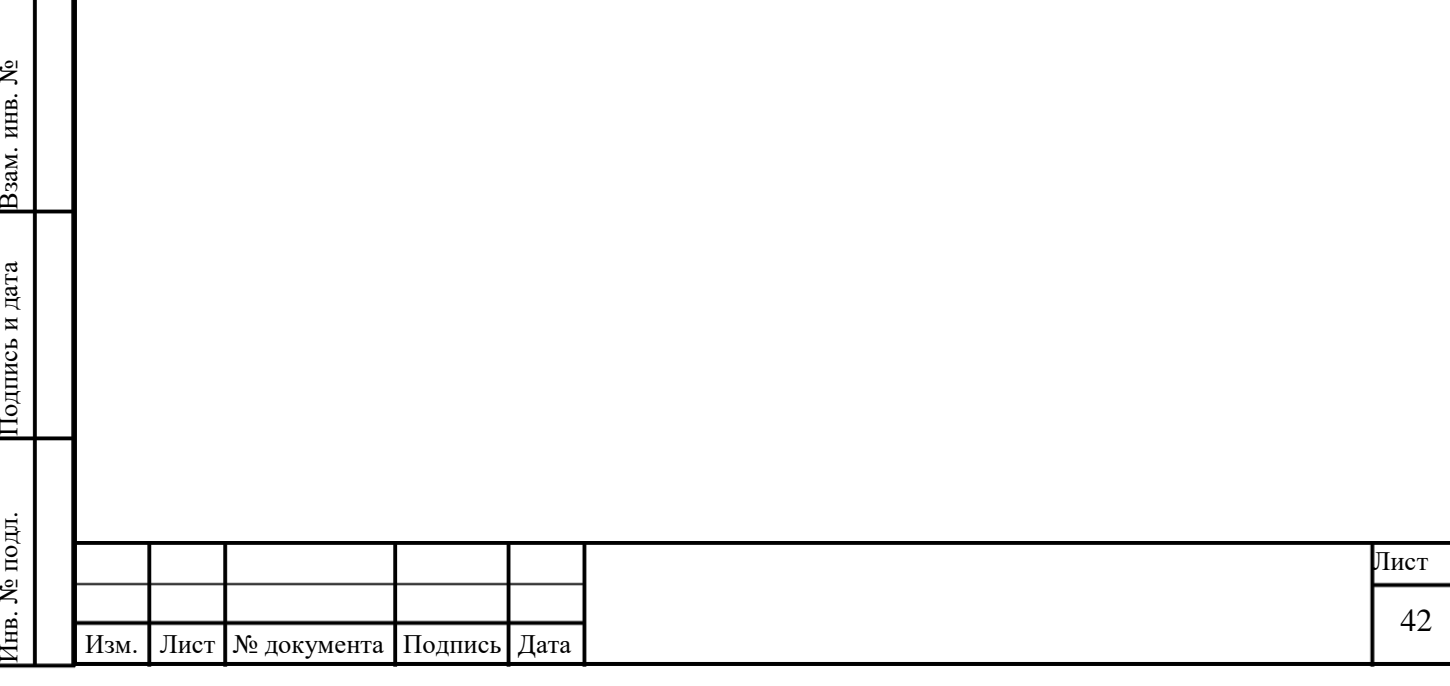

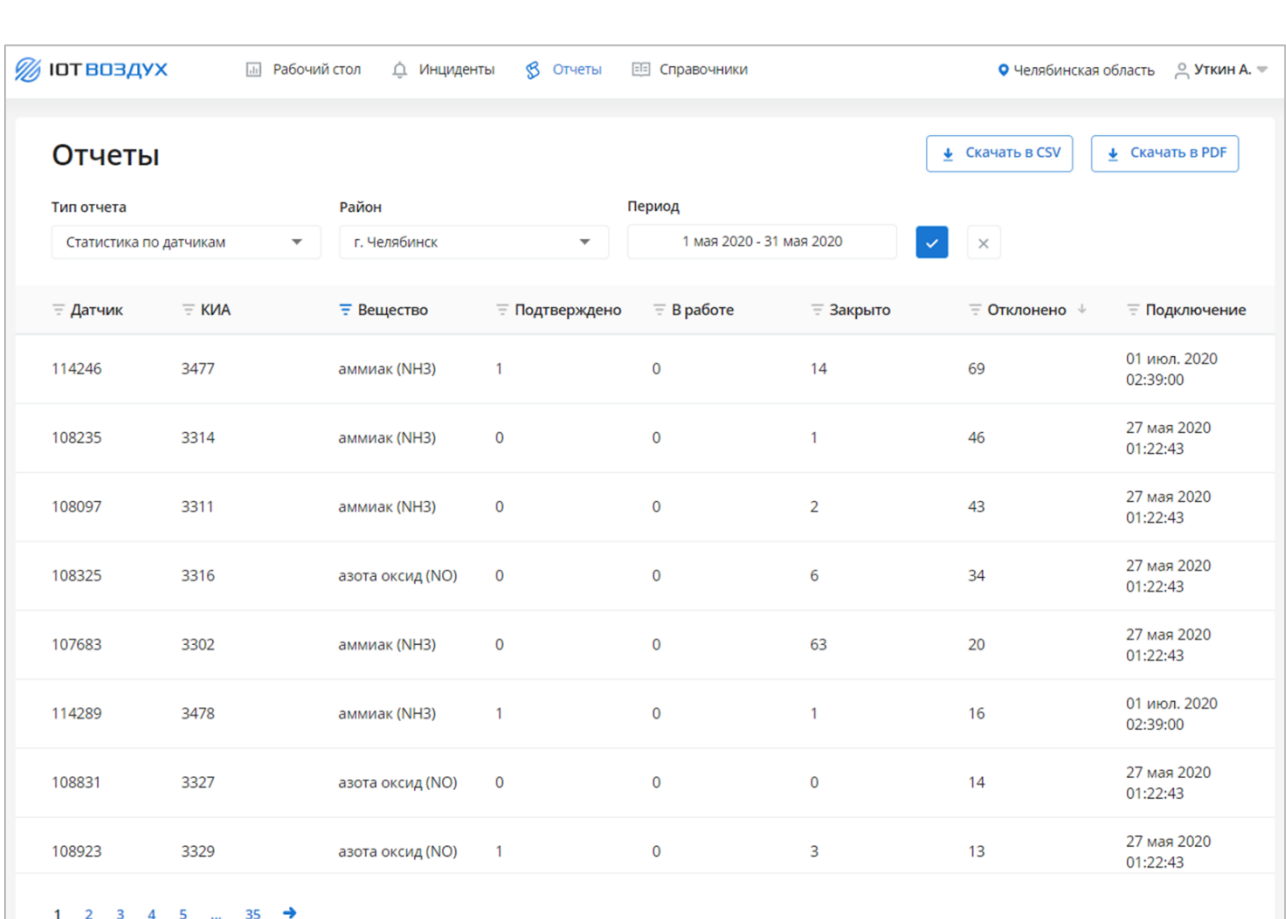

#### Рисунок 36 – Отчет «Статистика по датчикам»

<span id="page-42-1"></span>Отчет содержит таблицу со следующими данными:

- «Датчик» ID датчика;
- «КИА» ID КИА;
- «Вещество» название загрязняющего вещества;
- «Подтверждено» количество подтвержденных инцидентов;
- «В работе» количество инцидентов в работе;
- «Закрыто» количество закрытых инцидентов;
- «Отклонено» количество отклоненных инцидентов;
- «Подключение» дата и время подключения датчика.

Чтобы скачать отчет на компьютер:

- в формате CSV: нажмите кнопку **Скачать в CSV**.
- в формате PDF: нажмите кнопку **Скачать в PDF**.

#### <span id="page-42-0"></span>**2.4.2.5 Отчет «Карта распространения веществ»**

Отчет содержит карту распространения загрязняющих веществ.

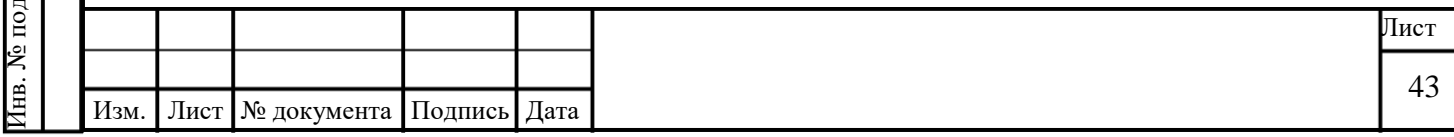

Области распространения загрязнения выделяются цветом в зависимости от значения концентрации вещества. В нижнем левом углу страницы располагается ползунок, указывающий время в пределах выбранного интервала.

Чтобы запустить динамическую демонстрацию распространения загрязняющих веществ на карте, нажмите кнопку  $\blacksquare$ . В нижнем правом углу страницы располагается легенда (соотношение цвета и концентрации вещества). Структура отчета представлена ниже [\(Рисунок 37\)](#page-43-1).

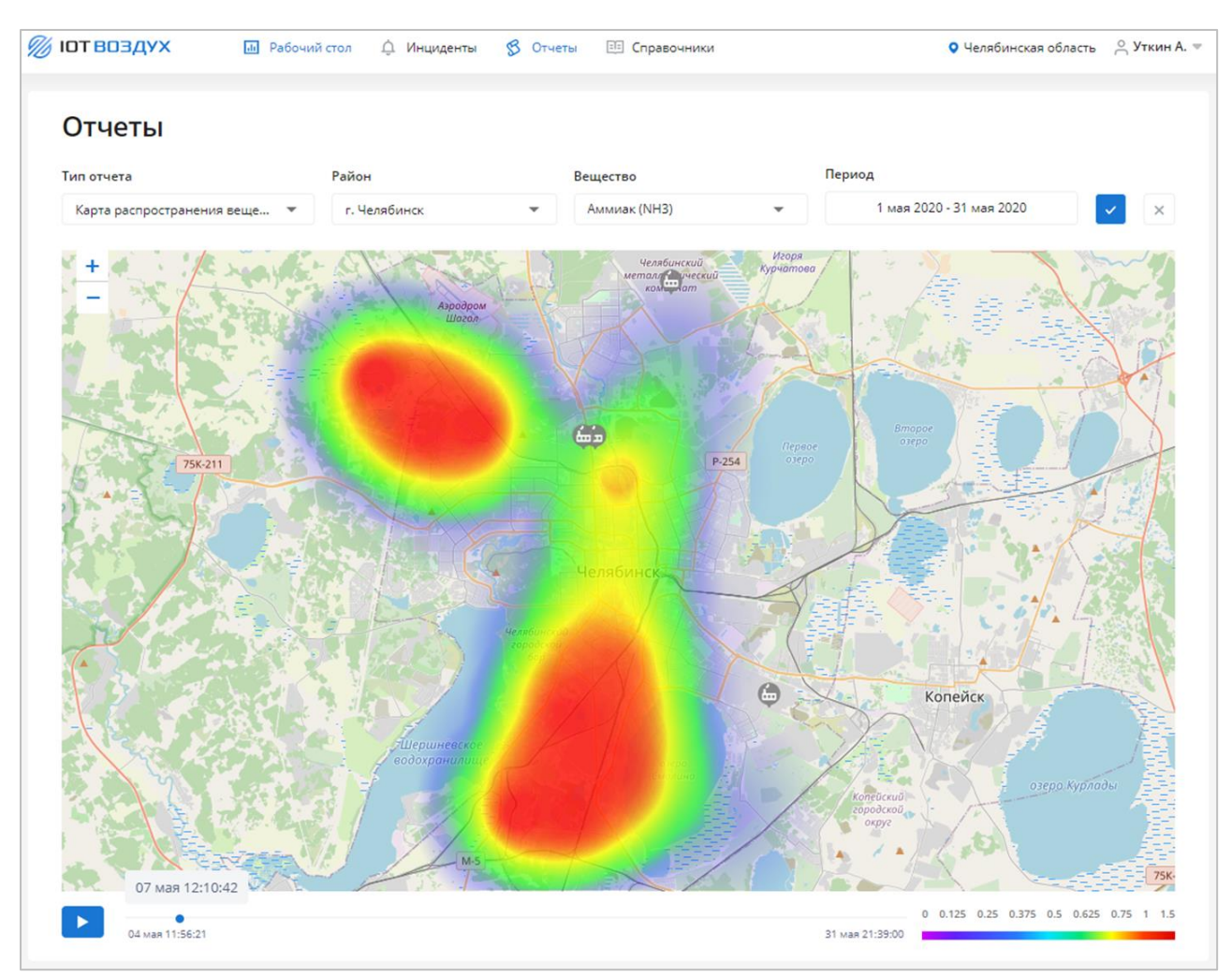

Рисунок 37 – Отчет «Карта распространения веществ»

#### <span id="page-43-1"></span>**2.4.2.6 Отчет «Карта текущего уровня загрязнений»**

<span id="page-43-0"></span>Отчет содержит карту текущего уровня загрязнений по заданным веществам. Структура отчета представлена ниже [\(Рисунок 38\)](#page-44-1).

Области распространения загрязнения выделяются цветом в зависимости от значения концентрации вещества. В верхнем правом углу страницы располагается легенда (соотношение цвета и концентрации вещества).

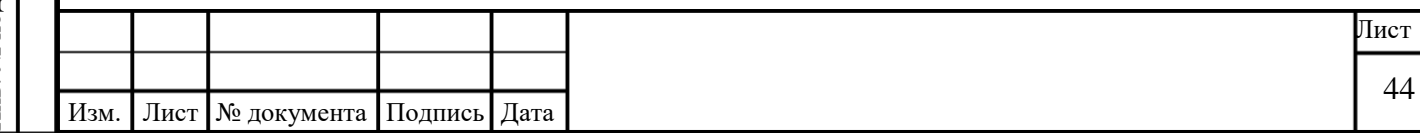

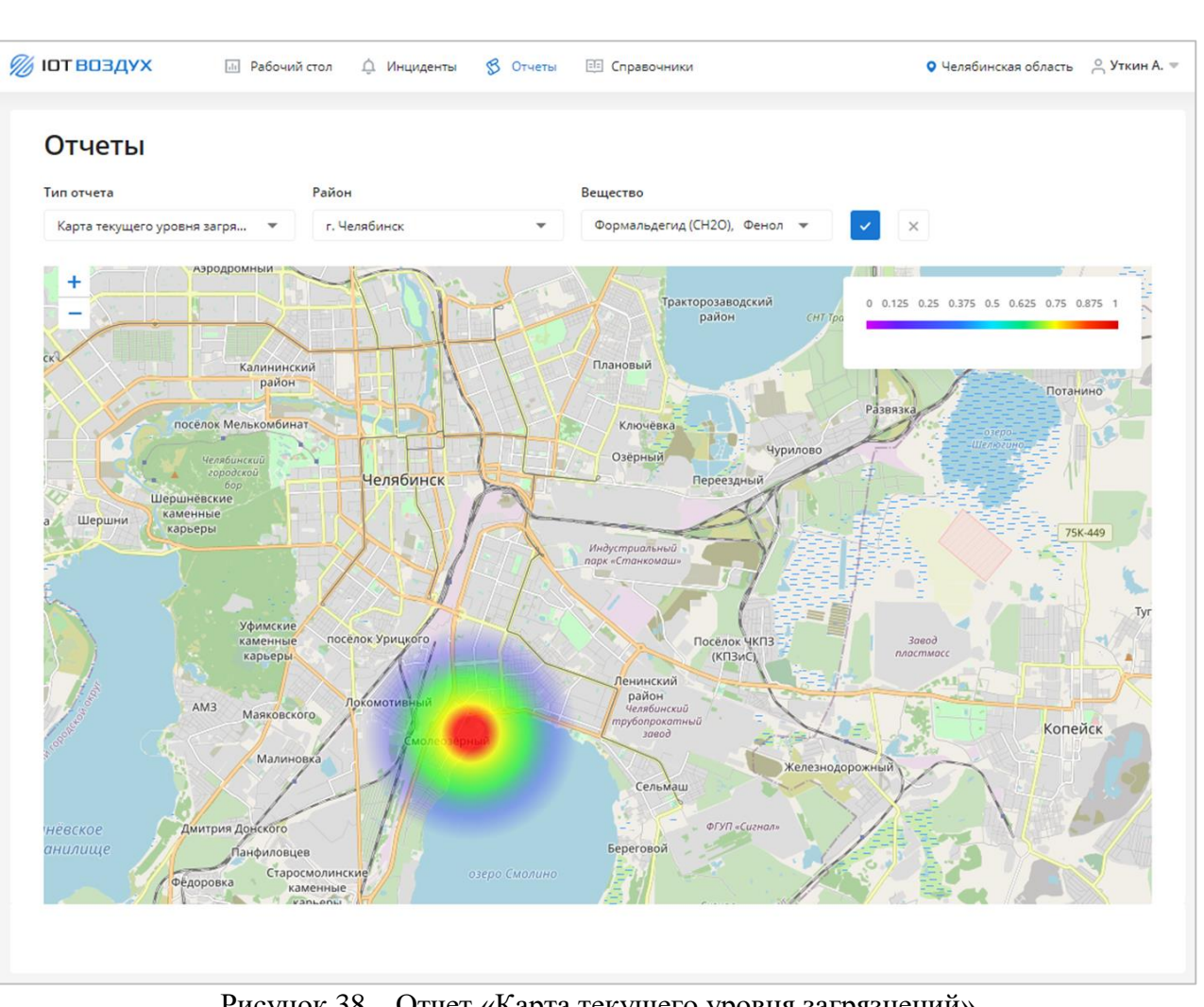

Рисунок 38 – Отчет «Карта текущего уровня загрязнений»

# <span id="page-44-1"></span>**2.4.2.7 Отчет «Карта подверженных загрязнению участков»**

Подпись и дата

Подпись и дата

Инв. № дубл.

Инв. № дубл.

Взам. инв. №

Подпись и дата

Подпись и дата

<span id="page-44-0"></span>Отчет содержит карту с обозначенными участками, подверженными загрязнению заданными веществами. В легенде карты приведено описание используемых цветовых меток. Структура отчета представлена ниже [\(Рисунок 39\)](#page-45-1).

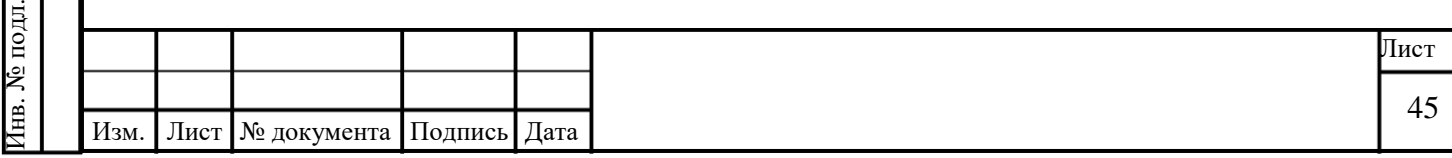

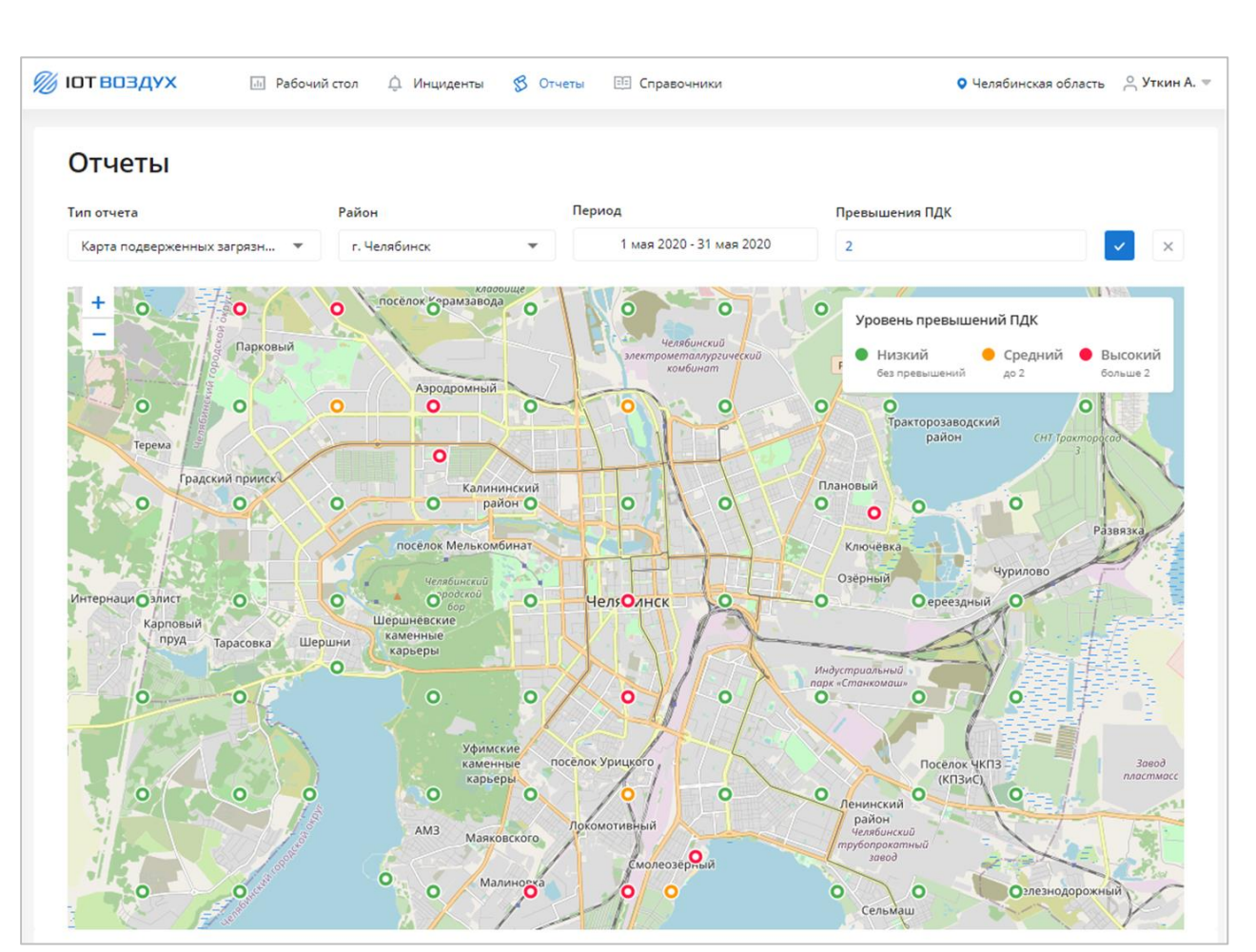

Рисунок 39 – Отчет «Карта подверженных загрязнению участков»

#### <span id="page-45-1"></span>**2.4.2.8 Отчет «Карта частых источников загрязнения»**

<span id="page-45-0"></span>Отчет содержит карту с обозначенными частыми источниками загрязнения отмечены на карте метками соответствующего цвета.

При нажатии на метку отображается всплывающая подсказка с названием объекта контроля, координатами и количеством инцидентов на объекте за выбранный период. Под картой расположена таблица, содержащая названия источников загрязнения и количестве проведенных сводных расчетов и расчетов движения воздушных масс для каждого из источников. Структура отчета представлена ниже [\(Рисунок 40\)](#page-46-1).

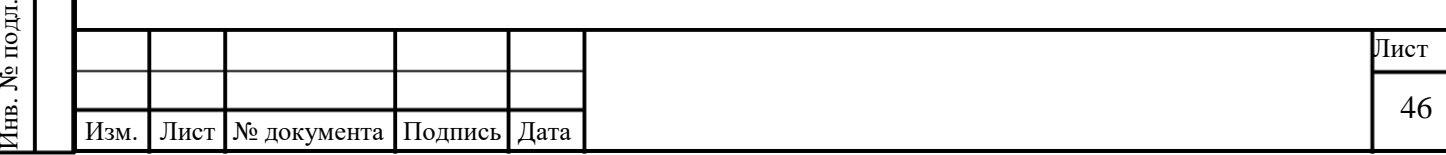

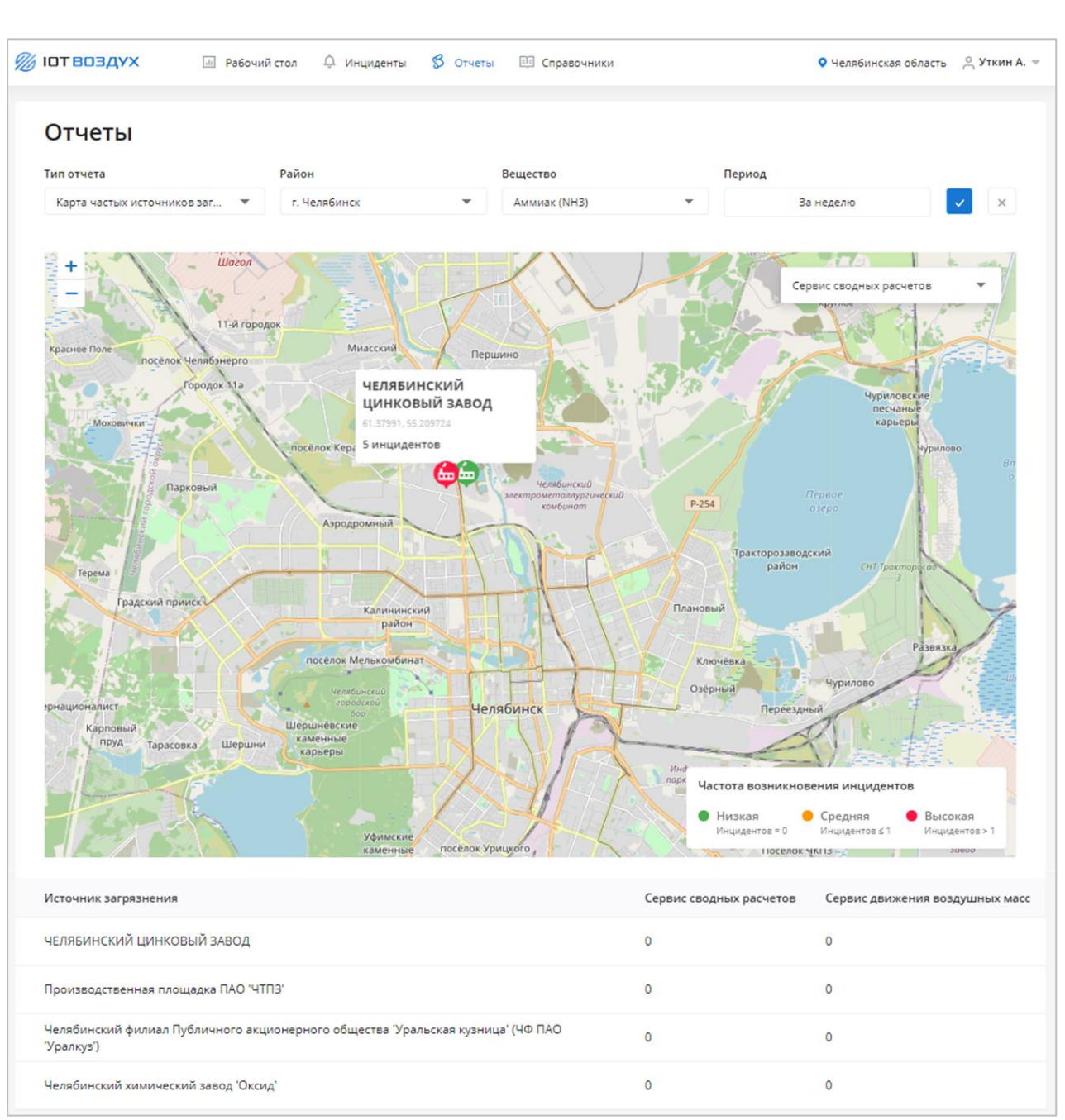

Рисунок 40 – Отчет «Карта частых источников загрязнения»

#### <span id="page-46-1"></span><span id="page-46-0"></span>**2.4.2.9 Отчет «Карта прогнозного уровня загрязнений»**

Отчет содержит карту уровня загрязнений по заданным веществам.

Области распространения загрязнения выделяются цветом в зависимости от значения концентрации вещества:

 в области «Все источники загрязнения» приведены названия источников загрязнения;

 в области «%» указано процентное соотношение загрязнения для каждого из источников.

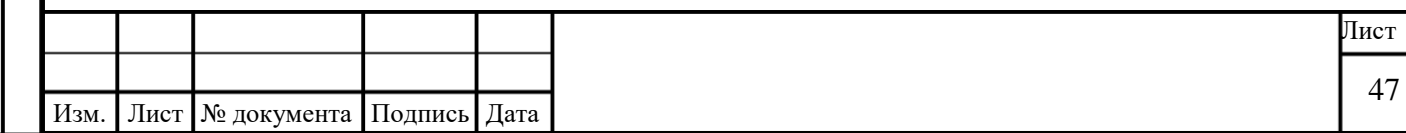

Инв. № подл.

Инв. № подл.

В правом верхнем углу страницы располагается легенда (соотношение цвета и концентрации вещества).

Чтобы отобразить на карте тот или иной прогноз распространения загрязнения, в области «%» укажите уровень загрязнений.

Структура отчета представлена ниже [\(Рисунок 41\)](#page-47-0).

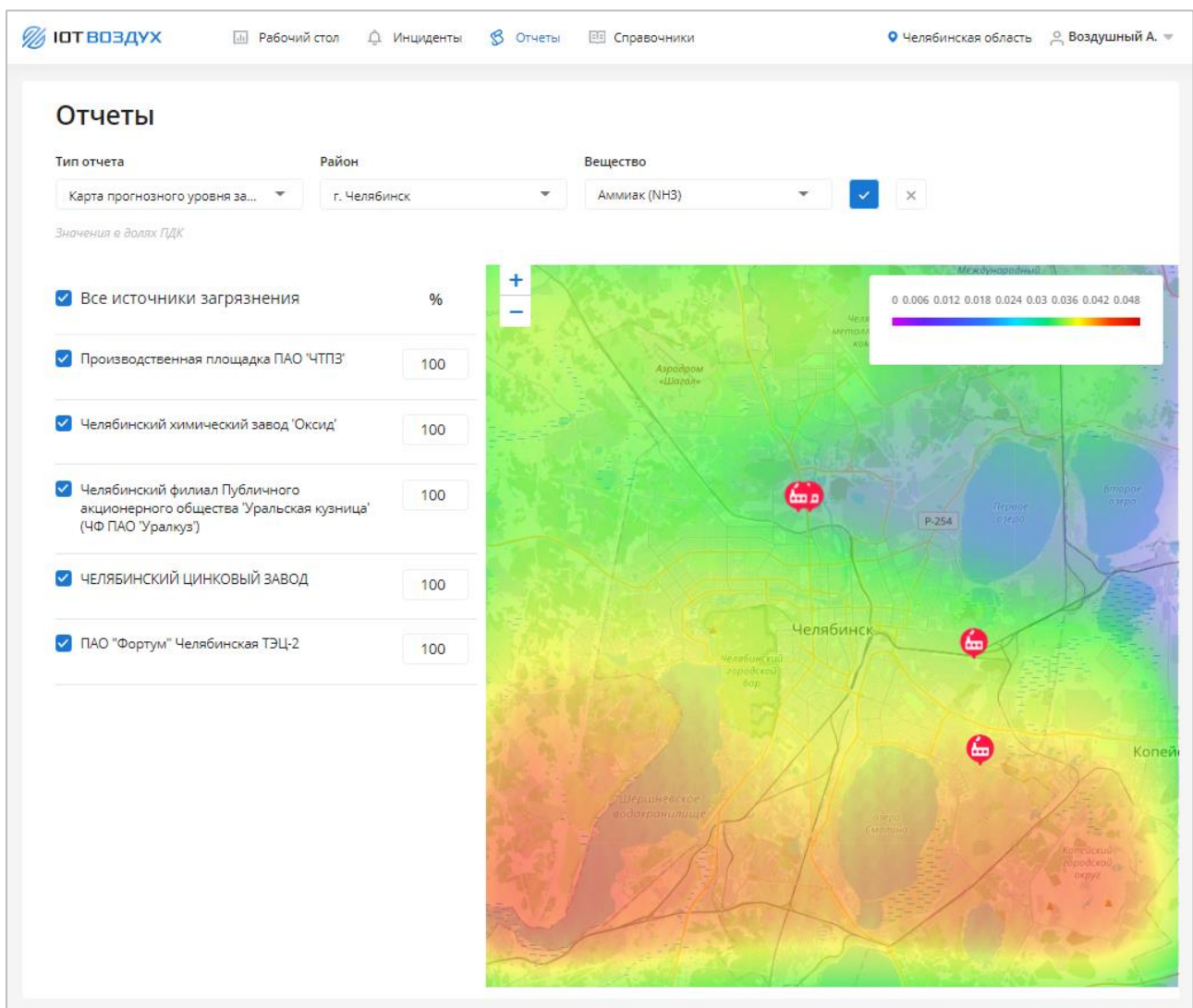

Рисунок 41 – Отчет «Карта прогнозного уровня загрязнений»

#### **2.5 Работа со справочниками**

В данном разделе приведено описание страницы «Справочники» Сервиса.

Для перехода к странице в главном меню выберите команду «Справочники».

В Сервисе реализовано управление записями следующих справочников:

Регионы (см. п. [2.5.2\)](#page-49-0).

Подпись и дата

Подпись и дата

Инв. № дубл.

Инв. № дубл.

<span id="page-47-0"></span>Взам. инв. №

Подпись и дата

Подпись и дата

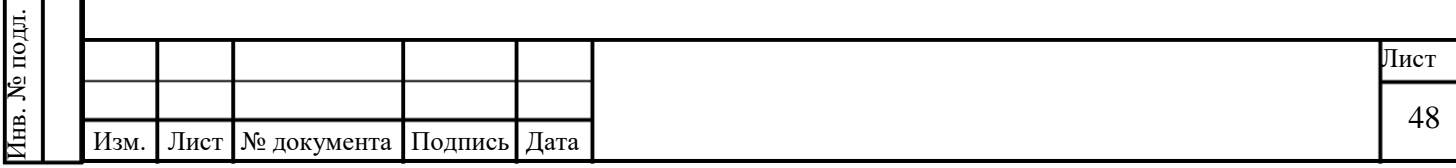

- Районы контроля (см. п. [2.5.5\)](#page-51-0).
- Источники загрязнений (см. п. [2.5.6\)](#page-53-0).
- КИА (см. п. [2.5.6\)](#page-53-0).
- Датчики (см. п. [2.5.8\)](#page-58-0).
- Загрязняющие вещества (см. п. [2.5.9\)](#page-60-0).
- ПДК (см. п. [2.5.10\)](#page-61-0).
- Пороги (см. п. [2.5.11\)](#page-63-0).
- Тип датчика (см. п. [2.5.12\)](#page-65-0).
- Тип КИА (см. п. [2.5.13\)](#page-66-0).

Подпись и дата

Подпись и дата

Инв. № дубл.

Инв. № дубл.

Взам. инв. №

Подпись и дата

Подпись и дата

Инв. № подл.

<span id="page-48-0"></span>Инв. № подл.

Тип инцидента (см. п. [2.5.14\)](#page-67-0).

## **2.5.1 Описание интерфейса раздела «Справочники»**

Графическое представление раздела «Справочники» представлено ниже [\(Рисунок 42\)](#page-48-0).

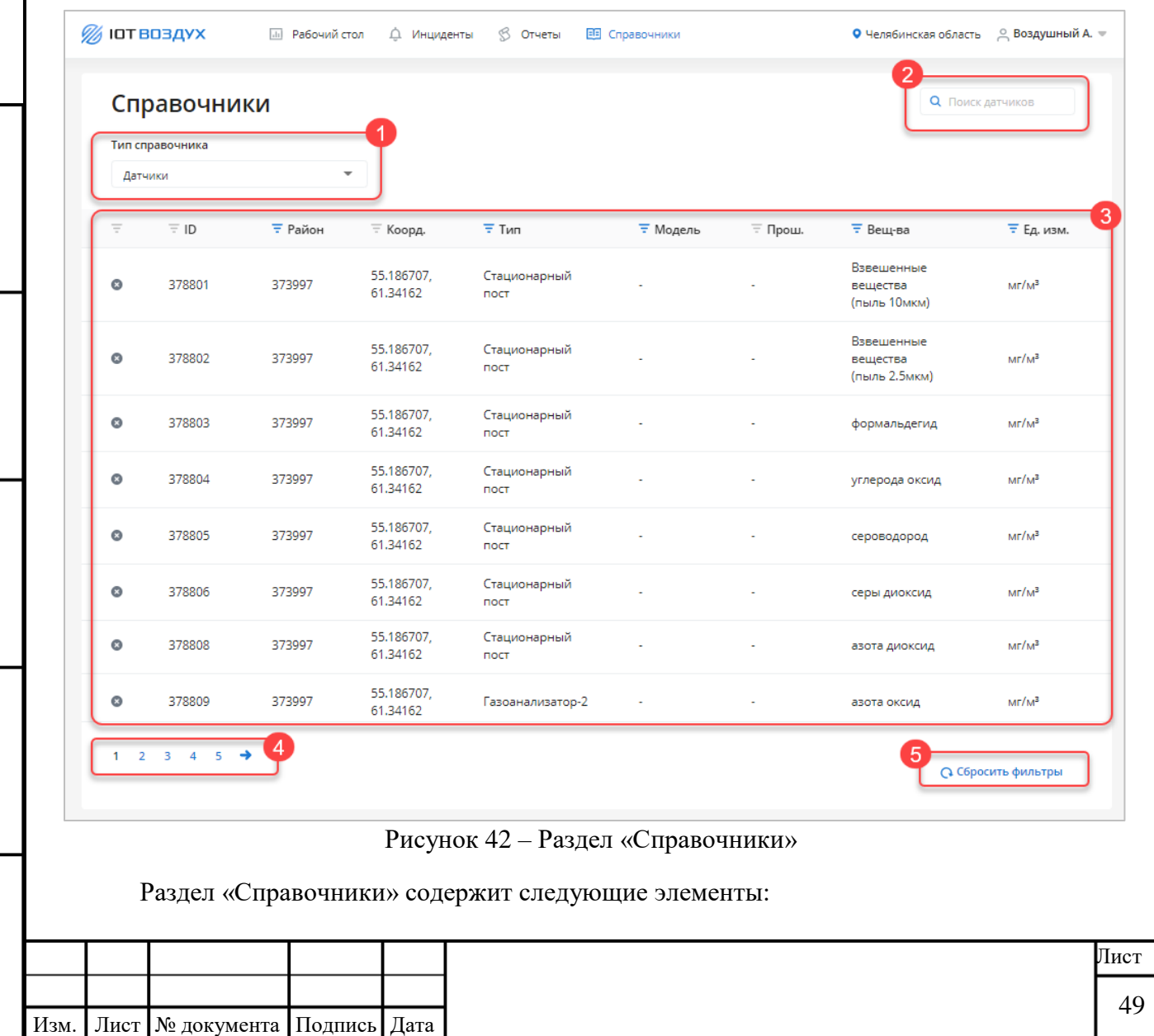

- Раскрывающийся список «Тип справочника» (1).
- Поле поиска по справочнику (2).

 Таблица справочника (3). В заголовках столбцов таблицы реализована возможность сортировки или фильтрации значений выбранному столбцу. По нажатию на строку таблицы открывается форма просмотра данных записи справочника.

- Пагинация станицы (4).
- Кнопка **Сбросить фильтры** (5).

#### <span id="page-49-0"></span>**2.5.2 Просмотр справочника**

Чтобы открыть справочник, выберите его в списке «Тип справочника» [\(Рисунок 42\)](#page-48-0).

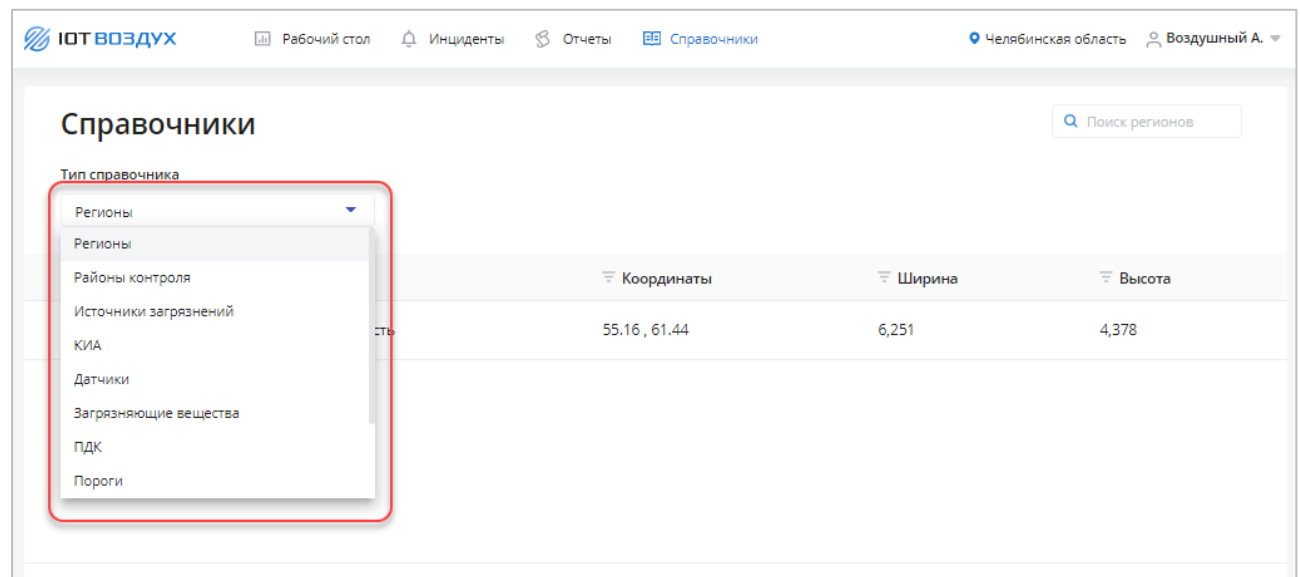

#### Рисунок 43 – Выбрать справочник

#### **2.5.3 Поиск записей в справочнике**

Подпись и дата

Подпись и дата

Инв. № дубл.

Инв. № дубл.

Взам. инв. №

Подпись и дата

Подпись и дата

В поле поиска укажите искомое значение [\(Рисунок 44\)](#page-50-0). В таблице справочника будут выведены строки, удовлетворяющие заданному параметру.

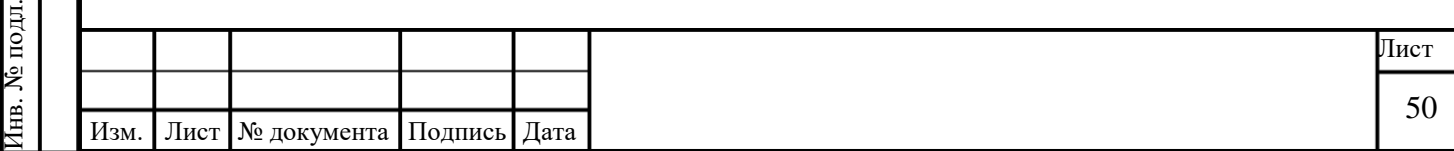

| <b>10ТВОЗДУХ</b>                                        | <b>III</b> Рабочий стол<br>Д Инциденты | <b>6</b> Отчеты<br><b>ЕВ</b> Справочники                                                      | • Челябинская область __ Воздушный А. = |
|---------------------------------------------------------|----------------------------------------|-----------------------------------------------------------------------------------------------|-----------------------------------------|
| Справочники<br>Тип справочника<br>Загрязняющие вещества | $\overline{\phantom{a}}$               |                                                                                               | О оксид                                 |
| <b>Е</b> Название                                       | <b>Единица измерения</b>               | <b>Пороговые значения</b>                                                                     | $\equiv$ пдк                            |
| Азота диоксид (NO2)                                     | $MT/M^3$                               | Порог 25%: среднее за последние 24 часа по группе датчиков<br>Порог: 0,2<br>Порог - 25%: 0,15 | 0.2                                     |
| Азота оксид (NO)                                        | $MT/M^3$                               | Порог - 10%: 0,36<br>Nopor: 0,4                                                               | 0.4                                     |
| Серы диоксид (SO2)                                      | $MT/M^3$                               | Порог - 25%: 0,375<br>Nopor: 0,5                                                              | 0.5                                     |
| Углерода оксид (СО)                                     | $MT/M^3$                               | Порог - 25%: 3,75<br><b>Порог: 5</b>                                                          | 5                                       |

Рисунок 44 – Поиск записей в справочнике

# <span id="page-50-0"></span>**2.5.4 Справочник «Регионы»**

Инв. № дубл.

<span id="page-50-1"></span>Инв. № подл.

# **2.5.4.1 Структура справочника**

Структура справочника «Регионы» представлена ниже [\(Рисунок 45\)](#page-50-1).

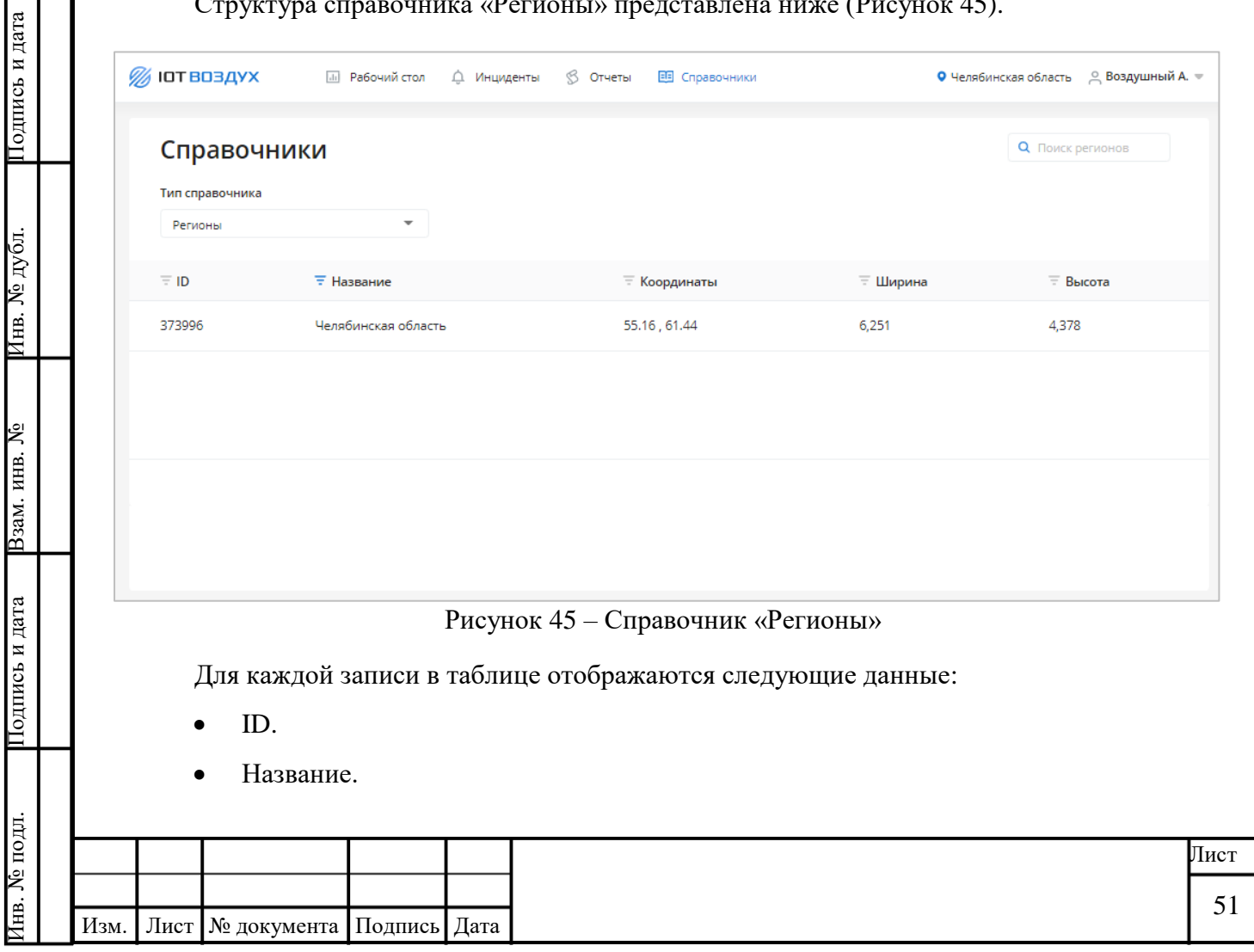

- Координаты.
- Ширина.
- Высота.

#### **2.5.4.2 Карточка региона**

Чтобы открыть карточку, нажмите на строку с нужным регионом в таблице справочника. Откроется карточка региона [\(Рисунок 46\)](#page-51-1).

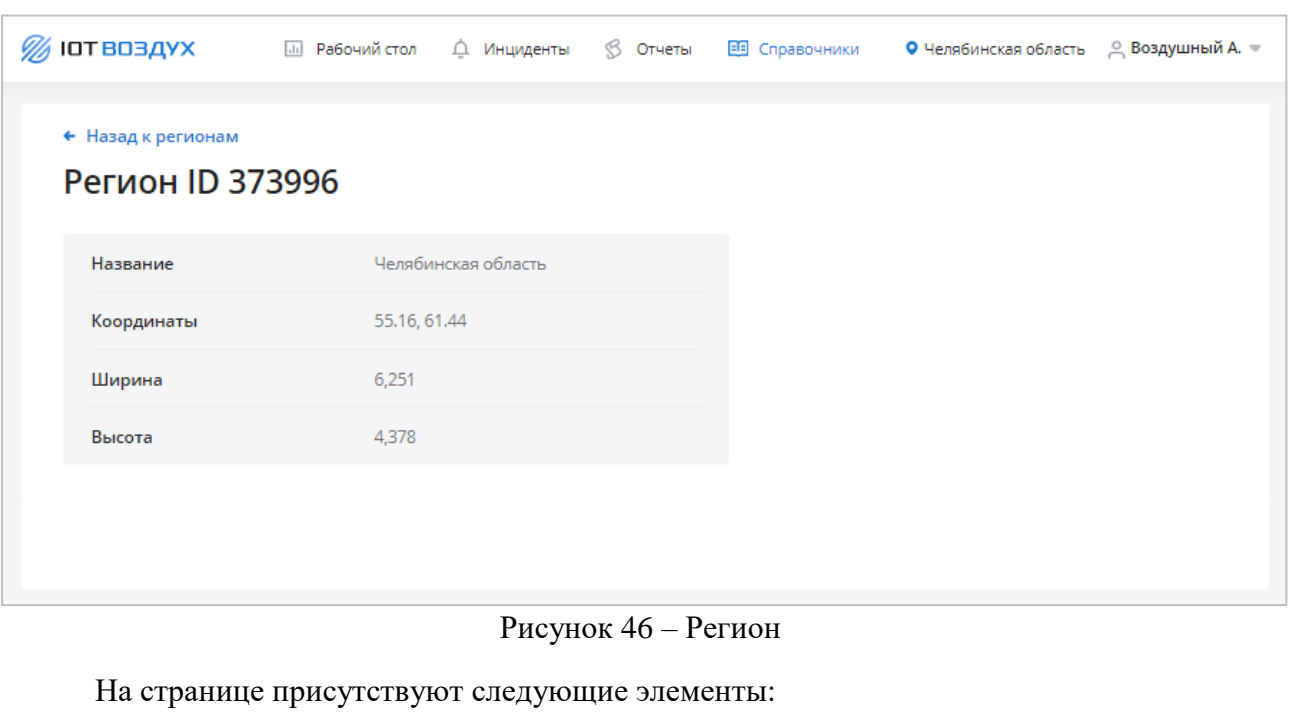

- Ссылка «Назад к регионам».
- ID региона.

<span id="page-51-1"></span>Подпись и дата

Подпись и дата

Инв. № дубл.

Инв. № дубл.

Взам. инв. №

Подпись и дата

Подпись и дата

- Название.
- Координаты.
- Ширина.
- Высота.

# <span id="page-51-0"></span>**2.5.5 Справочник «Районы контроля»**

# **2.5.5.1 Структура справочника**

Структура справочника «Районы контроля» представлена ниже [\(Рисунок 47\)](#page-52-0).

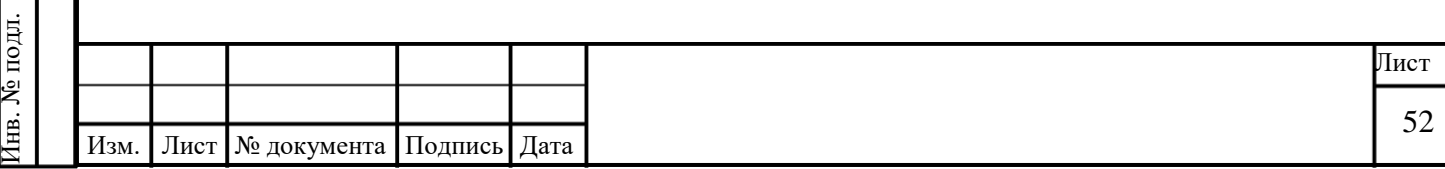

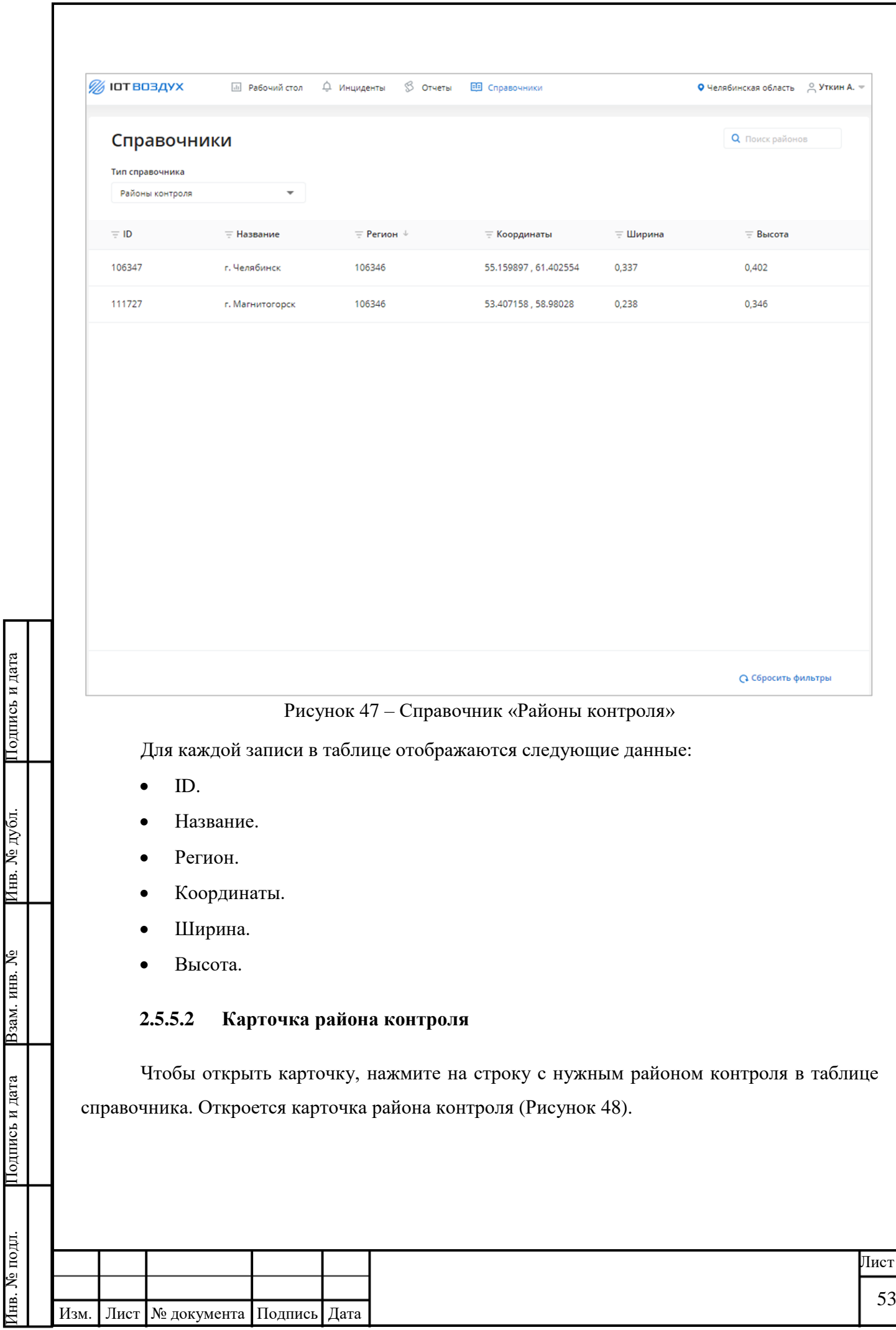

<span id="page-52-0"></span>Подпись и дата

Инв. № дубл.

Подпись и дата

Инв. № подл.

Изм. Лист № документа Подпись Дата

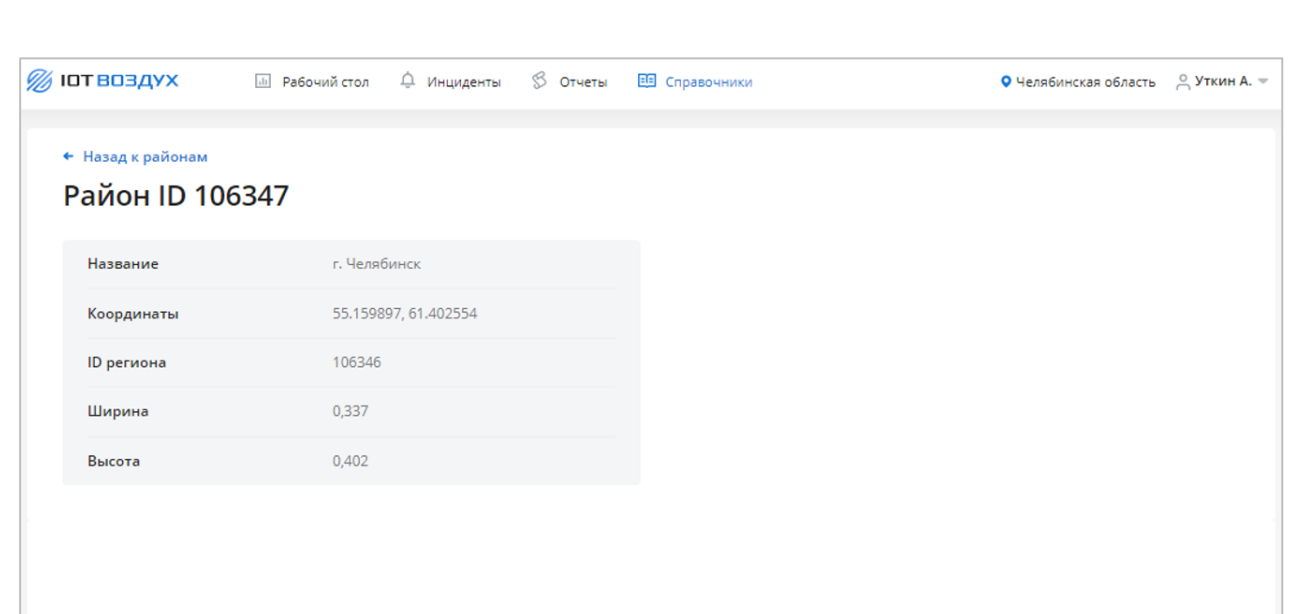

## Рисунок 48 – Район контроля

<span id="page-53-1"></span>На странице присутствуют следующие элементы:

- Ссылка «Назад к районам».
- ID района.
- Название.
- Координаты.
- ID региона.
- Ширина.

Подпись и дата

Подпись и дата

Инв. № дубл.

Инв. № дубл.

Взам. инв. №

Подпись и дата

Подпись и дата

Высота.

# <span id="page-53-0"></span>**2.5.6 Справочник «Источники загрязнения»**

## **2.5.6.1 Структура справочника**

Структура справочника «Источники загрязнения» представлена ниже [\(Рисунок 49\)](#page-54-0).

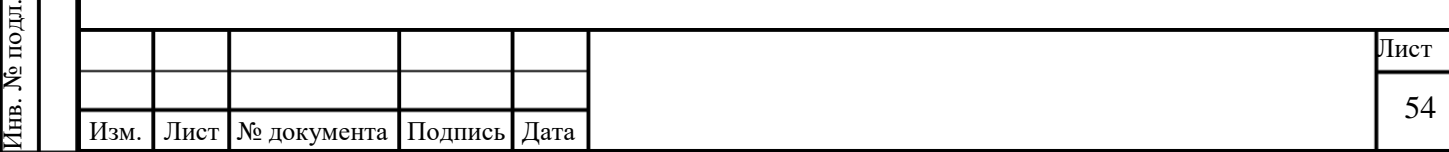

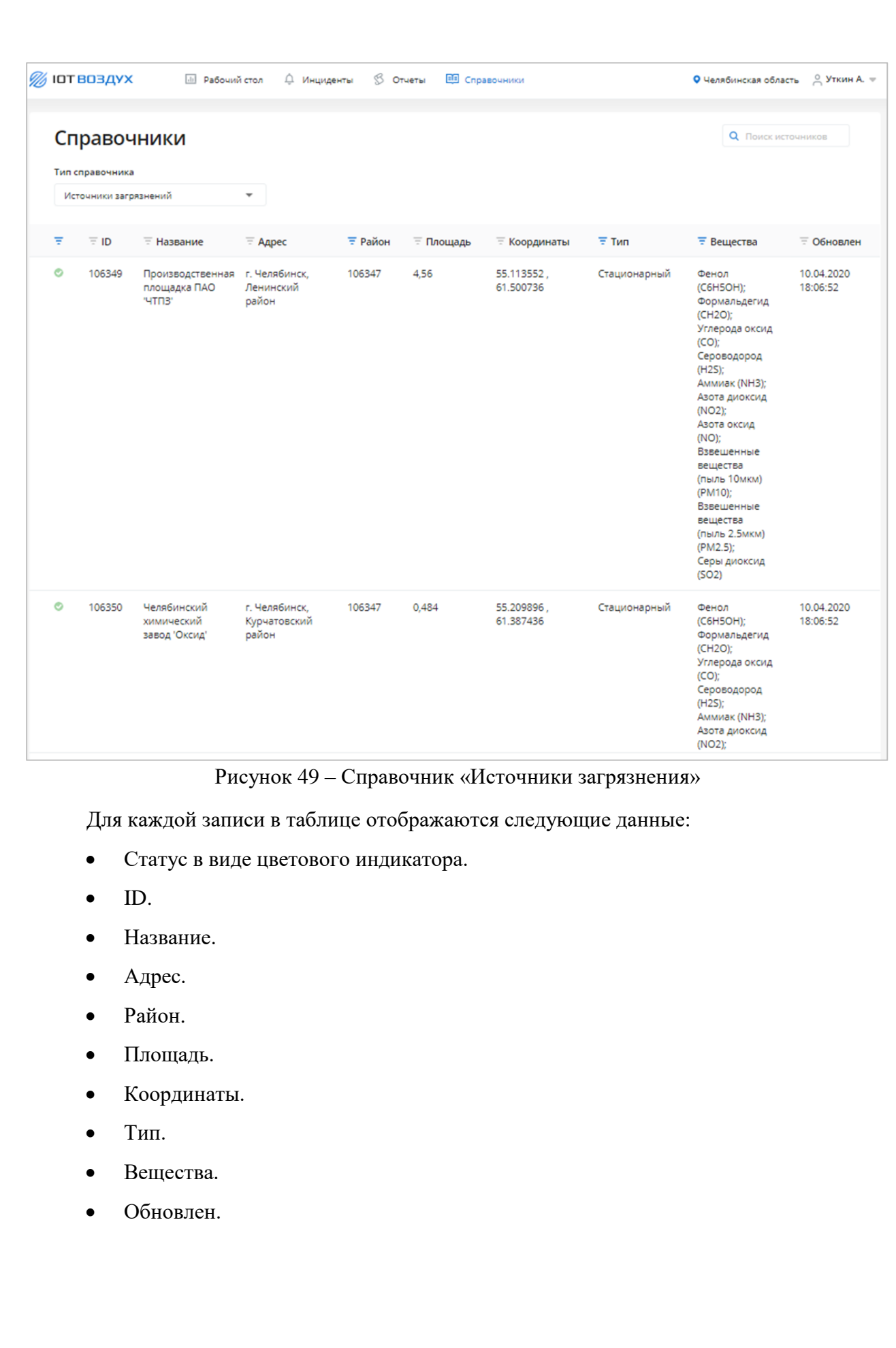

<span id="page-54-0"></span>Подпись и дата

Подпись и дата

Инв. № дубл.

Инв. № дубл.

Взам. инв. №

Подпись и дата

Подпись и дата

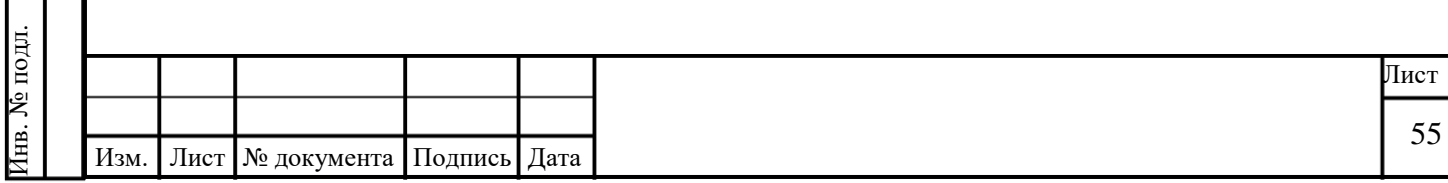

### **2.5.6.2 Карточка источника загрязнения**

Чтобы открыть карточку, нажмите на строку с нужным источником загрязнения в таблице справочника. Откроется карточка источника загрязнения [\(Рисунок 50\)](#page-55-0).

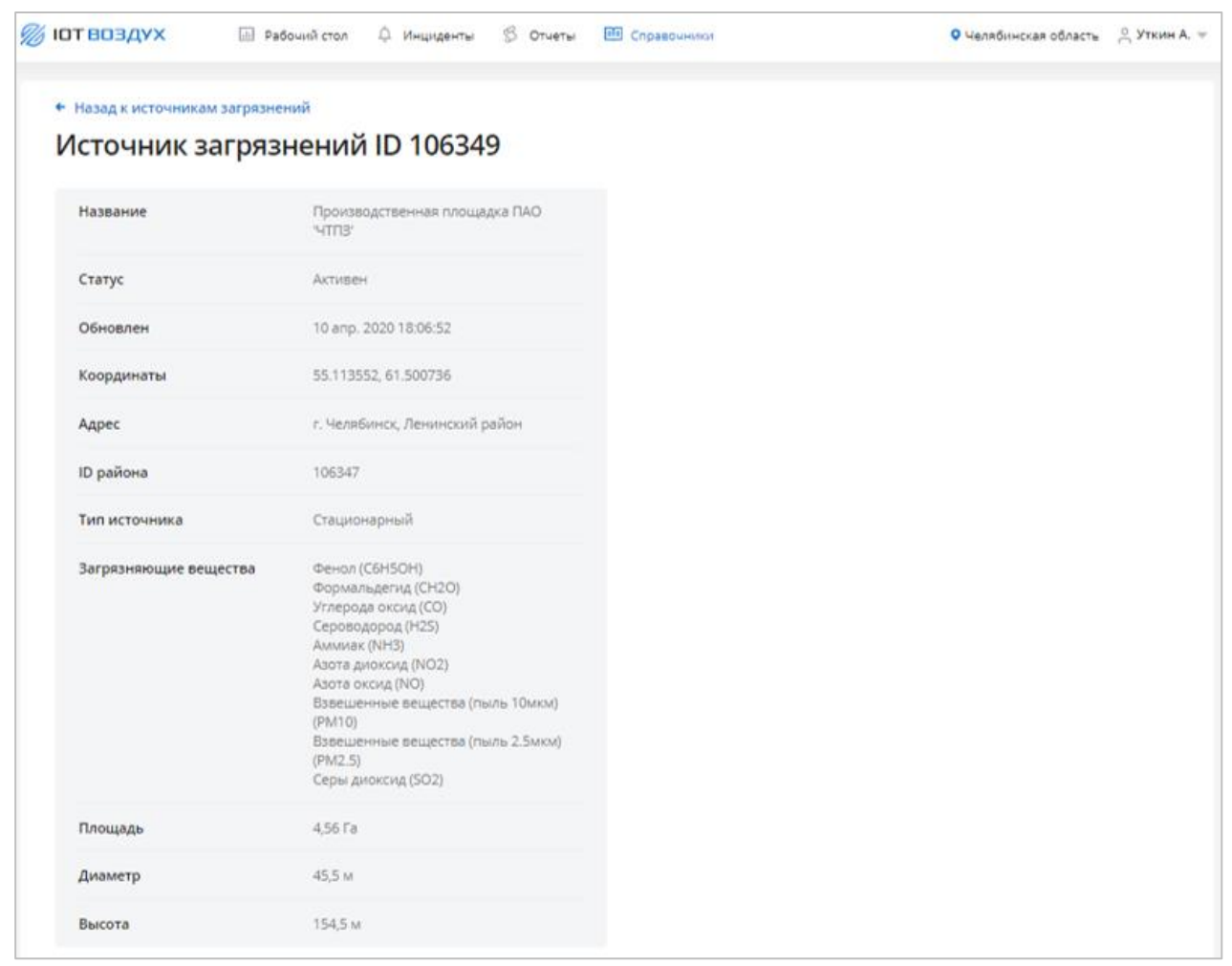

## Рисунок 50 – Источник загрязнения

<span id="page-55-0"></span>На странице присутствуют следующие элементы:

- Ссылка «Назад к источникам загрязнений».
- ID источника.
- Название
- $\bullet$  Статус.
- Обновлен.
- Координаты.
- Адрес.
- ID района.
- Тип источника.

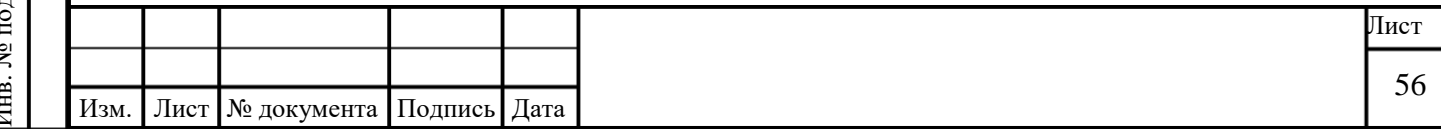

Подпись и дата Подпись и дата Инв. № дубл. Инв. № дубл. Взам. инв. № Подпись и дата Подпись и дата  $\vert$   $\vert$ Инв. № подл.

- Загрязняющие вещества.
- Площадь.
- Диаметр.
- Высота.

Подпись и дата

Подпись и дата

Инв. № дубл.

Инв. № дубл.

Взам. инв. №

<span id="page-56-0"></span>Подпись и дата

Подпись и дата

Инв. № подл.

Инв. № подл.

# **2.5.7 Справочник «КИА»**

# **2.5.7.1 Структура справочника**

Структура справочника «КИА» представлена ниже [\(Рисунок 51\)](#page-56-0).

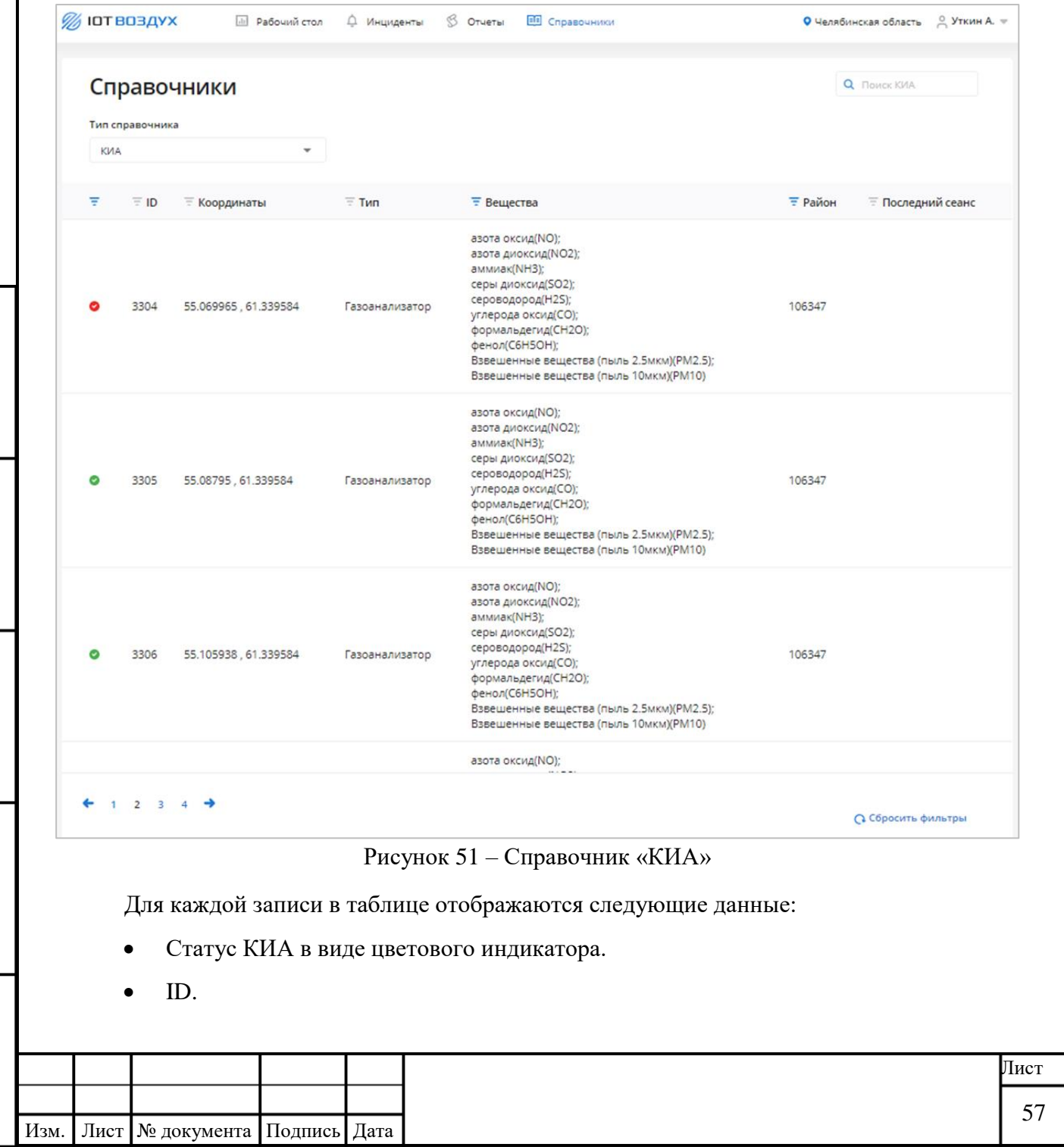

- Координаты.
- Тип.
- Вещества.
- Район.

Подпись и дата

Подпись и дата

Инв. № дубл.

Инв. № дубл.

<span id="page-57-0"></span>Взам. инв. №

Подпись и дата

Подпись и дата

Инв. № подл.

1нв. № подл.

Последний сеанс.

# **2.5.7.2 Карточка КИА**

Чтобы открыть карточку, нажмите на строку с нужным КИА в таблице справочника. Откроется карточка КИА [\(Рисунок 52\)](#page-57-0).

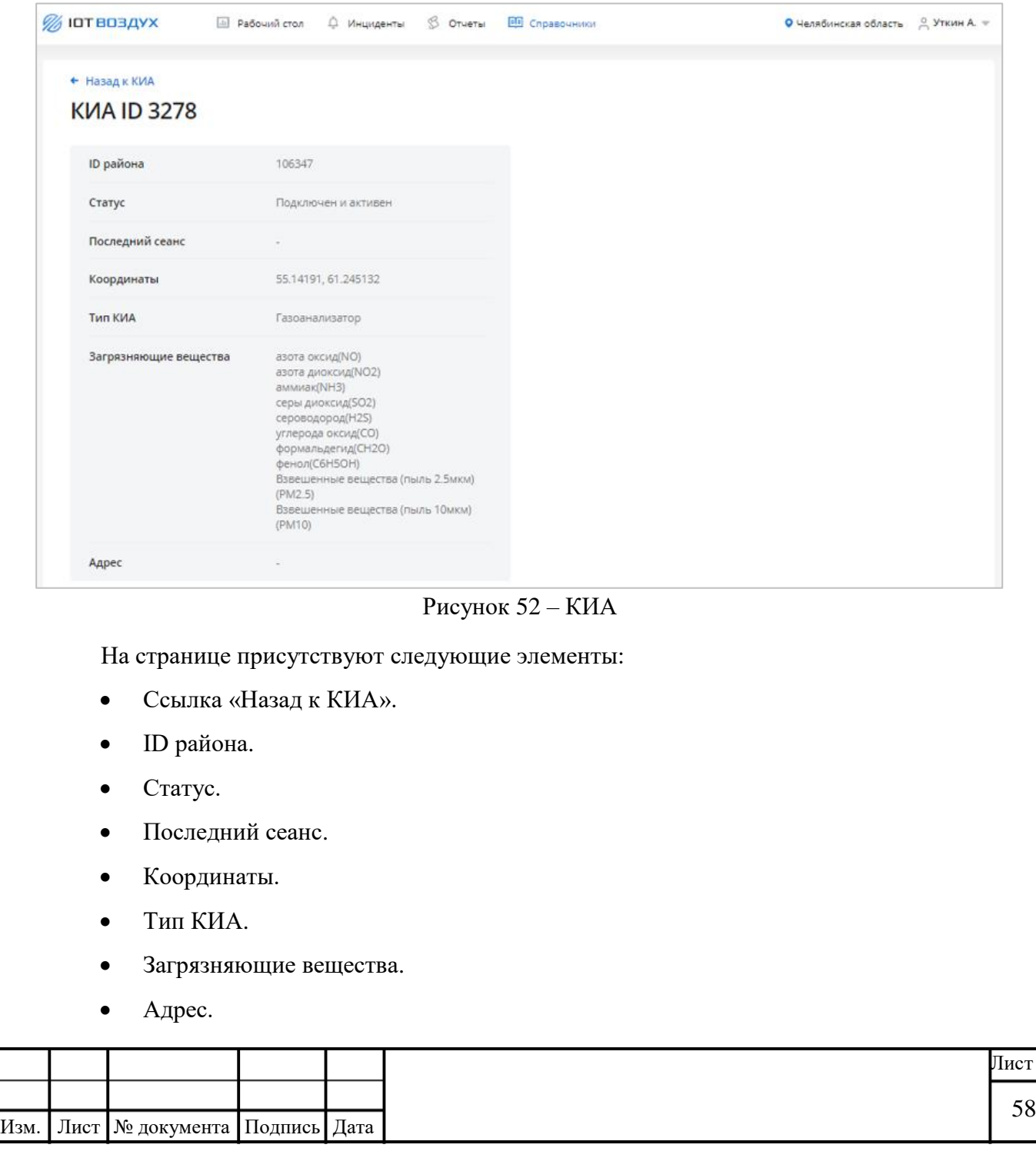

# <span id="page-58-0"></span>**2.5.8 Справочник «Датчики»**

Подпись и дата

Подпись и дата

Инв. № дубл.

Инв. № дубл.

<span id="page-58-1"></span>Взам. инв. №

Подпись и дата

Подпись и дата

Инв. № подл.

Инв. № подл.

# **2.5.8.1 Структура справочника**

Структура справочника «Датчики» представлена ниже [\(Рисунок 53\)](#page-58-1).

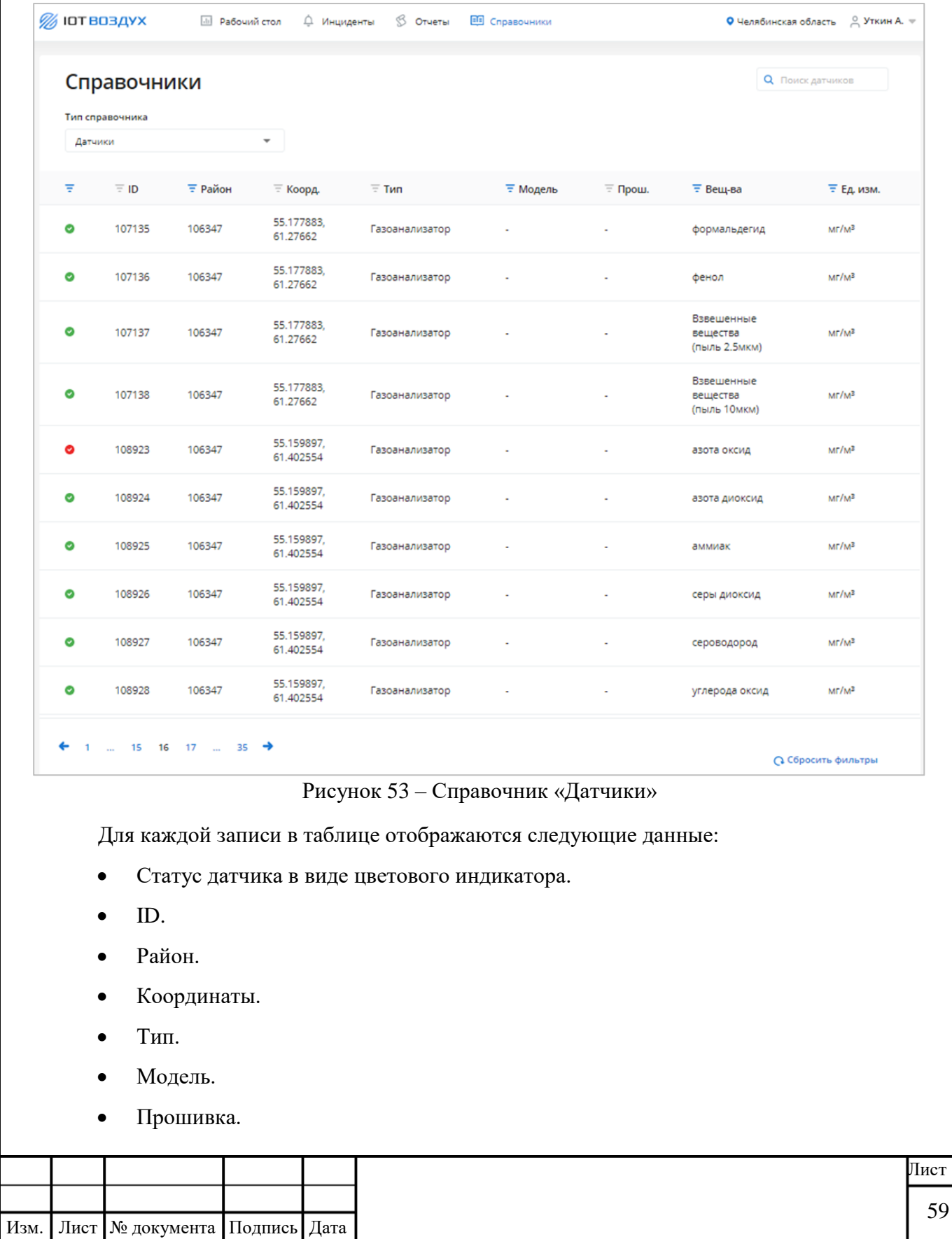

- Вещества.
- Единицы измерения.

#### **2.5.8.2 Карточка датчика**

Чтобы открыть карточку, нажмите на строку с нужным датчиком в таблице справочника. Откроется карточка датчика [\(Рисунок 54\)](#page-59-0).

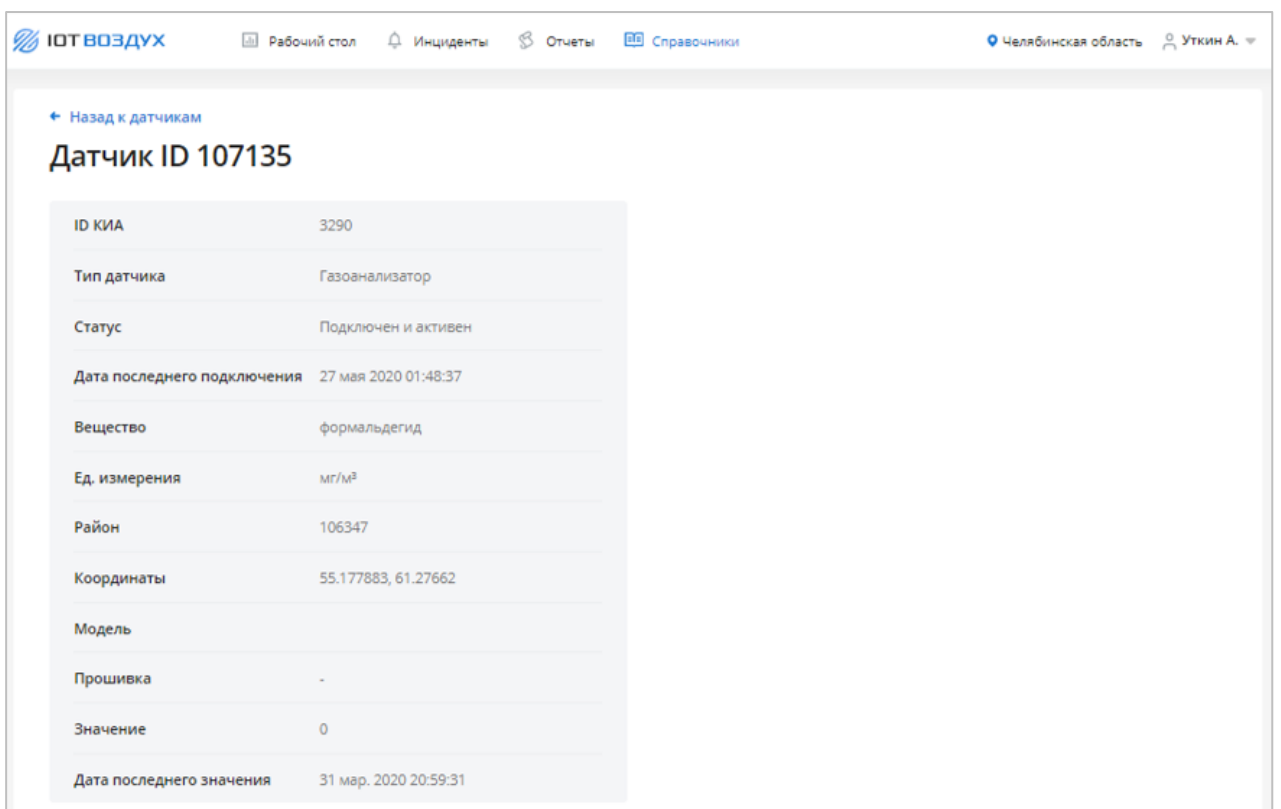

Рисунок 54 – Датчик

На странице присутствуют следующие элементы:

- Ссылка «Назад к датчикам».
- $\bullet$  ID KHA.

Подпись и дата

Подпись и дата

<span id="page-59-0"></span>Инв. № дубл.

Инв. № дубл.

Взам. инв. №

Подпись и дата

Подпись и дата

Ŀ

- Тип датчика.
- Статус.
- Дата последнего подключения.
- Вещество.
- Единицы измерения.
- Район.
- Координаты.
- Модель.

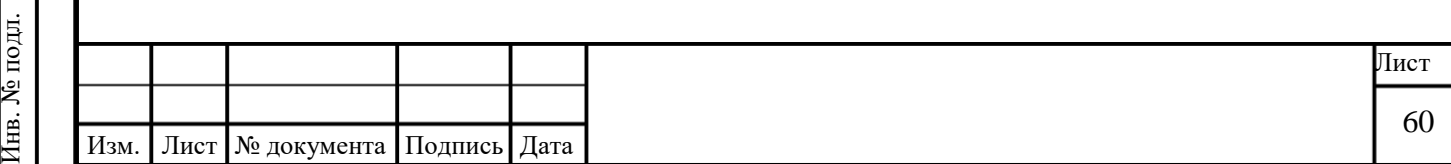

- Прошивка.
- Значение.

Подпись и дата

Подпись и дата

Инв. № дубл.

Инв. № дубл.

Взам. инв. №

<span id="page-60-1"></span>Подпись и дата

Подпись и дата

Инв. № подл.

Инв. № подл.

Дата последнего значения.

## <span id="page-60-0"></span>**2.5.9 Справочник «Загрязняющие вещества»**

# **2.5.9.1 Структура справочника**

Структура справочника «Загрязняющие вещества» представлена ниже [\(Рисунок 55\)](#page-60-1).

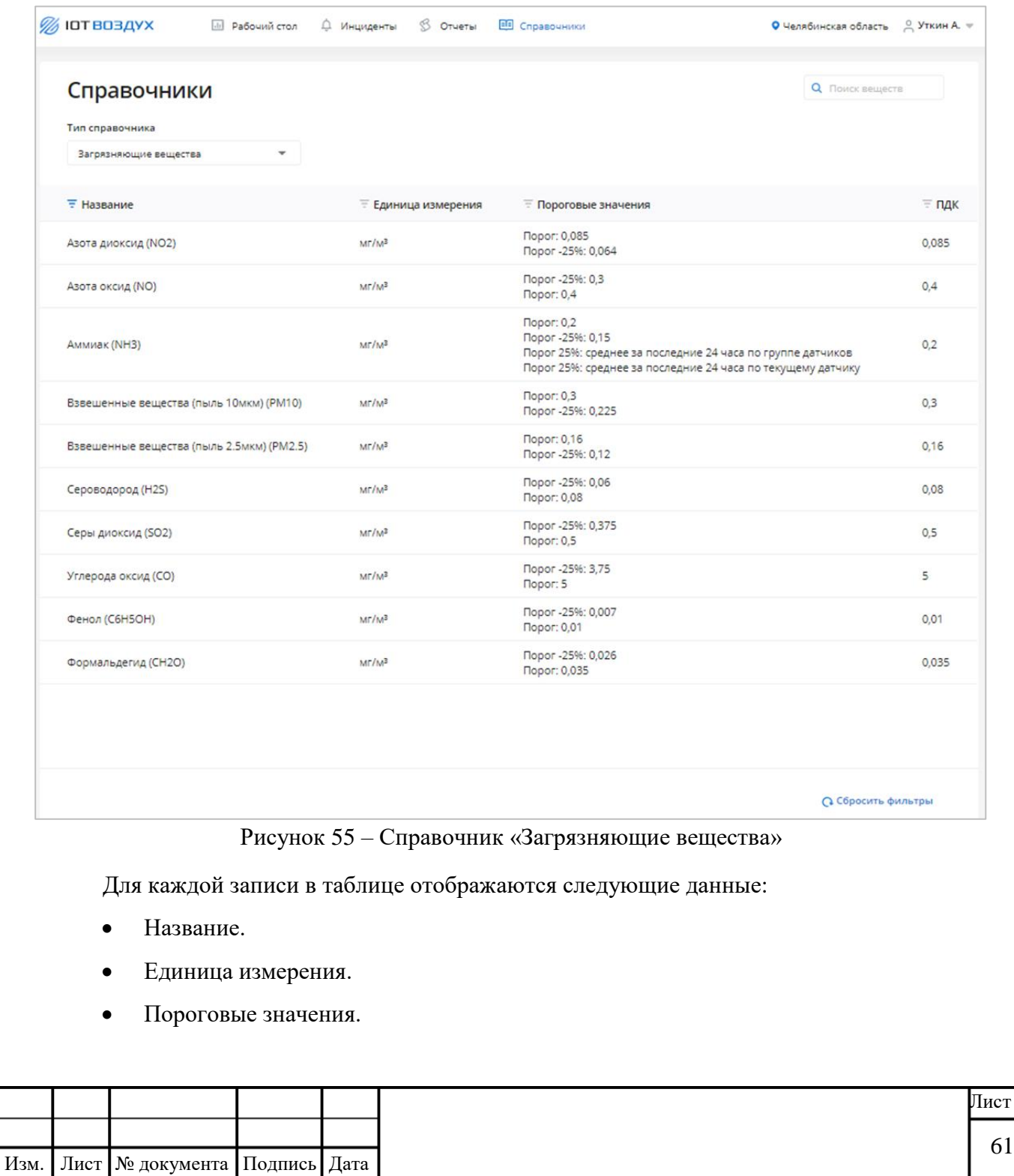

ПДК.

### **2.5.9.2 Карточка загрязняющего вещества**

Чтобы открыть карточку, нажмите на строку с нужным загрязняющим веществом в таблице справочника. Откроется карточка загрязняющего вещества [\(Рисунок 56\)](#page-61-1).

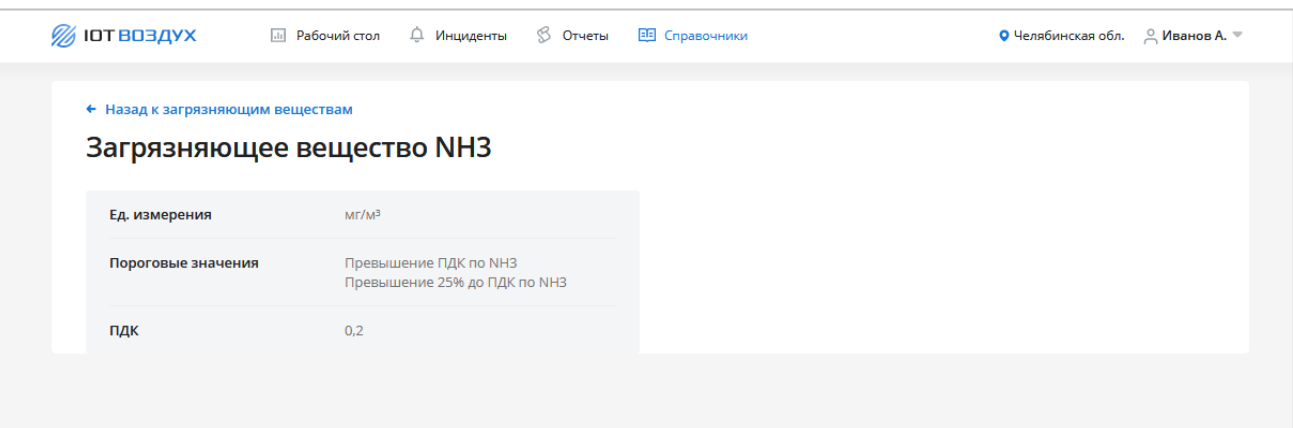

Рисунок 56 – Загрязняющее вещество

<span id="page-61-1"></span>На странице присутствуют следующие элементы:

- Ссылка «Назад к загрязняющим веществам».
- Ззагрязняющее вещество.
- Единица измерения.
- Пороговые значения.
- ПДК.

Подпись и дата

Подпись и дата

Инв. № дубл.

Инв. № дубл.

Взам. инв. №

Подпись и дата

Подпись и дата

#### <span id="page-61-0"></span>**2.5.10 Справочник «ПДК»**

#### **2.5.10.1 Структура справочника**

Структура справочника «ПДК» представлена [\(Рисунок 57\)](#page-62-0).

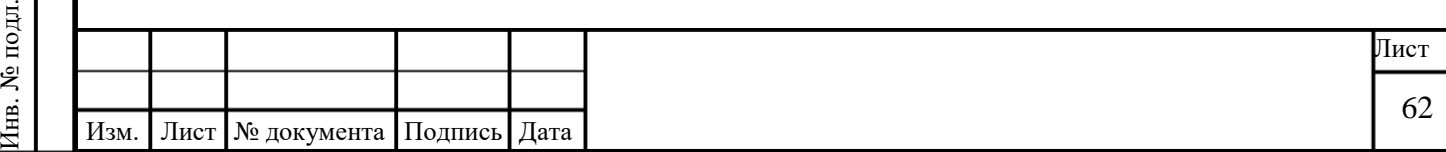

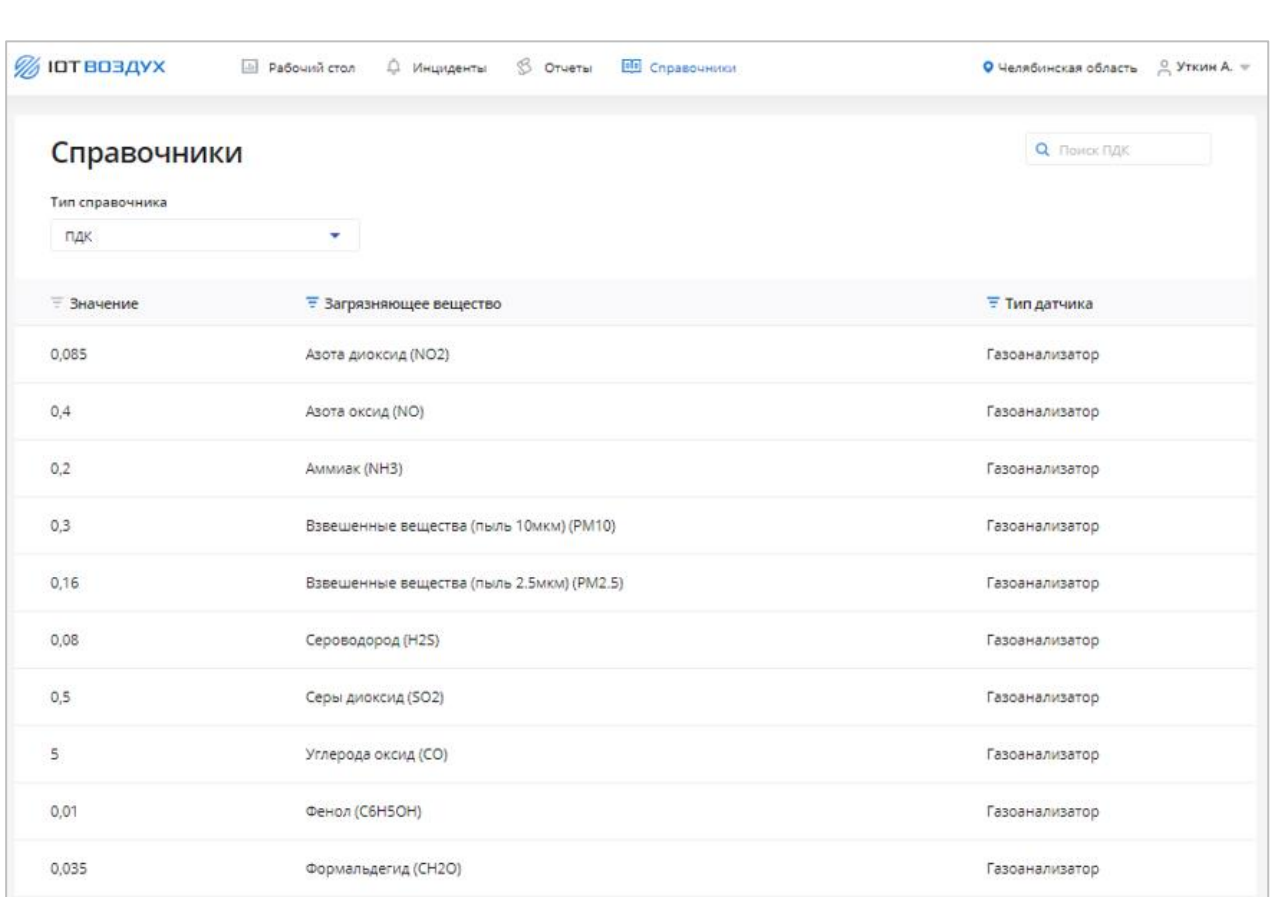

# Рисунок 57 – Справочник «ПДК»

<span id="page-62-0"></span>Для каждой записи в таблице отображаются следующие данные:

Значение.

Подпись и дата

Подпись и дата

Инв. № дубл.

Инв. № дубл.

- Загрязняющее вещество.
- Тип датчика.

# **2.5.10.2 Карточка ПДК**

Чтобы открыть карточку, нажмите на строку с нужным ПДК в таблице справочника. Откроется карточка ПДК [\(Рисунок 58\)](#page-62-1).

<span id="page-62-1"></span>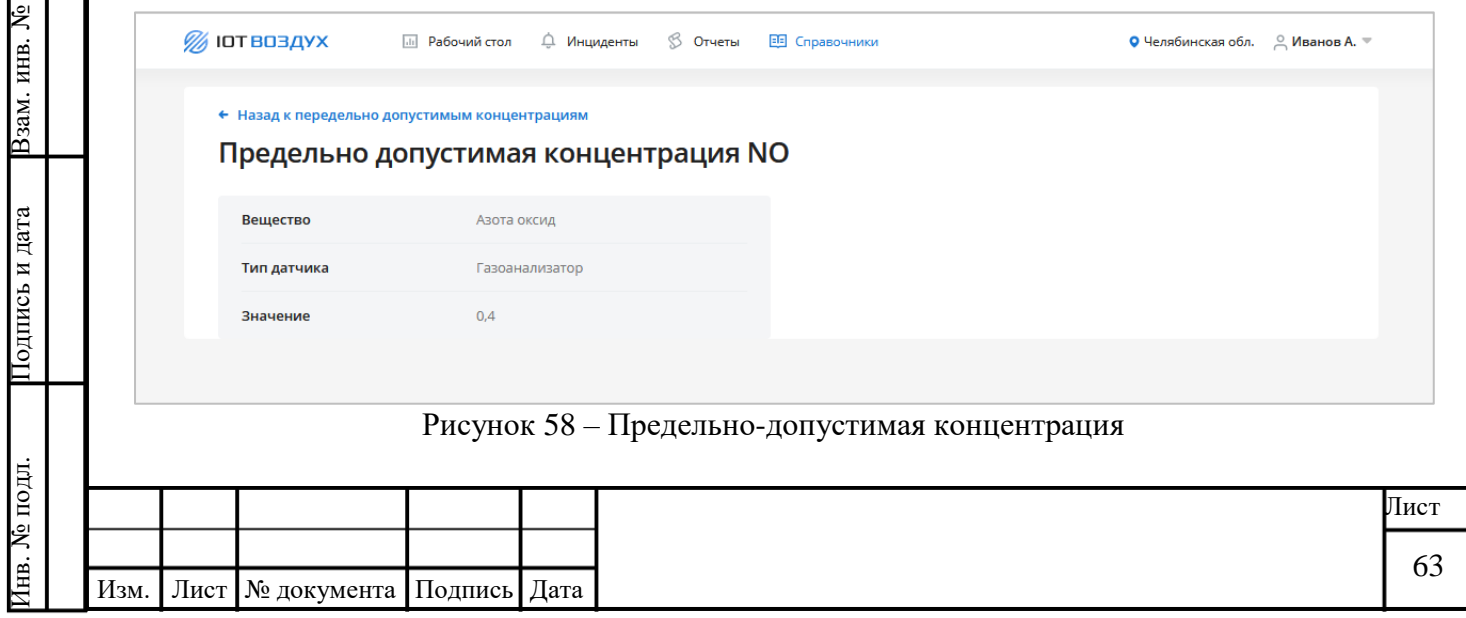

На странице присутствуют следующие элементы:

- Ссылка «Назад к ПДК».
- ID предельно-допустимой концентрации.
- Вещество.
- Тип датчика.
- Значение.

Подпись и дата

Подпись и дата

Инв. № дубл.

Инв. № дубл.

Взам. инв. №

<span id="page-63-1"></span>Подпись и дата

Подпись и дата

Инв. № подл.

7нв. № подл.

## <span id="page-63-0"></span>**2.5.11 Справочник «Пороги»**

# **2.5.11.1 Структура справочника**

Структура справочника «Пороги» представлена [\(Рисунок 59\)](#page-63-1).

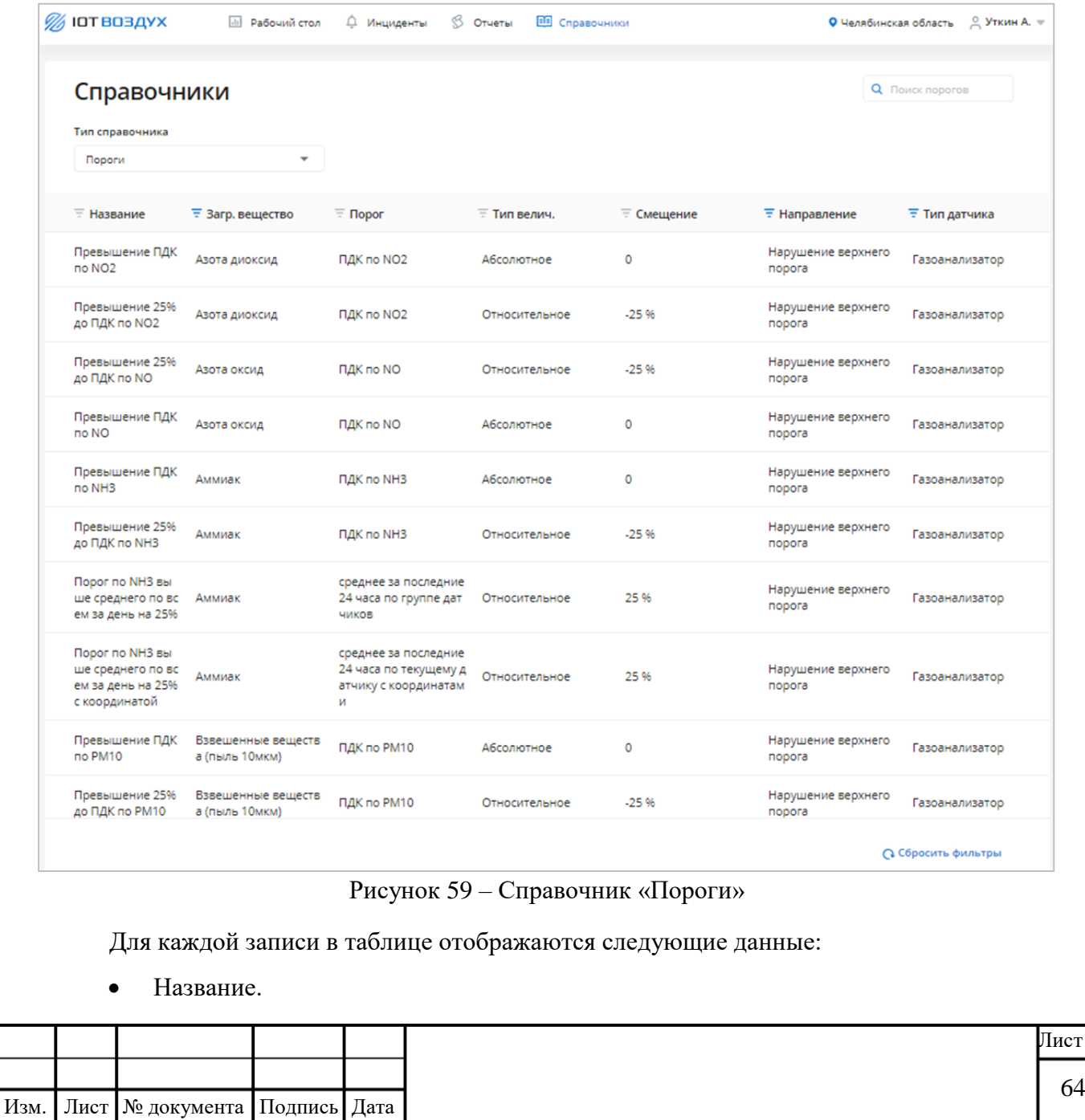

- Загрязняющее вещество.
- Порог.
- Тип величины.
- Смещение.
- Направление.
- Тип датчика.

Подпись и дата

Подпись и дата

<span id="page-64-0"></span>Инв. № дубл.

Инв. № дубл.

Взам. инв. №

Подпись и дата

Подпись и дата

Инв. № подл.

Инв. № подл.

## **2.5.11.2 Карточка порога**

Чтобы открыть карточку, нажмите на строку с нужным порогом в таблице справочника. Откроется карточка порога [\(Рисунок 60\)](#page-64-0).

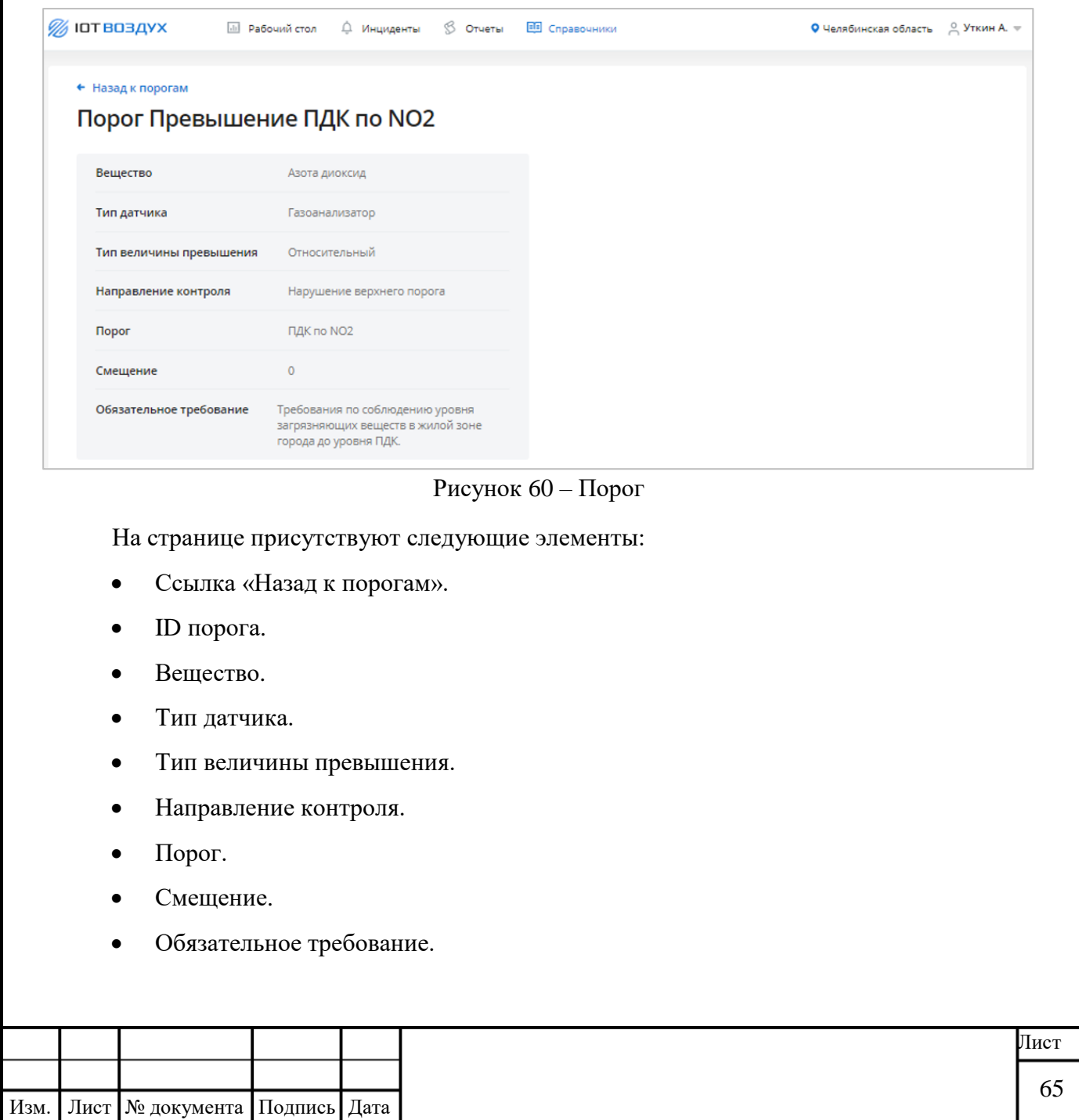

## <span id="page-65-0"></span>**2.5.12 Справочник «Тип датчика»**

### **2.5.12.1 Структура справочника**

Структура справочника «Тип датчика» представлена [\(Рисунок 61\)](#page-65-1).

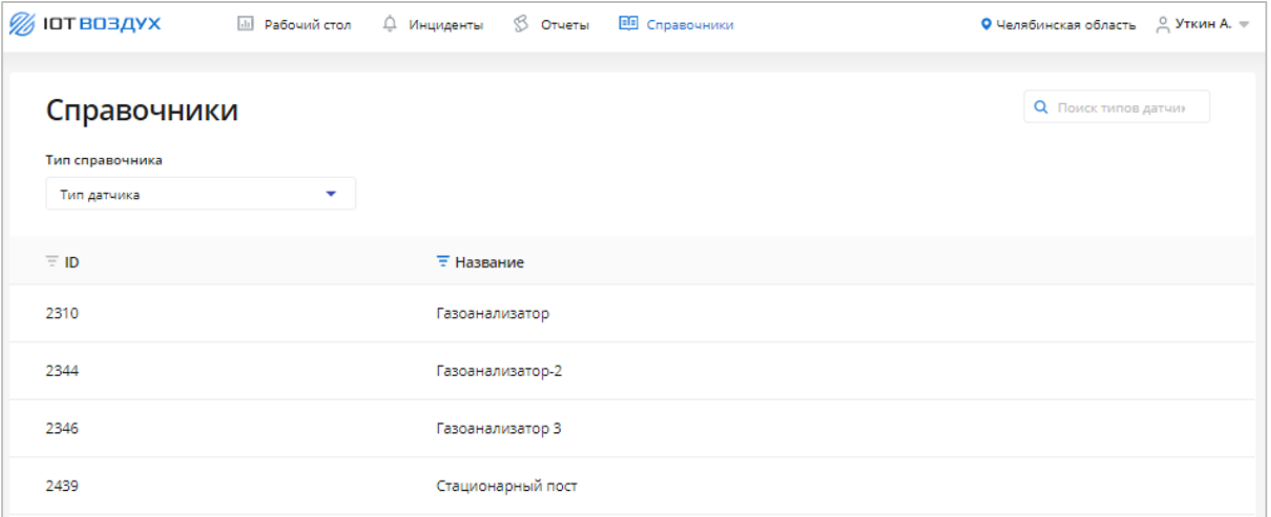

#### Рисунок 61 – Справочник «Тип датчика»

<span id="page-65-1"></span>Для каждой записи в таблице отображаются следующие данные:

ID.

Подпись и дата

Подпись и дата

Инв. № дубл.

Инв. № дубл.

Взам. инв. №

<span id="page-65-2"></span>Подпись и дата

 $\mathbf{E}$ 

Подпись и дата

Название.

#### **2.5.12.2 Карточка типа датчика**

Чтобы открыть карточку, нажмите на строку с нужным типом датчика в таблице справочника. Откроется карточка типа датчика [\(Рисунок 62\)](#page-65-2).

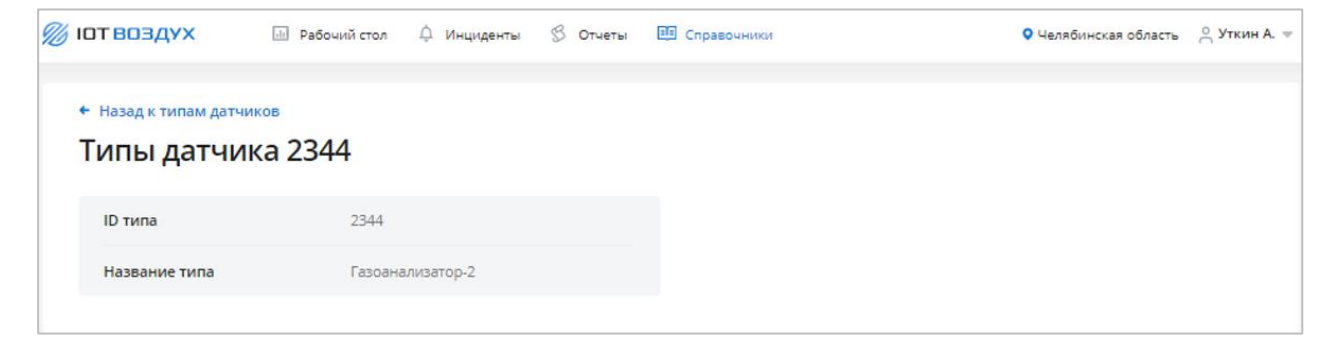

Рисунок 62 – Тип датчика

На странице присутствуют следующие элементы:

- Ссылка «Назад к типам датчиков».
- ID типа датчиков.
- Название типа.

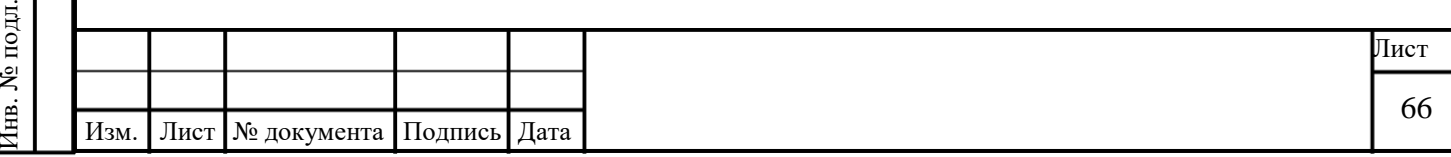

# <span id="page-66-0"></span>**2.5.13 Справочник «Тип КИА»**

# **2.5.13.1 Структура справочника**

Структура справочника «Тип КИА» представлена [\(Рисунок 63\)](#page-66-1).

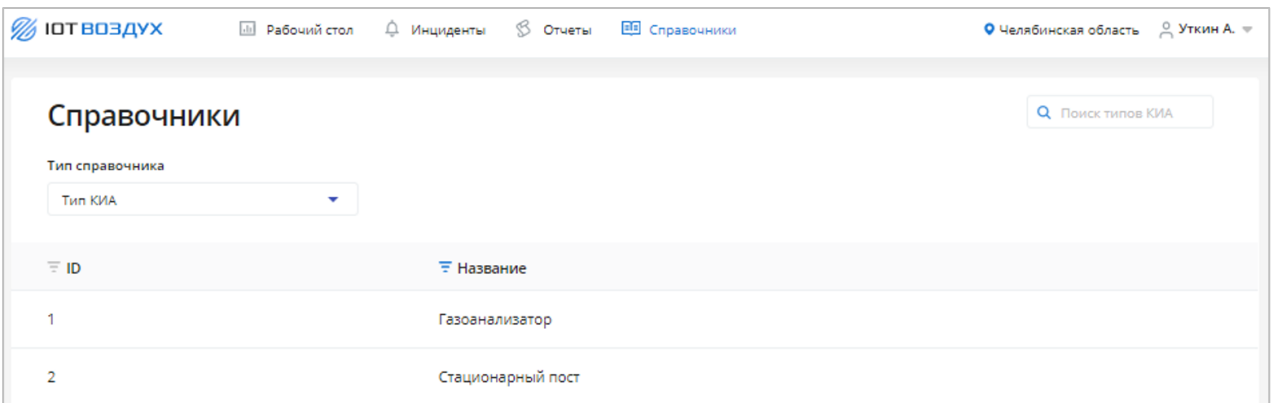

Рисунок 63 – Справочник «Тип КИА»

<span id="page-66-1"></span>Для каждой записи в таблице отображаются следующие данные:

ID.

Подпись и дата

Подпись и дата

Инв. № дубл.

Инв. № дубл.

<span id="page-66-2"></span>Взам. инв. №

Подпись и дата

Подпись и дата

Инв. № подл.

нв. № подл.

Название.

## **2.5.13.2 Карточка типа КИА**

Чтобы открыть карточку, нажмите на строку с нужным типом КИА в таблице справочника. Откроется карточка типа КИА [\(Рисунок 64\)](#page-66-2).

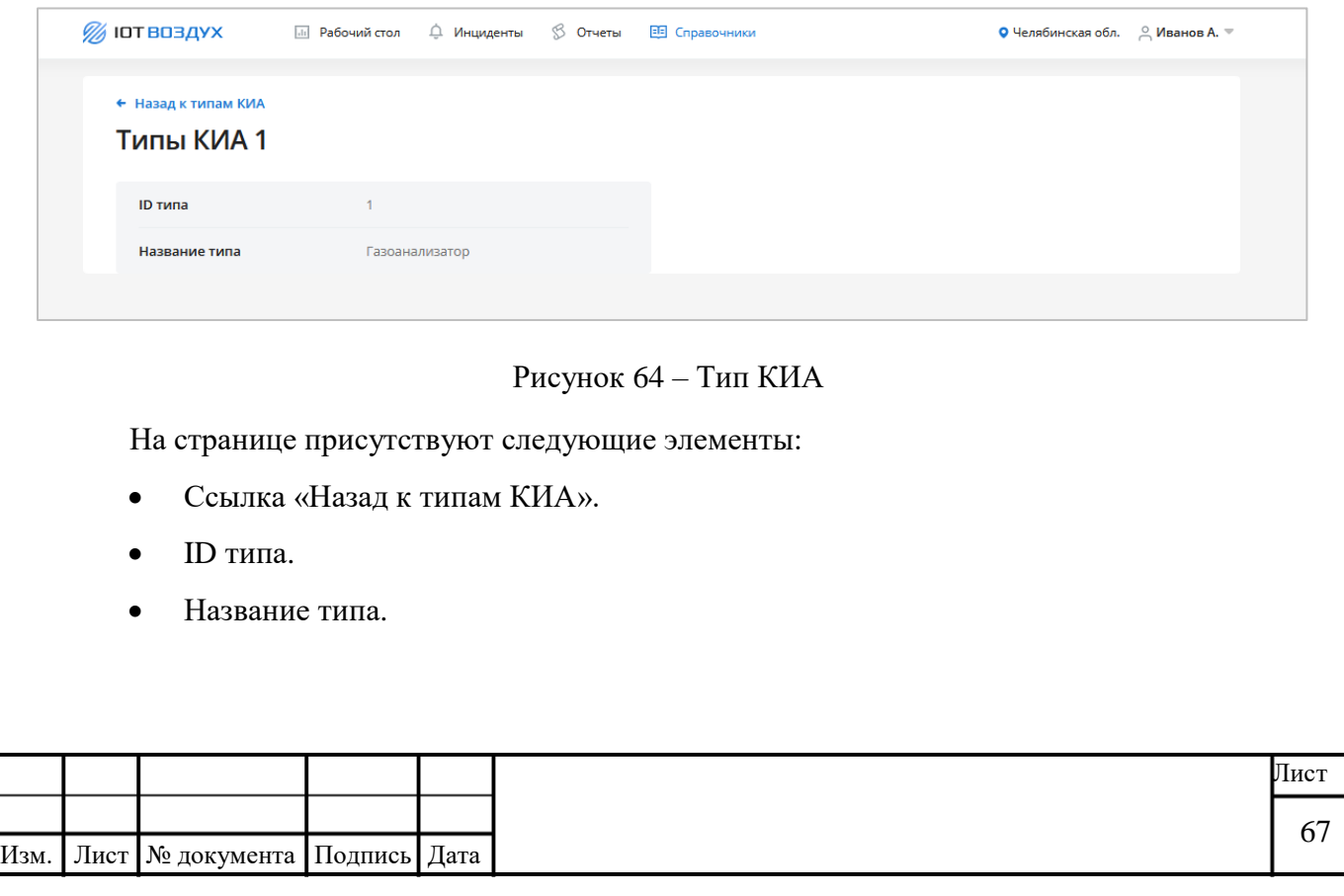

# <span id="page-67-0"></span>**2.5.14 Справочник «Тип инцидента»**

# **2.5.14.1 Структура справочника**

Структура справочника «Тип инцидента» представлена [\(Рисунок 65\)](#page-67-1).

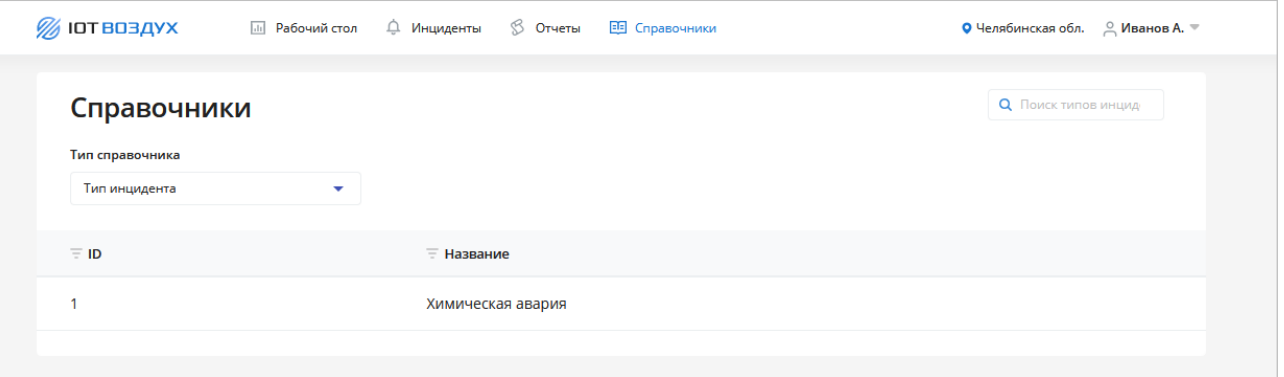

Рисунок 65 – Справочник «Тип инцидента»

<span id="page-67-1"></span>Для каждой записи в таблице отображаются следующие данные:

ID.

Подпись и дата

Подпись и дата

Инв. № дубл.

Инв. № дубл.

<span id="page-67-2"></span>Взам. инв. №

Подпись и дата

Подпись и дата

Инв. № подл.

нв. № подл.

Название.

# **2.5.14.2 Карточка типа инцидента**

Чтобы открыть карточку, нажмите на строку с нужным инцидента в таблице справочника. Откроется карточка типа инцидента [\(Рисунок 66\)](#page-67-2).

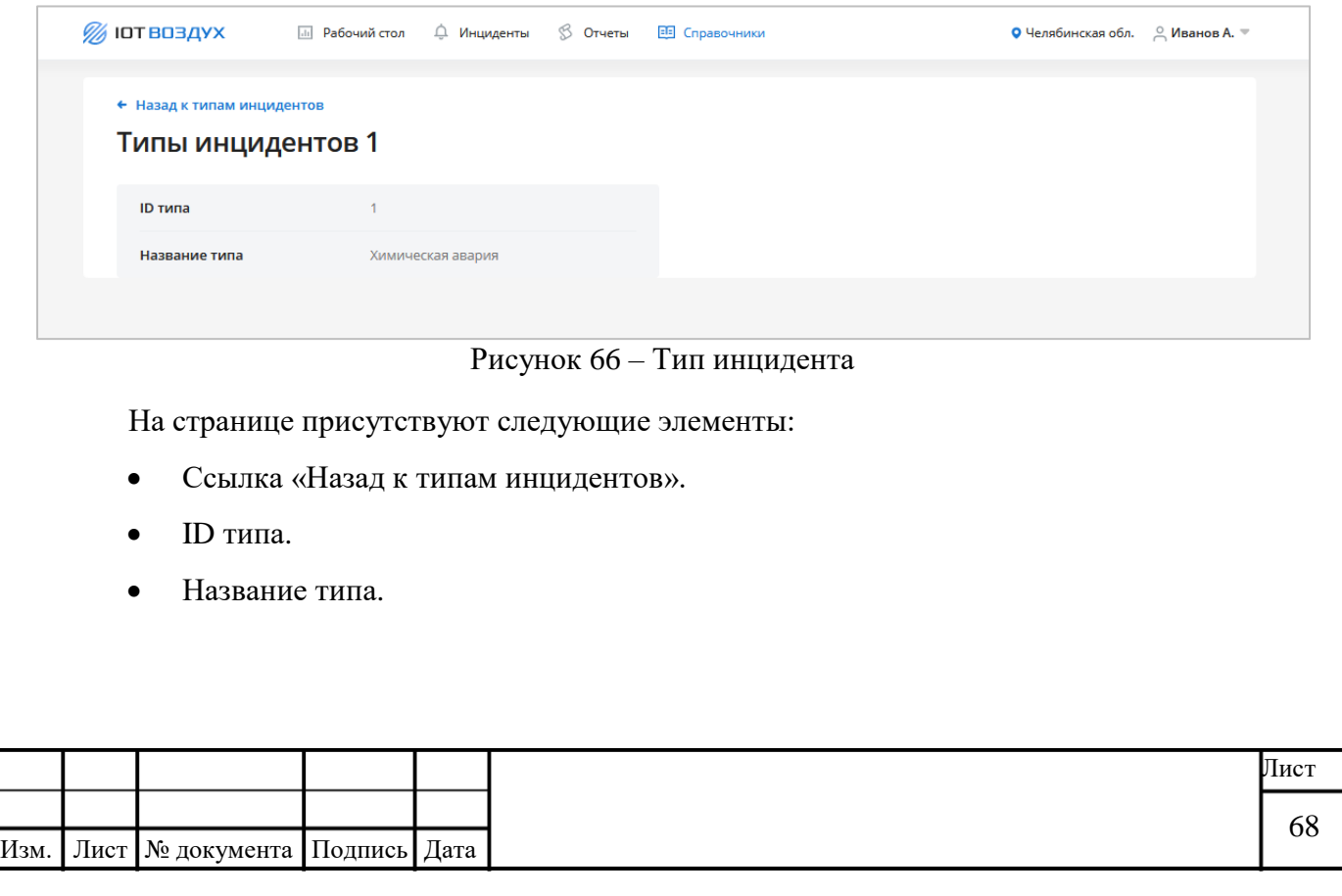

**3 СЕРВИС «КОНТРОЛЬ НЕСАНКЦИОНИРОВАННЫХ ВЫРУБОК ЛЕСА С ИСПОЛЬЗОВАНИЕМ ФОТОАНАЛИТИКИ НА ОСНОВЕ МАШИННОГО ОБУЧЕНИЯ ЕДИНОЙ ГОСУДАРСТВЕННОЙ ПЛАТФОРМЫ СБОРА ДАННЫХ, ПРОМЫШЛЕННОГО ИНТЕРНЕТА ВЕЩЕЙ»**

### **3.1 Главное меню**

Подпись и дата

Подпись и дата

Инв. № дубл.

Инв. № дубл.

Взам. инв. №

Подпись и дата

Подпись и дата

Инв. № подл.

Інв. № подл.

Изм. Лист № документа Подпись Дата

Главное меню предназначено для доступа пользователя к основным функциям системы.

Графическое представление Главного меню представлено ниже [\(Рисунок 67\)](#page-68-0).

<span id="page-68-0"></span>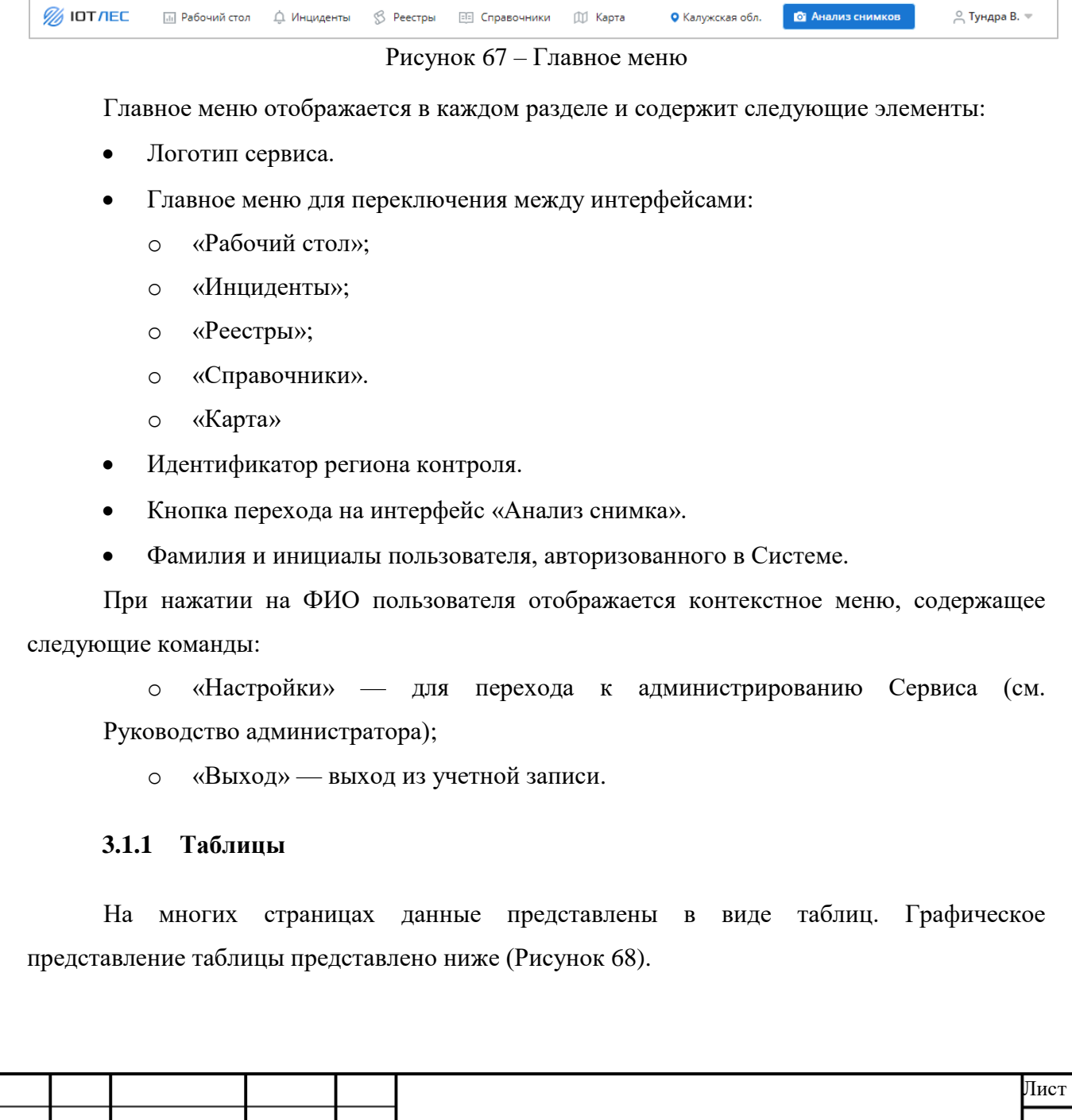

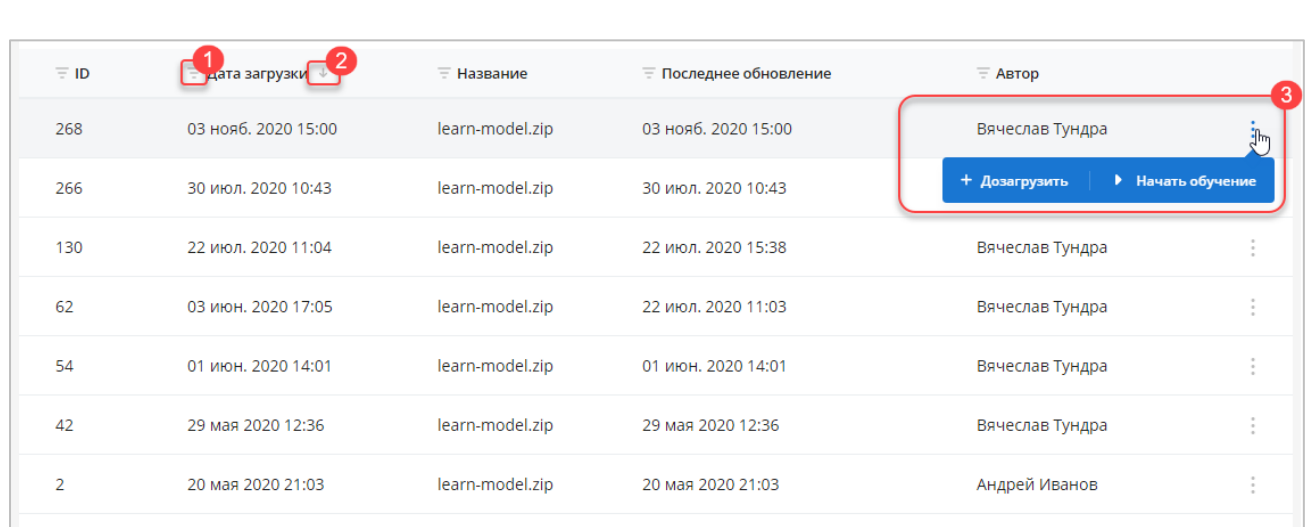

#### Рисунок 68 –Таблица

<span id="page-69-0"></span>Таблица содержит следующие элементы:

- Шапка таблицы.
- Иконка фильтрации (1) значений таблицы по выбранному столбцу.
- Иконка сортировки (2) значений таблицы по выбранному столбцу по возрастанию или убыванию.

По нажатию кнопки в правой части строки таблицы отображаются команды (3):

- o «Изменить» для перехода к редактированию записи таблицы.
- o «Удалить» для удаления записи таблицы.
- Если в таблице более 30 строк, отображается пагинация страниц таблицы.
- Если выбран фильтр, отображается кнопка **Сбросить фильтры**.

#### **3.1.2 Фильтрация записей таблицы**

Фильтрация записей таблицы в зависимости от параметров производится одним из следующих способов:

По периоду;

Подпись и дата

Подпись и дата

Инв. № дубл.

Инв. № дубл.

Взам. инв. №

Подпись и дата

Подпись и дата

- По вводимому искомому значению;
- По выбираемым значениям из списка.

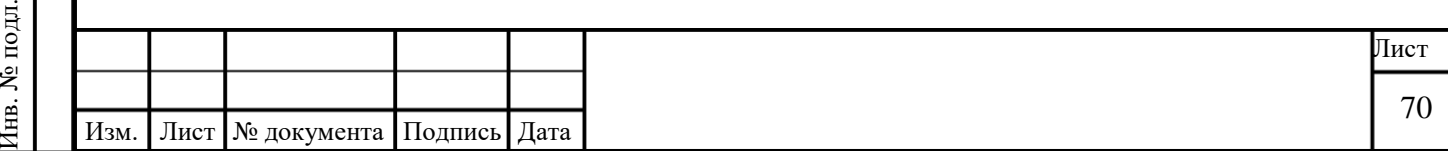

## **3.1.2.1 Фильтрация записей таблицы по периоду**

Для фильтрации записей таблицы по периоду:

1. В таблице нажмите на иконку  $\boxed{=}$  в заголовке нужного столбца. Будет отображен раскрывающийся список «Выберите период» для выбора единицы времени периода фильтрации [\(Рисунок 3\)](#page-9-0).

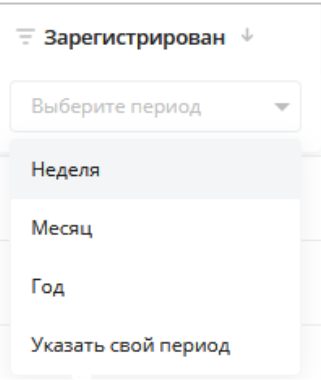

Рисунок 69 – Фильтрация записей таблицы по периоду

2. В раскрывающемся списке «Выберите период» выберите единицу времени периода. Возможные значения:

o Неделя.

o Месяц.

o Год.

Подпись и дата

Подпись и дата

Инв. № дубл.

Инв. № дубл.

Взам. инв. №

Подпись и дата

Подпись и дата

o Задать свой период.

Будет отображено поле для задания периода, соответствующего выбранной единице времени.

3. Задайте период фильтрации. В таблице будут выведены только записи со значением поля, входящим в заданное значение периода.

Для сброса заданных параметров фильтрации нажмите кнопку **Сбросить фильтры**.

#### **3.1.2.2 Фильтрация записей таблицы по вводимому искомому значению**

Для фильтрации записей таблицы по вводимому искомому значению:

1. В таблице нажмите на иконку **в** заголовке нужного столбца. Будет отображено поле поиска [\(Рисунок 4\)](#page-9-1).

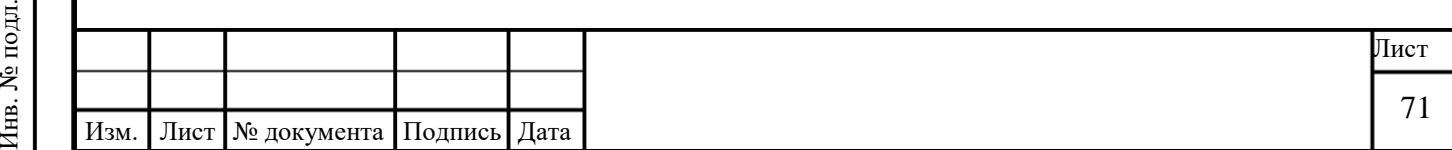

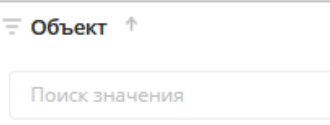

Рисунок 70 – Фильтрация записей таблицы по вводимому искомому значению

2. Введите искомое значение в поле поиска. В таблице будут выведены только записи, удовлетворяющим введенному значению.

Для сброса заданных параметров фильтрации нажмите кнопку **Сбросить фильтры**.

### **3.1.2.3 Фильтрация записей таблицы по выбираемым значениям из списка**

Для фильтрации записей таблицы по выбираемым значениям из списка:

1. В таблице нажмите на иконку  $\boxed{=}$  в заголовке нужного столбца. Будет отображен раскрывающийся список.

2. Нажмите на раскрывающийся список. Будет отображен список значений [\(Рисунок](#page-10-0)  [5\)](#page-10-0).

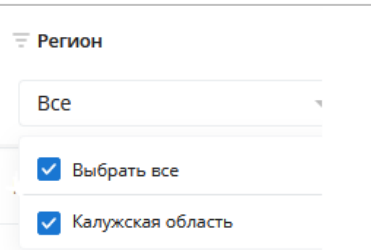

Рисунок 71 – Фильтрация записей таблицы по выбираемым значениям из списка

3. Отметьте флагами необходимые. В таблице будут выведены только записи, соответствующие выбранным значениям.

Для сброса заданных параметров фильтрации нажмите кнопку **Сбросить фильтры**.

#### **3.2 Работа с разделом «Анализ снимков»**

Подпись и дата

Подпись и дата

Инв. № дубл.

Инв. № дубл.

Взам. инв. №

Подпись и дата

Подпись и дата

В разделе «Анализ снимков» пользователь выполняет загрузку спутниковых снимков дистанционного зондирования Земли и анализирует обнаруженные вырубки и зарастания.

Чтобы открыть раздел «Анализ снимков», в главном меню нажмите кнопку

**• • АНАЛИЗ СНИМКОВ**. Откроется окно «Анализ снимков» [\(Рисунок 72\)](#page-72-0).

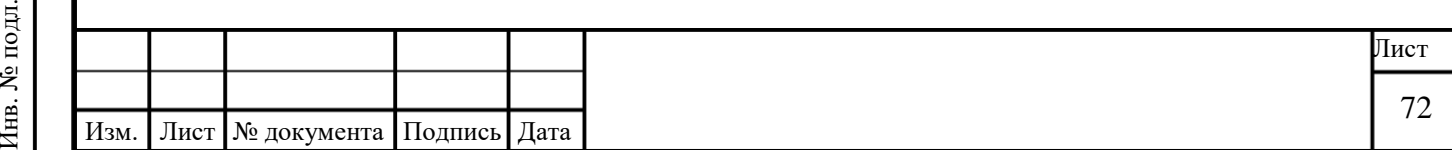
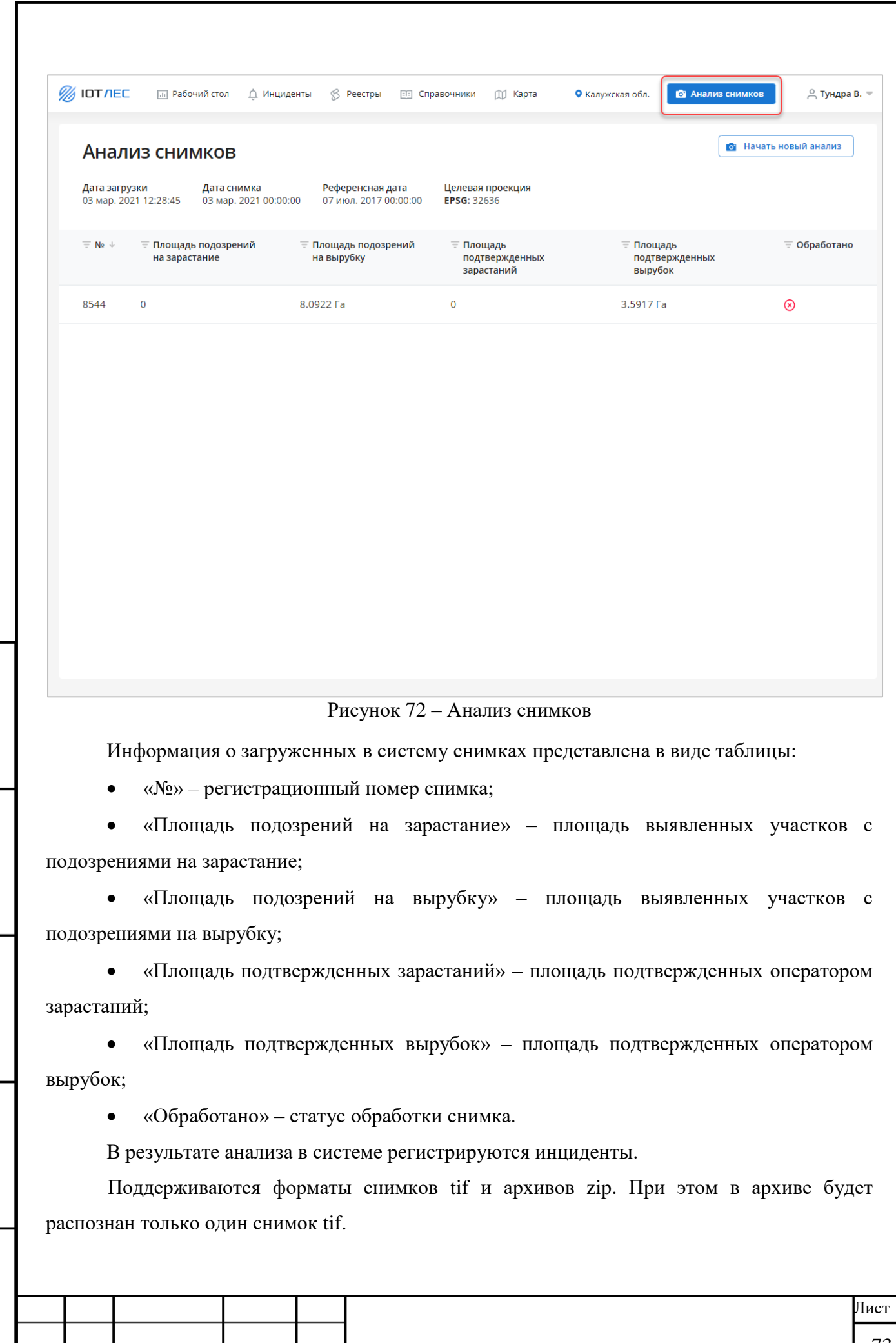

Изм. Лист № документа Подпись Дата

Подпись и дата

Подпись и дата

Инв. № дубл.

Инв. № дубл.

Взам. инв. №

Подпись и дата

Инв. № подл.

Инв. № подл.

Чтобы загрузить данные из Интернета, используйте снимки Sentinel или PlanetScope с разрешением 10 м/ пиксель.

#### **3.2.1 Загрузить снимки**

В главном меню нажмите кнопку  $\overline{\bullet}$  Анализ снимков  $\overline{H}$  затем  $\overline{\bullet}$  Начать новый анализ

Анализ начинается с загрузки снимка одним из способов:

- С компьютера (см. п. [3.2.1.1\)](#page-73-0).
- По URL (см. п. [3.2.1.2\)](#page-74-0).

Подпись и дата

Подпись и дата

Инв. № дубл.

Инв. № дубл.

Взам. инв. №

<span id="page-73-1"></span>Подпись и дата

Подпись и дата

Инв. № подл.

7нв. № подл.

Изм. Лист № документа Подпись Дата

С геопортала Роскосмоса (см. п.

# <span id="page-73-0"></span>**3.2.1.1 Загрузка снимков с компьютера**

1. В главном меню нажмите кнопку **• Анализ снимков** и затем **• Начать новый анализ** 

2. Если вы храните спутниковые снимки на жестком диске компьютера, выберите вкладку «С компьютера» [\(Рисунок 73\)](#page-73-1).

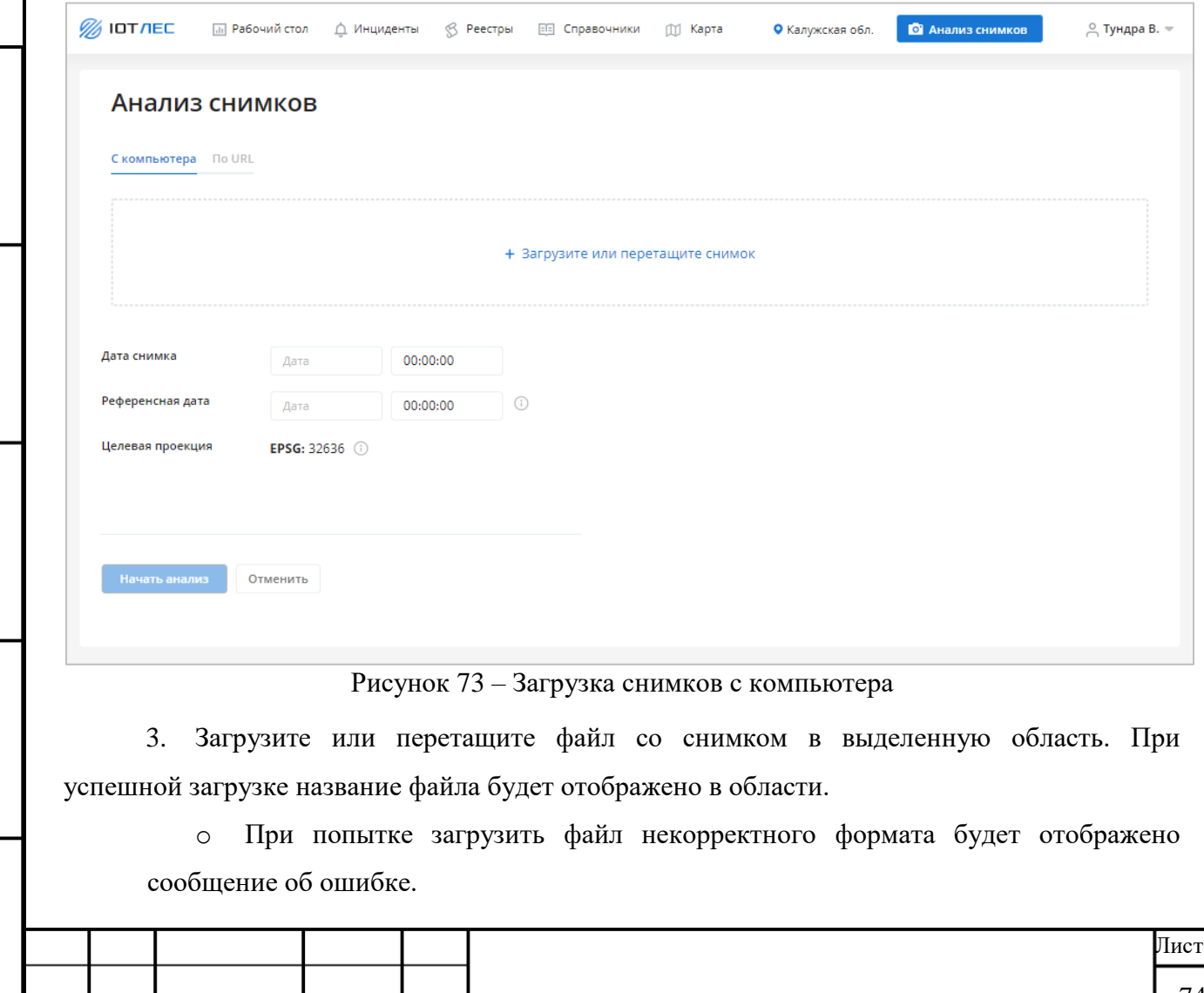

4. Введите значения параметров анализируемого снимка (при нажатии иконки отображается всплывающая подсказка с описанием параметра):

o Дата снимка.

o Референсная дата.

В качестве референтного снимка будет снимок, который был проанализирован ранее, и имеет дату наиболее близкую к указанной.

o Целевая проекция (не доступно для изменения).

Для достижения лучшего результата загрузите спутниковый снимок в указанной проекции. В случае загрузки снимков в проекциях, отличных от целевой, точность анализа будет снижена из-за искажений, вызванных необходимостью приведения проекции снимков к целевой проекции.

5. Нажмите кнопку **Начать анализ**. Когда анализ будет завершен, на странице появится список загруженных снимков (см. п. [3.2.1.4\)](#page-78-0).

#### <span id="page-74-0"></span>**3.2.1.2 Загрузка снимков по URL**

Подпись и дата

Подпись и дата

Инв. № дубл.

Инв. № дубл.

Взам. инв. №

Подпись и дата

Подпись и дата

1. В главном меню нажмите кнопку **• В Анализ снимков** и затем **• Начать новый анализ** 

2. Если вы храните снимки на удаленном FTP сервере или хотите загрузить из Интернета, выберите вкладку «По URL» [\(Рисунок 74\)](#page-75-0). Вы можете загрузить снимки Sentinel или PlanetScope с разрешением 10 м на пиксель.

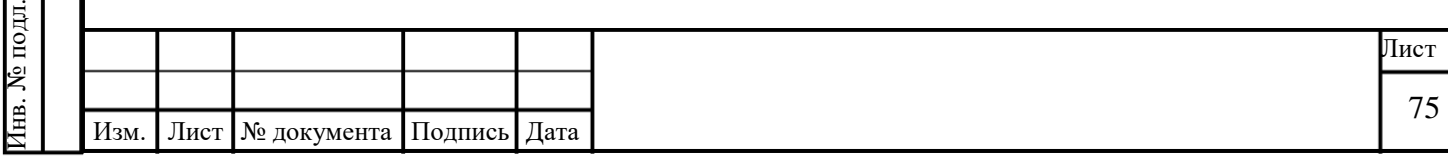

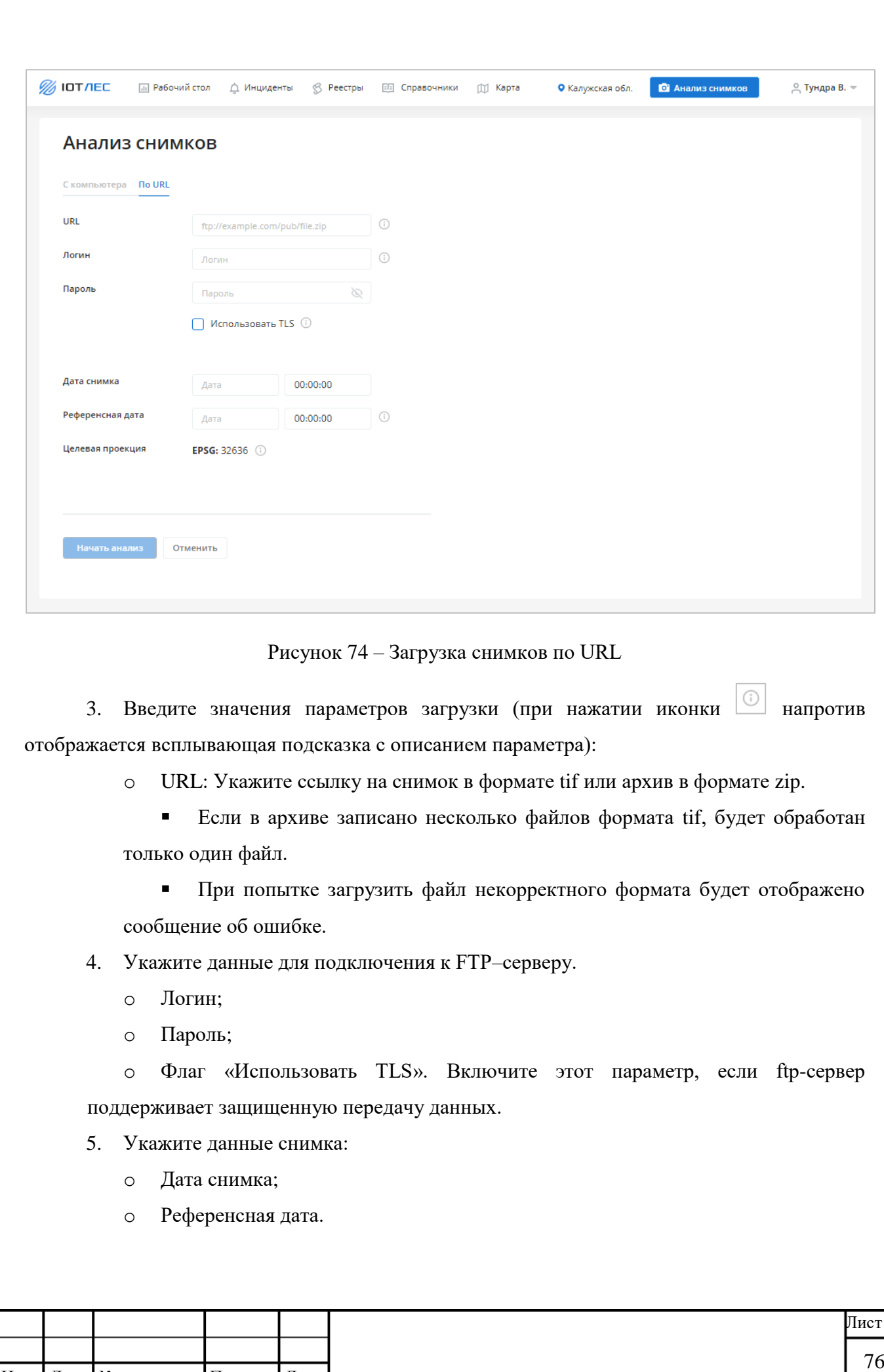

<span id="page-75-0"></span>Подпись и дата

Подпись и дата

Инв. № дубл.

Инв. № дубл.

Взам. инв. №

Подпись и дата

Подпись и дата

Инв. № подл.

Инв. № подл.

Изм. Лист № документа Подпись Дата

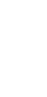

В качестве референтного снимка будет снимок, который был проанализирован ранее, и имеет дату наиболее близкую к указанной.

o Целевая проекция (не доступно для изменения).

Для достижения лучшего результата загрузите спутниковый снимок в указанной проекции. В случае загрузки снимков в проекциях, отличных от целевой, точность анализа будет снижена из-за искажений, вызванных необходимостью приведения проекции снимков к целевой проекции.

6. Нажмите кнопку **Начать анализ**. Когда анализ будет завершен, на странице появится список загруженных снимков (см. п. [3.2.1.4\)](#page-78-0).

#### **3.2.1.3 Геопортал Роскосмоса**

В Сервисе доступна работа со снимками, загруженными для региона с геопортала Роскосмоса. Новые снимки подгружаются автоматически.

- 1. В главном меню нажмите кнопку  $\overline{\bullet}$  Aнализ снимков  $\overline{u}$  затем  $\overline{\bullet}$  Начать новый анализ
- 2. Выберите вкладку «Геопортал Роскосмоса».

3. На вкладке представлен список всех загруженных снимков виде таблицы с полями [\(Рисунок 75\)](#page-77-0):

o «№»;

Подпись и дата

Подпись и дата

Инв. № дубл.

Инв. № дубл.

Взам. инв. №

Подпись и дата

Подпись и дата

- o «Дата съемки»;
- o «Дата загрузки»;
- o «Дата анализа»;
- o «Статус».

Для снимков в статусе «Завершен» доступны операции:

- o Анализировать (повторно);
- o Посмотреть результаты анализа.

Для снимков в статусе «В процессе» доступны операции:

o Посмотреть подробности анализа.

Для снимков в статусе «Не обработан» доступны операции:

o Анализировать.

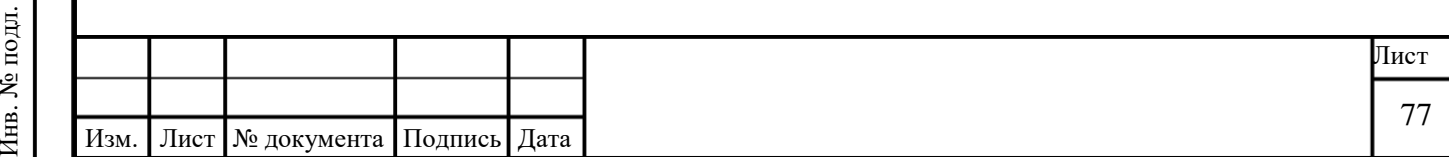

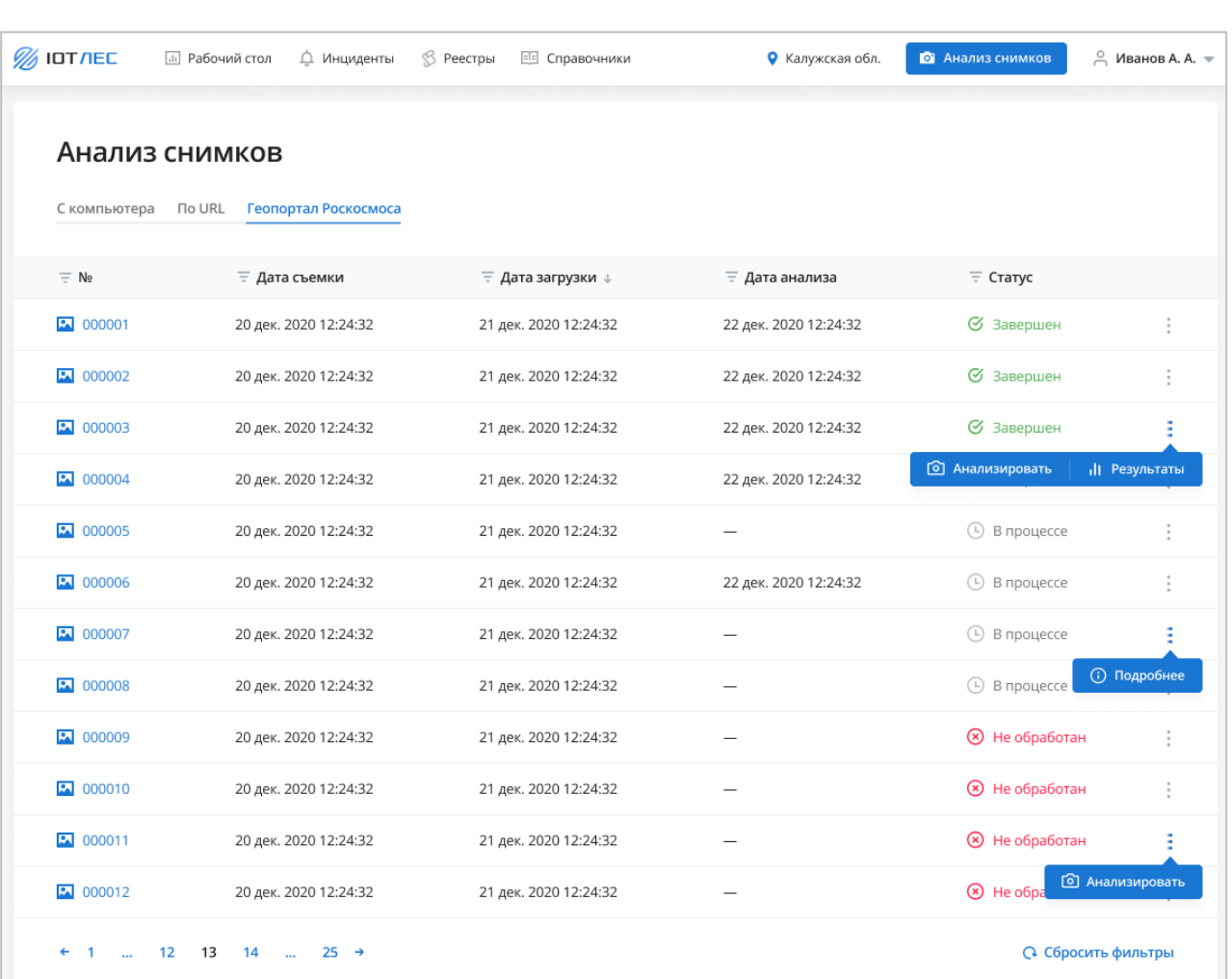

# Рисунок 75 – Снимки с геопортала Роскосмоса

Подпись и дата

Подпись и дата

Инв. № дубл.

Инв. № дубл.

Взам. инв. №

Подпись и дата

<span id="page-77-0"></span>4. Чтобы открыть снимок, в поле «№» нажмите на его номер. Снимок будет открыт в том же окне [\(Рисунок 76\)](#page-78-1).

5. Чтобы начать анализ, выберите снимок и нажмите кнопку **Анализировать**. Когда анализ будет завершен, на странице появится список загруженных снимков (см. п. [3.2.1.4\)](#page-78-0).

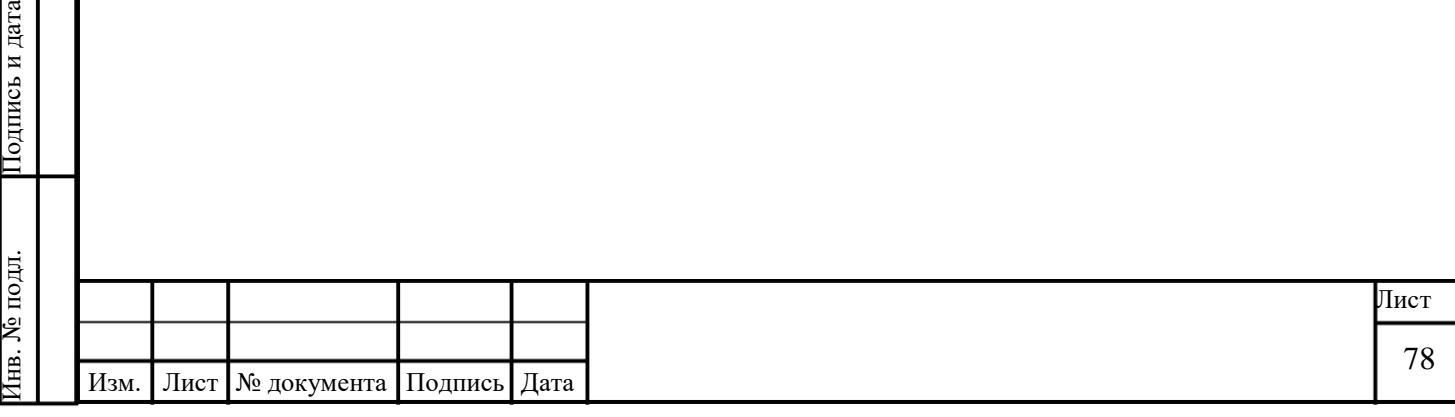

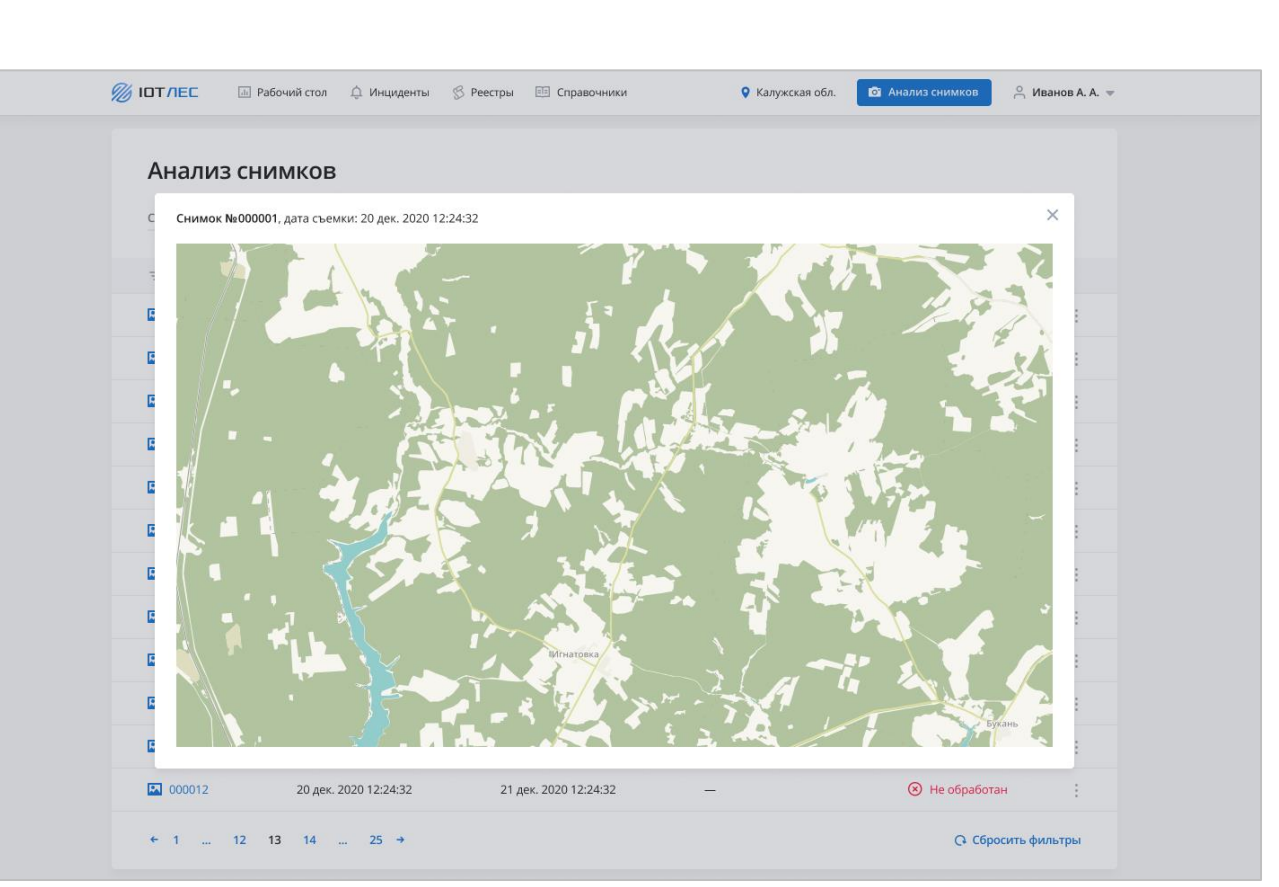

Рисунок 76 – Просмотр снимка

# <span id="page-78-1"></span>**3.2.1.4 Список загруженных снимков**

Подпись и дата

Подпись и дата

Инв. № дубл.

Инв. № дубл.

<span id="page-78-2"></span>Взам. инв. №

Подпись и дата

Подпись и дата

Инв. № подл.

1нв. № подл.

<span id="page-78-0"></span>После запуска анализа снимков появится индикация прогресса загрузки снимков [\(Рисунок 77\)](#page-78-2). Анализ снимков может занять длительное время в зависимости от размера файла.

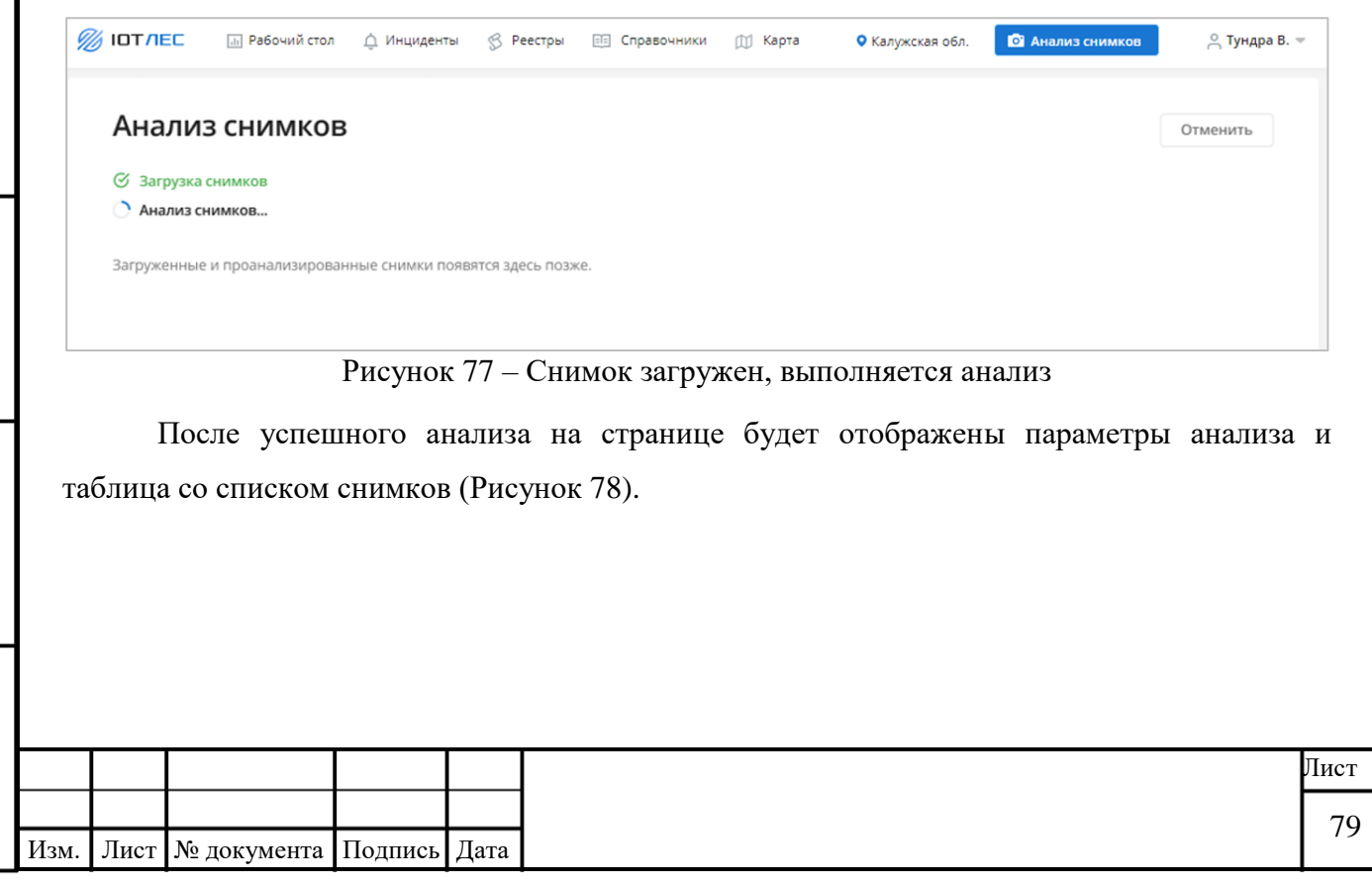

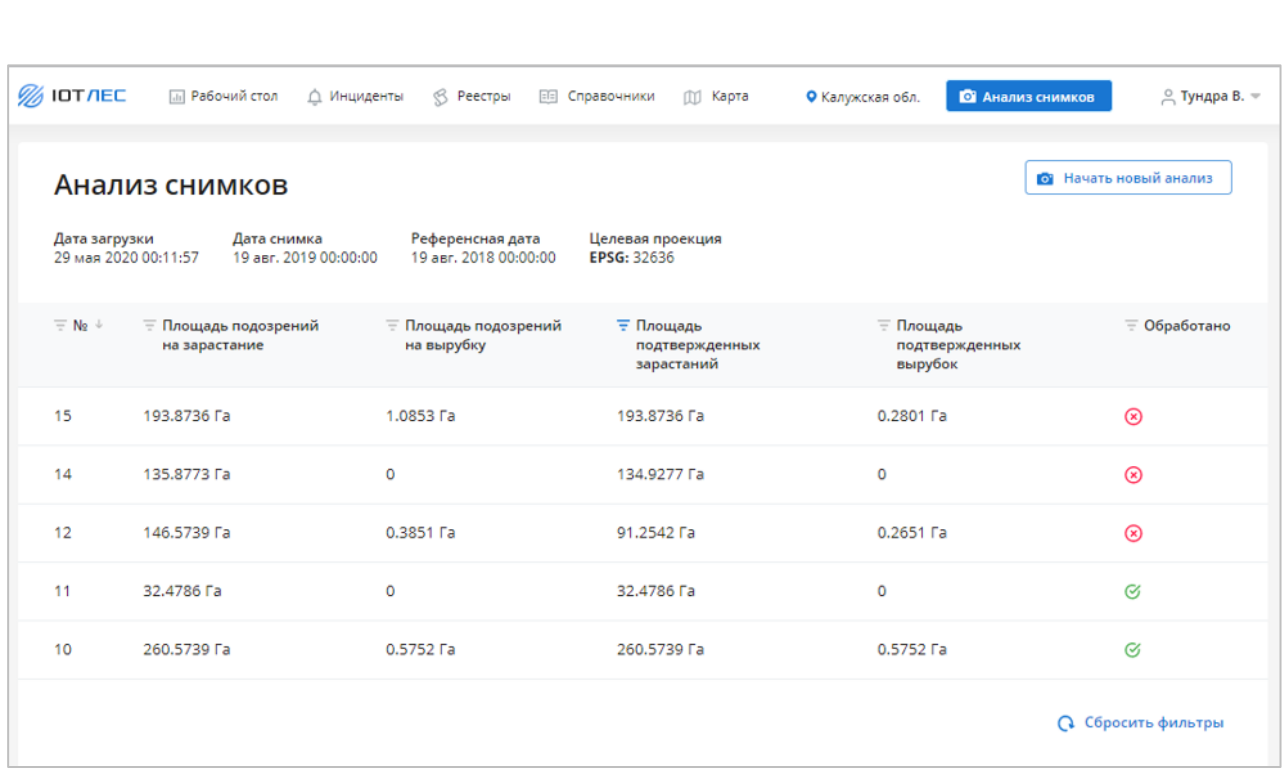

#### Рисунок 78 – Список загруженных снимков

<span id="page-79-0"></span>В таблице отображается список загруженных и проанализированных снимков. В заголовках столбцов таблицы реализована возможность сортировки или фильтрации значений выбранному столбцу.

Для каждой записи в таблице отображаются следующие данные:

Номер снимка;

Подпись и дата

Подпись и дата

Инв. № дубл.

Инв. № дубл.

Взам. инв. №

Подпись и дата

Подпись и дата

- Площадь подозрений на зарастание;
- Площадь подозрений на вырубку;

Площадь подтвержденных зарастаний;

Площадь подтвержденных вырубок;

 Обработано — статус, отображающий обработку пользователем всех подозрительных областей.

**O** — по всем подозрительным областям на снимке создан или отклонен инцидент.

**8** — пользователь обработал не все подозрительные области.

Если проекция загруженного снимка не соответствует целевой проекции, на странице будет отображено информационное сообщение: «*Результаты анализа могут быть неточными из-за несоответствия проекции снимка целевой проекции системы. Неточности вызваны необходимостью приведения проекции снимков к целевой*».

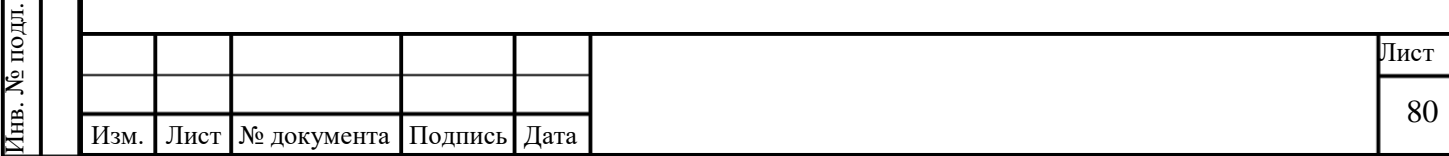

Чтобы запустить новый процесс анализа, нажмите кнопку «Начать новый анализ». Если после успешной загрузки и анализа снимков не было обнаружено ни одного инцидента, на страннице будет отображено соответствующее сообщение [\(Рисунок 79\)](#page-80-0).

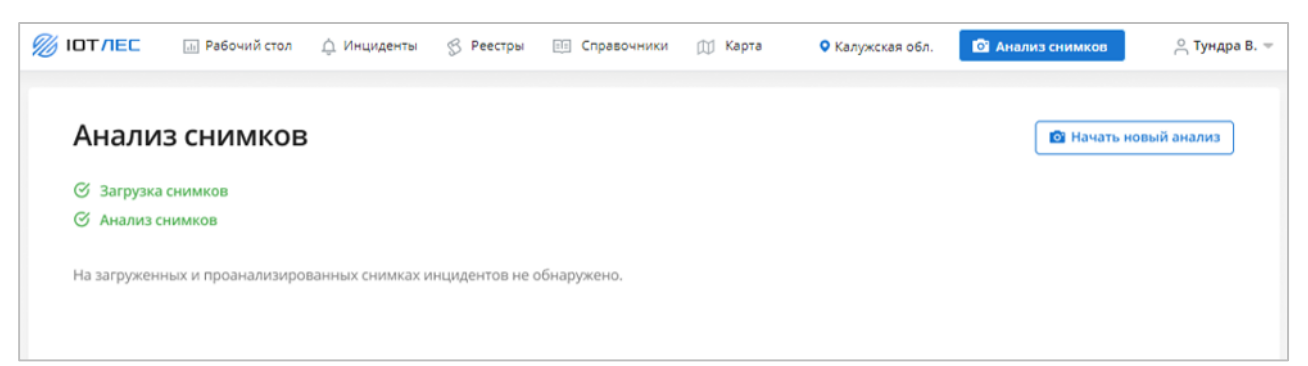

Рисунок 79 – Инциденты не обнаружены

<span id="page-80-0"></span>Если в процессе загрузки произошла ошибка, на странице будет отображено сообщение об ошибке [\(Рисунок 80\)](#page-80-1). Для повторной загрузки нажмите кнопку «Загрузить еще раз».

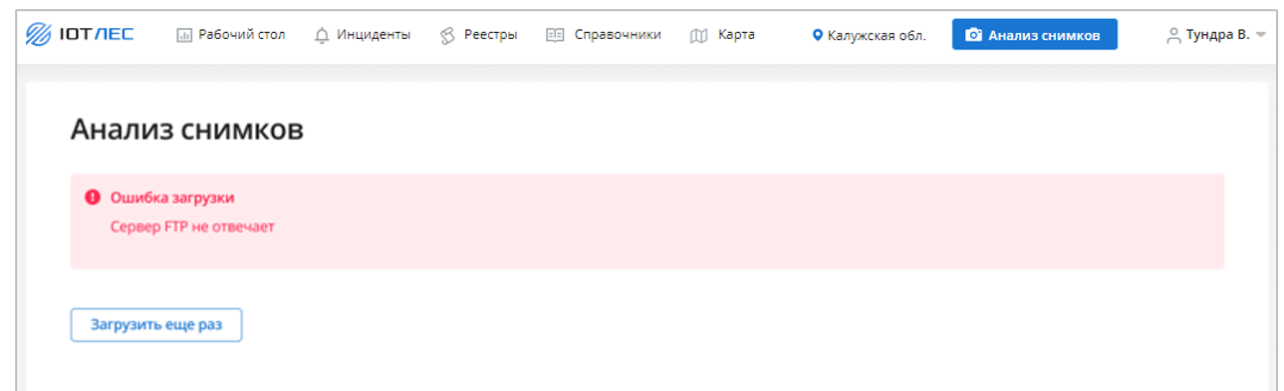

Рисунок 80 – Ошибка загрузки снимка

# **3.2.2 Работа с подозрениями на вырубки и зарастания**

Подпись и дата

Подпись и дата

<span id="page-80-1"></span>Инв. № дубл.

Инв. № дубл.

Взам. инв. №

Подпись и дата

Подпись и дата

После того как файл будет успешно проанализирован системой, пользователю будут отображены результаты в виде областей с подозрением, отмеченных на снимке. На рисунке приведена страница с загруженным и проанализированным снимком [\(Рисунок 81\)](#page-81-0).

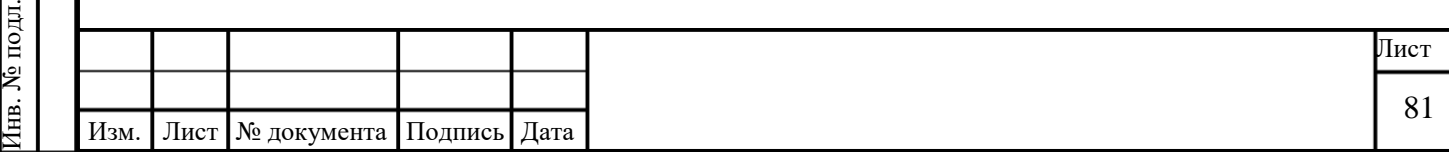

| <b><i>∭</i> ∣ОТЛЕС</b> | <b>Пл</b> Рабочий стол  | △ Инциденты<br>$\mathcal{B}$<br>Реестры | <b>ЕГЕ Справочники</b><br><b>M</b> Kapra | • Калужская обл.  | • Анализ снимков<br>$\supseteq$ Тундра В. $\equiv$ |
|------------------------|-------------------------|-----------------------------------------|------------------------------------------|-------------------|----------------------------------------------------|
| • Назад к снимкам      | Объекты контроля        | Вырубки<br><b>IO</b>                    | Зарастания                               | Список подозрений | Q C6poc<br>60%                                     |
|                        |                         |                                         |                                          |                   |                                                    |
|                        |                         |                                         |                                          |                   |                                                    |
|                        | Обнаруженные подозрения |                                         |                                          |                   |                                                    |
| $\equiv$ No $\Uparrow$ | <b>Е Тип подозрения</b> | $\equiv$ Статус                         | <b>Е</b> Площадь подозрения              | ₹ Объект контроля | <b>Е Кадастровый номер</b>                         |
| 1                      | Вырубка                 | новый                                   | 0,4994 Га                                | Мещовское         | 40:19:040215                                       |
| $\overline{2}$         | Вырубка                 | новый                                   | 3,8148 Га                                | Мещовское         | 40:19:040101:18                                    |
| 3                      | Вырубка                 | ПОДТВЕРЖДЕН                             | 1,4918 Га                                | Мещовское         | 40:19:040101:18                                    |

Рисунок 81 – Снимок загружен и проанализирован

<span id="page-81-0"></span>На странице присутствуют следующие элементы:

- Ссылка «Назад к снимкам» (1).
- Область с переключателями, позволяющими отображать или скрывать на снимке

участки в зависимости от их типа (2).

Подпись и дата

Подпись и дата

Инв. № дубл.

Инв. № дубл.

Взам. инв. №

Подпись и дата

Подпись и дата

- Кнопка «Сброс»  $(3)$
- Кнопки управлением отображаемым масштабом снимка (4).
- Референсный снимок (5).
- Загруженный снимок с результатами анализа (6).
	- o Чтобы изменить размер снимков на экране, потяните за область между

снимками вправо или влево .

o Чтобы скрыть референсный снимок быть скрыт от просмотра, в левом нижнем углу страницы нажмите на иконку • рядом с датой загрузки референсного снимка.

Список подозрений (7).

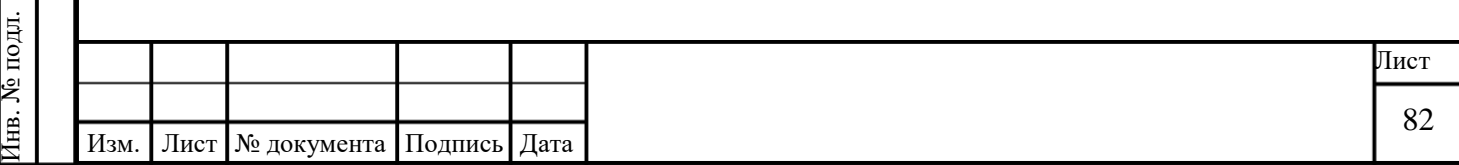

# **3.2.3 Просмотр информации о найденной подозрительной области**

По нажатию на подозрительный участок будет открыто всплывающее окно с информацией о найденном участке и возможностью создания инцидента [\(Рисунок 82\)](#page-82-0).

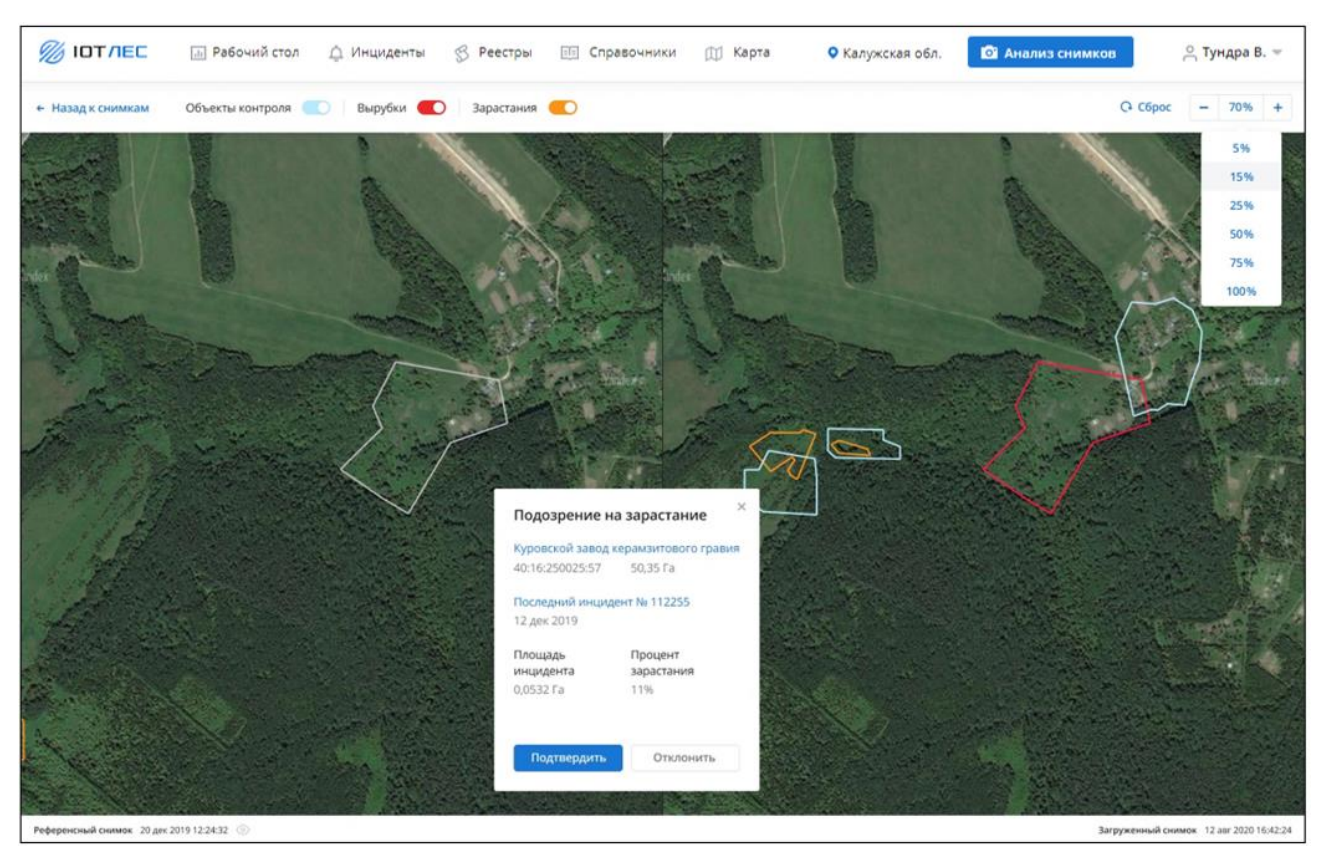

Рисунок 82 – Просмотр информации о подозрительной области

<span id="page-82-0"></span>Всплывающее окно содержит элементы:

- Объект контроля с указание кадастрового номера и площади.
- Номер и дата последнего инцидента на объекте.
- Кнопка «Подтвердить» подтверждение создания инцидента.
- Кнопа «Отклонить» отклонение создания инцидента.

#### **3.2.4 Подтвердить или отклонить инцидент**

После выполнения анализа на загруженном снимке будут показаны области подозрений на вырубки или зарастания.

1. Чтобы посмотреть, как область подозрения выглядела некоторое время назад, на загруженном снимке наведите не нее указатель мыши [\(Рисунок 83\)](#page-83-0). На референсном снимке появится контур рассматриваемой области подозрения.

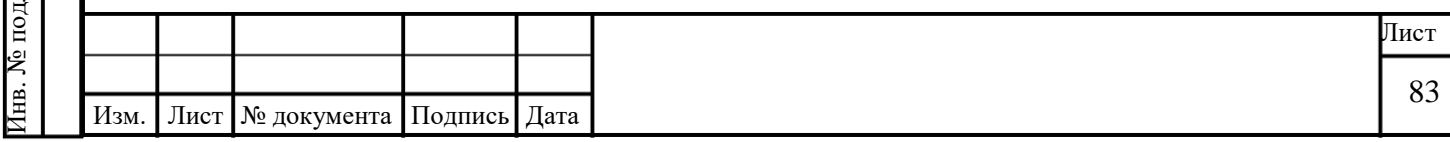

Подпись и дата Подпись и дата Инв. № дубл. Инв. № дубл. Взам. инв. № Подпись и дата Подпись и дата № полл. Инв. № подл.

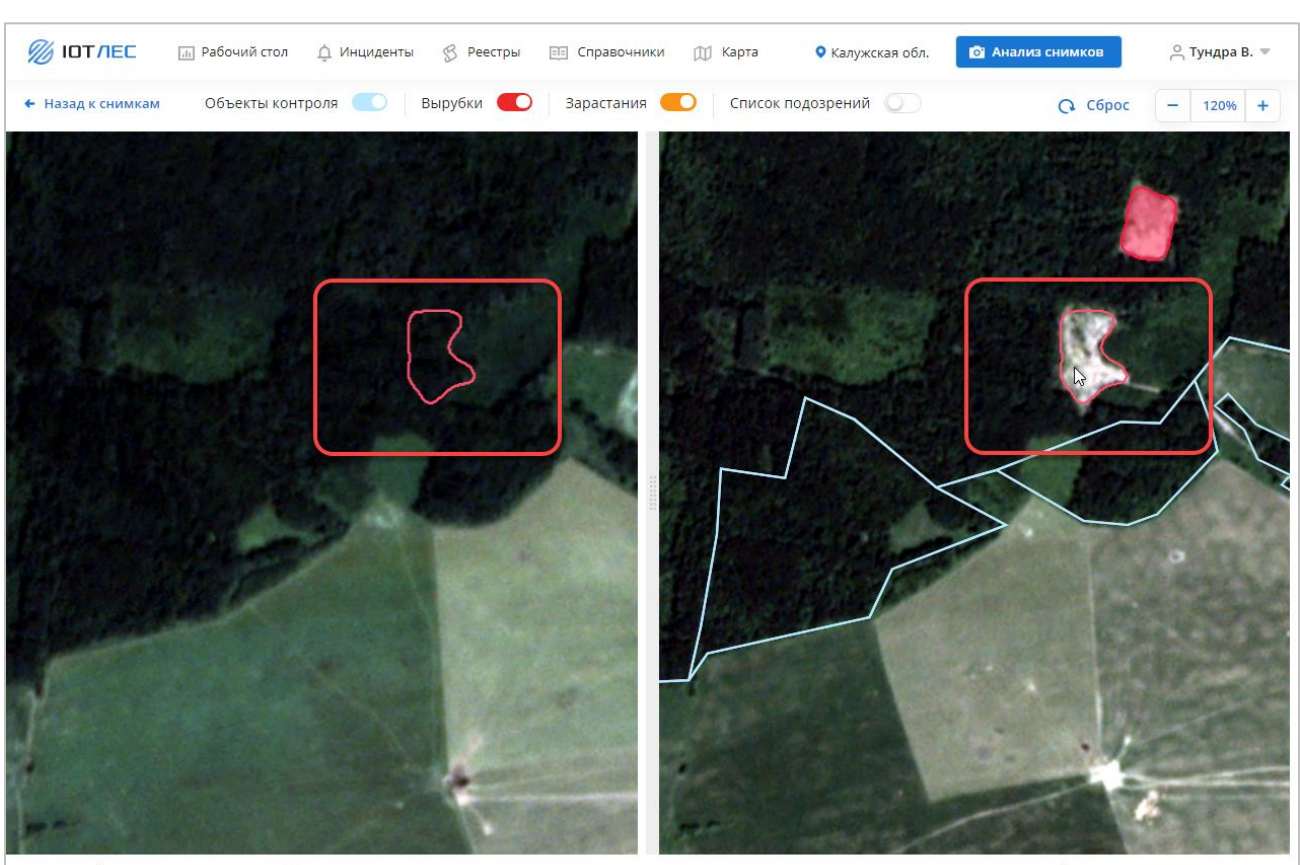

<span id="page-83-0"></span>Референсный снимок 07 июл. 2017 00:00:00

Подпись и дата

Подпись и дата

Инв. № дубл.

Инв. № дубл.

Взам. инв. №

Подпись и дата

Подпись и дата

Загруженный снимок 03 мар. 2021 00:00:00

Рисунок 83 – Подозрение на вырубку

2. Чтобы подтвердить инцидент, нажмите на область подозрения и в окне «Подозрение на вырубку» нажмите кнопку **Подтвердить** [\(Рисунок 84\)](#page-84-0). Чтобы без подтверждения/отклонения закрыть окно «Подозрение на вырубку», нажмите  $\Box$  в правом верхнем углу.

3. Чтобы отклонить инцидент, нажмите на область подозрения и в окне «Подозрение на вырубку» нажмите кнопку **Подтвердить** [\(Рисунок 84\)](#page-84-0). Чтобы без подтверждения/отклонения закрыть окно «Подозрение на вырубку», нажмите В в правом верхнем углу.

o Области, создание инцидентов по которым было отклонено, выделяются пунктирной линией.

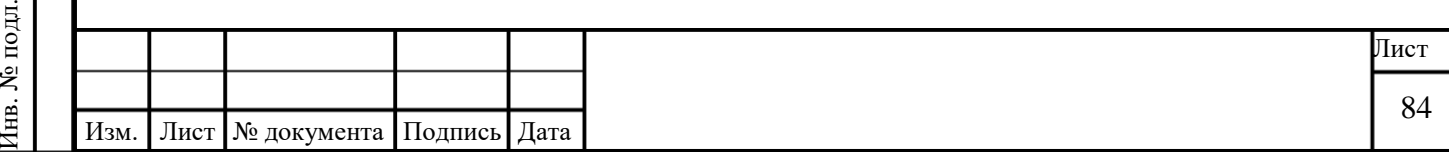

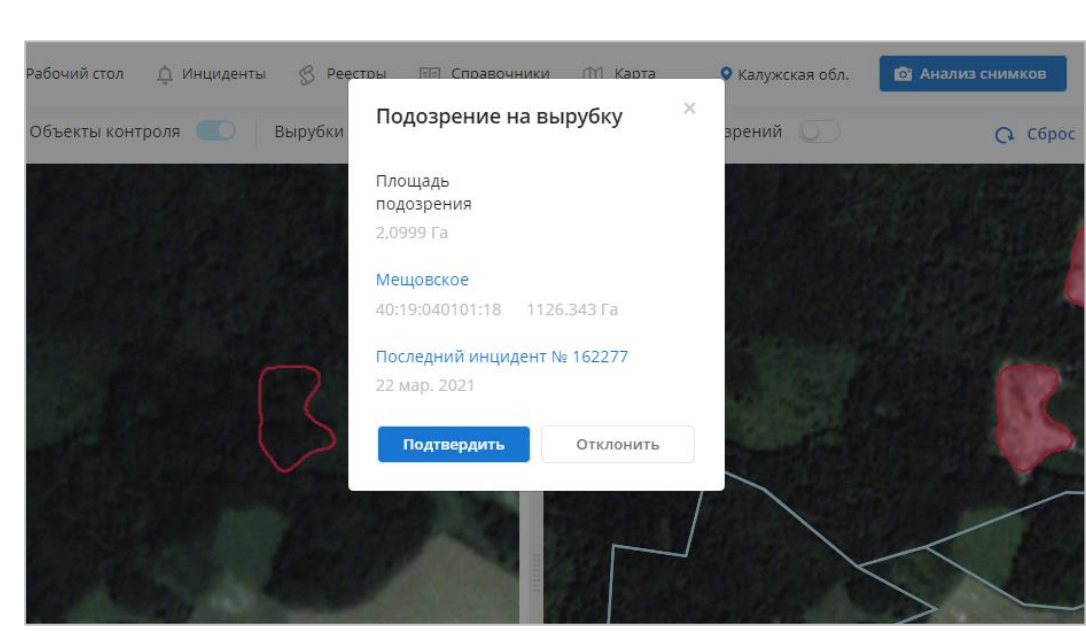

Рисунок 84 – Подтвердить инцидент

<span id="page-84-0"></span>4. После подтверждения инцидента откроется окно со сводной информацией. В правом нижнем углу будет показано уведомление [\(Рисунок 85\)](#page-84-1).

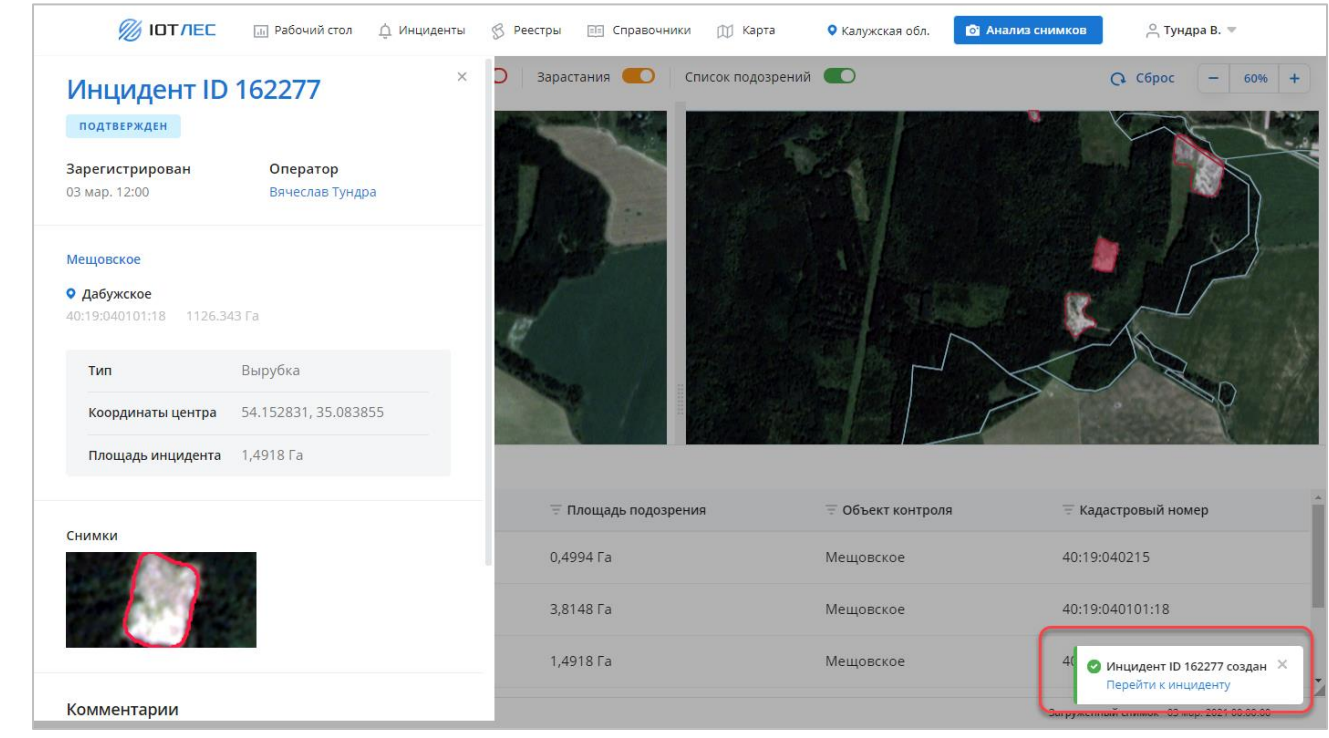

Рисунок 85 – Создание инцидента

#### <span id="page-84-1"></span>**3.2.5 Вернуть отклоненный инцидент в работу**

Подпись и дата

Подпись и дата

Инв. № дубл.

Инв. № дубл.

Взам. инв. №

Подпись и дата

Годпись и дата

- 1. Чтобы вернуть инцидент в работу, нажмите на область отклоненного инцидента.
- 2. В окне «Подозрение на вырубку» нажмите кнопку **Вернуть** [\(Рисунок 86\)](#page-85-0).

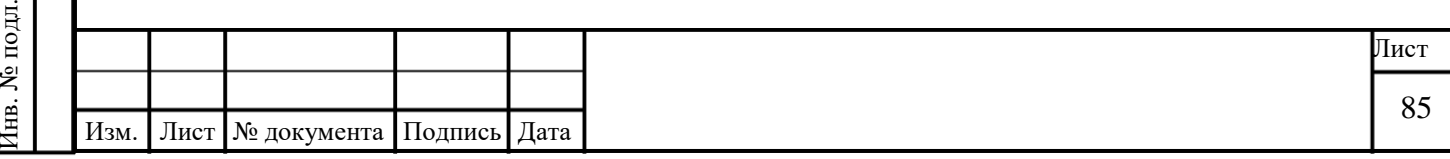

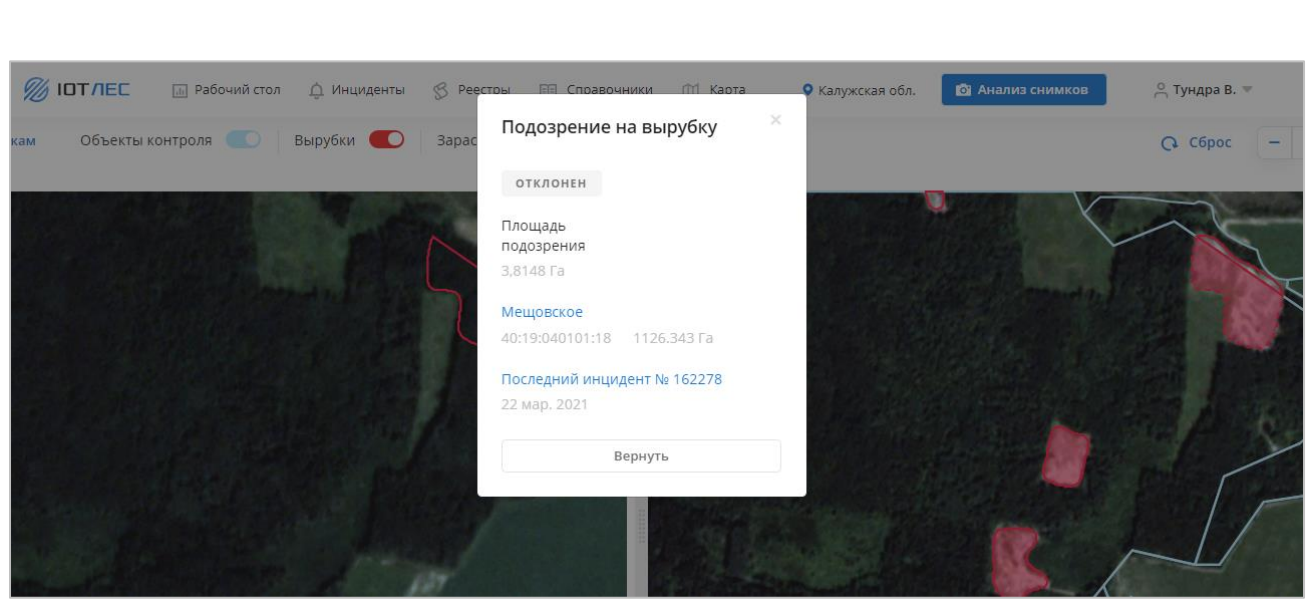

Рисунок 86 – Вернуть инцидент в работу

#### <span id="page-85-0"></span>**3.3 Работа с разделом «Рабочий стол»**

Раздел предназначен для просмотра сводных данных о зарегистрированных в Системе инцидентах, а также формирования графиков.

Для перехода к странице в главном меню выберите команду «Рабочий стол».

В Сервисе реализована функциональность просмотра сводных данных отдельно для разного типа инцидентов:

- Зарастания.
- Вырубки.

Подпись и дата

Подпись и дата

Инв. № дубл.

Инв. № дубл.

Работа со сводными данными производится на странице «Рабочий стол». Переключение между типами инцидентов производится с помощью вкладок.

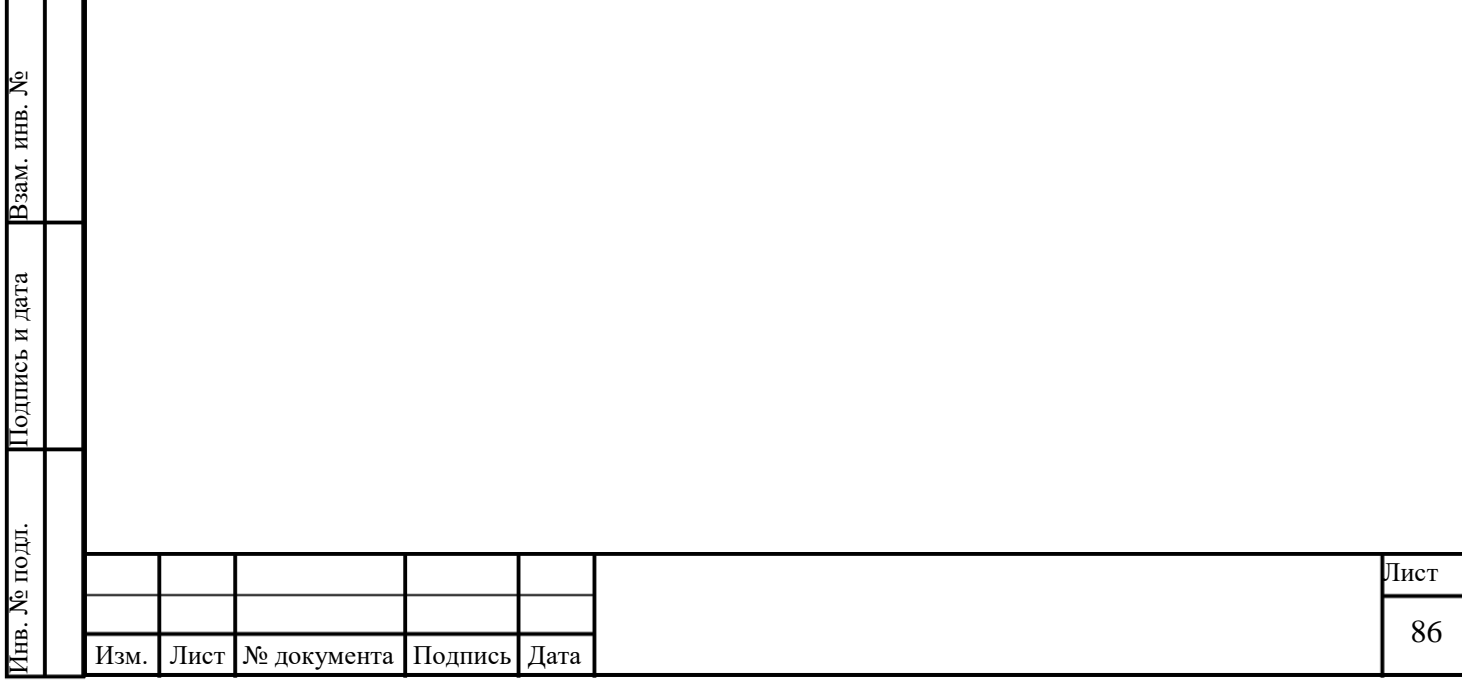

# **3.3.1 Описание интерфейса раздела «Рабочий стол»**

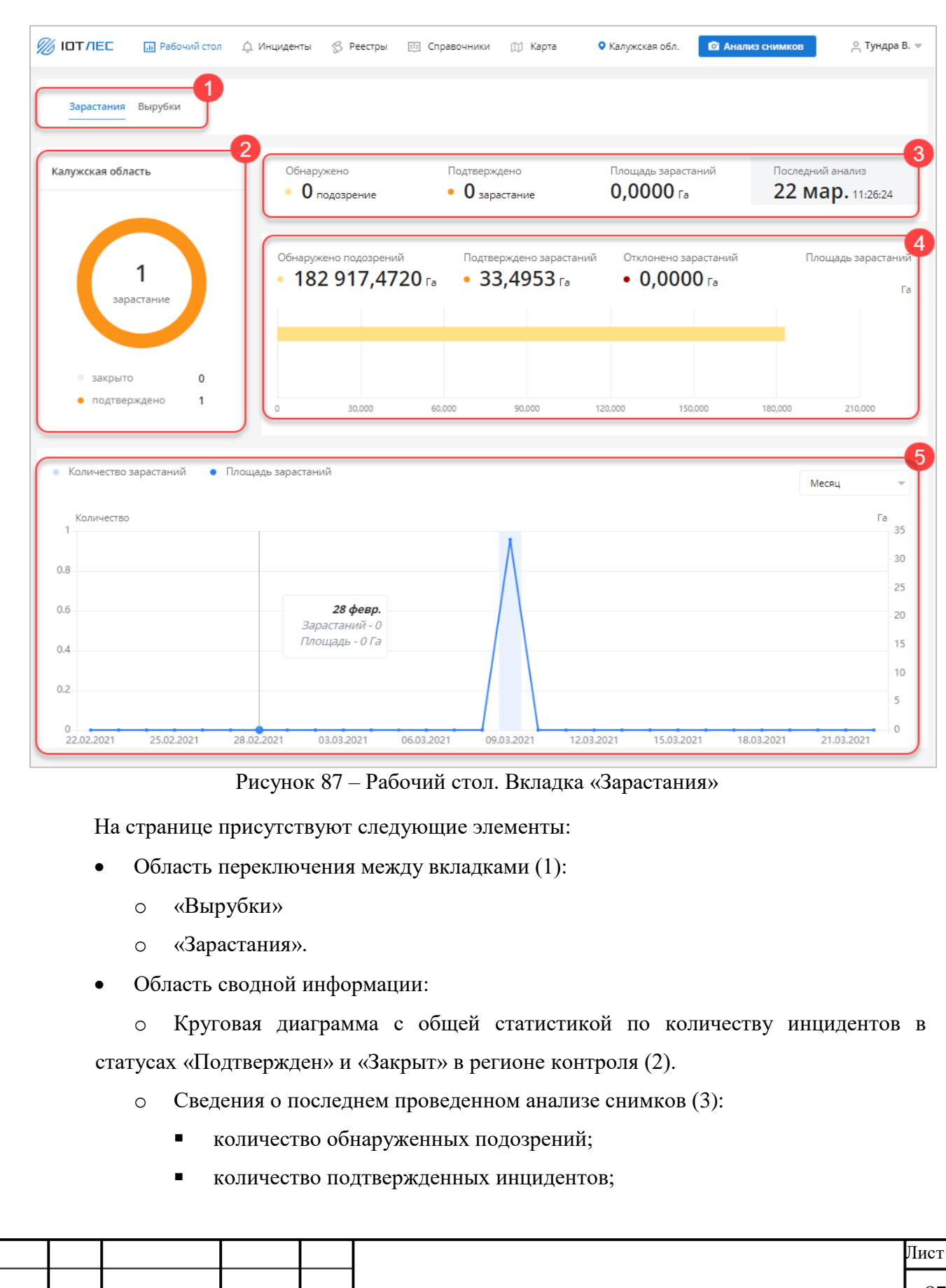

Подпись и дата

Подпись и дата

<span id="page-86-0"></span>Инв. № дубл.

Инв. № дубл.

Взам. инв. №

Подпись и дата

Подпись и дата

Инв. № подл.

Инв. № подл.

Изм. Лист № документа Подпись Дата

Интерфейс раздела «Рабочий стол» представлен ниже [\(Рисунок 87\)](#page-86-0).

дата и время последнего анализа снимка.

o Сведения об общей площади областей, на которых зарегистрированы подозрения на вырубки или зарастания (4):

- общая площадь обнаруженных подозрений (Га);
- площадь подтвержденных инцидентов (Га);
- площадь отклоненных инцидентов (Га).

 График распределения количества и площади зарастаний по времени (ось Y: значение; ось X: дата) (5). При наведении указателя на график будет отображено сообщение, в котором выводятся количество и площадь зарастаний в указанную дату.

График можно формировать за период:

- o сутки;
- o неделя;
- o месяц;
- o год.

#### **3.4 Работа с разделом «Инциденты»**

Раздел «Инциденты» содержит вкладки:

- «Подтвержденные»;
- «Закрытые».

Подпись и дата

Подпись и дата

Инв. № дубл.

Инв. № дубл.

Взам. инв. №

Подпись и дата

Подпись и дата

Каждая вкладка содержит список инцидентов в виде таблицы.

Раздел предназначен для работы со списком зарегистрированных в Системе инцидентов: просмотра, редактирования, сортировки и поиска по инцидентам.

Для перехода к странице в главном меню выберите команду «Инциденты».

#### **3.4.1 Описание интерфейса раздела «Инциденты»**

Интерфейс раздела «Инциденты» представлен ниже [\(Рисунок 88\)](#page-88-0).

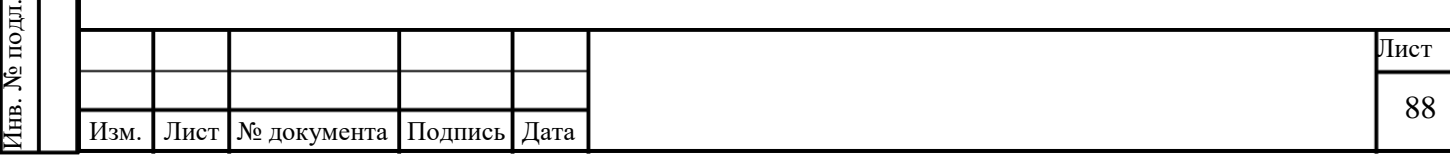

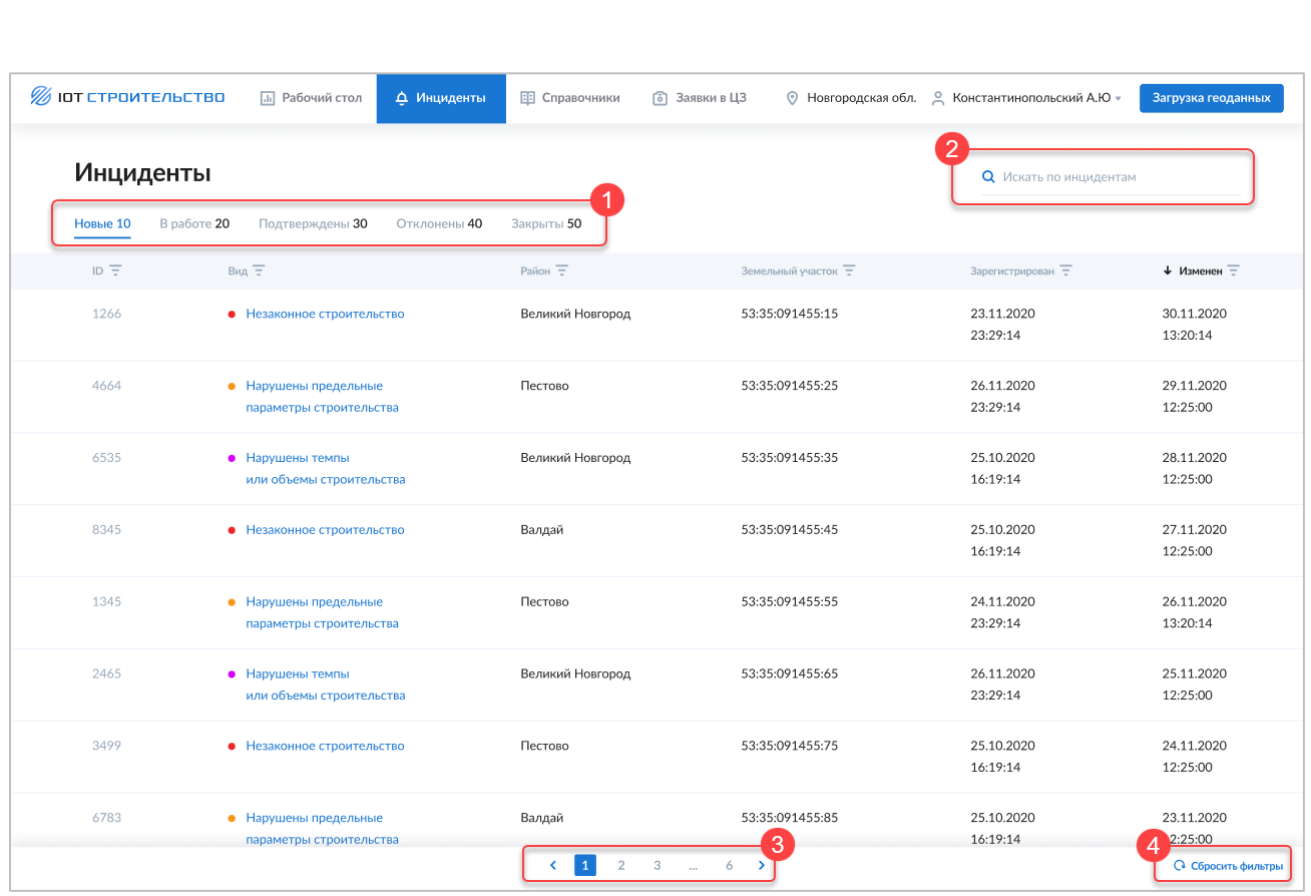

Рисунок 88 – Список инцидентов

<span id="page-88-0"></span>Страница содержит следующие элементы:

 Вкладки для переключения между списками инцидентов с указанием количества инцидентов в соответствующем статусе (4):

o «Подтвержденные» — для просмотра списка подтвержденных инцидентов на текущий момент.

o «Закрытые» — для просмотра списка закрытых инцидентов на текущий момент.

Строка поиска инцидентов (2).

 Кнопка **Скачать в CSV** (3) — позволяет скачать список инцидентов в формате CSV.

 Таблица со списком инцидентов. В заголовках столбцов таблицы реализована возможность сортировки или фильтрации значений выбранному столбцу. По нажатию кнопки в правой части строки таблицы будут отображены команды (4):

o «Изменить» — для перехода к редактированию карточки инцидента.

o «Удалить» — для удаления выбранного инцидента.

Для каждой записи в таблице отображаются следующие данные:

o ID;

Подпись и дата

Подпись и дата

Инв. № дубл.

Инв. № дубл.

Взам. инв. №

Подпись и дата

Подпись и дата

Инв. № подл.

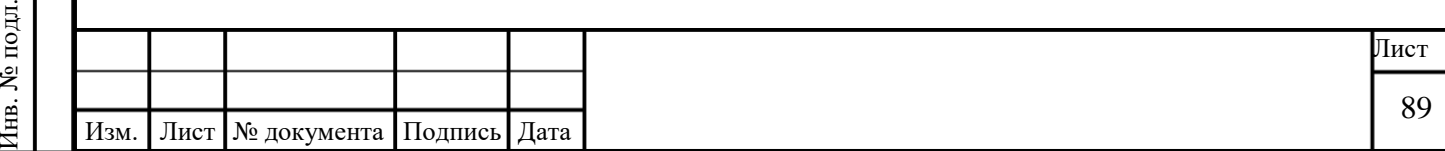

- o Зарегистрирован;
- o Регион;
- o Объект;
- o Тип;
- o Оператор;
- o Площадь ицидента
- Если в таблице более 30 строк, отображается пагинация страниц таблицы.
- Если выбран фильтр, отображается кнопка **Сбросить фильтры**.

# **3.4.2 Просмотр списка инцидентов**

Выберите вкладку:

 «Подтвержденные» для просмотра списка инцидентов, подтвержденных оператором.

 «Закрытые» для просмотра списка инцидентов, закрытых оператором или в ГИС ТОР КНД.

# **3.4.3 Поиск инцидентов**

Для поиска инцидентов по заданному параметру введите искомое значение в строку поиска. Поиск осуществляется по следующим полям: ID, регион, объект, тип, оператор. В таблице будут выведены только инциденты, удовлетворяющие заданному параметру.

#### **3.4.4 Просмотр карточки инцидента**

Для перехода к карточке инцидента [\(Рисунок 89\)](#page-90-0) нажмите на строку с нужным инцидентом в таблице со списком инцидентов.

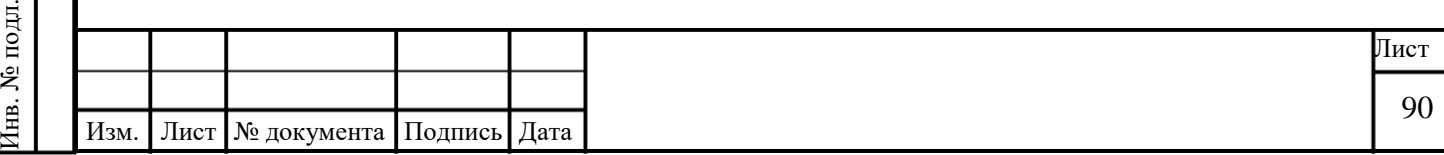

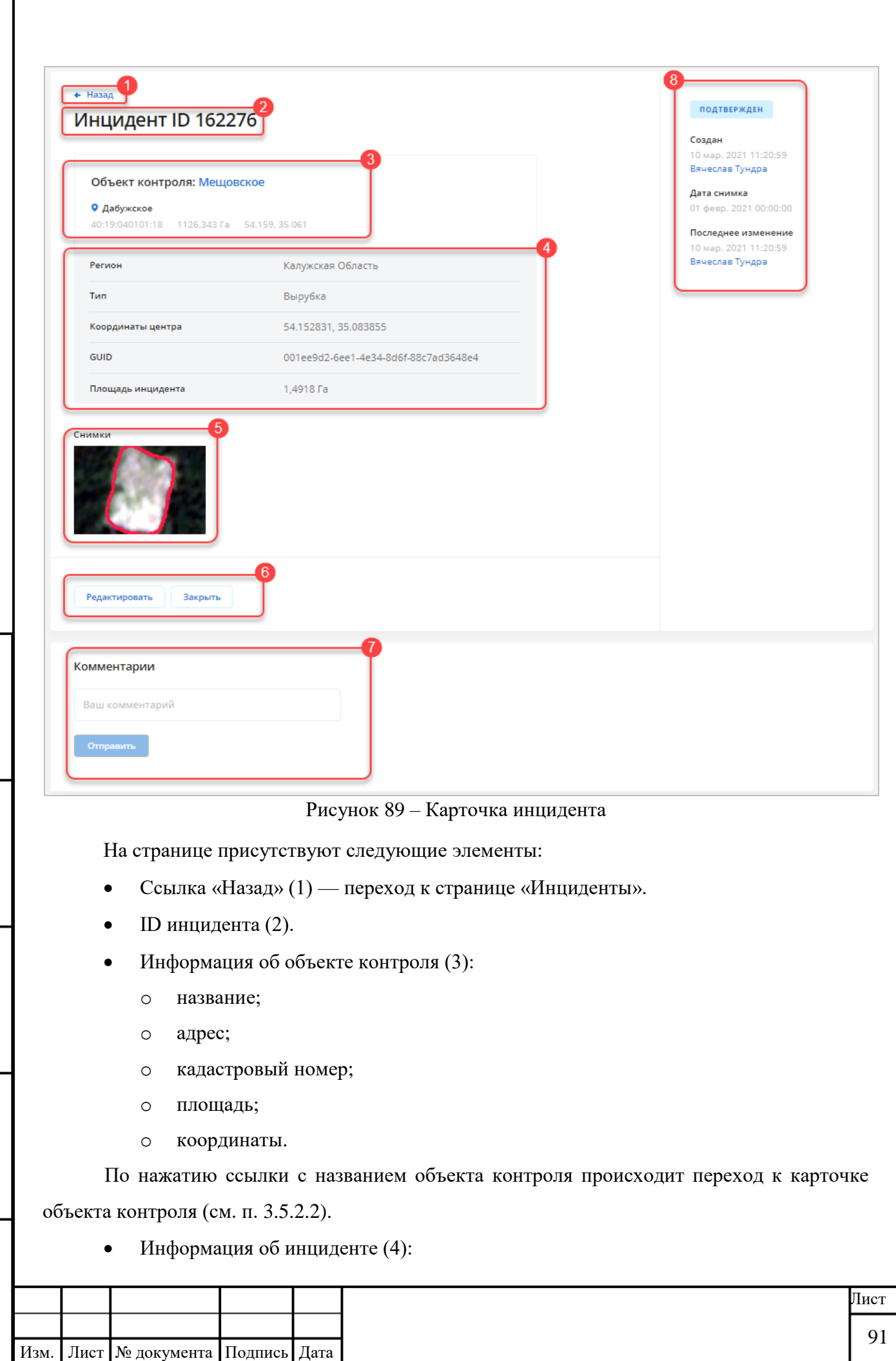

Подпись и дата

Подпись и дата

<span id="page-90-0"></span>Инв. № дубл.

Инв. № дубл.

Взам. инв. №

Подпись и дата

Подпись и дата

Инв. № подл.

Инв. № подл.

- o название региона;
- o тип инцидента;
- o координаты центра инцидента;
- o GUID уникальный идентификатор инцидента;
- o площадь инцидента;
- o **для зарастаний**: процент зафиксированной растительности;

o **для зарастаний**: процент превышения количества зарегистрированной растительности относительно установленных для объекта контроля требований.

- Снимок участка, на котором зарегистрирован инцидент (5).
- Кнопки **Редактировать** и **Закрыть** (6).
- Область комментариев (7).
- Сводная информация об инциденте (8):
	- o статус инцидента;
	- o имя пользователя, дата и время создания инцидента;
	- o дата и время загрузки снимка;
	- o имя пользователя, дата и время последнего изменения инцидента.

#### **3.4.5 Создать инцидент**

#### **3.4.6 Редактировать инцидент**

Для инцидента типа «Вырубка» можно изменить параметры:

- Координаты центра;
- Площадь инцидента.

Для инцидента типа «Зарастание» можно изменить параметры:

- Координаты центра;
- Площадь инцидента;
- Растительность  $(\%)$ ;
- Превышение  $(\%)$ .

Данные об инциденте можно изменить двумя способами:

1. Со страницы «Инциденты» по нажатию кнопки «Изменить» в соответствующей строке таблицы со списком инцидентов [\(Рисунок 90\)](#page-92-0).

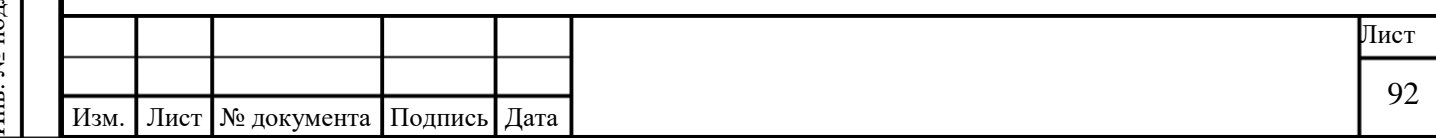

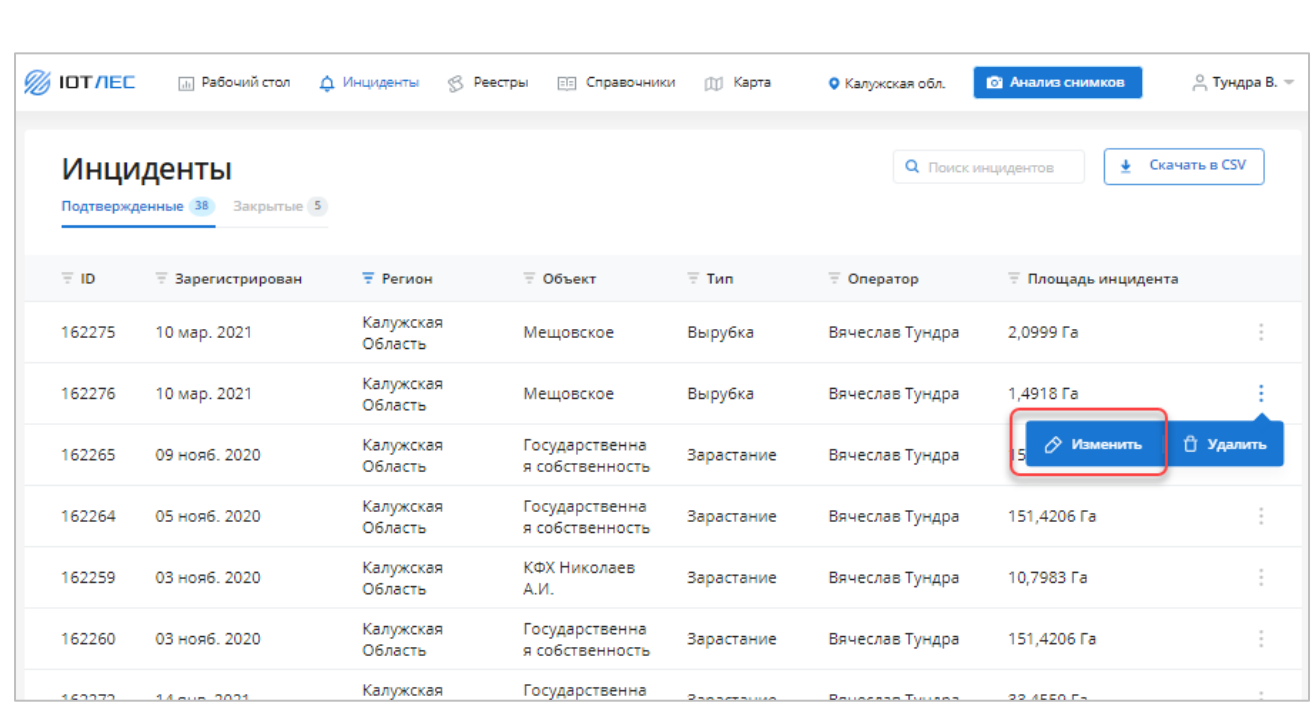

Рисунок 90 – Редактировать инцидент (из списка)

# <span id="page-92-0"></span>2. Из карточки инцидента по нажатию кнопки **Редактировать** [\(Рисунок 91\)](#page-92-1).

Подпись и дата

Подпись и дата

Инв. № дубл.

Инв. № дубл.

Взам. инв. №

Подпись и дата

Подпись и дата

Инв. № подл.

<span id="page-92-1"></span>Инв. № подл.

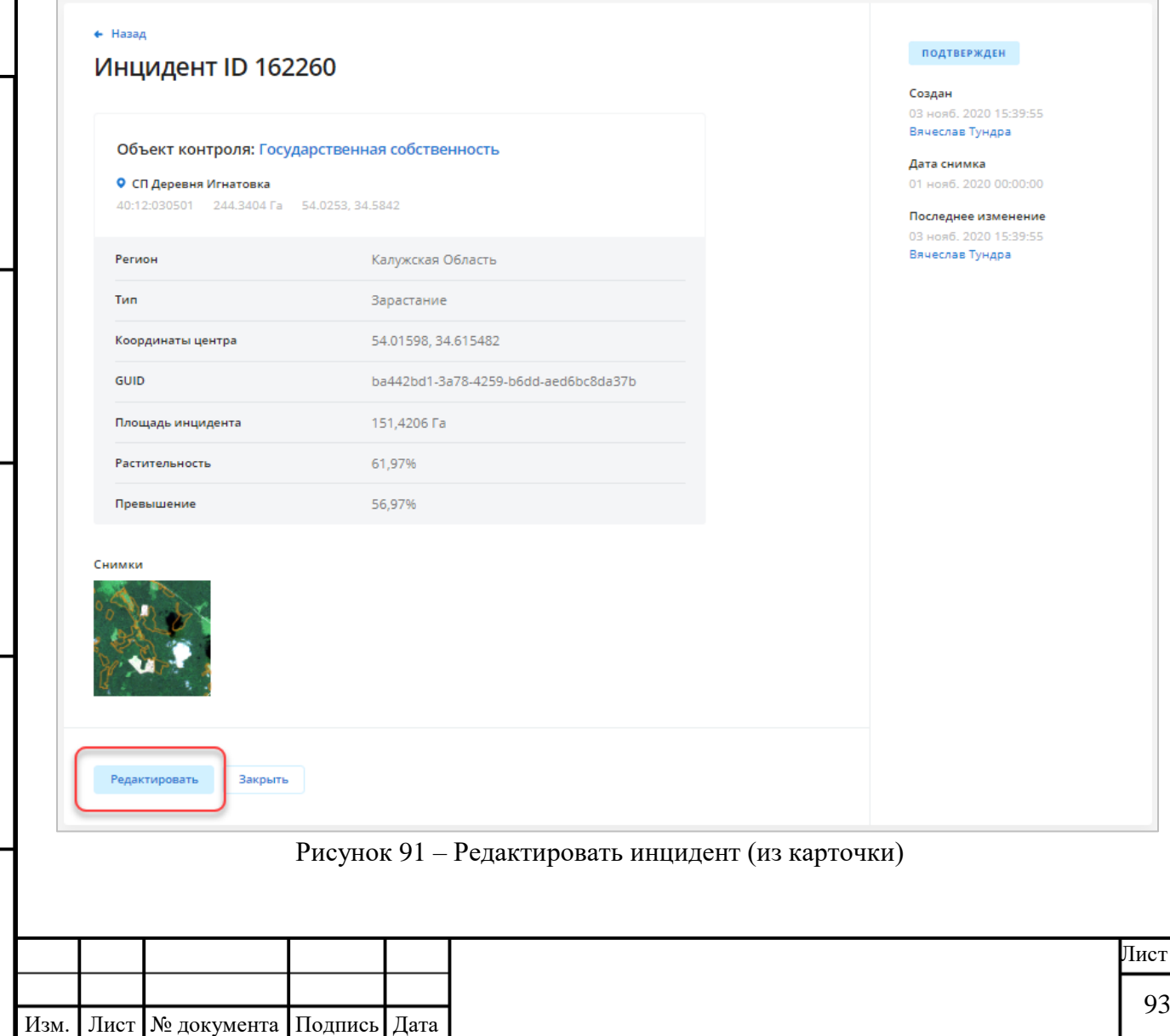

# **3.4.7 Удалить инцидент**

Чтобы удалить инцидент, нажмите кнопку «Удалить» в соответствующей строке таблицы со списком инцидентов [\(Рисунок 92\)](#page-93-0) и подтвердите удаление.

| <b>% IOT/IEC</b>  | <b>Jill</b> Рабочий стол       | △ Инциденты<br>B<br>Реестры | Справочники<br>$E =$              | <b>ITI</b> Kapta | • Калужская обл.          | <b>В Анализ снимков</b>    | $\beta$ Тундра В. $=$ |
|-------------------|--------------------------------|-----------------------------|-----------------------------------|------------------|---------------------------|----------------------------|-----------------------|
| Подтвержденные 38 | <b>Инциденты</b><br>Закрытые 5 |                             |                                   |                  | <b>Q</b> Поиск инцидентов | $\ddot{\phantom{0}}$       | Скачать в CSV         |
| $\equiv$ ID       | <b>Е</b> Зарегистрирован       | <b>F</b> Регион             | $\equiv$ Объект                   | $\equiv$ Tun     | $\equiv$ Onepatop         | <b>Е</b> Площадь инцидента |                       |
| 162275            | 10 мар. 2021                   | Калужская<br>Область        | Мещовское                         | Вырубка          | Вячеслав Тундра           | 2.0999 Га                  | ÷                     |
| 162276            | 10 мар. 2021                   | Калужская<br>Область        | Мещовское                         | Вырубка          | Вячеслав Тундра           | 1,4918 Га                  |                       |
| 162265            | 09 нояб. 2020                  | Калужская<br>Область        | Государственна<br>я собственность | Зарастание       | Вячеслав Тундра           | ∕ Изменить<br>15           | □ Удалить             |
| 162264            | 05 нояб. 2020.                 | Калужская<br>Область        | Государственна<br>я собственность | Зарастание       | Вячеслав Тундра           | 151,4206 Га                | ÷                     |
| 162259            | 03 нояб. 2020                  | Калужская<br>Область        | КФХ Николаев<br>А.И.              | Зарастание       | Вячеслав Тундра           | 10.7983 Fa                 | $\ddot{\ddot{\cdot}}$ |
| 162260            | 03 нояб. 2020                  | Калужская<br>Область        | Государственна<br>я собственность | Зарастание       | Вячеслав Тундра           | 151,4206 Га                | ÷                     |
| 160070            | $14 - 201$                     | Калужская                   | Государственна                    | $2 - 1 - 1$      | Demande Turner            | 99 ACCO F-                 |                       |

Рисунок 92 – Удалить инцидент

# <span id="page-93-0"></span>**3.5 Работа с разделом «Реестры»**

В разделе «Реестры» хранятся сведения о зарегистрированных в Сервисе объектах контроля и действующих для них разрешениях.

- Объекты контроля (см. п. [3.5.2\)](#page-95-1).
- Разрешения (см. п. [3.5.4\)](#page-105-0).

Подпись и дата

Подпись и дата

Инв. № дубл.

Инв. № дубл.

Взам. инв. №

Подпись и дата

Подпись и дата

#### **3.5.1 Описание интерфейса раздела «Реестры»**

Интерфейс раздела «Объекты контроля» представлен ниже [\(Рисунок 93\)](#page-94-0).

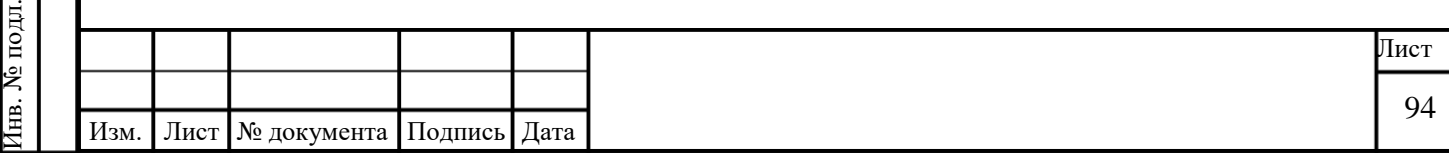

| <b>WA IOT AEC</b>   | <b>ПП</b> Рабочий стол        | ∆ Инциденты<br><b>S</b> Реестры | <b>FEI</b> Справочники     | <b>ITTI</b> Kapta<br>• Калужская обл. | <b>В Анализ снимков</b>            | $\alpha$ Тундра В. $\approx$ |
|---------------------|-------------------------------|---------------------------------|----------------------------|---------------------------------------|------------------------------------|------------------------------|
| Реестры             | Объекты контроля Разрешения   |                                 |                            | Q <b>Поиск</b>                        | Скачать в CSV<br>+ Добавить объект |                              |
| $\equiv$ ID         | $\equiv$ Кадастр. номер $\pm$ | <b>Е Название</b>               | $\overline{z}$ Tinn        | <b>Е Хозяйствующий субъект</b>        | <b>Е Дата анализа снимка</b>       |                              |
| 49296               | 40:99:188239:823              | Объект 2 тест                   | Залежь                     | Государственная<br>собственность      |                                    |                              |
| 49304               | 40:99:080601:1                | Объект 3 тест                   | Парковая<br>растительность | Тестовый хоз субъект                  |                                    |                              |
| 49298               | 40:99:080601                  | Объект 4                        | Залежь                     | Общая долевая<br>собственность        |                                    |                              |
| 49295               | 40:99:000099                  | Объект 1                        | Эксплуатационны<br>е леса  | asdasd23                              |                                    |                              |
| 49297               | 40:99:000000:213              | Объект 3                        | Залежь                     | СП Деревня Манино                     | ⊘ Изменить                         | ↑ Удалить                    |
| 10958               | 40:25:000257:242              | Калужское                       | Эксплуатационны<br>е леса  | Государственная<br>собственность      |                                    |                              |
| 21123               | 40:25:000247:9                | ЗАО Калуга-Молоко               | Залежь                     | ЗАО Калуга-Молоко                     | 22 мар. 2021 12:52:32              |                              |
| 21125               | 40:25:000247:7                | Калужская область               | Залежь                     | Калужская область                     | 22 мар. 2021 12:52:32              |                              |
| 12882               | 40:25:000247:13               | Калужская область               | Залежь                     | Калужская область                     | 22 мар. 2021 12:52:32              |                              |
| 22890               | 40:25:000244:9                | Калужская область               | Залежь                     | Калужская область                     | 22 мар. 2021 12:52:32              |                              |
| $\overline{2}$<br>1 | з                             | 6<br>4 3 5 6                    |                            |                                       | О Сбросить фильтры                 |                              |

Рисунок 93 – Список объектов контроля

На странице присутствуют следующие элементы:

Область выбора вкладки:

<span id="page-94-0"></span>Подпись и дата

Подпись и дата

Инв. № дубл.

Инв. № дубл.

Взам. инв. №

Подпись и дата

Подпись и дата

- o «Объекты контроля»;
- o «Разрешения».
- Поле поиска объектов контроля (2).
- Кнопки **Добавить объект** и **Скачать в CSV** (3).

 Таблица со списком объектов контроля. В заголовках столбцов таблицы реализована возможность сортировки или фильтрации значений выбранному столбцу. По нажатию кнопки в правой части строки таблицы будут отображены команды (8):

- o «Изменить» для перехода к редактированию карточки объекта контроля.
- o «Удалить» для удаления выбранного объекта контроля.

Для каждой записи в таблице отображаются следующие данные:

- o ID,
- o Название,
- o Кадастровый номер,

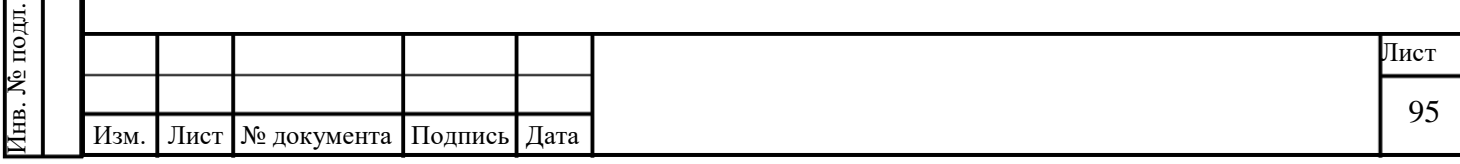

 $O$  Тип.

Подпись и дата

Подпись и дата

Инв. № дубл.

Инв. № дубл.

Взам. инв. №

Подпись и дата

Годпись и дата

- o Хозяйствующий субъект.
- Если в таблице более 30 строк, отображается пагинация страниц таблицы (6).
- Если выбран фильтр, отображается кнопка **Сбросить фильтры** (7).

# <span id="page-95-1"></span>**3.5.2 Вкладка «Объекты контроля»**

## **3.5.2.1 Поиск объекта контроля**

Для поиска объектов контроля по заданному параметру введите искомое значение в строку поиска. Поиск осуществляется по следующим полям: ID, кадастровый номер, название, тип, хозяйствующий субъект. В таблице будут выведены только объекты контроля, удовлетворяющие заданному параметру.

# <span id="page-95-0"></span>**3.5.2.2 Просмотр карточки объекта контроля**

Для перехода к карточке объекта контроля [\(Рисунок 46\)](#page-51-0) нажмите на строку с нужным объектом в таблице со списком объектов контроля.

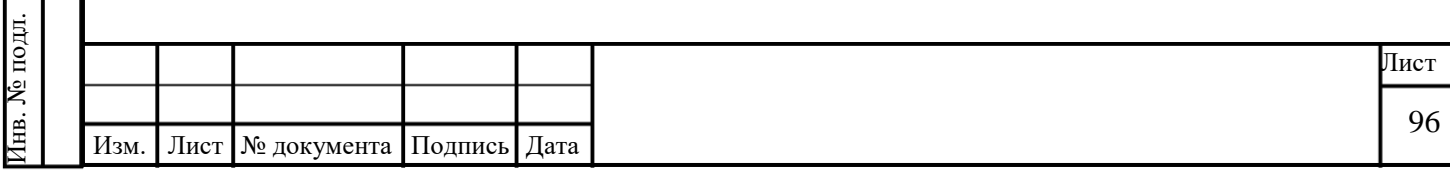

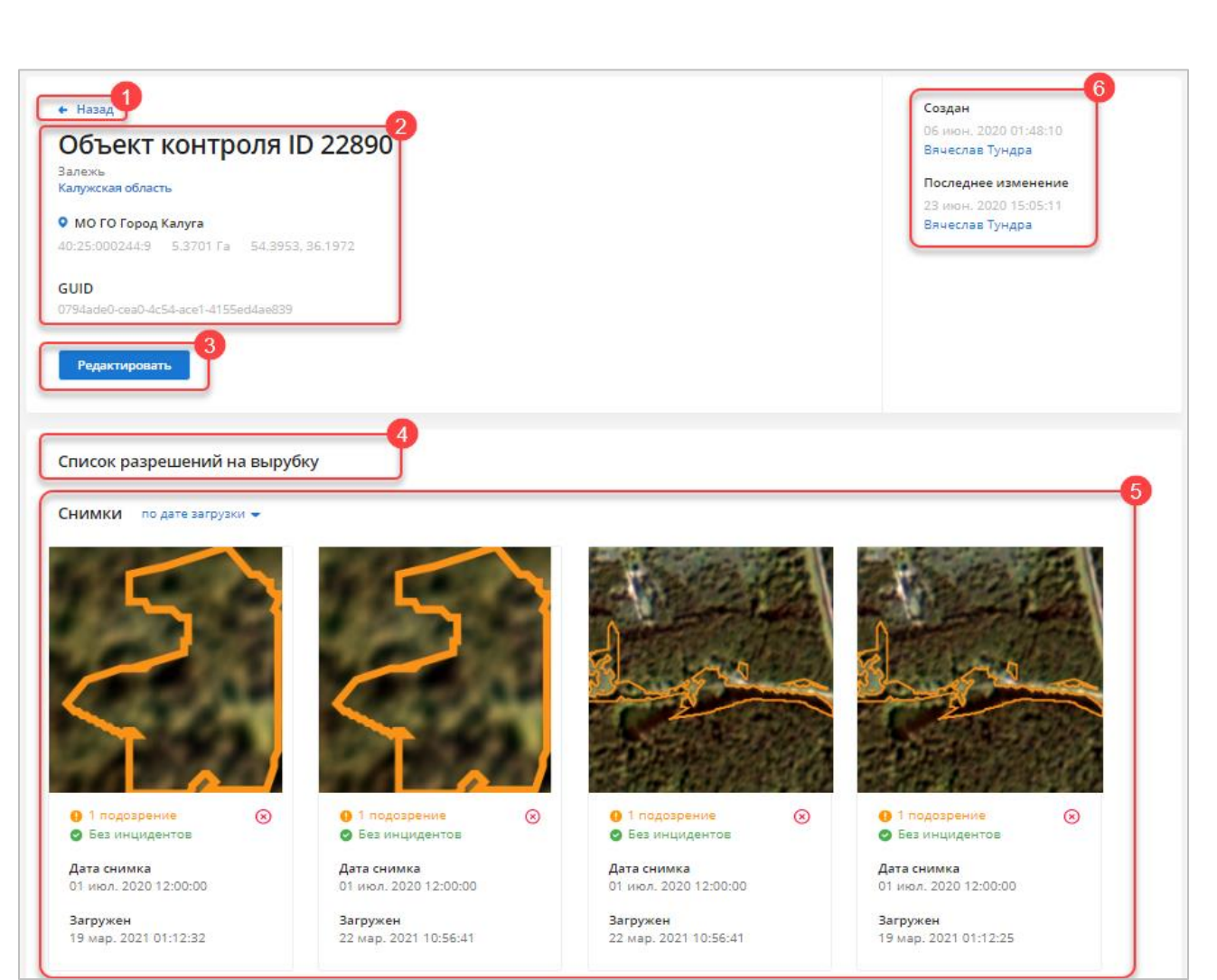

Рисунок 94 – Карточка объекта контроля

На странице присутствуют следующие элементы:

- Ссылка «Назад к объектам» (1).
- Информация об объекте контроля (2):
	- o ID;

Подпись и дата

Подпись и дата

Инв. № дубл.

Инв. № дубл.

Взам. инв. №

Подпись и дата

 $\overline{\mathbf{a}}$ 

Подпись и дата

- o тип;
- o название объекта контроля;
- o адрес;
- o кадастровый номер;
- o площадь;
- o координаты;
- Кнопка **Редактировать** (3).
- Сводная информация об объекте контроля (6) :
	- o имя пользователя, дата и время создания объекта контроля ;

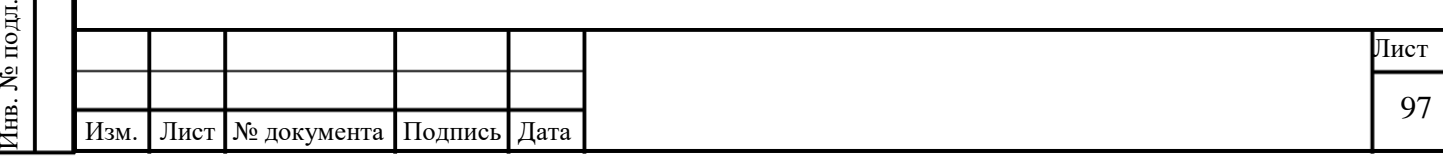

o имя пользователя, дата и время последнего изменения информации об объекте контроля.

 Список разрешений на вырубку с указанием номера (является ссылкой) и срока действия (4).

- Список снимков участков объекта контроля (5). Для снимков отображаются:
	- o Наличие или отсутствие подозрений.
	- o Количество зарегистрированных инцидентов.
	- o Дата и время создания снимка и загрузки его в Сервис;
- o При наведении на снимок становятся активны кнопки (**Удалить**) и **Анализировать**.
- При наличии большого количества снимков внизу страницы появится пагинация.

# **3.5.2.3 Создать инцидент**

# **3.5.2.4 Редактировать объект контроля**

Для объекта контроля можно изменить следующие параметры:

- Название объекта.
- Код региона (выбрать из списка доступных).
- Адрес.

Подпись и дата

Подпись и дата

Инв. № дубл.

Инв. № дубл.

Взам. инв. №

Подпись и дата

Подпись и дата

- Координаты: широта и долгота.
- Хозяйствующий субъект.
- Кадастровый номер.
- Тип объекта (выбрать из списка доступных).
- Площадь, Га.
- Разрешения на вырубку.
- Снимки (доступно удаление).

Данные об объекте контроля можно изменить двумя способами:

1. Со страницы «Реестры» по нажатию кнопки «Изменить» в соответствующей строке таблицы со списком объектов контроля [\(Рисунок 95\)](#page-98-0).

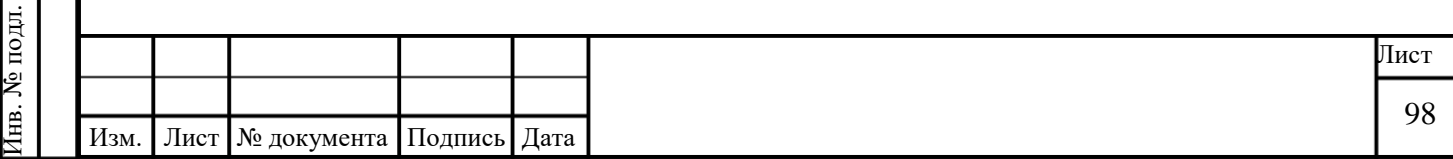

| <i>∭</i> ∣ОТЛЕС | <b>ПП</b> Рабочий стол        | <b>S</b> Реестры<br>∆ Инциденты | <b>FEI Справочники</b>     | <b>III</b> Kapta<br>О Калужская обл. | • Анализ снимков                        | $\alpha$ Тундра В. $=$ |
|-----------------|-------------------------------|---------------------------------|----------------------------|--------------------------------------|-----------------------------------------|------------------------|
| Реестры         | Объекты контроля Разрешения   |                                 |                            | <b>Q</b> ПОИСК                       | Скачать в CSV<br>+ Добавить объект<br>÷ |                        |
| $\equiv$ ID     | $\equiv$ Кадастр. номер $\pm$ | <b>Е</b> Название               | $\overline{z}$ Tun         | <b>Е Хозяйствующий субъект</b>       | <b>Е Дата анализа снимка</b>            |                        |
| 49296           | 40:99:188239:823              | Объект_2_тест                   | Залежь                     | Государственная<br>собственность     | ٠                                       |                        |
| 49304           | 40:99:080601:1                | Объект 3 тест                   | Парковая<br>растительность | Тестовый хоз субъект                 |                                         | ł                      |
| 49298           | 40:99:080601                  | Объект 4                        | Залежь                     | Общая долевая<br>собственность       |                                         |                        |
| 49295           | 40:99:000099                  | Объект 1                        | Эксплуатационны<br>е леса  | asdasd23                             |                                         |                        |
| 49297           | 40:99:000000:213              | Объект 3                        | Залежь                     | СП Деревня Манино                    | ∕ Изменить                              | ↑ Удалить              |
| 10958           | 40:25:000257:242              | Калужское                       | Эксплуатационны<br>е леса  | Государственная<br>собственность     |                                         |                        |
| 21123           | 40:25:000247:9                | ЗАО Калуга-Молоко               | Залежь                     | ЗАО Калуга-Молоко                    | 22 мар. 2021 12:52:32                   | ÷                      |
| 21125           | 40:25:000247:7                | Калужская область               | Залежь                     | Калужская область                    | 22 мар. 2021 12:52:32                   |                        |
| 12882           | 40:25:000247:13               | Калужская область               | Залежь                     | Калужская область                    | 22 мар. 2021 12:52:32                   |                        |
| 22890           | 40:25:000244:9                | Калужская область               | Залежь                     | Калужская область                    | 22 мар. 2021 12:52:32                   | ÷                      |

Рисунок 95 – Редактировать объект контроля (из списка)

<span id="page-98-0"></span>Подпись и дата

Подпись и дата

2. Из карточки объекта контроля по нажатию кнопки **Редактировать** [\(Рисунок 96\)](#page-99-0).

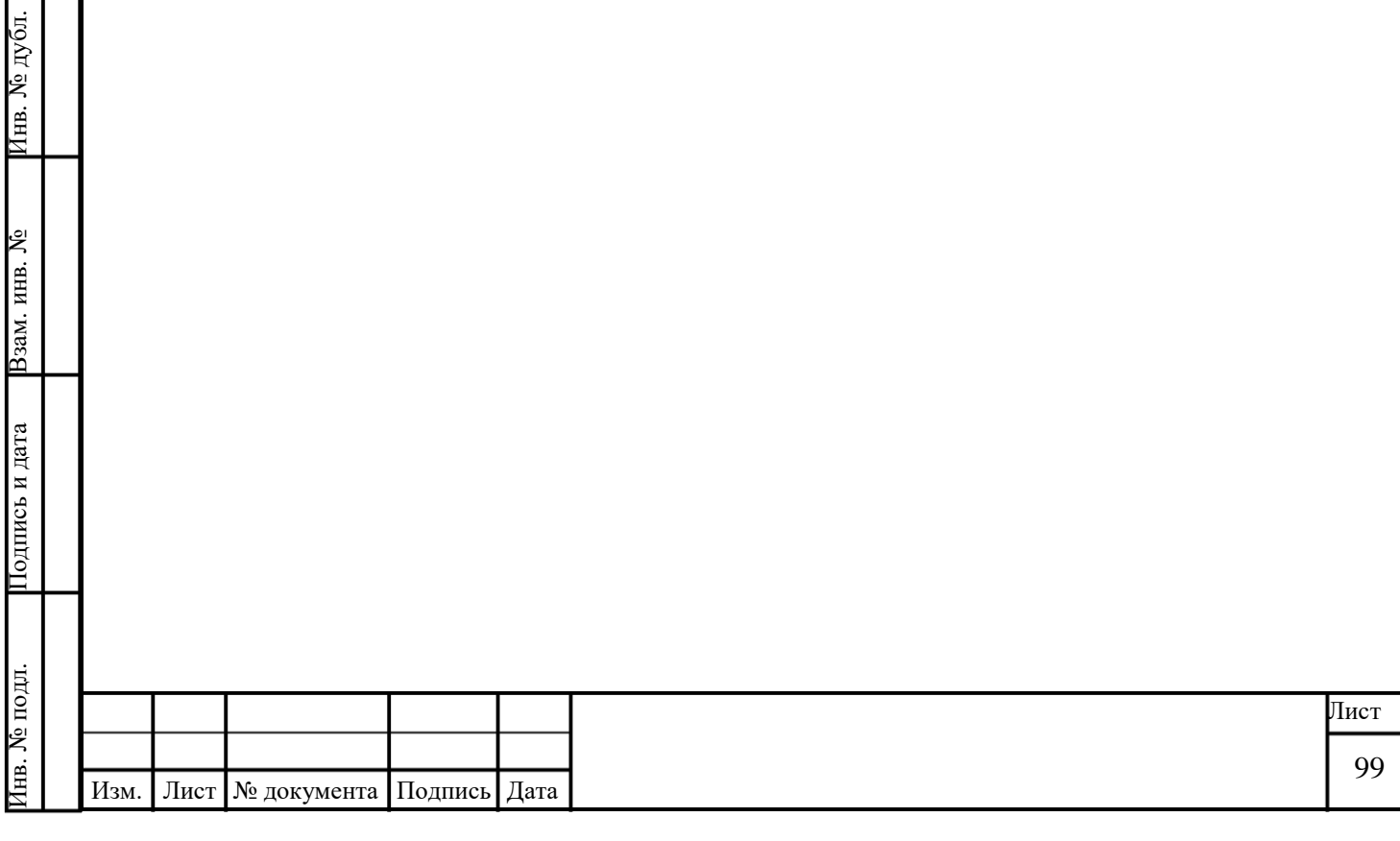

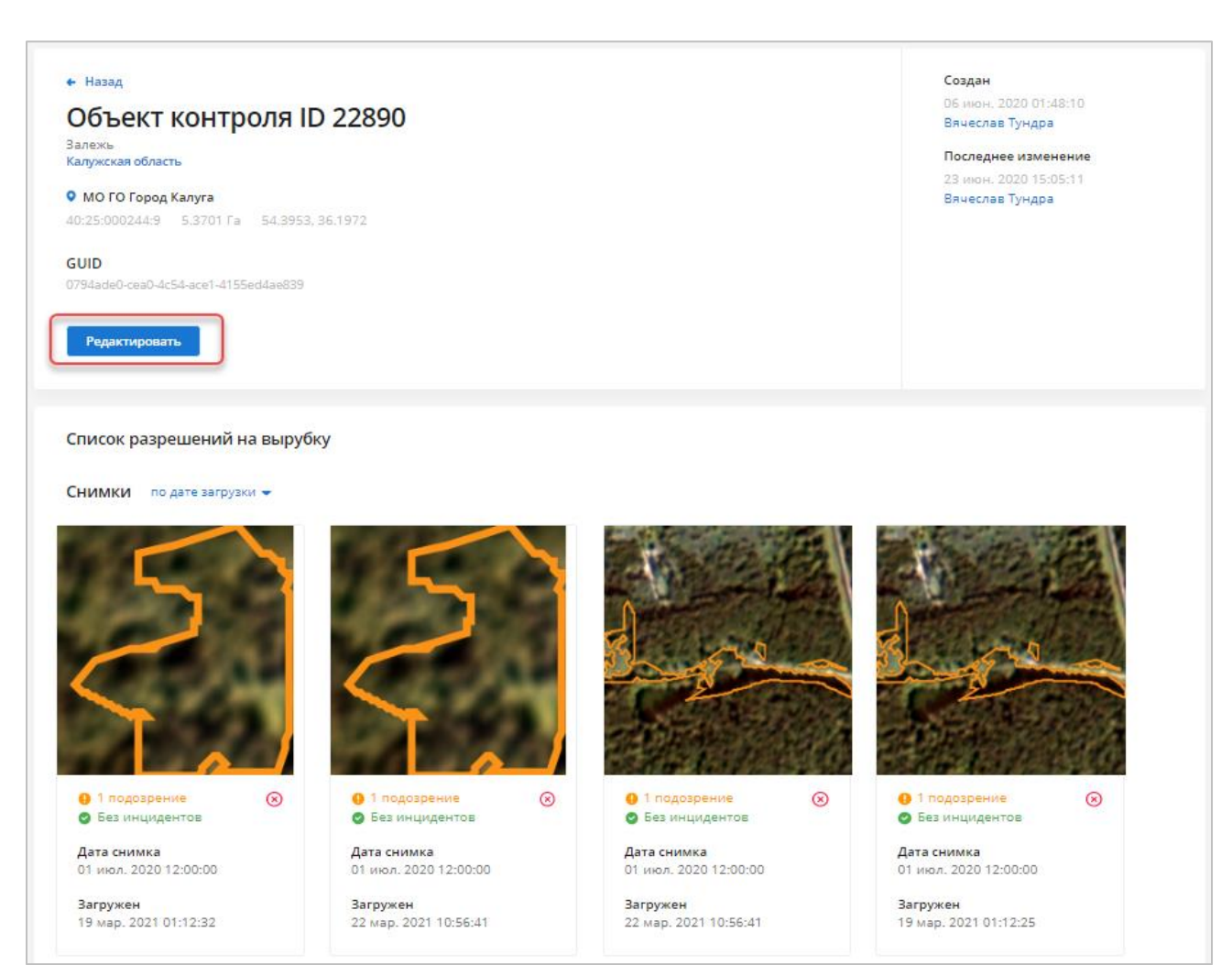

Рисунок 96 – Редактировать объект контроля (из карточки)

# <span id="page-99-0"></span>**3.5.2.5 Добавить объект контроля**

Объекты контроля можно добавить вручную, заполнив все необходимые поля, или загрузив подготовленный файл CSV (см. п. [3.5.2.5.2\)](#page-102-0).

# **3.5.2.5.1 Вручную**

Подпись и дата

Подпись и дата

Инв. № дубл.

Инв. № дубл.

Взам. инв. №

Подпись и дата

 $\vec{E}$ 

Подпись и дата

1. Нажмите кнопку **Добавить объект** на вкладке «Объекты контроля» [\(Рисунок 97\)](#page-100-0).

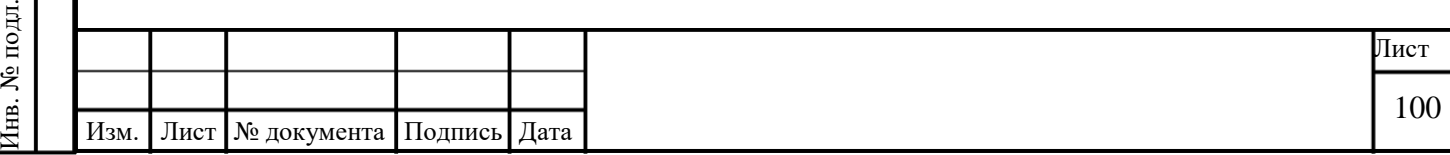

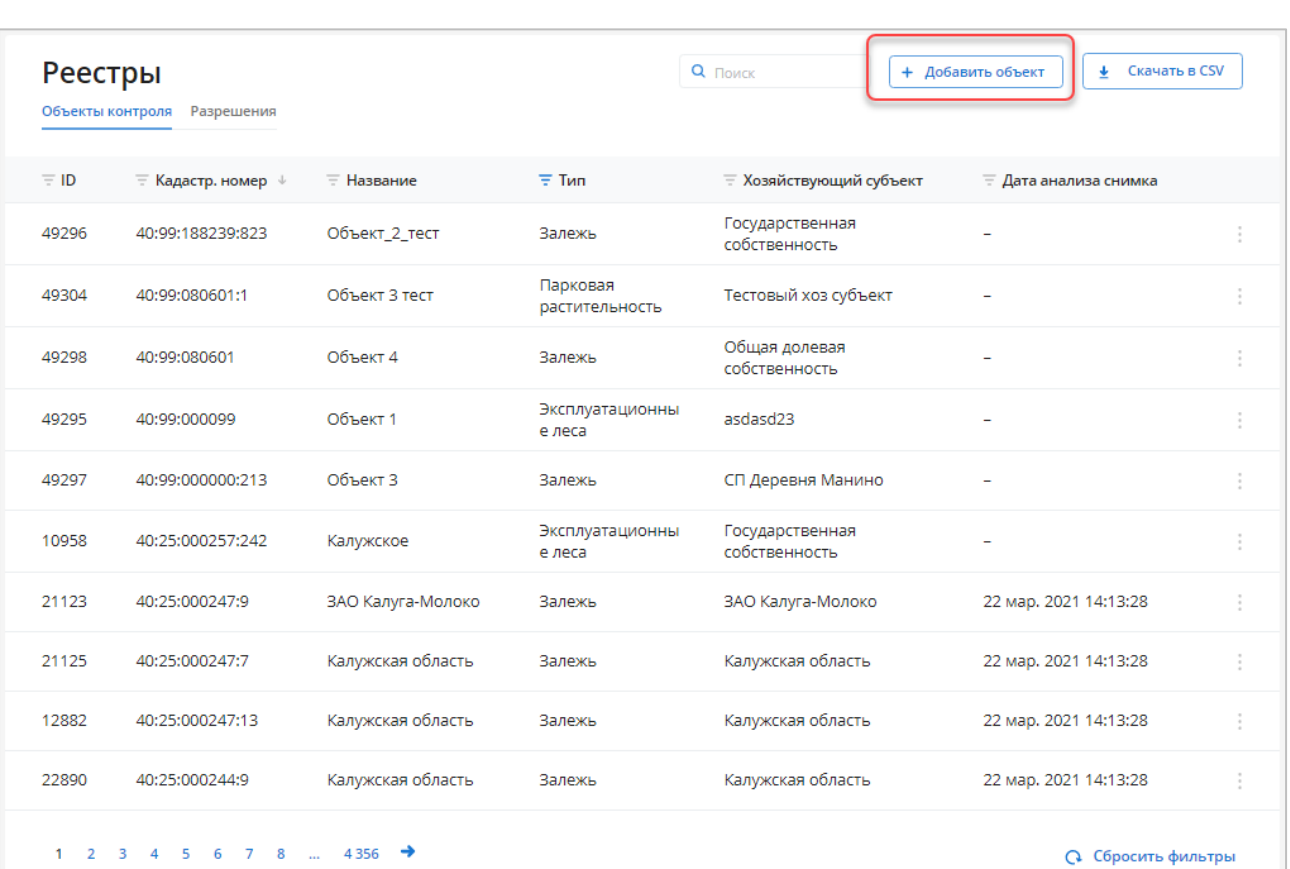

# Рисунок 97 – Добавить объект контроля

<span id="page-100-0"></span>2. Введите значения параметров создаваемого объекта в соответствующие поля [\(Рисунок 98\)](#page-101-0).

Подпись и дата

Подпись и дата

Инв. № дубл.

Инв. № дубл.

Взам. инв. №

Подпись и дата

Подпись и дата

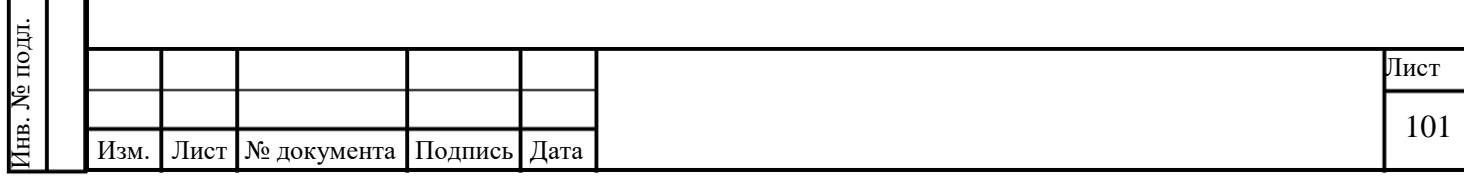

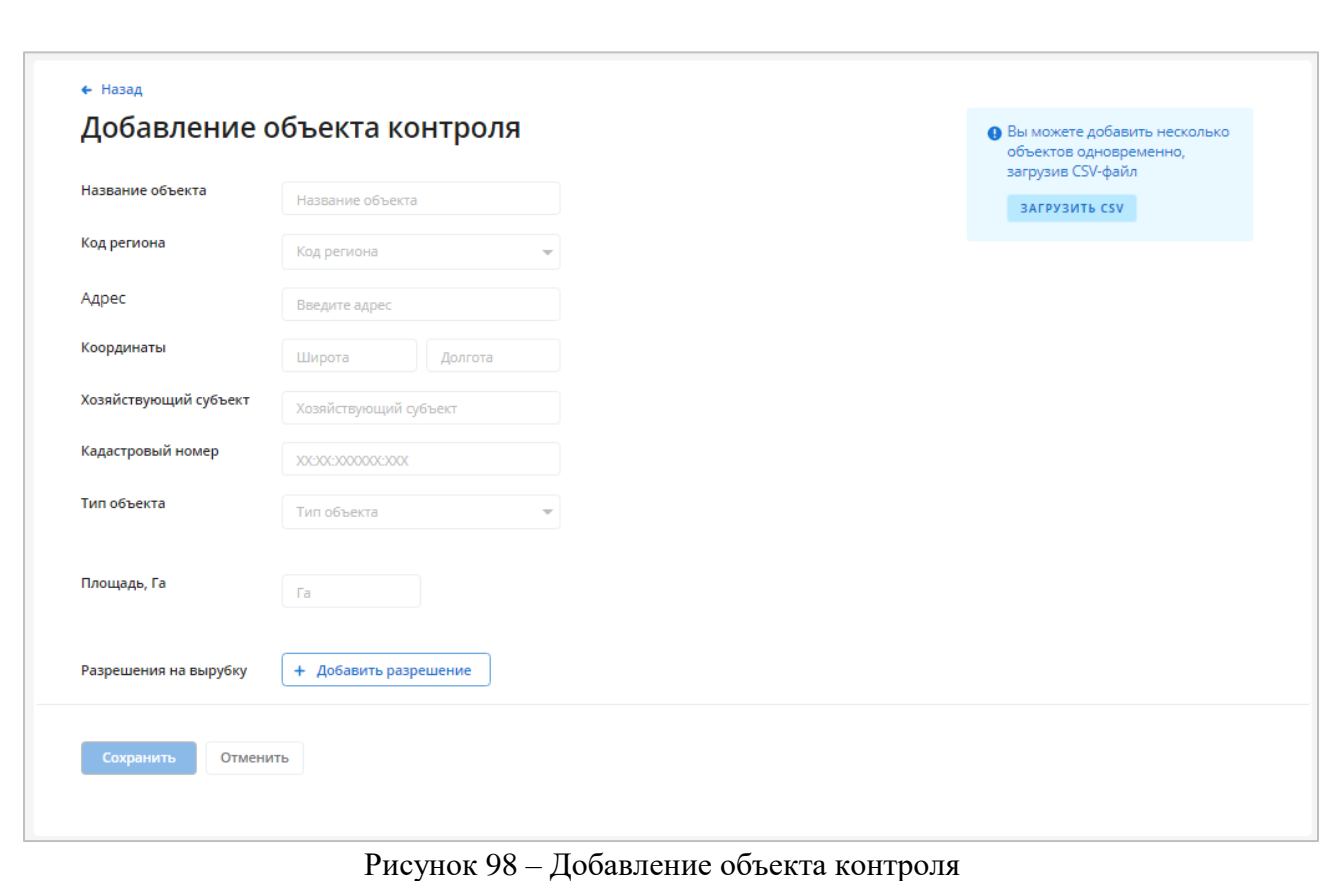

<span id="page-101-0"></span>3. Нажмите кнопку «Добавить разрешение», введите данные о новом разрешении и нажмите кнопку **Добавить** [\(Рисунок 99\)](#page-101-1).

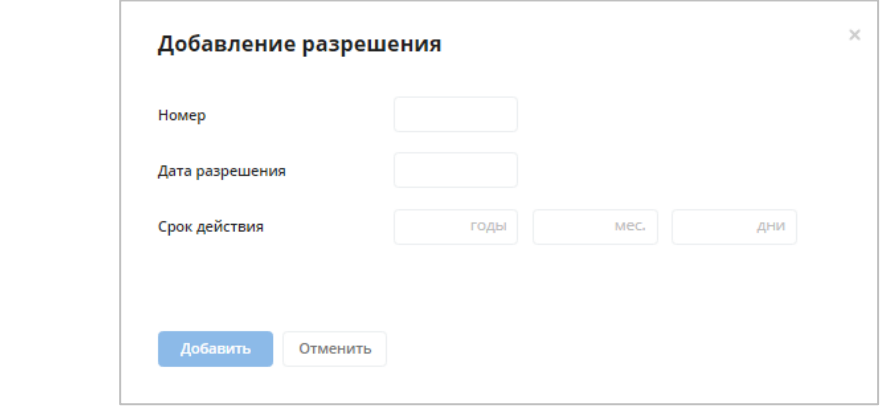

Подпись и дата

Подпись и дата

Инв. № дубл.

Инв. № дубл.

Взам. инв. №

Подпись и дата

Подпись и дата

Рисунок 99 – Добавление разрешения

<span id="page-101-1"></span>4. Когда все будет готово, нажмите кнопку **Сохранить**. Новый объект контроля появится в списке.

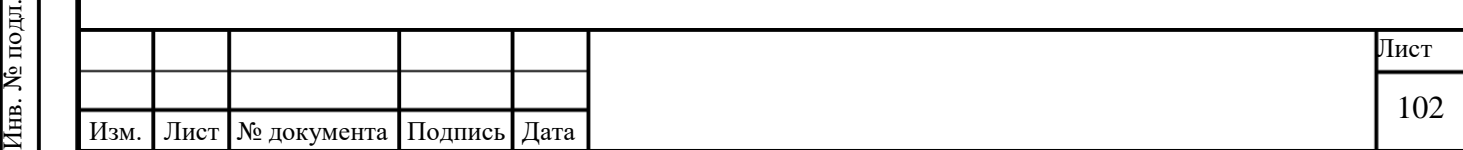

# <span id="page-102-0"></span>**3.5.2.5.2 Из файла CSV**

Подпись и дата

Подпись и дата

<span id="page-102-1"></span>Инв. № дубл.

Инв. № дубл.

Взам. инв. №

Подпись и дата

Подпись и дата

Инв. № подл.

Инв. № подл.

Чтобы загрузить одновременно несколько объектов контроля из CSV-файла:

1. Нажмите кнопку **Добавить объект** на вкладке «Объекты контроля» [\(Рисунок](#page-102-1)  [100\)](#page-102-1).

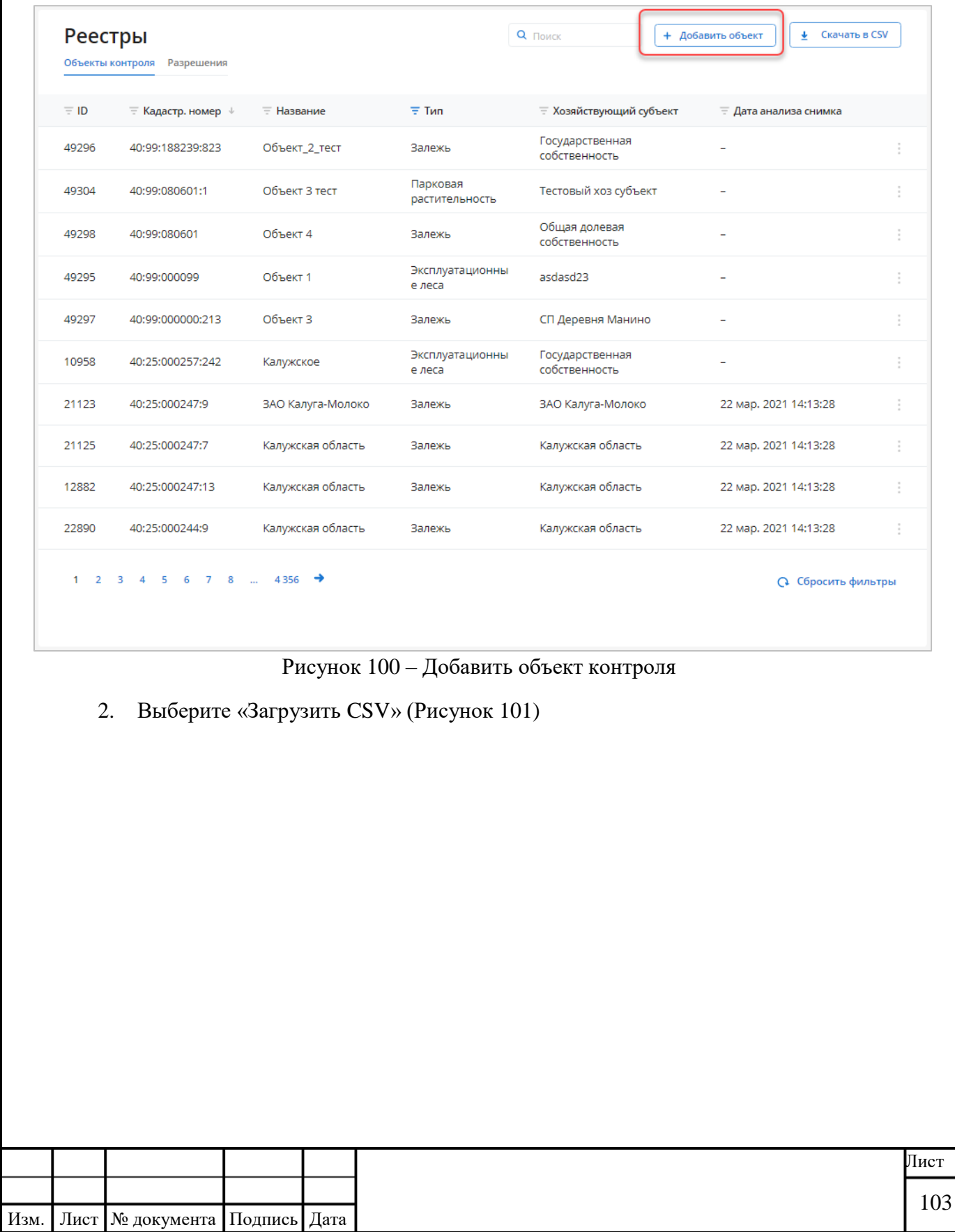

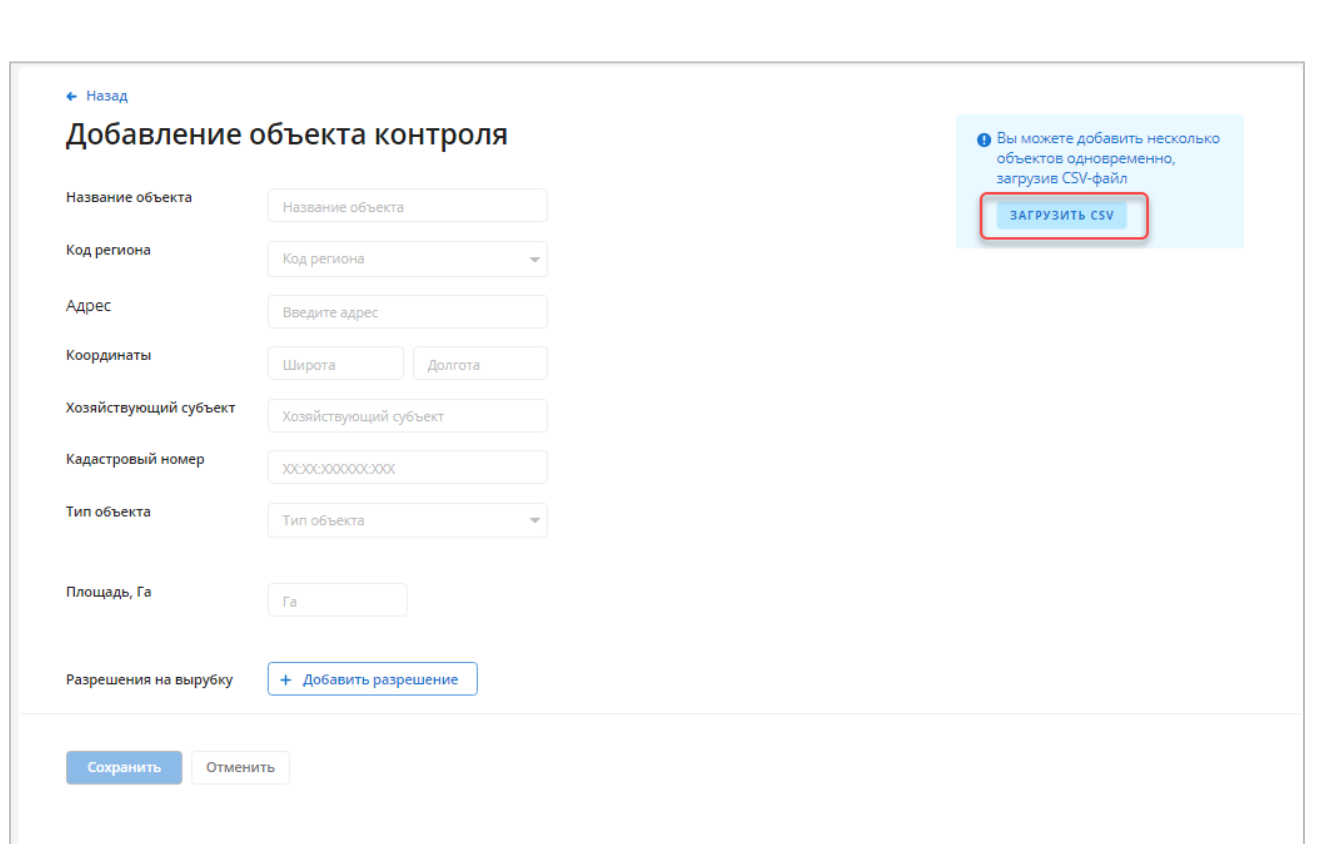

#### Рисунок 101 – Загрузить CSV

<span id="page-103-0"></span>3. Загрузите или перетащите CSV-файл в выделенную область и нажмите кнопку **Добавить**.

CSV (comma-separated values) — формат текстового представления таблиц. Каждая строка в таком файле описывает строку в таблице. Значения в строке отделяются запятой ( **,** ) или точкой с запятой ( **;** ).

Файл можно создать в MS Office Excel, сохранив уже существующую таблицу в формате CSV, или записать его вручную в любом текстовом редакторе.

Первая строка файла должна содержать соответствующие заголовки полей:

- o идентификатор объекта контроля;
- o тип объекта контроля;

Подпись и дата

Подпись и дата

Инв. № дубл.

Инв. № дубл.

Взам. инв. №

Подпись и дата

Подпись и дата

- o наименование объекта контроля;
- o адрес объекта контроля;
- o хозяйствующий субъект;
- o идентификатор региона контроля;
- o номер региона контроля;
- o наименование региона контроля;
- o дата создания объекта контроля;

o кадастровый номер;

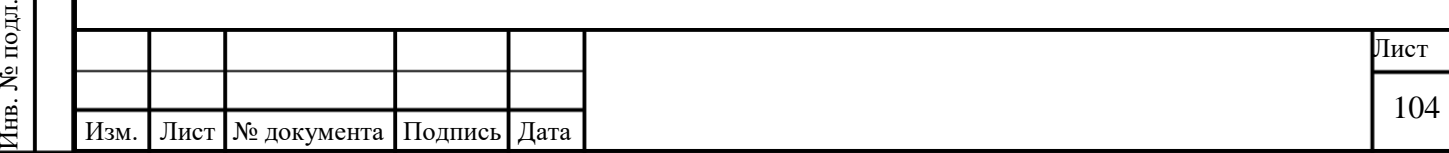

- o площадь (Га);
- o координаты объекта контроля (широта);
- o координаты объекта контроля (долгота);
- o автор последнего изменения;
- o дата последнего изменения.

4. После загрузки файла CSV откроется странице «Добавление объектов» [\(Рисунок](#page-104-0)  [102\)](#page-104-0). Проверьте загруженные данные и нажмите кнопку **Добавить**. Новые объекты контроля появятся в списке.

| + Назад без сохранения  |                |                              |                         |                      |                                |                          |                   |
|-------------------------|----------------|------------------------------|-------------------------|----------------------|--------------------------------|--------------------------|-------------------|
|                         |                | Добавление объектов контроля |                         |                      |                                |                          |                   |
| Загрузка CSV-файла<br>G |                | Добавление объектов          |                         |                      |                                |                          |                   |
| Название                | Код<br>региона | Адрес                        | Координаты              | Кадастровый<br>номер | Twn                            | Хозяйствующий<br>субъект | Площадь           |
| Hagen Ni21              | 10             | ул.Кирова. 93                | 53,407211,<br>58.979186 | 40:16:250025:57      | Земля с/х<br>назначения        | Куровской завод          | $2.53$ $fa$       |
| Hagen N=32              | 20             | ул. Герцена, 38              | 53,407211,<br>58.979186 | 40:16:250025:57      | Земля лесного<br>фонда         | Куровской завод          | $1,62$ $fa$       |
| Hagen NH5               | 30             | ул. Ленинградская,<br>12     | 53.407211.<br>58.979186 | 40:16:250025:57      | Земля лесного<br>фонда         | Куровской завод          | $2,17$ $fa$       |
| Hagen Ne40              | 40             | ул. Воровского, 34           | 53,407211,<br>58.979186 | 40:16:250025:57      | Земля с/х<br>назначения        | Куровской завод          | 3,73 Fa           |
| Hagen Nr148             | 50             | ул. Глебовская, 45           | 53,407211,<br>58.979186 | 40:16:250025:57      | Земля лесного<br>фонда         | Куровской завод          | $0,31$ $\Gamma$ a |
| Hagen Nr21              | 60             | ул. Литовский<br>Бульвар, 14 | 53.407211,<br>58.979186 | 40:16:250025:57      | Земля с/х<br>назначения        | Куровской завод          | $2.83$ $\Gamma$ a |
| Hagen Ni 137            | 70             | ул. Тобольская. 83           | 53.407211,<br>58.979186 | 40:16:250025:57      | Земля лесного<br>фонда         | Куровской завод          | $2,84$ $a$        |
| Hagen Ne126             | 80             | ул. Старокрымская,<br>321    | 53.407211,<br>58.979186 | 40:16:250025:57      | Земля с/х<br>назначения        | Куровской завод          | 4,11 Fa           |
| Hagen Nr110             | 90             | ул. Димитрова, 22            | 53,407211,<br>58.979186 | 40:16:250025:57      | Земля с/х<br>назначения        | Куровской завод          | $0,62$ $fa$       |
| Hagen Nr110             | 100            | ул. Институтская<br>$3-9, 2$ | 53.407211,              | 40:16:250025:57      | <b>Земля с/х</b><br>назначения | Куровской завод          | $0.62$ $fa$       |

Рисунок 102 – Добавление объекта контроля

#### <span id="page-104-0"></span>**3.5.3 Удалить объект контроля**

Чтобы удалить объект контроля, нажмите кнопку «Удалить» в соответствующей строке реестра объектов контроля [\(Рисунок 103\)](#page-105-1) и подтвердите удаление.

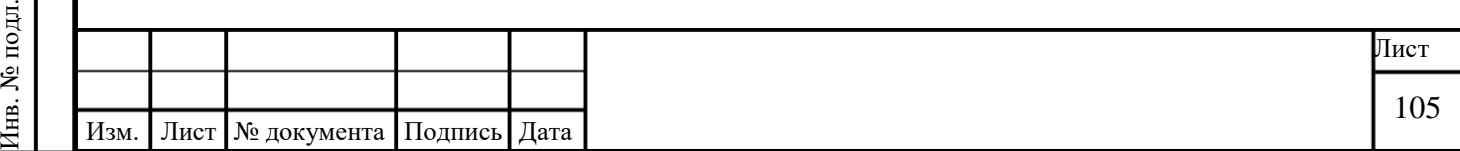

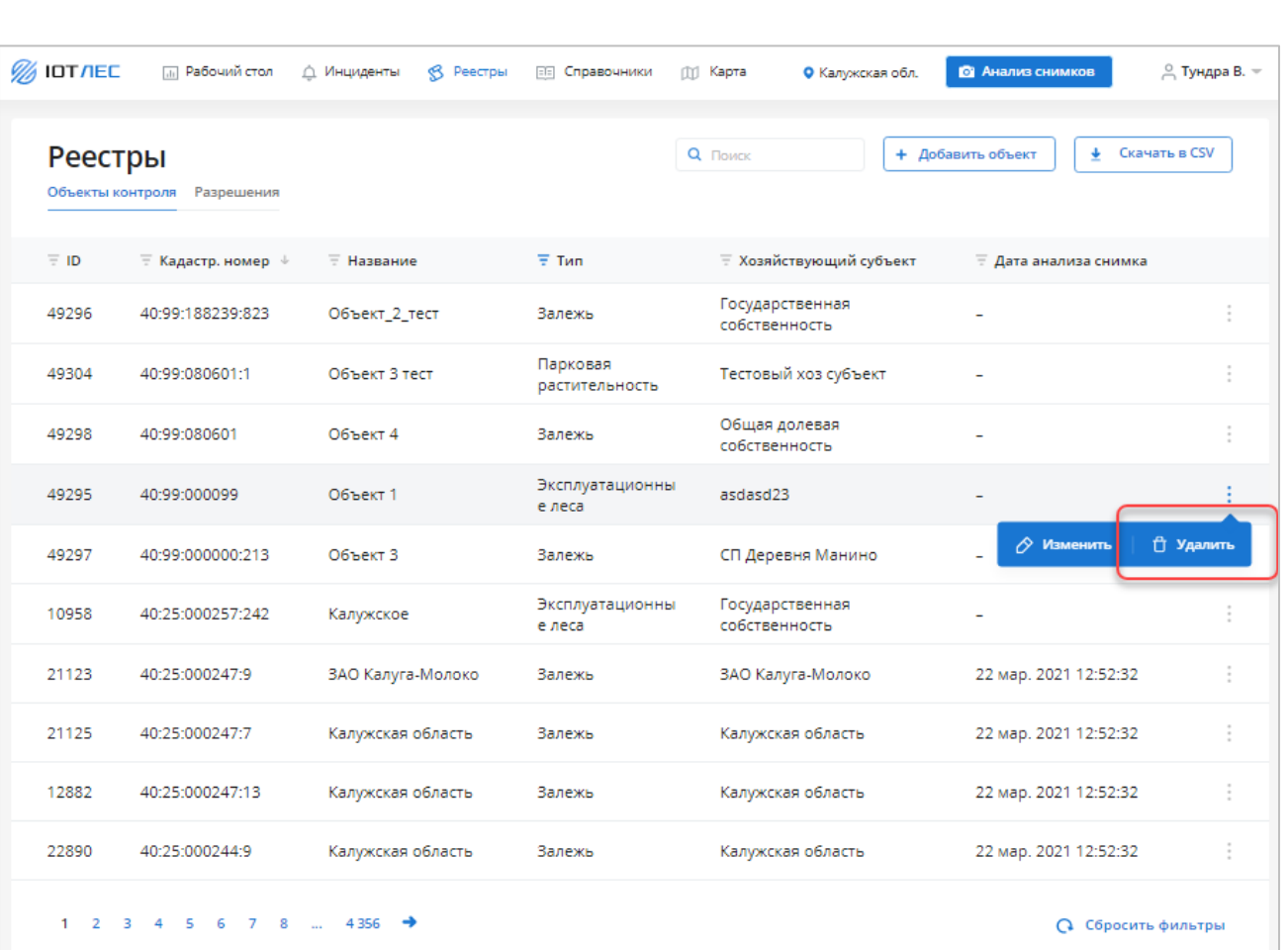

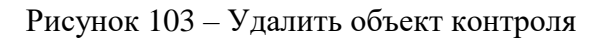

# <span id="page-105-0"></span>**3.5.4 Разрешения на вырубку**

<span id="page-105-1"></span>Подпись и дата

Подпись и дата

Инв. № дубл.

Инв. № дубл.

Взам. инв. №

Подпись и дата

Подпись и дата

#### **3.5.4.1 Поиск разрешений на вырубку**

Для поиска разрешений на вырубку по заданному параметру введите искомое значение в строку поиска. Поиск осуществляется по следующим полям: ID, номер, объект. В таблице будут выведены только разрешения, удовлетворяющие заданному параметру.

### **3.5.4.2 Просмотр карточки разрешения на вырубку**

Для перехода к карточке разрешения на вырубку [\(Рисунок 104\)](#page-106-0) нажмите на строку с нужным разрешением в таблице со списком разрешений на вырубку.

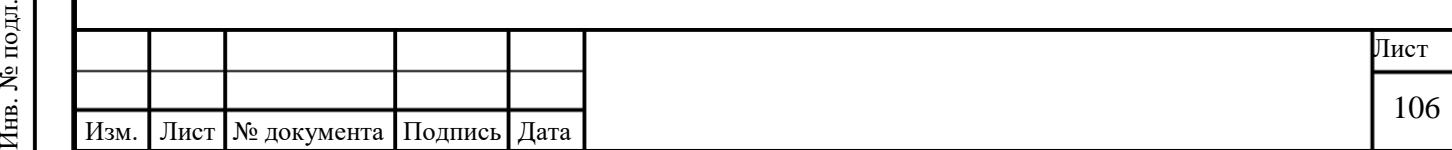

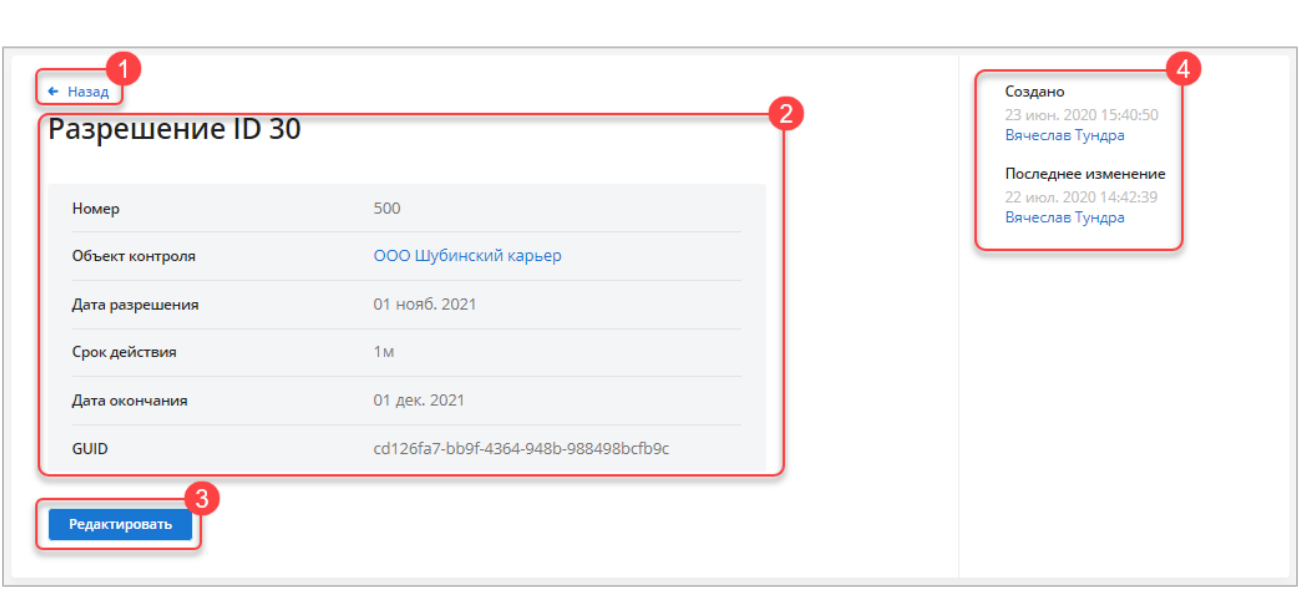

Рисунок 104 – Карточка разрешения на вырубку

<span id="page-106-0"></span>На странице присутствуют следующие элементы:

- Ссылка «Назад» (1).
- Информация о разрешении (2):
	- o ID разрешения на вырубку;
	- o номер разрешения;
	- o объект контроля ссылка для перехода к карточке объекта контроля (см.

п [3.5.2.2\)](#page-95-0);

Подпись и дата

Подпись и дата

Инв. № дубл.

Инв. № дубл.

Взам. инв. №

Подпись и дата

Подпись и дата

- o дата выдачи разрешения;
- o срок действия разрешения;
- o дата окончания действия разрешения;
- o уникальный идентификатор GUID;
- Кнопка **Редактировать** (3).
- Сводная информация о разрешении (4):
	- o Пользователь, дата и время создания разрешения на вырубку;
	- o Пользователь, дата и время последнего изменения.

#### **3.5.4.3 Редактировать разрешения**

Для разрешения можно изменить следующие параметры:

- o Номер.
- o Дата разрешения.
- o Срок действия в формате <годы> <месяцы> <дни>.
- o Объект контроля.

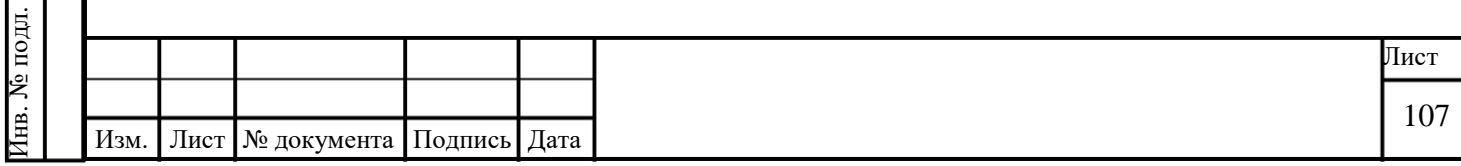

Данные об объекте контроля можно изменить двумя способами:

1. Со страницы «Реестры» по нажатию кнопки «Изменить» в соответствующей строке таблицы со списком объектов контроля [\(Рисунок 104\)](#page-106-0).

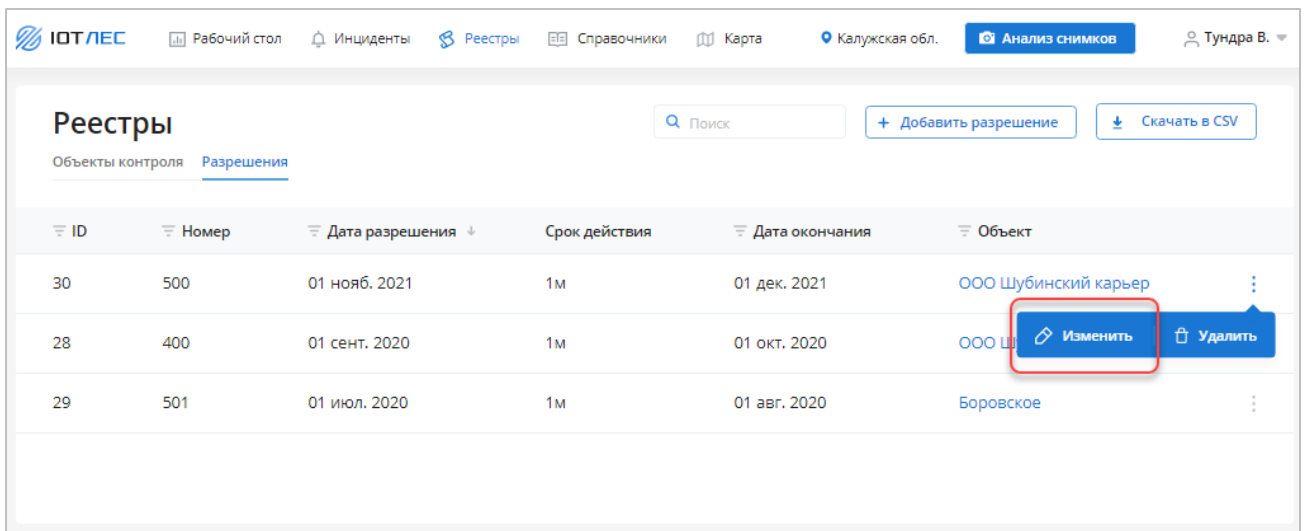

Рисунок 105 – Редактировать разрешение (из списка)

# <span id="page-107-0"></span>2. Из карточки объекта контроля по нажатию кнопки **Редактировать** [\(Рисунок 105\)](#page-107-0).

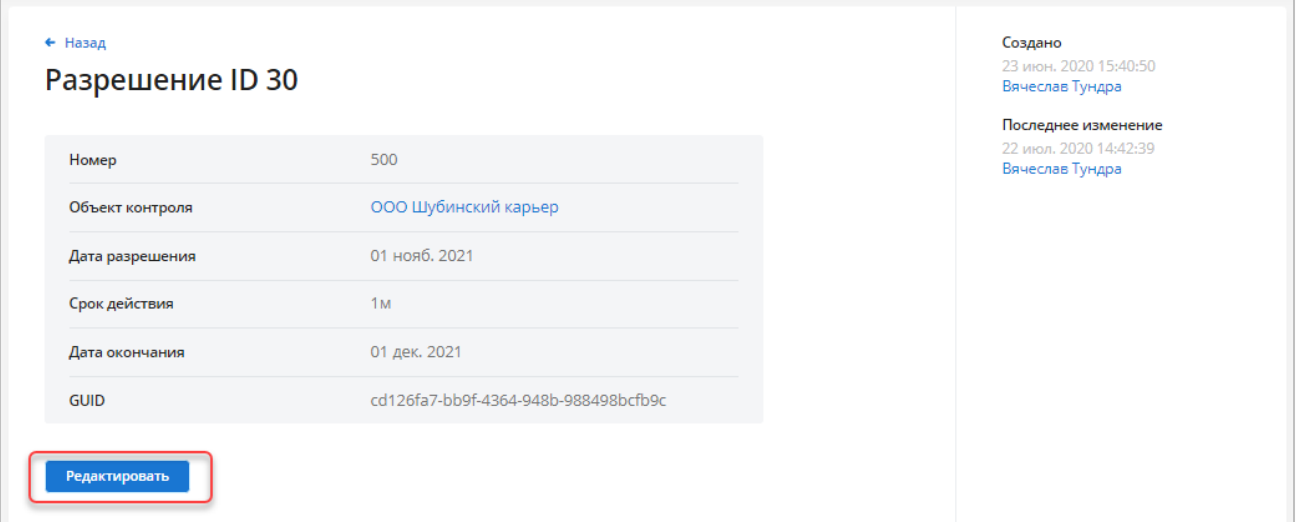

Рисунок 106 – Редактировать разрешение (из карточки)

# **3.5.4.4 Добавить разрешение**

Разрешения можно добавить вручную, заполнив все необходимые поля, или загрузив подготовленный файл CSV (см. п. [3.5.2.5.2\)](#page-102-0).

# **3.5.4.4.1 Вручную**

Подпись и дата

Подпись и дата

Инв. № дубл.

Инв. № дубл.

Взам. инв. №

Подпись и дата

Подпись и дата

# 1. Нажмите кнопку **Добавить разрешение** на вкладке «Разрешения» [\(Рисунок 107\)](#page-108-0).

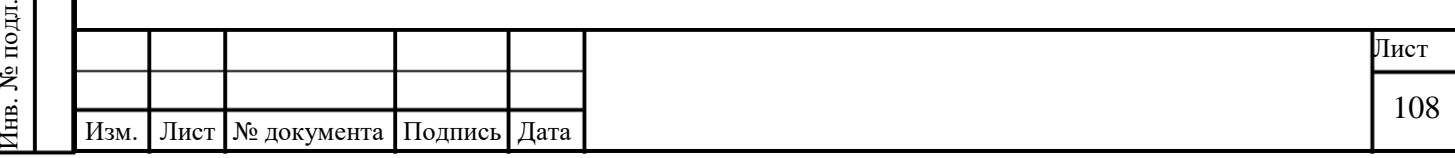
| Реестры<br>Объекты контроля | Разрешения     |                                                     |                | Q <b>Поиск</b>          | Скачать в CSV<br>+ Добавить разрешение<br>± |            |
|-----------------------------|----------------|-----------------------------------------------------|----------------|-------------------------|---------------------------------------------|------------|
| $\equiv$ ID                 | $\equiv$ Номер | $\overline{\tau}$ Дата разрешения $\overline{\psi}$ | Срок действия  | <b>Е Дата окончания</b> | $=$ Объект                                  |            |
| 30                          | 500            | 01 нояб. 2021                                       | 1 <sub>M</sub> | 01 дек. 2021            | ООО Шубинский карьер                        | ÷          |
| 28                          | 400            | 01 сент. 2020                                       | 1 <sub>M</sub> | 01 окт. 2020            | ООО Шубинский карьер                        | ÷          |
| 29                          | 501            | 01 июл. 2020                                        | 1 <sub>M</sub> | 01 авг. 2020            | Боровское                                   | $\ddot{.}$ |

Рисунок 107 – Добавить разрешение

2. Введите значения параметров создаваемого разрешения в соответствующие поля [\(Рисунок 108\)](#page-108-0).

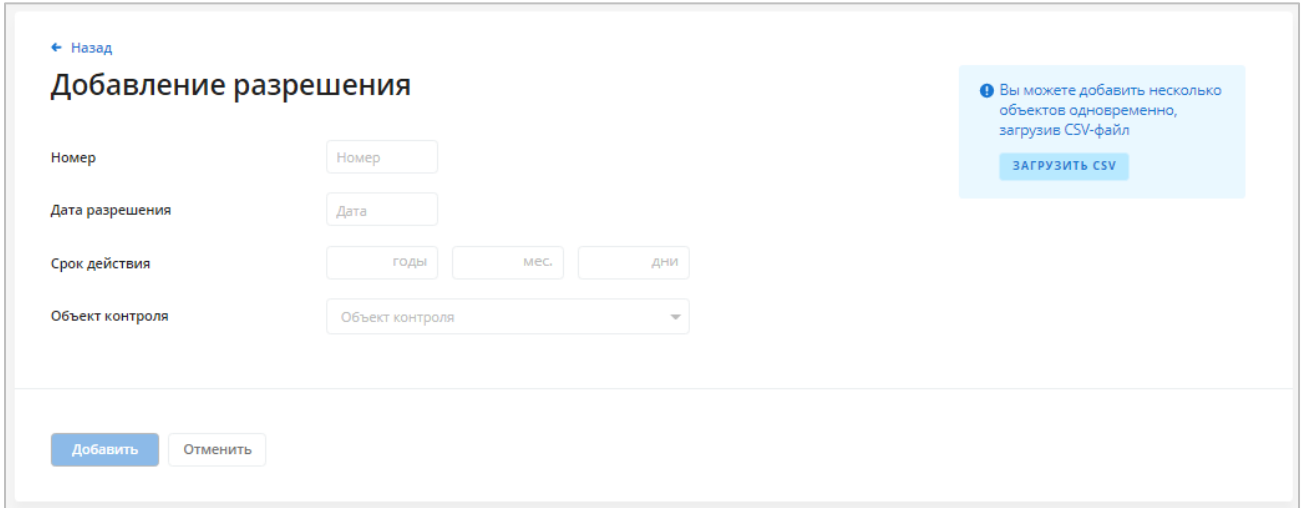

Рисунок 108 – Добавление разрешения

<span id="page-108-0"></span>3. Когда все будет готово, нажмите кнопку **Добавить**. Новое разрешение появится в списке.

# **3.5.4.4.2 Из файла CSV**

Подпись и дата

Подпись и дата

Инв. № дубл.

Инв. № дубл.

Взам. инв. №

Подпись и дата

Подпись и дата

CSV (comma-separated values) — формат текстового представления таблиц. Каждая строка в таком файле описывает строку в таблице. Значения в строке отделяются запятой ( **,** ) или точкой с запятой ( **;** ).

Файл можно создать в MS Office Excel, сохранив уже существующую таблицу в формате CSV, или записать его вручную в любом текстовом редакторе.

Первая строка файла должна содержать соответствующие заголовки полей:

- o номер разрешения;
- o дата разрешения;

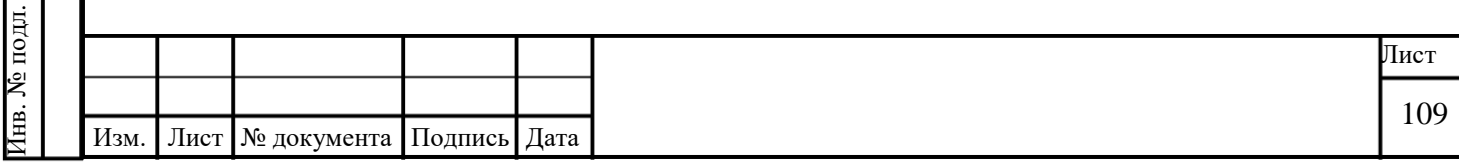

- o срок действия (год);
- o срок действия (месяц);
- o срок действия (день);
- o объект контроля.

Чтобы загрузить одновременно несколько разрешений из CSV-файла:

1. Нажмите кнопку **Добавить разрешение** на вкладке «Разрешения» [\(Рисунок 109\)](#page-109-0).

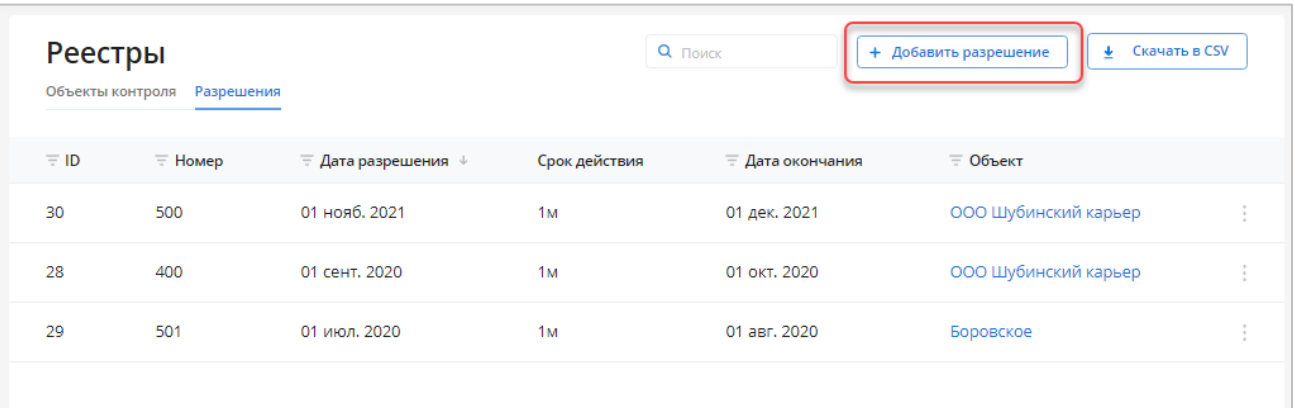

### Рисунок 109 – Добавить разрешение

<span id="page-109-0"></span>2. Выберите «Загрузить CSV» [\(Рисунок 110\)](#page-109-1).

Подпись и дата

Подпись и дата

Инв. № дубл.

Инв. № дубл.

Взам. инв. №

Подпись и дата

Подпись и дата

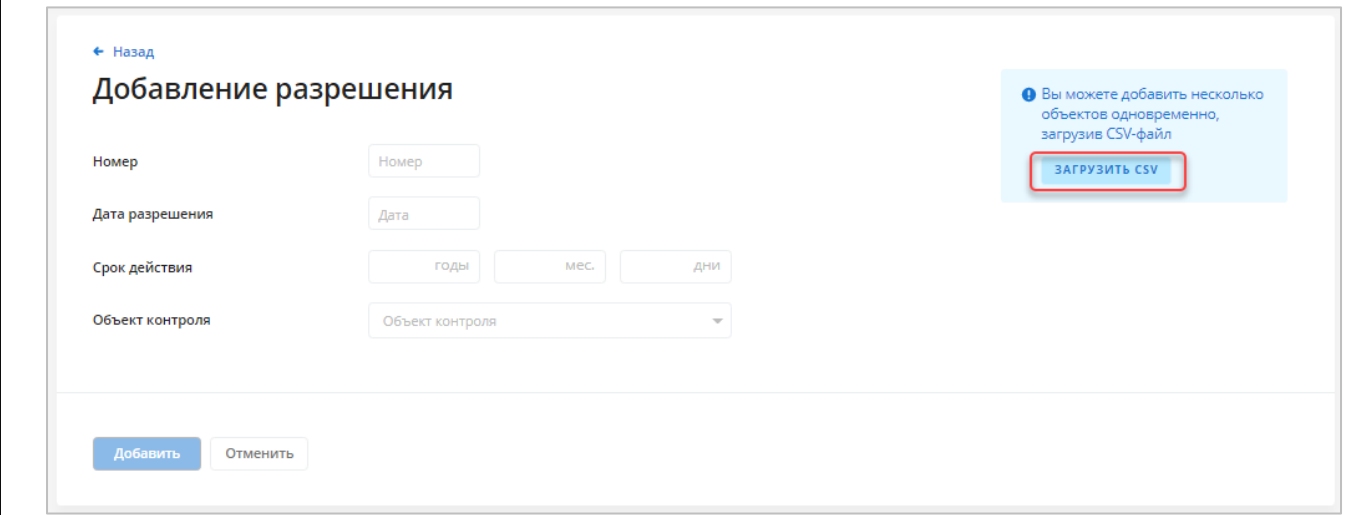

Рисунок 110 – Загрузить CSV

<span id="page-109-1"></span>3. Загрузите или перетащите CSV-файл в выделенную область и нажмите кнопку **Добавить**.

4. После загрузки файла CSV откроется странице «Добавление разрешения». Проверьте загруженные данные и нажмите кнопку **Добавить**. Новые разрешения появятся в списке.

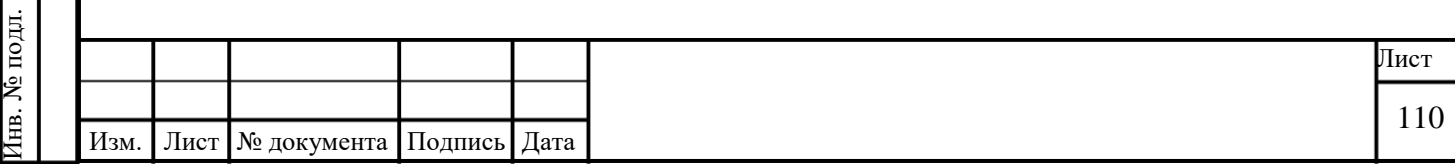

# **3.5.4.5 Удалить разрешения**

Чтобы удалить разрешение, нажмите кнопку «Удалить» в соответствующей строке реестра разрешений [\(Рисунок 111\)](#page-110-0) и подтвердите удаление.

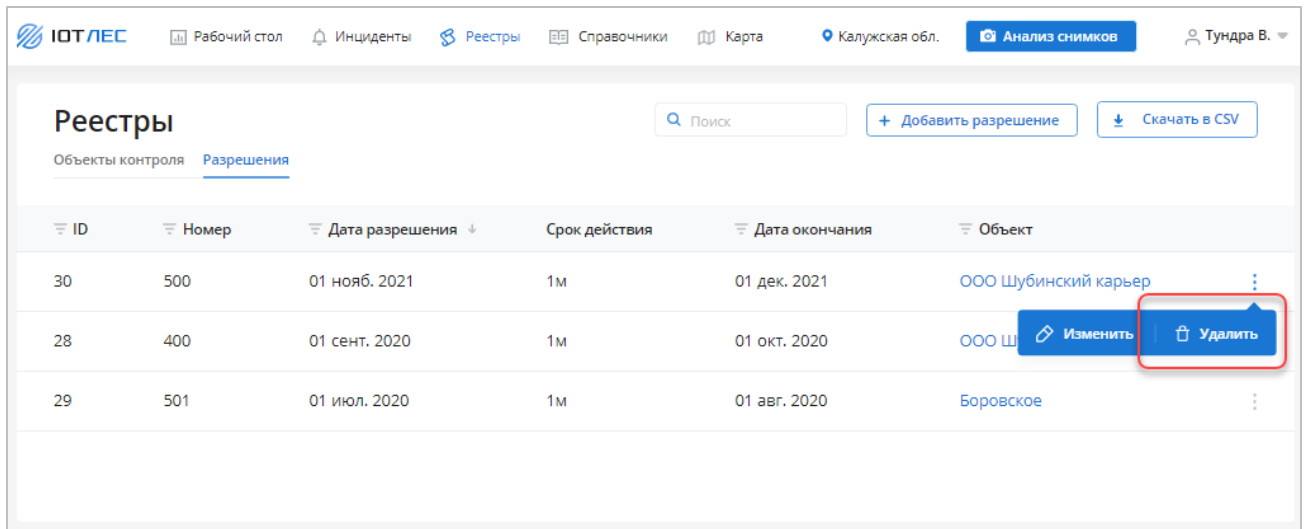

Рисунок 111 – Удалить разрешение

## <span id="page-110-0"></span>**3.6 Работа с разделом «Справочники»**

В разделе «Справочники» хранятся сведения о регионах и типах объектов контроля.

В Сервисе реализовано управление записями следующих справочников:

Регионы (см. п. [3.6.1\)](#page-110-1).

Подпись и дата

Подпись и дата

Инв. № дубл.

Инв. № дубл.

Инв. № подл. Подпись и дата Взам. инв. № Подпись и дата

<span id="page-110-2"></span>Инв. № подл.

Типы объектов контроля (см. п. [3.6.2\)](#page-111-0).

## <span id="page-110-1"></span>**3.6.1 Справочник «Регионы»**

Интерфейс справочника «Регионы» представлен ниже [\(Рисунок 112\)](#page-110-2).

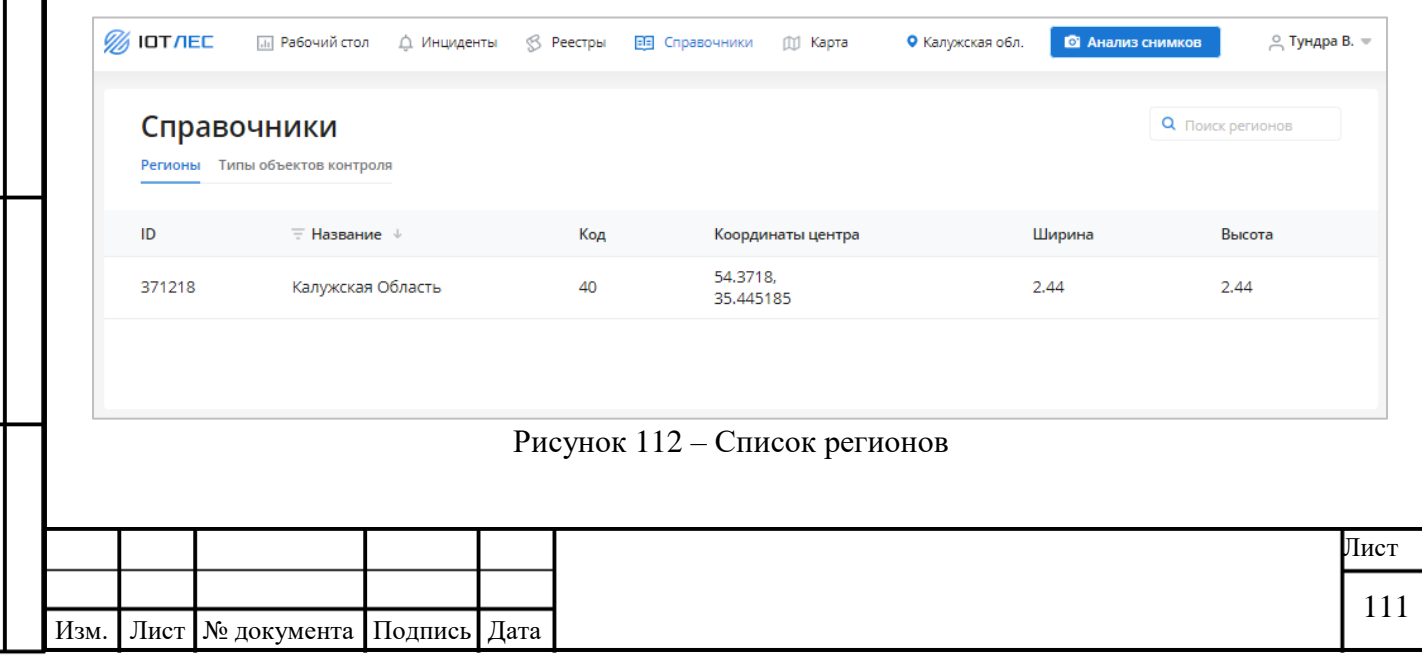

Список регионов представлен в виде таблицы. В заголовках столбцов таблицы реализована возможность сортировки или фильтрации значений выбранному столбцу.

Для каждой записи в таблице отображаются следующие данные:

- ID;
- Название;
- Код;
- Координаты центра;
- Ширина;
- Высота.

Подпись и дата

Подпись и дата

Инв. № дубл.

Инв. № дубл.

Взам. инв. №

Подпись и дата

Подпись и дата

Если в таблице более 30 строк, отображается пагинация страниц таблицы. Если выбран фильтр, отображается кнопка **Сбросить фильтры**.

## **3.6.1.1 Поиск региона**

Для поиска региона по заданному параметру введите искомое значение в строку поиска. Поиск осуществляется по следующим полям: ID, название, код, координаты центра, ширина, высота. В таблице будут выведены только регионы, удовлетворяющие заданному параметру.

## <span id="page-111-0"></span>**3.6.2 Справочник «Типы объектов контроля»**

Чтобы открыть справочник «Типы объектов контроля», в разделе «Справочники» выберите вкладку «Типы объектов контроля».

Интерфейс раздела «Типы объектов контроля» представлен ниже [\(Рисунок 113\)](#page-112-0).

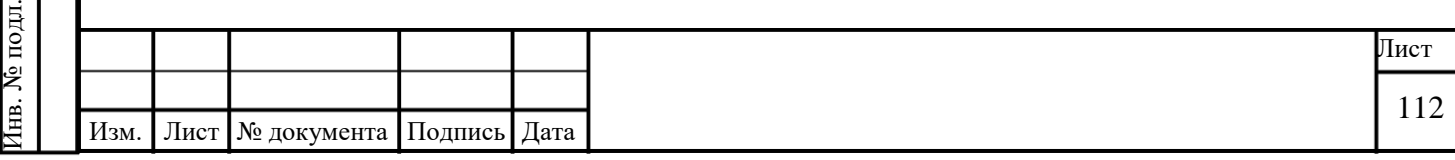

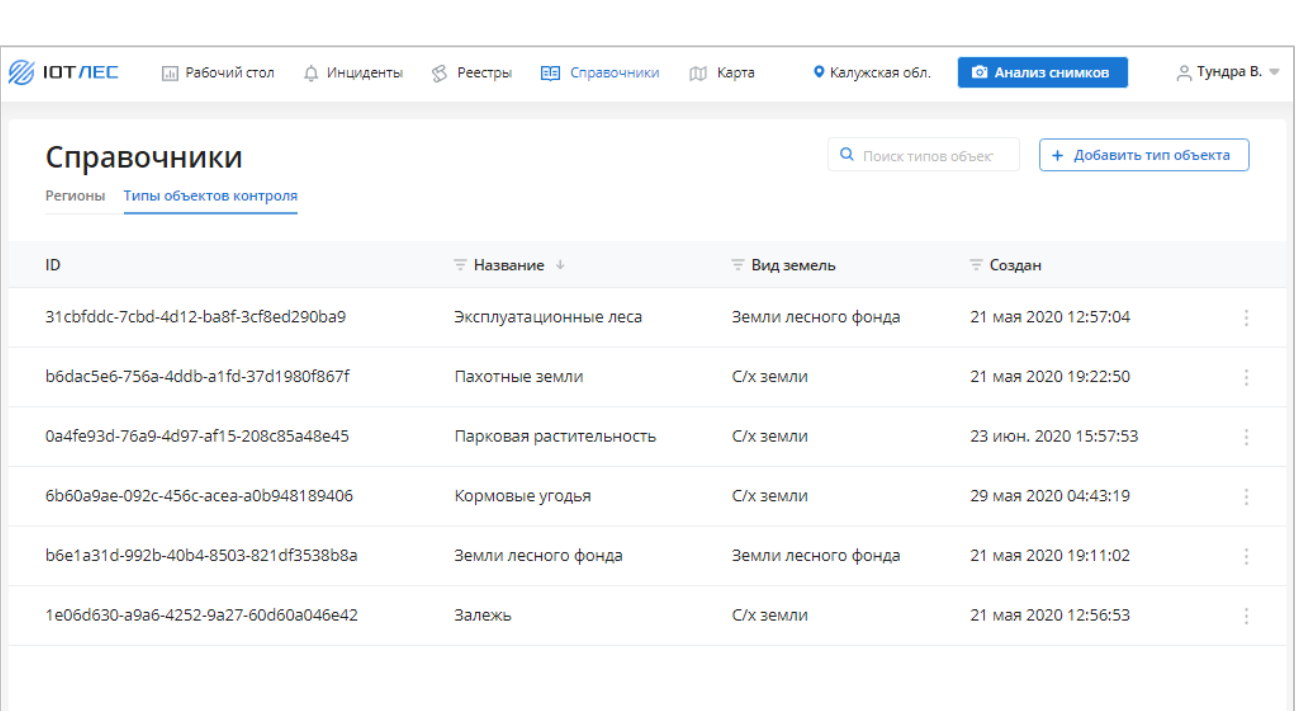

Рисунок 113 – Список типов объектов контроля

<span id="page-112-0"></span>Список регионов представлен в виде таблицы. В заголовках столбцов таблицы реализована возможность сортировки или фильтрации значений выбранному столбцу.

Для каждой записи в таблице отображаются следующие данные:

- ID;
- Название;
- Вид земель;
- Создан.

Если в таблице более 30 строк, отображается пагинация страниц таблицы.

Если выбран фильтр, отображается кнопка **Сбросить фильтры**.

#### **3.6.2.1 Поиск типа объектов контроля**

Для поиска типов объектов контроля по заданному параметру введите искомое значение в строку поиска. Поиск осуществляется по следующим полям: ID, название, вид земель. В таблице будут выведены только типов объектов контроля, удовлетворяющие заданному параметру.

#### **3.6.2.2 Редактировать тип объекта контроля**

1. Чтобы изменить тип объекта контроля, выберите нужную строку в таблице, нажмите кнопку и выберите «Изменить» [\(Рисунок 114\)](#page-113-0).

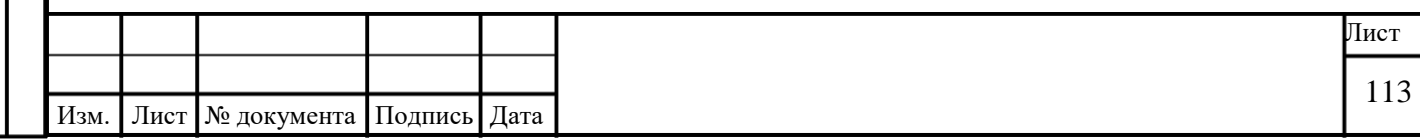

Подпись и дата Подпись и дата Инв. № дубл. Инв. № дубл. Взам. инв. № Подпись и дата Подпись и дата

Инв. № подл.

Инв. № подл.

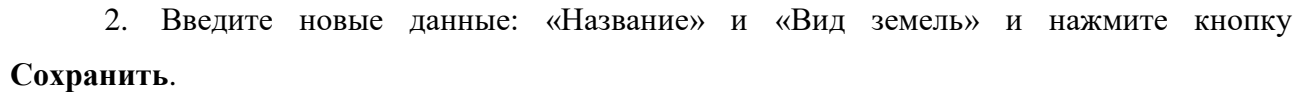

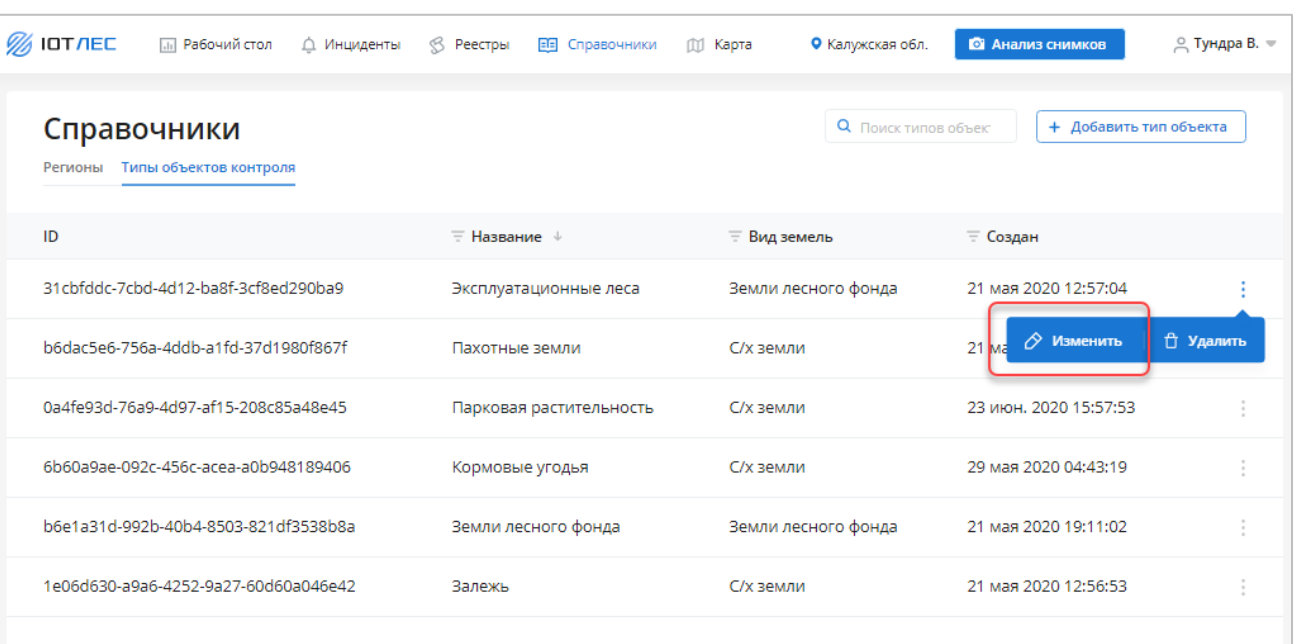

Рисунок 114 – Редактировать тип объекта контроля

# <span id="page-113-0"></span>**3.6.2.3 Добавить тип объекта контроля**

Подпись и дата

Подпись и дата

Инв. № дубл.

Инв. № дубл.

Подпись и дата Взам. инв. №

Подпись и дата

<span id="page-113-1"></span>Инв. № подл.

Инв. № подл.

1. Чтобы добавить новый тип объекта контроля нажмите кнопку **Добавить тип объекта** [\(Рисунок 115\)](#page-113-1).

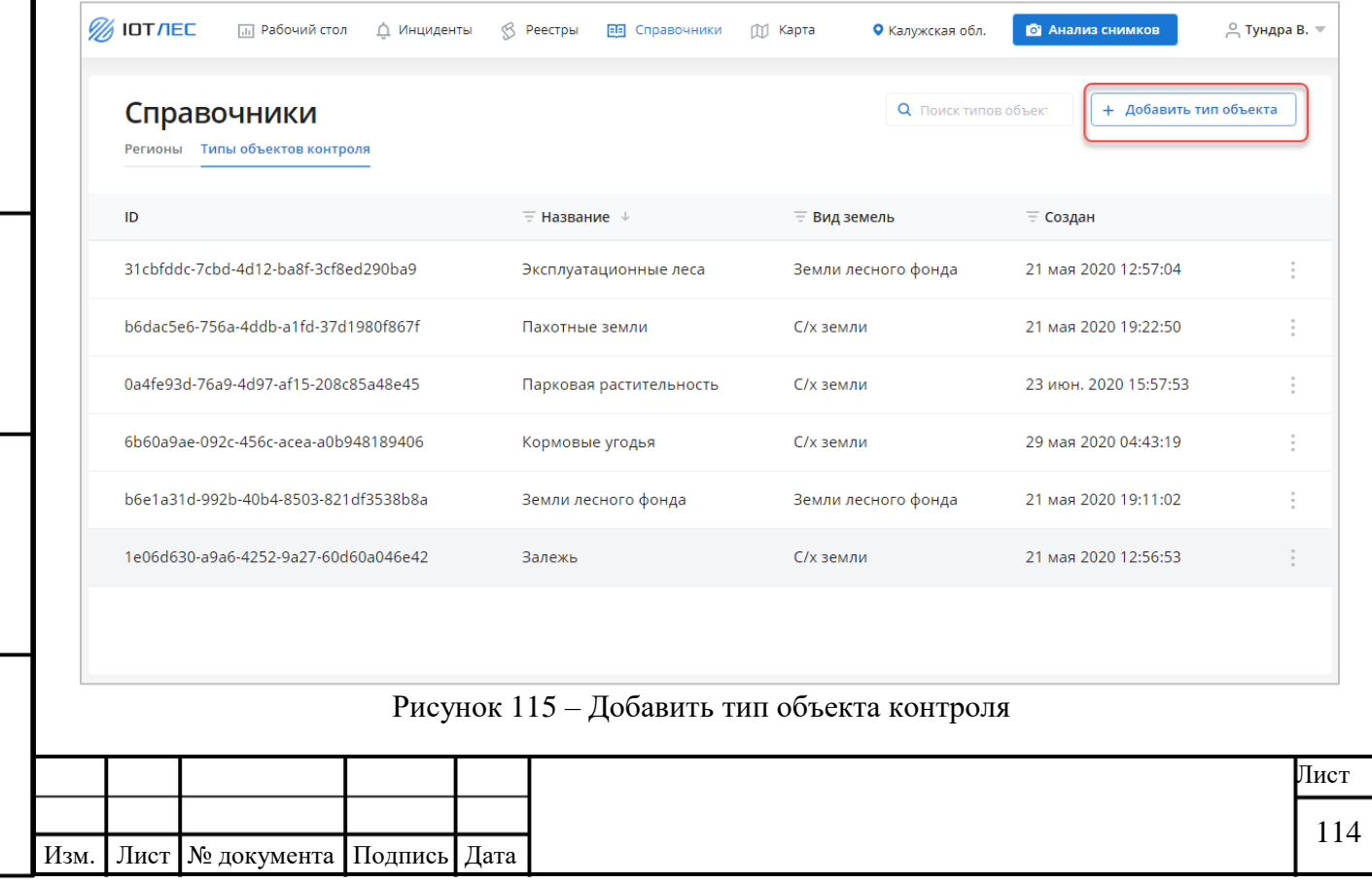

2. В таблице появится пустая строка с полями для ввода значений [\(Рисунок 116\)](#page-114-0). Укажите название и вид земель и нажмите кнопку **Сохранить**.

| <b>SUIDTAEC</b><br><b>ПП</b> Рабочий стол     | B<br>∆ Инциденты<br>Реестры<br>画 | Справочники<br>m<br>Карта                      | • Калужская обл.         | Д Тундра В. ▼<br>• Анализ снимков |
|-----------------------------------------------|----------------------------------|------------------------------------------------|--------------------------|-----------------------------------|
| Справочники<br>Регионы Типы объектов контроля |                                  | + Добавить тип объекта<br>О Поиск типов объект |                          |                                   |
| ID                                            | $\equiv$ Название $\downarrow$   | <b>Е Вид земель</b>                            | ≡ Создан                 |                                   |
|                                               | Название                         | $\overline{\phantom{a}}$                       |                          | Сохранить<br>Отменить             |
| 31cbfddc-7cbd-4d12-ba8f-<br>3cf8ed290ba9      | Эксплуатационные леса            | Земли лесного<br>фонда                         | 21 мая 2020 12:57:04     |                                   |
| b6dac5e6-756a-4ddb-a1fd-<br>37d1980f867f      | Пахотные земли                   | С/х земли                                      | 21 мая 2020 19:22:50     | ÷                                 |
| 0a4fe93d-76a9-4d97-af15-<br>208c85a48e45      | Парковая растительность          | С/х земли                                      | 23 июн. 2020<br>15:57:53 | $\alpha$<br>$\sim$                |
| 6b60a9ae-092c-456c-acea-<br>a0b948189406      | Кормовые угодья                  | С/х земли                                      | 29 мая 2020 04:43:19     | $\frac{a}{a}$                     |
| b6e1a31d-992b-40b4-8503-<br>821df3538b8a      | Земли лесного фонда              | Земли лесного<br>фонда                         | 21 мая 2020 19:11:02     | $\alpha$                          |
| 1e06d630-a9a6-4252-9a27-<br>60d60a046e42      | Залежь                           | С/х земли                                      | 21 мая 2020 12:56:53     | ÷                                 |

Рисунок 116 – Добавить тип объекта контроля

## **3.6.2.4 Удалить тип объекта контроля**

<span id="page-114-0"></span>Подпись и дата

Подпись и дата

Инв. № дубл.

Инв. № дубл.

Взам. инв. №

<span id="page-114-1"></span>Подпись и дата

Подпись и дата

Инв. № подл.

Инв. № подл.

Чтобы удалить тип объекта контроля, нажмите кнопку «Удалить» в соответствующей строке справочника типов объекта контроля [\(Рисунок 117\)](#page-114-1) и подтвердите удаление.

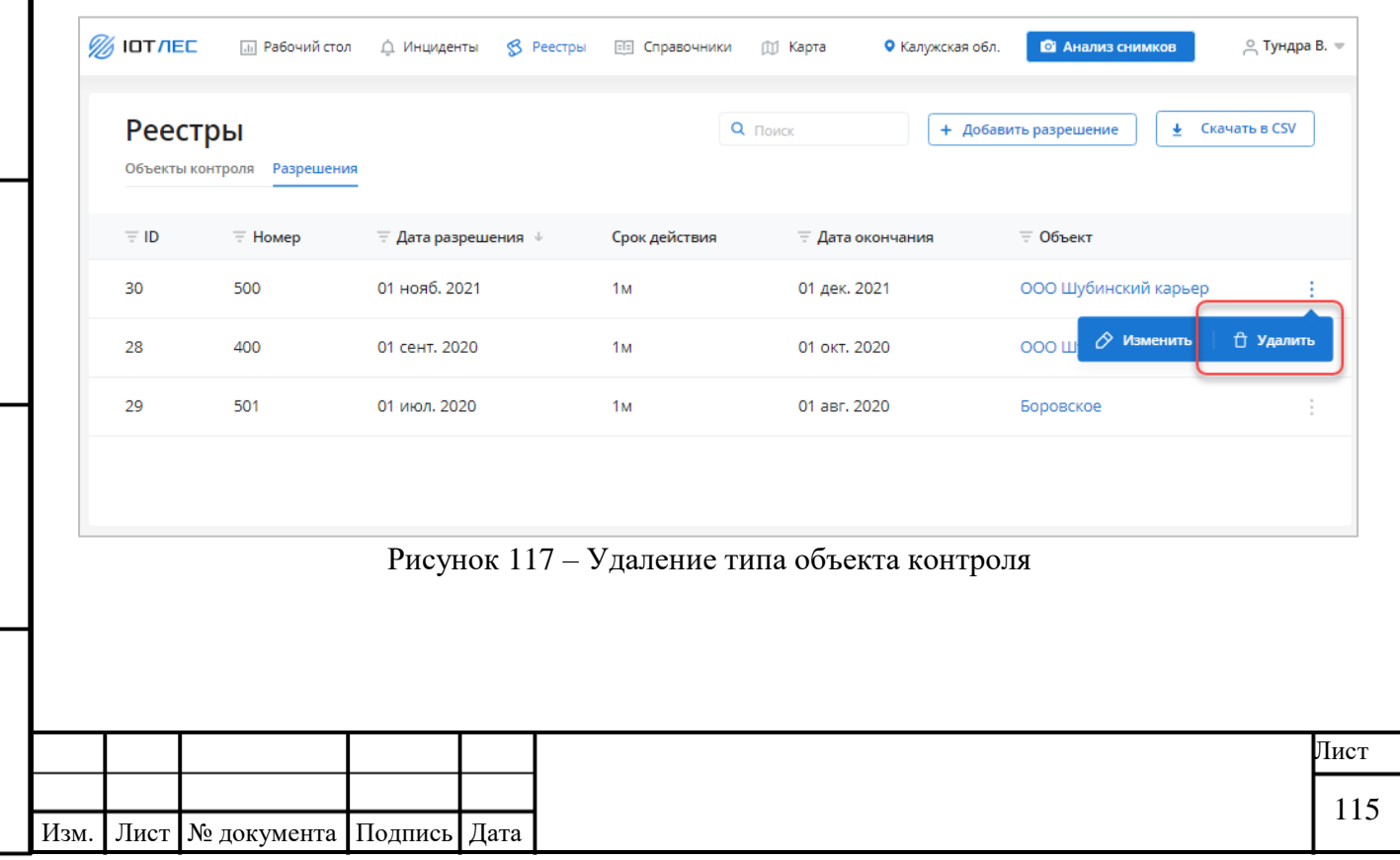

# **3.7 Работа с разделом «Карта»**

В разделе «Карта» показаны объекты контроля и график распределения областей вырубок и зарастаний, зарегистрированных в Системе («Тепловая карта»).

Интерфейс раздела «Карта» представлен ниже [\(Рисунок 118\)](#page-115-0).

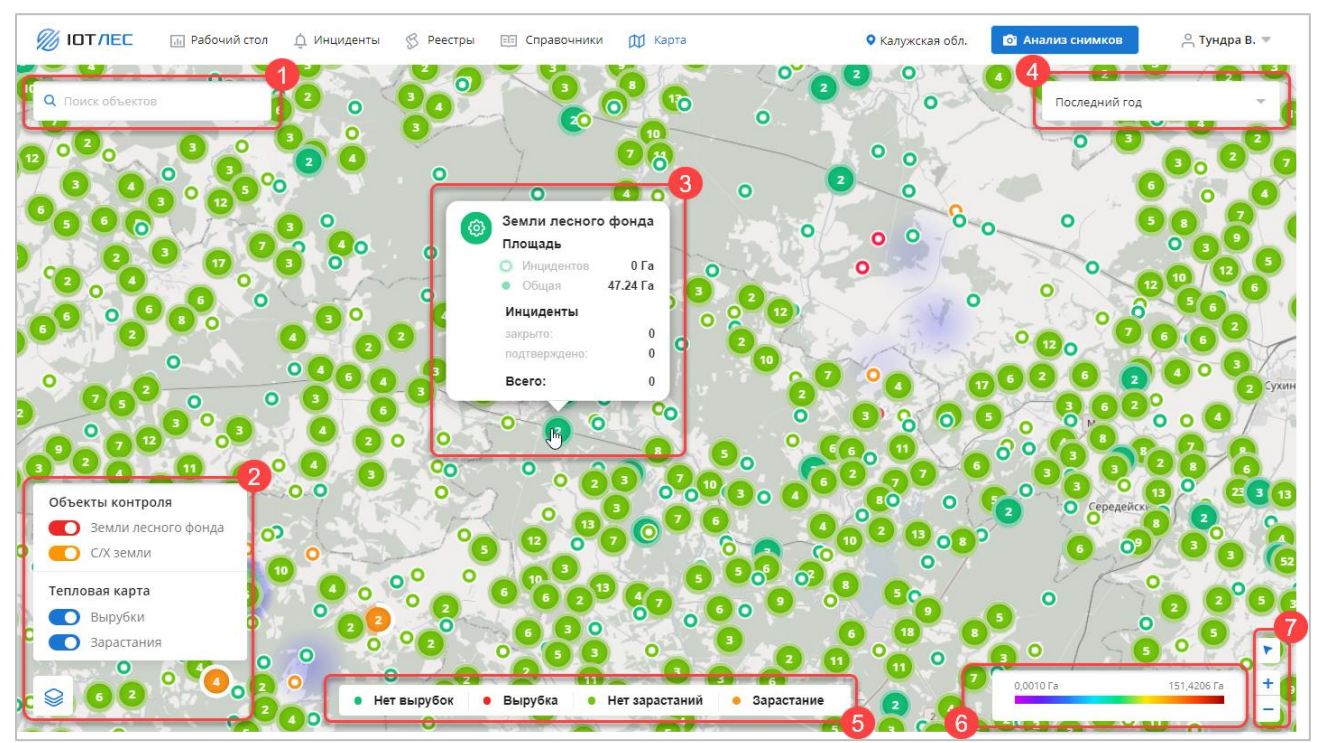

Рисунок 118 – Раздел «Карта»

<span id="page-115-0"></span>На странице присутствуют следующие элементы:

Поле поиска объектов (1).

Область фильтрации отображения объектов на карте (2). Чтобы открыть область,

нажмите кнопку .

Область информации об объекте (3). Появляется при наведении на метку объекта

на карте.

Подпись и дата

Подпись и дата

Инв. № дубл.

Инв. № дубл.

Взам. инв. №

Подпись и дата

Подпись и дата

- Поле выбора интервала, за который будет построена «Тепловая карта» (4).
- Легенда отображения объектов контроля на карте (5).
- Легенда отображения тепловой карты (6).
- Кнопки масштабирования карты (7).

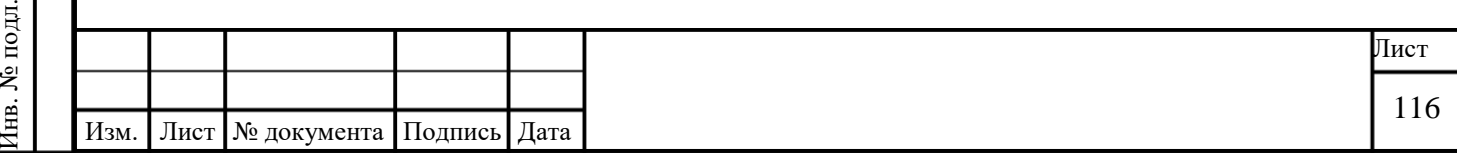